# HP Color LaserJet CM1015/CM1017 MFP Service Manual

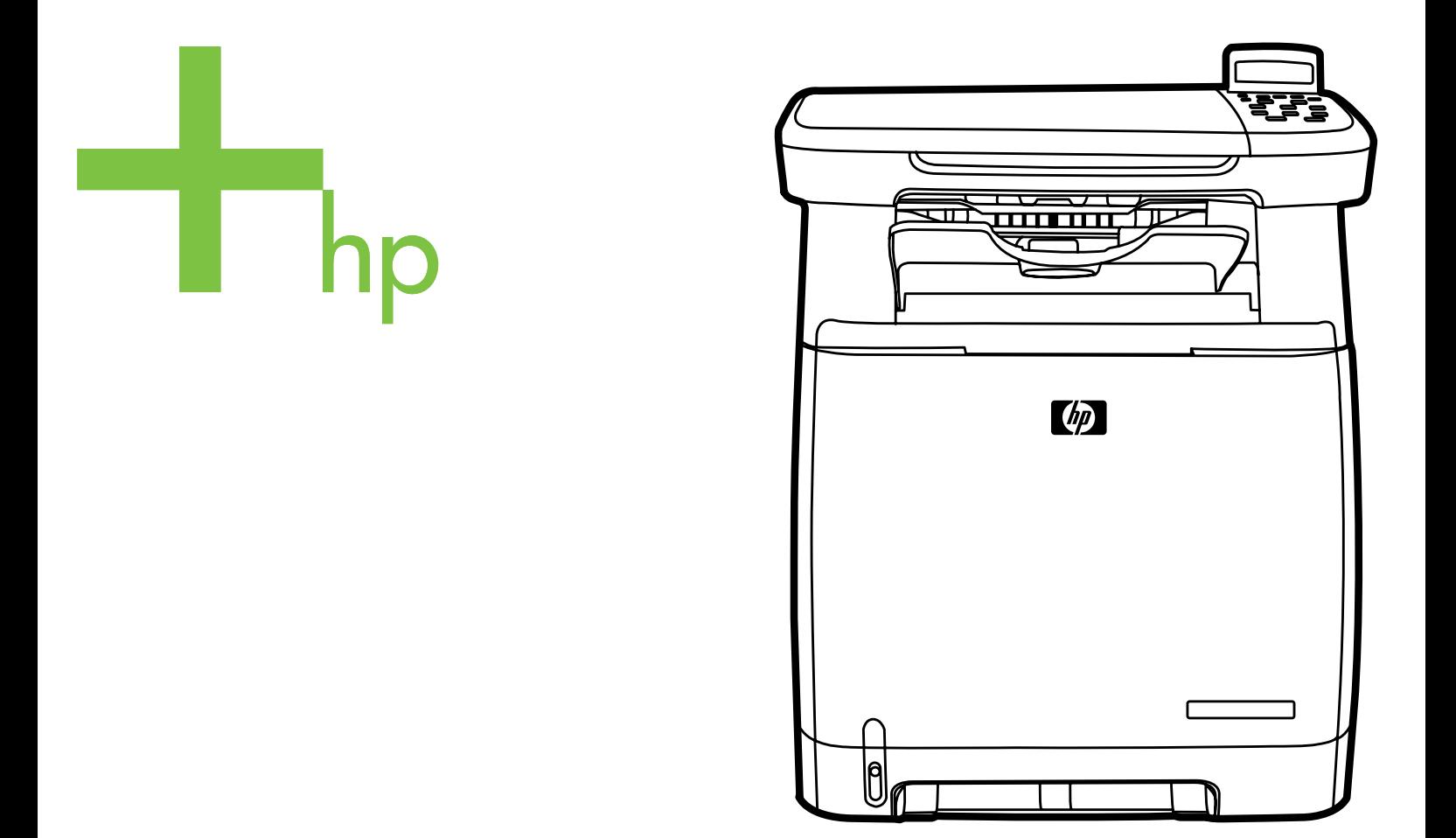

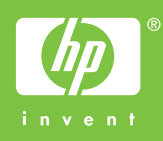

# HP Color LaserJet CM1015/CM1017 MFP

Service Manual

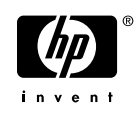

#### **Copyright and License**

© 2006 Copyright Hewlett-Packard Development Company, L.P.

Reproduction, adaptation, or translation without prior written permission is prohibited, except as allowed under the copyright laws.

The information contained in this document is subject to change without notice.

The only warranties for HP products and services are set forth in the express warranty statements accompanying such products and services. Nothing herein should be construed as constituting an additional warranty. HP shall not be liable for technical or editorial errors or omissions contained herein.

Part number CB394-90930

Edition 1, 10/2006

#### **Trademark Credits**

PostScript® is a trademark of Adobe Systems Incorporated.

Microsoft® and Windows® are U.S. registered trademarks of Microsoft Corporation.

Pentium® is a registered trademark of Intel corporation or its subsidiaries in the United States and other countries.

ENERGY STAR® and the ENERGY STAR logo® are U.S. registered marks of the United States Environmental Protection Agency. Details on the proper use of the marks are explained in the "Guidelines for Proper use of the ENERGY STAR® Name and International Logo."

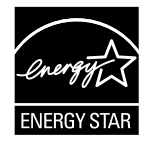

# **Table of contents**

#### **1 Product information**

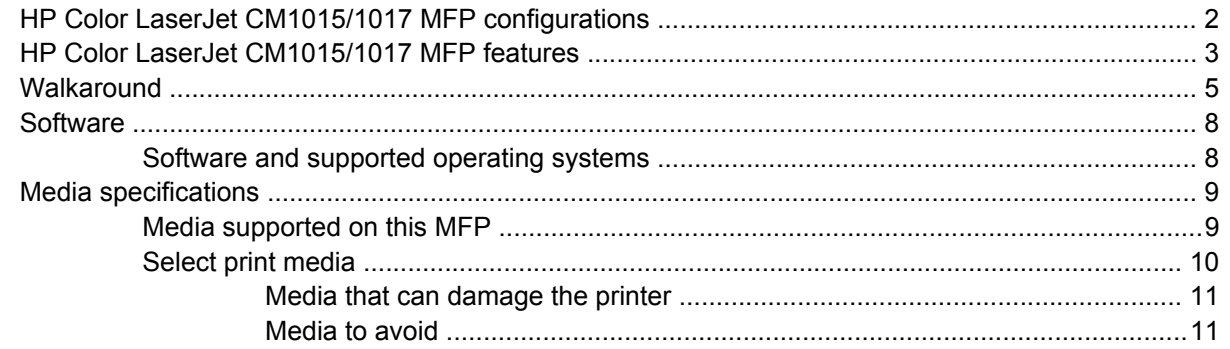

### 2 Installation

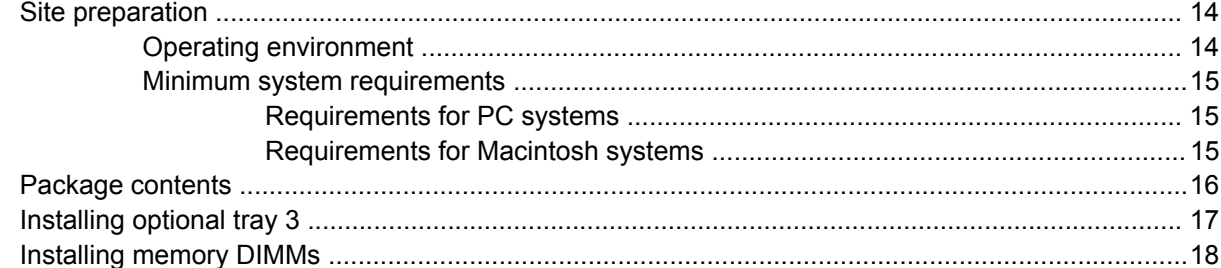

#### 3 Managing and maintenance

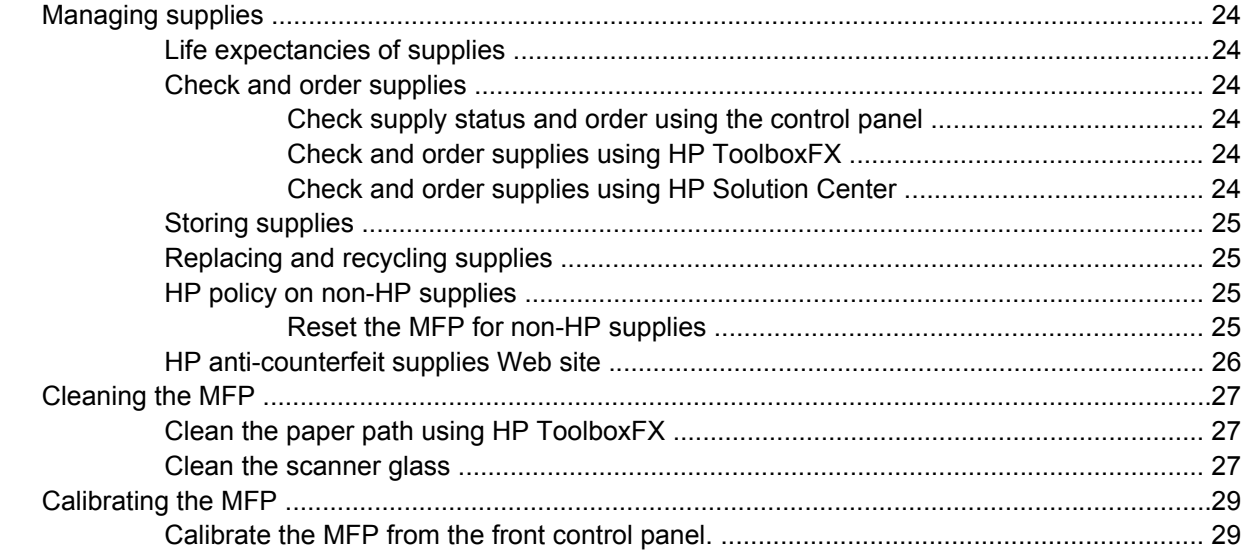

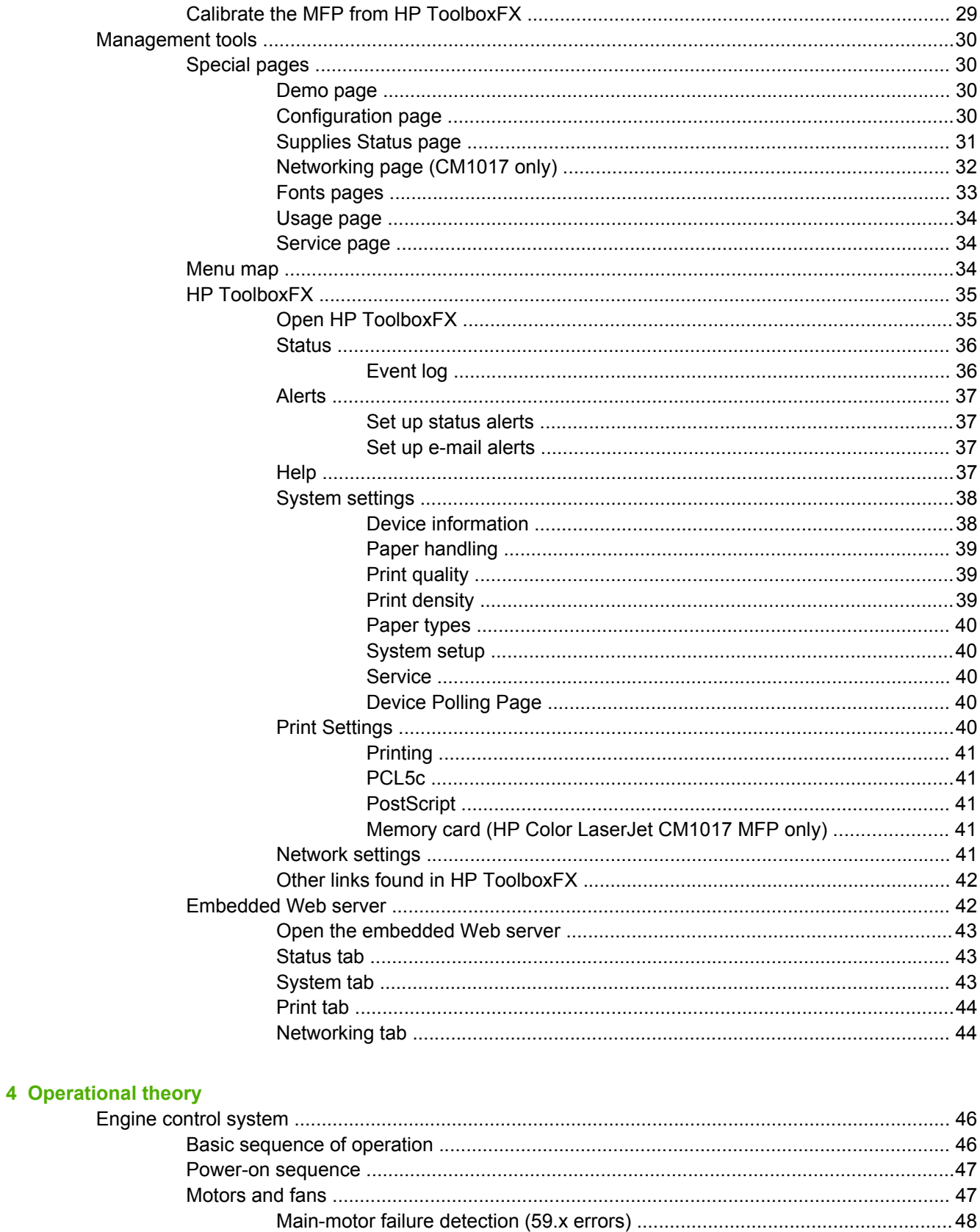

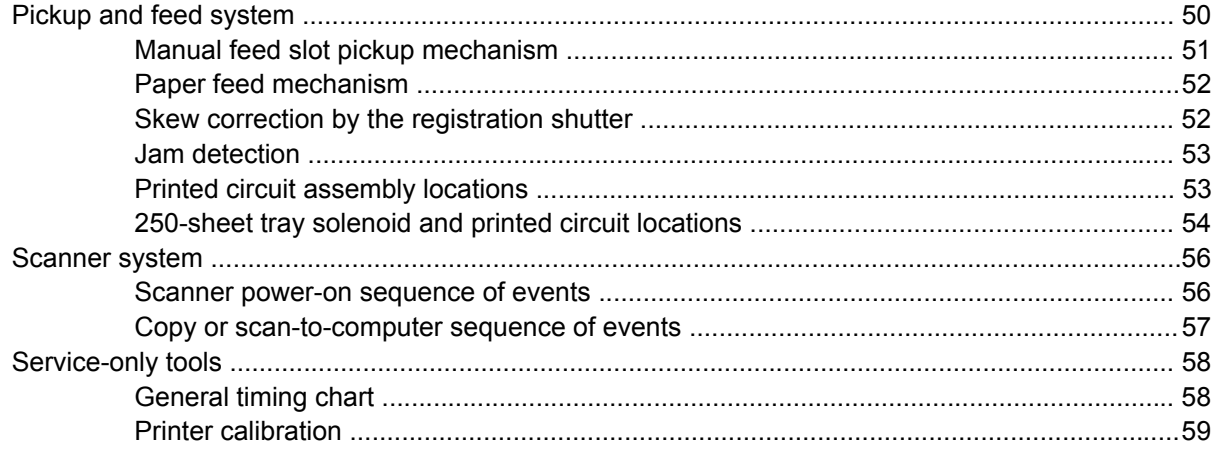

#### **5 Removal and replacement**

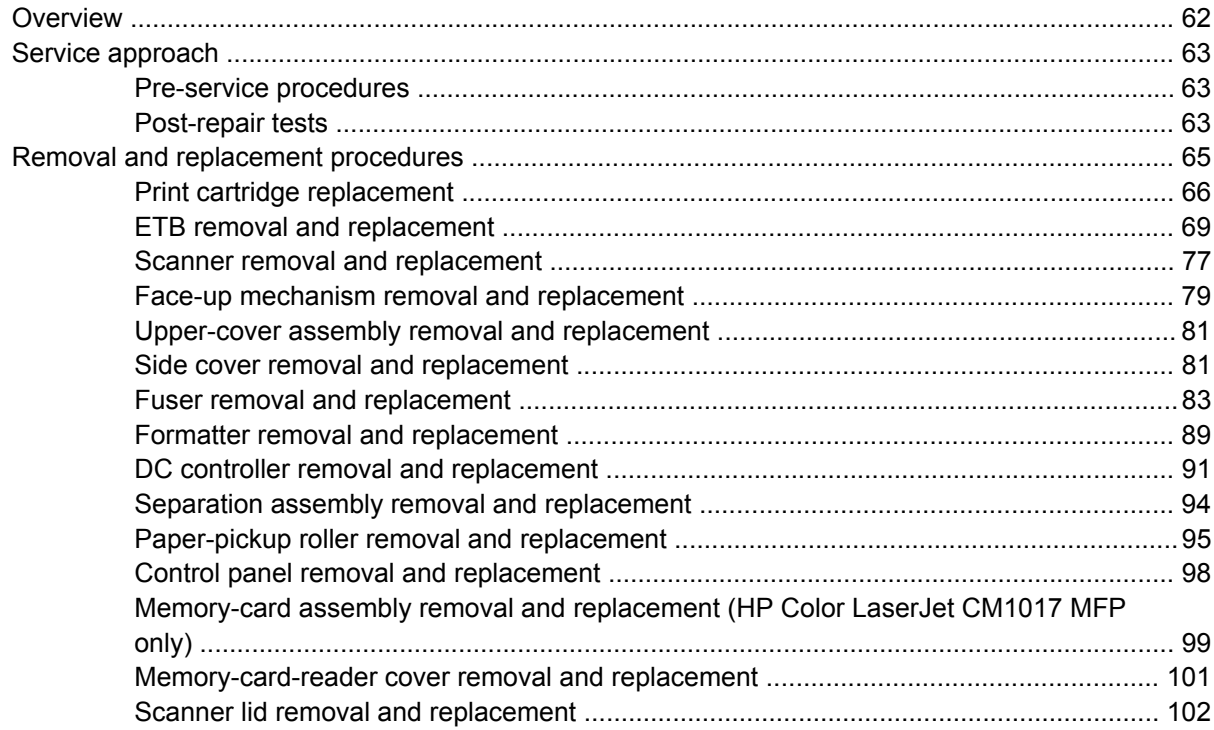

#### **6 Troubleshooting**

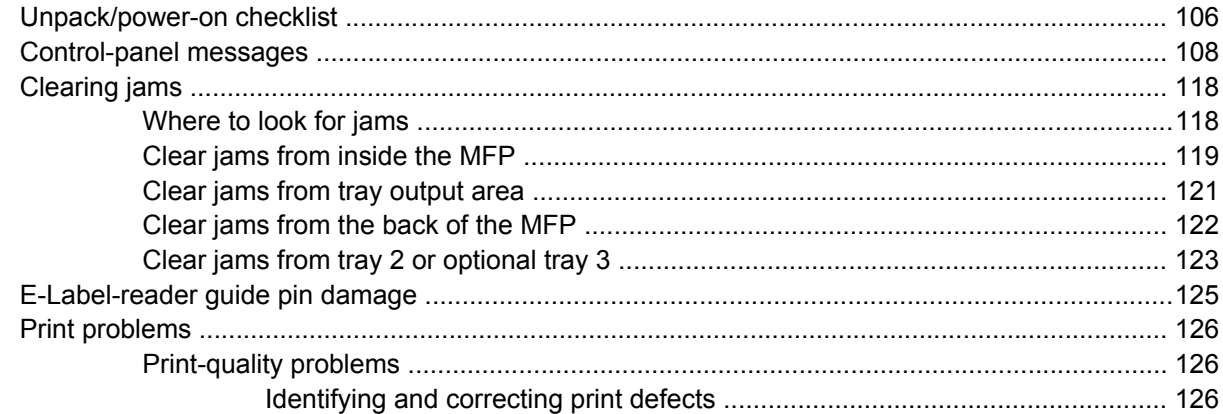

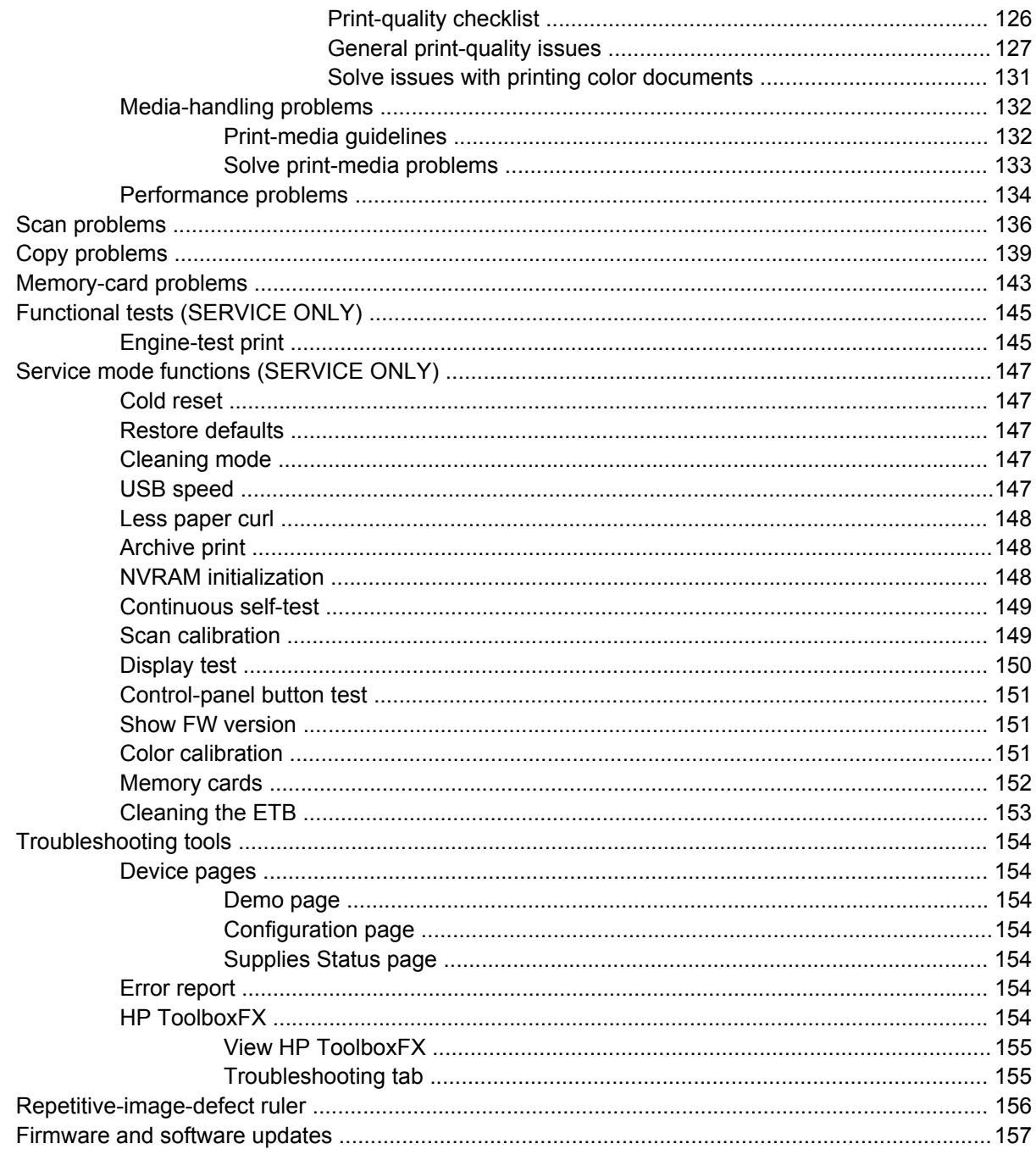

### 7 Parts and diagrams

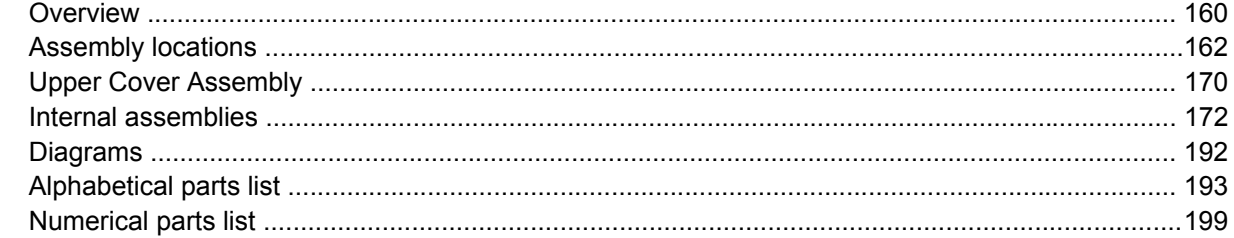

### **Appendix A Specifications**

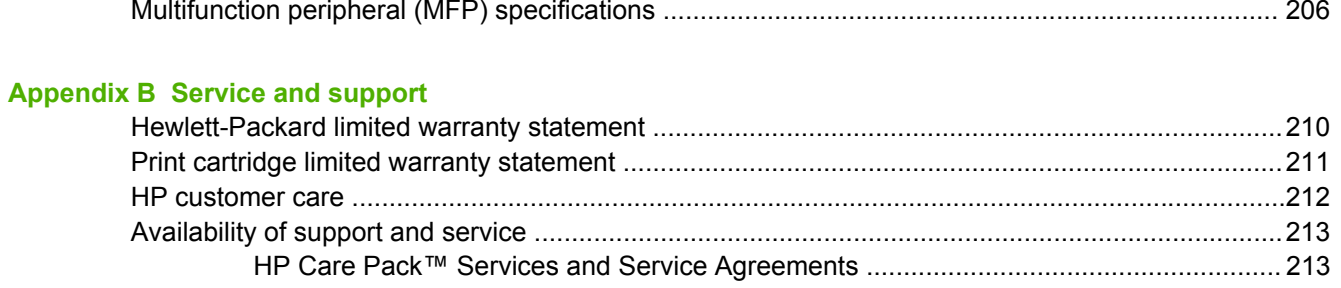

### **Appendix C Regulatory information**

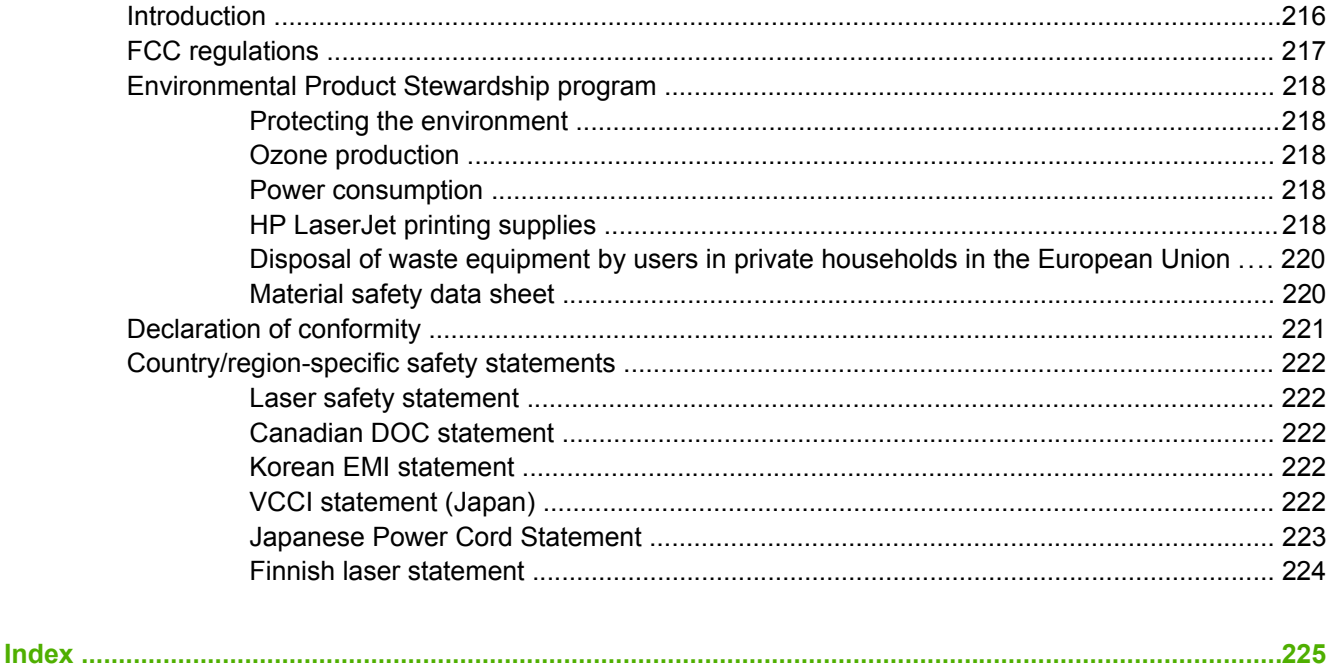

viii

# <span id="page-10-0"></span>**1 Product information**

- HP Color LaserJet [CM1015/1017](#page-11-0) MFP configurations
- HP Color LaserJet [CM1015/1017](#page-12-0) MFP features
- [Walkaround](#page-14-0)
- [Software](#page-17-0)
- Media [specifications](#page-18-0)

# <span id="page-11-0"></span>**HP Color LaserJet CM1015/1017 MFP configurations**

- 
- HP Color LaserJet CM1015 HP Color LaserJet CM1017

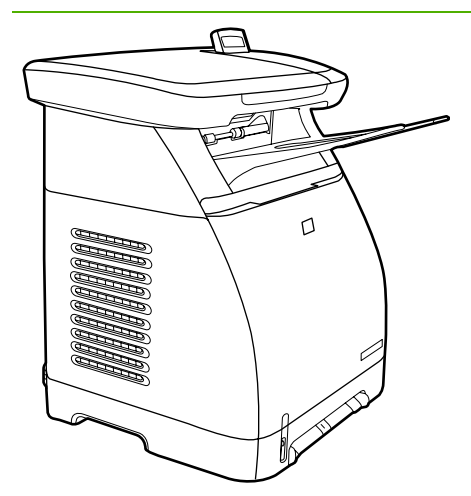

- Speed. Prints 8 pages per minute (ppm) in color or monochrome (black)
- **Trays.** The MFPs include a single-sheet priority-feed slot (tray 1) and a 250-sheet universal tray (tray 2)
- **Connectivity.** Hi-Speed USB 2.0 port
- Memory. 96MB of synchronous dynamic randomaccess memory (SDRAM)
- **Display**. Tilt screen two-line display

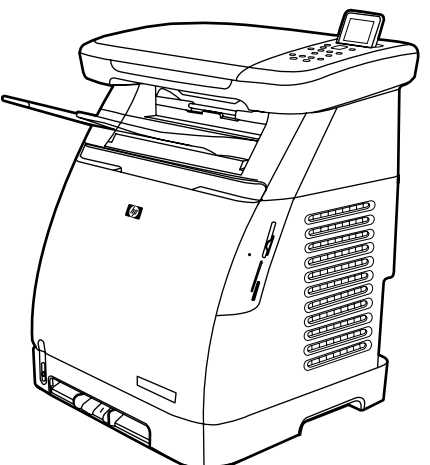

- All the CM1015 MFP features plus the following:
	- **Photo memory-card slots.** CompactFlash, Memory Stick / Memory Stick PRO, MultiMedia, Secure Digital (SD), SmartMedia, and xD cards are supported.
	- **Display.** Tilt screen graphical display
	- **Connectivity.** On-board networking

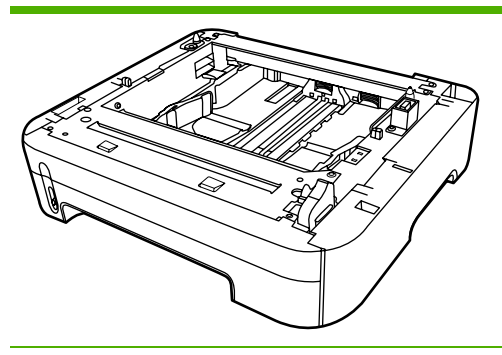

Optional 250-sheet tray 3

# <span id="page-12-0"></span>**HP Color LaserJet CM1015/1017 MFP features**

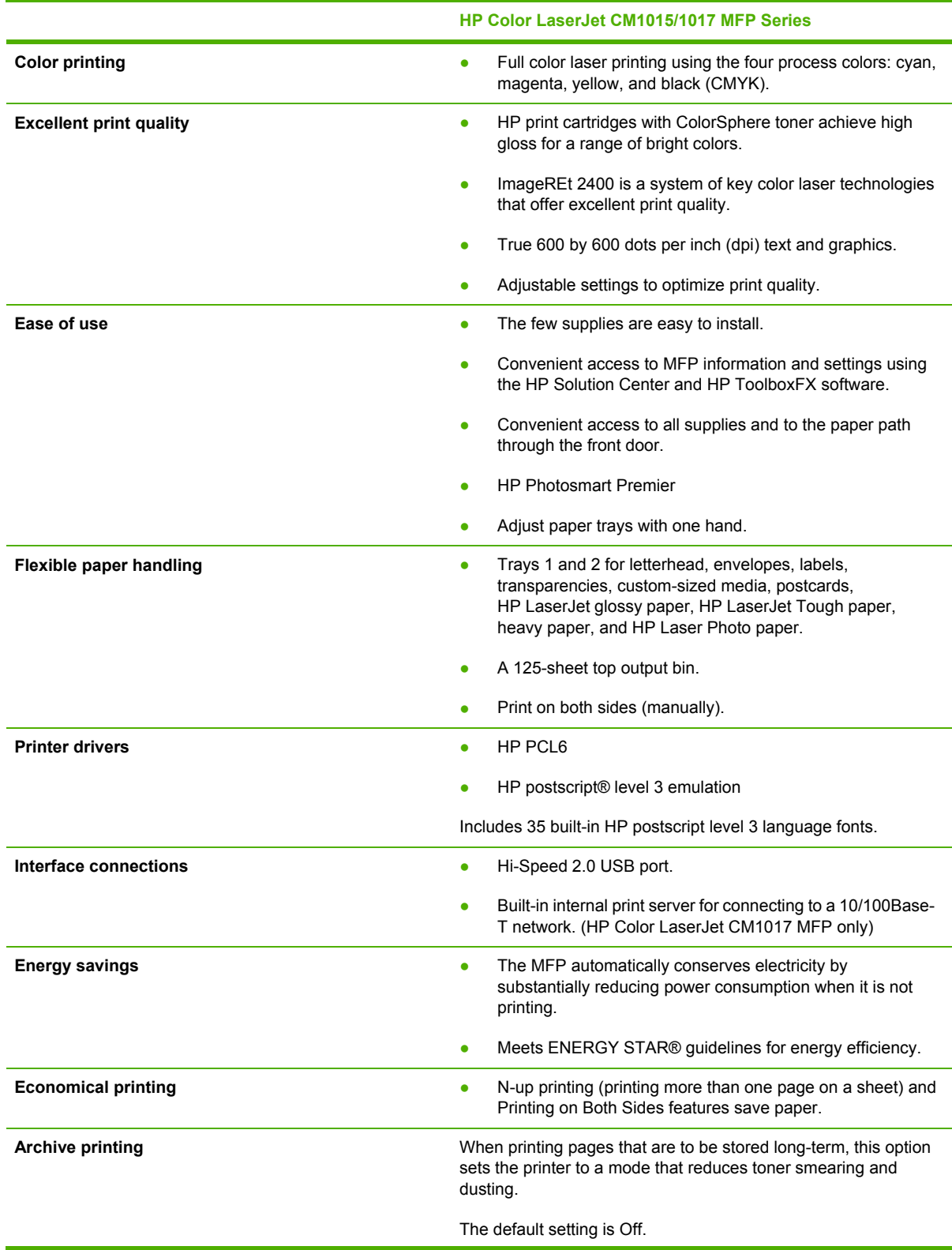

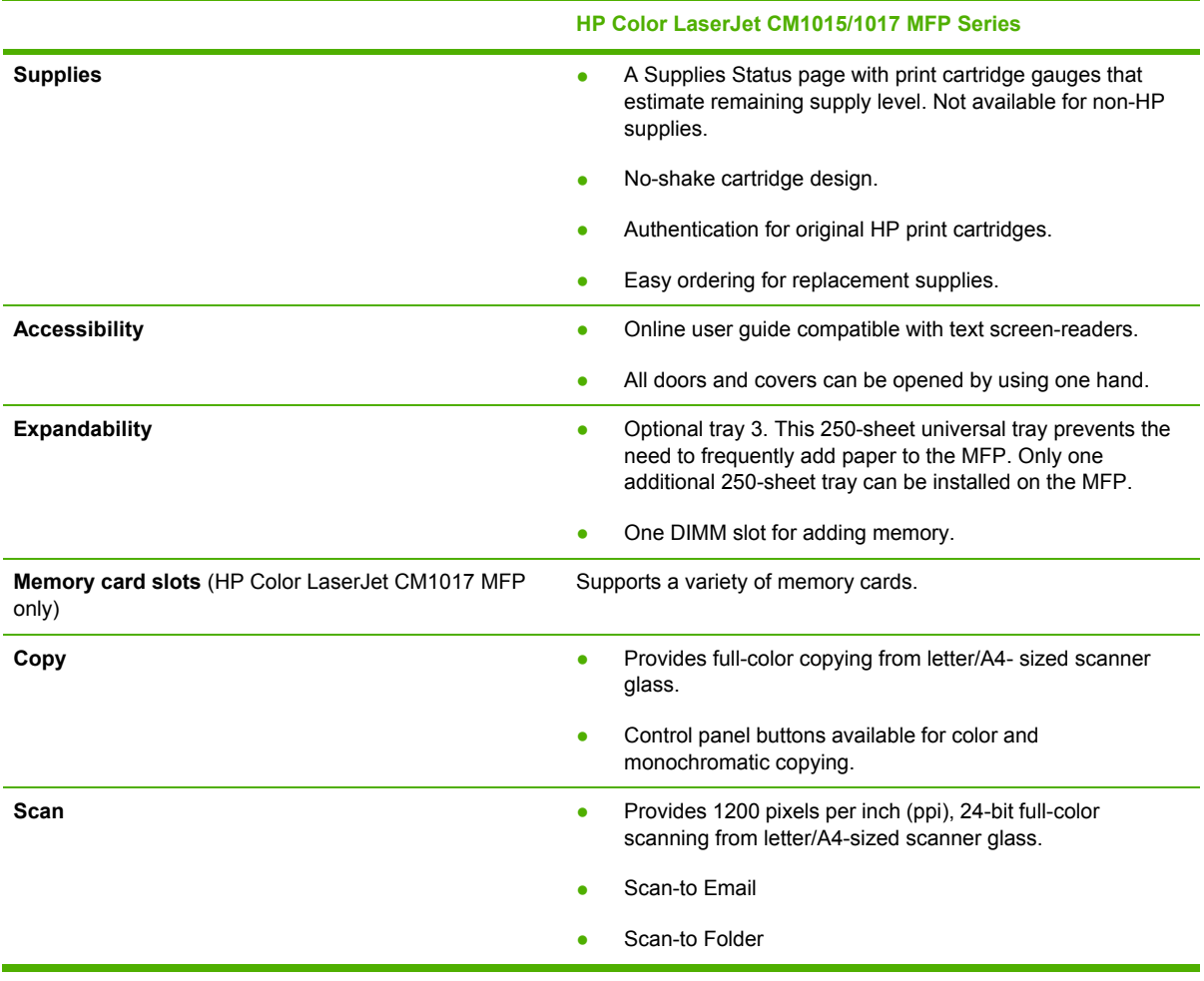

# <span id="page-14-0"></span>**Walkaround**

The following figures show the locations and names of key MFP components.

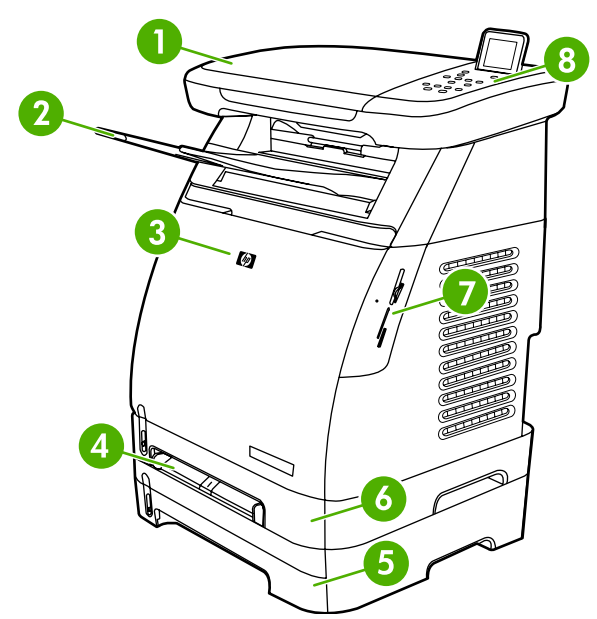

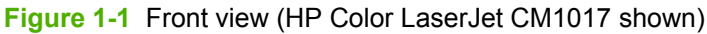

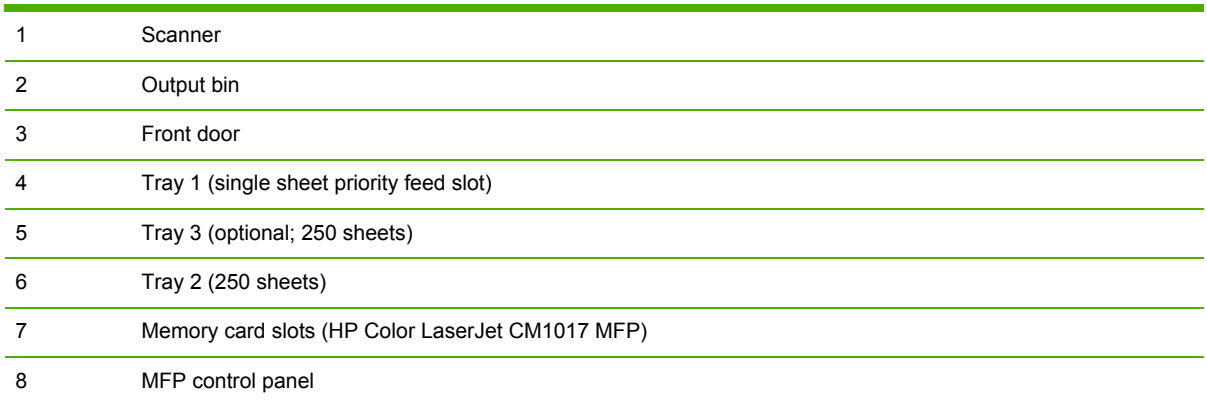

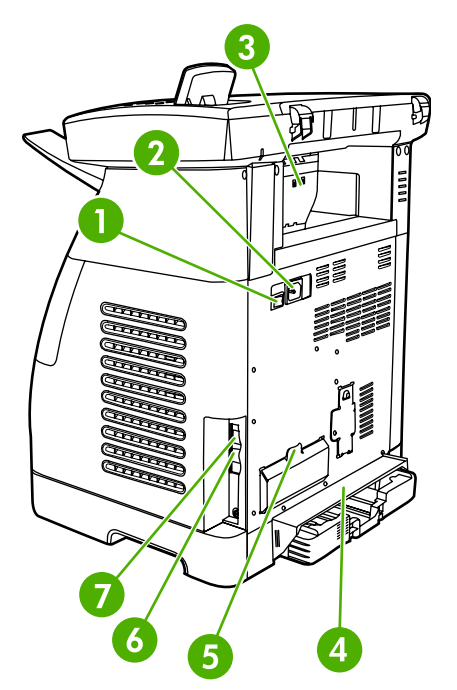

**Figure 1-2** Back and side view

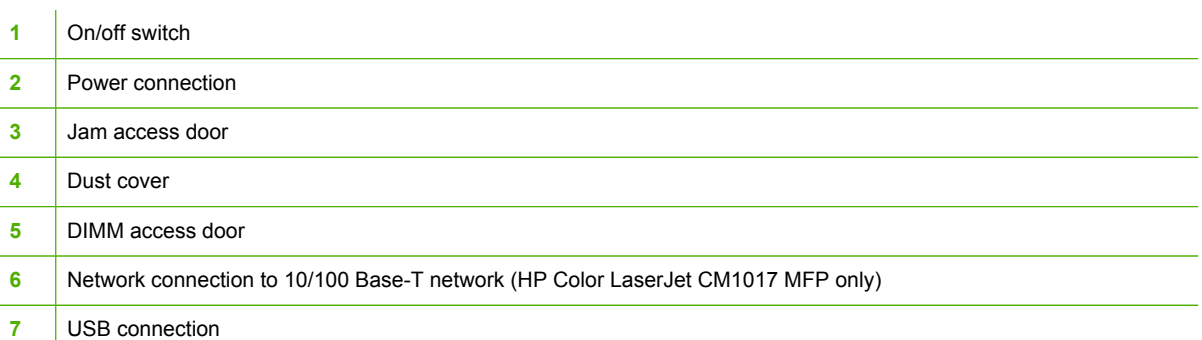

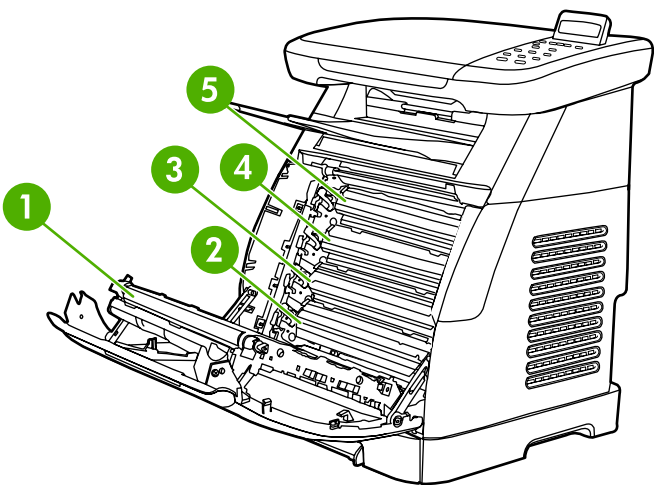

#### **Figure 1-3** Transfer belt view (HP Color LaserJet CM1015 MFP)

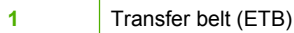

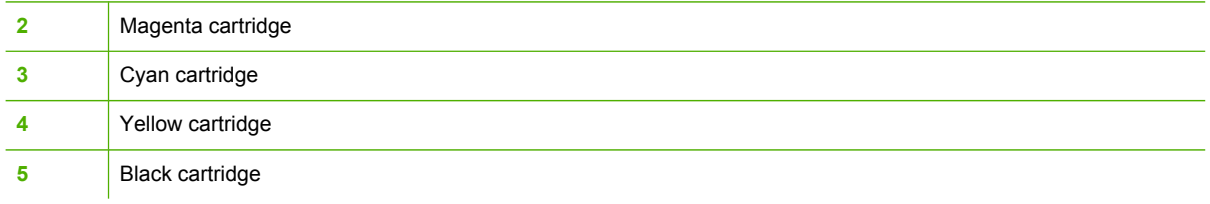

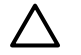

**CAUTION** Do not place anything on the transfer belt located on the inside of the front door. Doing so can damage the MFP, adversely affecting print quality.

## <span id="page-17-0"></span>**Software**

### **Software and supported operating systems**

HP strongly recommends installing all of the software provided. Some software is not available in all languages. See the *Getting Started Guide* for installation instructions, and see the Install Notes file for the latest software information.

The most recent drivers, additional drivers, and other software are available from the Internet and other sources.

The MFP supports the following operating systems:

- Microsoft® Windows® 2000 and Windows XP (32-bit and x64-bit support)
- Macintosh OS X V10.3 and later

⊯

• Microsoft Windows Server 2003 (32-bit and 64-bit, driver only)

**NOTE** Download the printer driver at [http://www.hp.com/support/cljCM1015\\_1017.](http://www.hp.com/support/cljCM1015_1017)

**Table 1-1** HP Color LaserJet CM1015/CM1017 MFP software

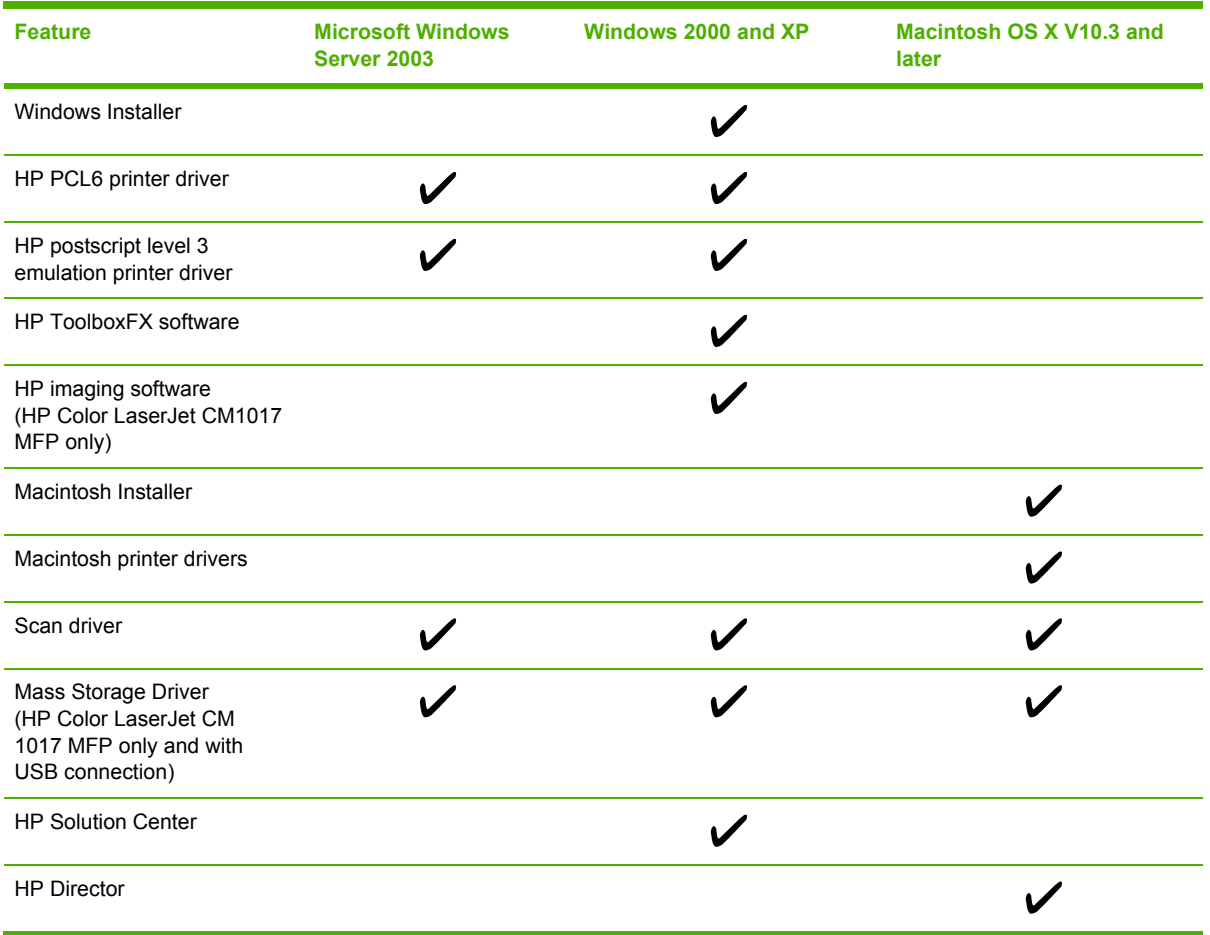

# <span id="page-18-0"></span>**Media specifications**

### **Media supported on this MFP**

Before purchasing large quantities of print media, always test a sample and make sure that the print media meets the requirements specified in this user guide and in the *HP LaserJet Printer Family Print Media Guide* at [http://www.hp.com/support/ljpaperguide.](http://www.hp.com/support/ljpaperguide)

**CAUTION** Using print media that does not meet HP specifications can damage the MFP, requiring repair. This repair is not covered by the Hewlett-Packard warranty or service agreements.

**CAUTION** Do not use HP Inkjet photo paper with this MFP.

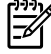

**NOTE** Remember to choose the correct printer-driver settings and paper settings from the control panel or HP ToolboxFX when using special media.

This MFP accepts these types of media:

- Letter
- Legal
- $A<sub>4</sub>$
- **Executive**
- Com10 envelope
- Monarch
- C5 envelope
- DL envelope
- B5 (ISO)
- B5 envelope
- Custom (3"x5" 8.5" x 14")
- JIS B5
- J-Postcard
- J-Double Postcard
- $\bullet$  A5
- 8.5" x 13"
- 16K (7.75" x 10.75")
- 16K (184 x 260mm)
- 16K (195 x 270mm)

#### <span id="page-19-0"></span>**Table 1-2** Tray specifications

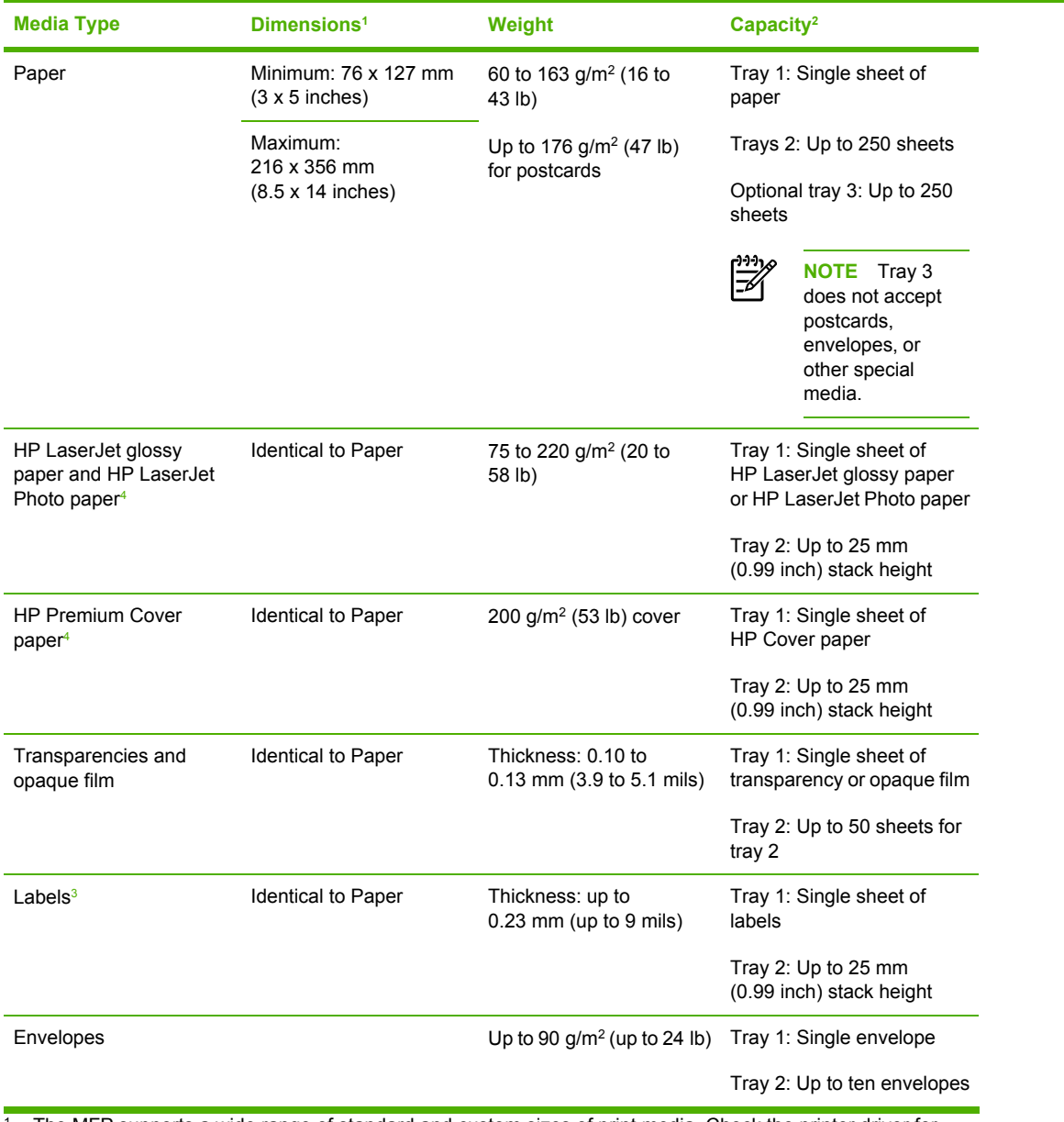

 $1$  The MFP supports a wide range of standard and custom sizes of print media. Check the printer driver for supported sizes.

<sup>2</sup> Capacity can vary depending on media weight and thickness, and environmental conditions.

<sup>3</sup> Smoothness: 100 to 250 (Sheffield).

<sup>4</sup> Hewlett-Packard does not guarantee results when printing with other types of heavy paper.

## **Select print media**

Consider these factors when choosing print media.

#### <span id="page-20-0"></span>**Media that can damage the printer**

Do not use media that can damage the printer.

- Do not use media with staples attached.
- Do not use transparencies, labels, photo, or glossy paper designed for inkjet printers or other low temperature printers. Use only media that is specified for use with HP Color LaserJet printers.
- Do not use paper that is embossed or coated and is not designed for the temperatures of the fuser.
- Do not use letterhead paper with low temperature dyes or thermography. Preprinted forms or letterhead must use inks that are designed for the temperatures of heat of the fuser.
- Do not use any media that produces hazardous emissions, or that melts, offsets, or discolors when exposed to the temperature of the fuser.
- Do not print on the back side of media that is designed to be printed on one side only.

To order HP LaserJet printing supplies, go to<http://www.hp.com/go/ljsupplies/> in the U.S. or to <http://www.hp.com/ghp/buyonline.html/>worldwide.

#### **Media to avoid**

Media outside the printer specifications will cause a loss of print quality and increase the occurrence of jams.

- Do not use paper that is too rough. Use paper less than 250 Sheffield smoothness tested.
- Do not use paper with cutouts or perforations other than standard 3-hole punched paper.
- Do not use multi-part or multi-page forms.
- To ensure even color, do not use paper with a watermark if printing solid patterns.

# <span id="page-22-0"></span>**2 Installation**

This chapter contains information about the following topics:

- Site [preparation](#page-23-0)
- **[Package](#page-25-0) contents**
- [Installing](#page-26-0) optional tray 3
- [Installing](#page-27-0) memory DIMMs

# <span id="page-23-0"></span>**Site preparation**

Below are recommendations for the printer location and placement.

### **Operating environment**

The printer must be kept in a proper location to maintain the performance level that has been set at the factory. In particular, be sure that the environment adheres to the specifications listed in this chapter.

The printer must have 2 inches of space above and around it.

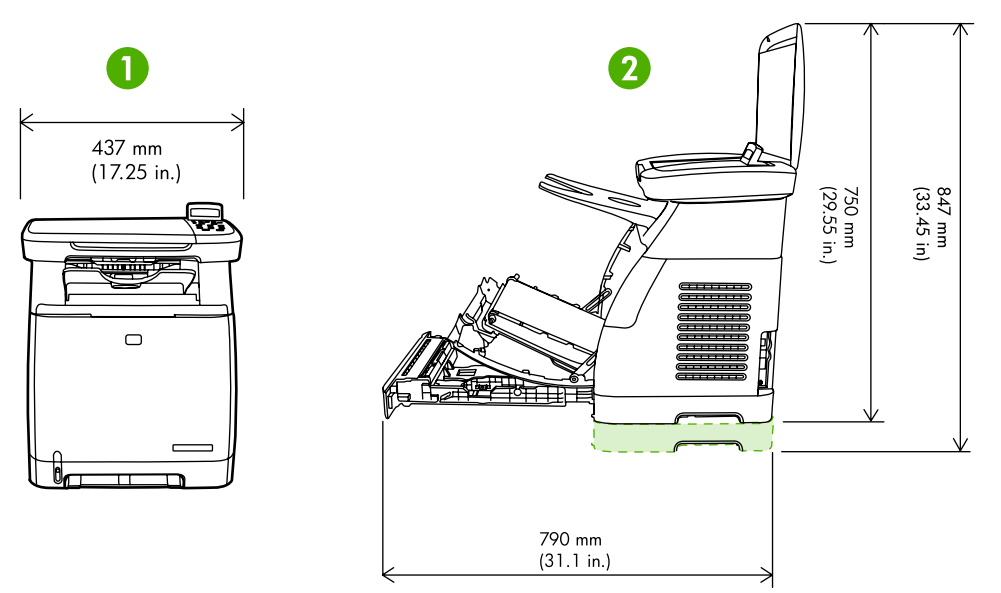

**Figure 2-1** Printer dimensions

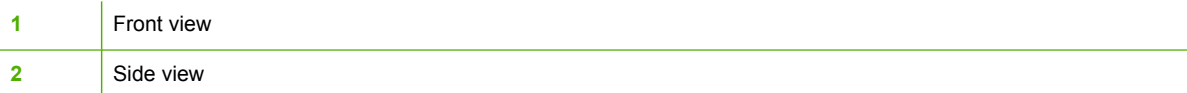

Make sure the printer is in a location that has the following:

- A well-ventilated, dust-free area
- A surface that will support up to 18 kg (40 lbs)
- A constant temperature and humidity (Do not install near water sources, humidifiers, air conditioners, refrigerators, or other major appliances.)
- $\bullet$  A hard, level surface (not more than a 2 $^{\circ}$  angle)

Make sure to keep the printer away from the following:

- Direct sunlight, dust, open flames, or water
- Direct flow of exhaust from air ventilation systems
- Magnets and devices that emit a magnetic field
- <span id="page-24-0"></span>Areas subject to vibration
- Walls or other objects. There must be enough space around the printer for proper access and ventilation

### **Minimum system requirements**

The minimum system requirements for the HP Color LaserJet CM1015/CM1017 MFP are listed below:

- 300 MB of free hard disk space
- CD-ROM drive
- USB port and USB cable

#### **Requirements for PC systems**

- Windows 2000, XP (32-bit Home and Professional), or Server 2003
- Pentium® II processor (Pentium III or greater recommended)
- $\bullet$  192 MB RAM

#### **Requirements for Macintosh systems**

- Mac OS X V10.3 and later
- G3 processor (G4 processor recommended)
- 128 MB RAM

# <span id="page-25-0"></span>**Package contents**

Figure 2-2 Package contents on page 16 lists the package contents for the HP Color LaserJet CM1015/CM1017 MFP.

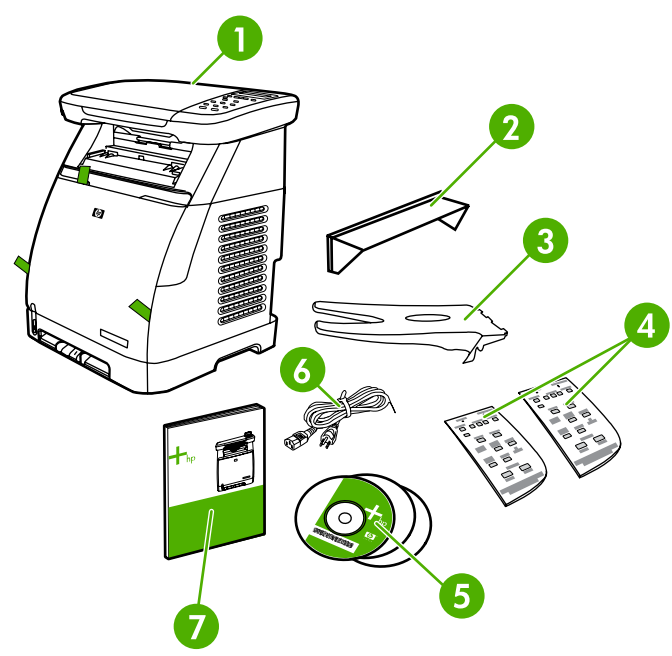

**Figure 2-2** Package contents

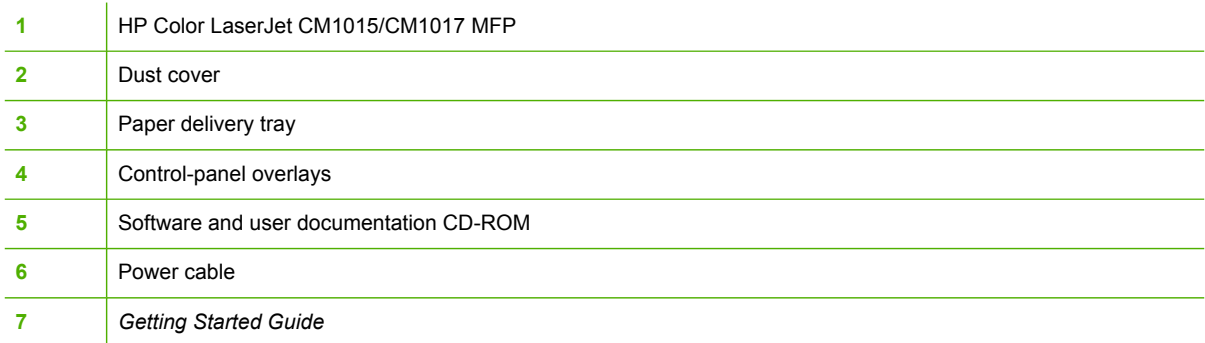

# <span id="page-26-0"></span>**Installing optional tray 3**

**1.** Turn off the power switch on the MFP.

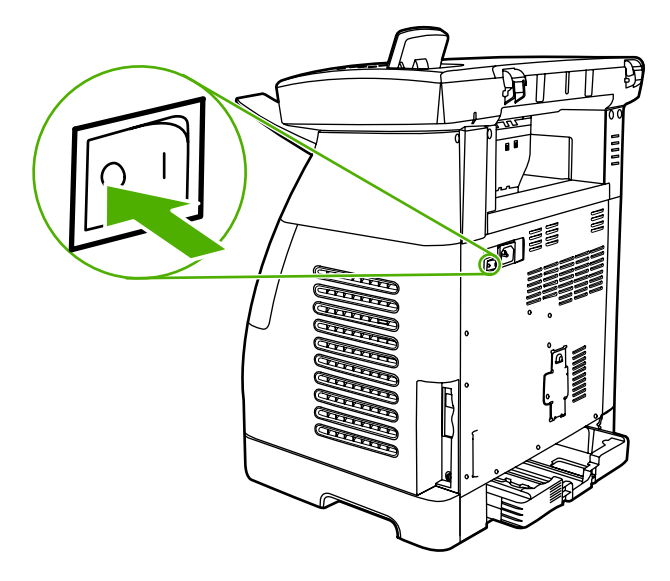

**2.** Unplug the power cable.

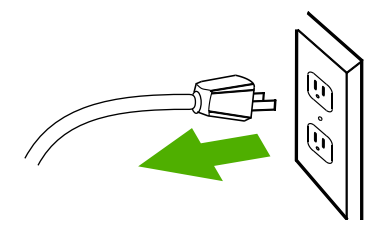

**3.** Place the MFP on optional tray 3, aligning the three pegs on tray 3 with the holes on the MFP.

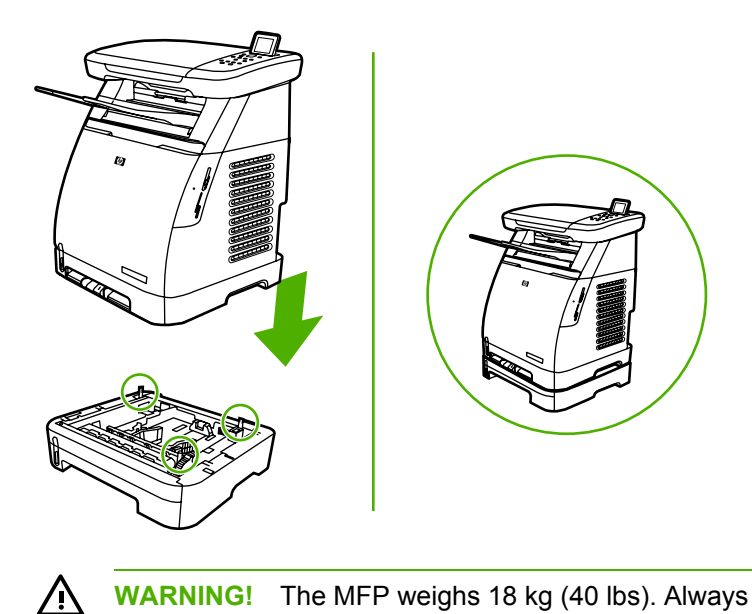

**WARNING!** The MFP weighs 18 kg (40 lbs). Always have another person assist you when lifting the MFP.

# <span id="page-27-0"></span>**Installing memory DIMMs**

When installing more memory for the MFP, it is possible to install a DIMM to print characters for languages such as Chinese, or for the Cyrillic alphabet.

**CAUTION** Static electricity can damage DIMMs. When handling DIMMs, wear an antistatic wrist strap, or frequently touch the surface of the DIMM antistatic package then touch bare metal on the MFP.

- **1.** Print a Configuration page by pressing OK and Cancel simultaneously. (A Supplies Status may also page print.)
- **2.** After the Configuration page prints, turn the MFP off and disconnect the power cable.

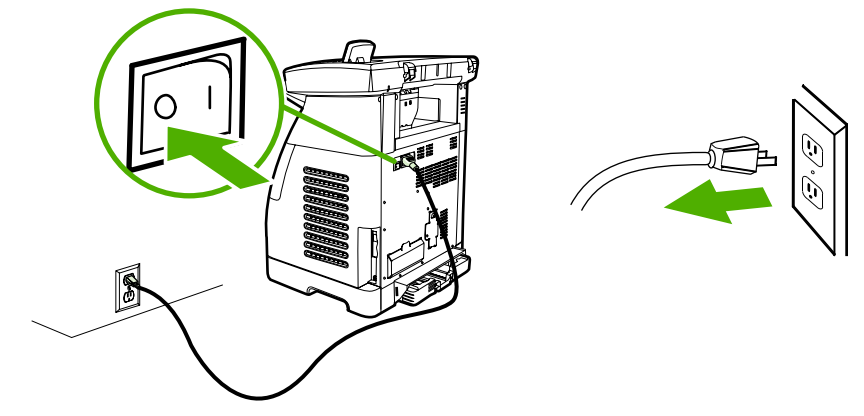

**3.** On the left rear side of the MFP, open the DIMM door.

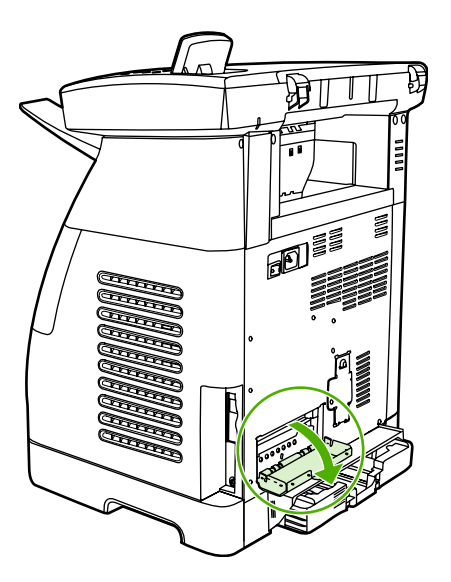

**4.** Release the locks on each side of the DIMM slot.

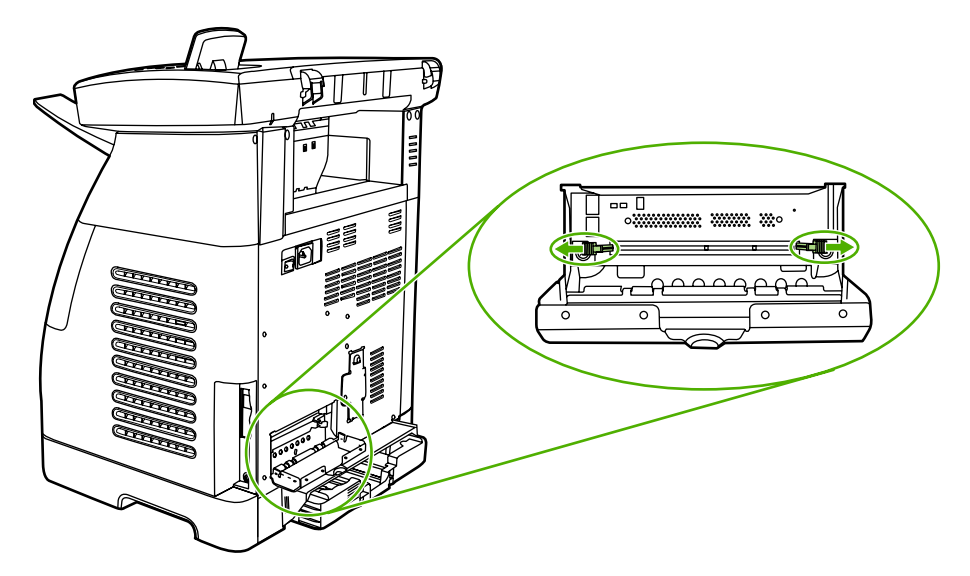

**5.** Remove the DIMM from the antistatic package.

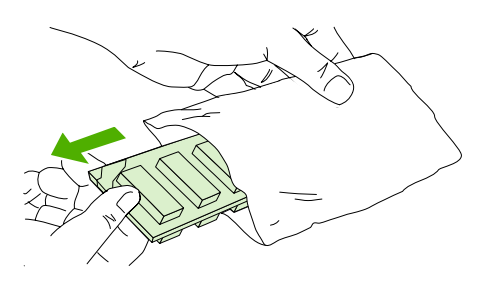

**6.** Holding the DIMM by the edges as shown in the illustration, align the notches on the DIMM with the DIMM slot.

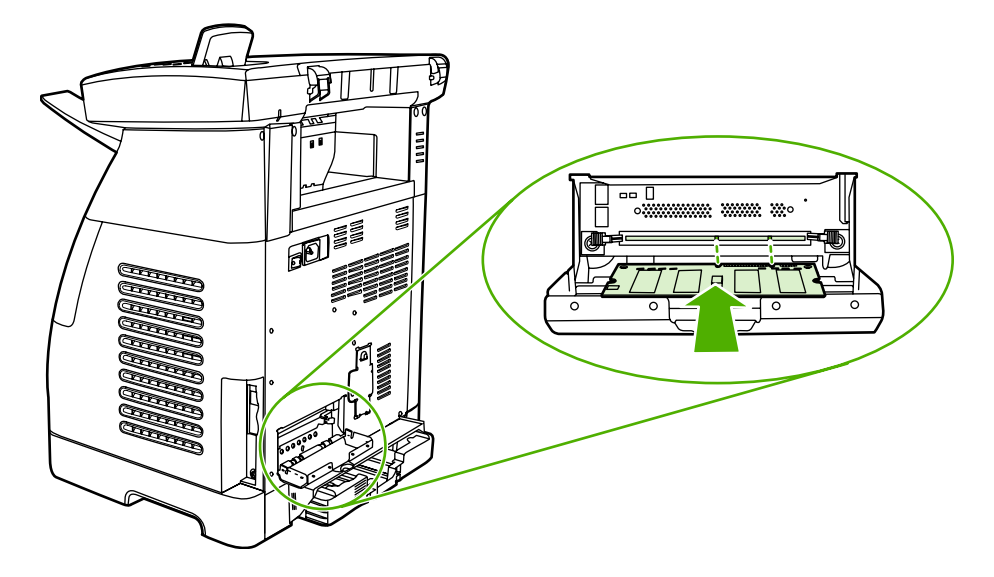

**7.** Firmly press the DIMM straight into the slot. Firmly close the locks on each side of the DIMM until they snap into place.

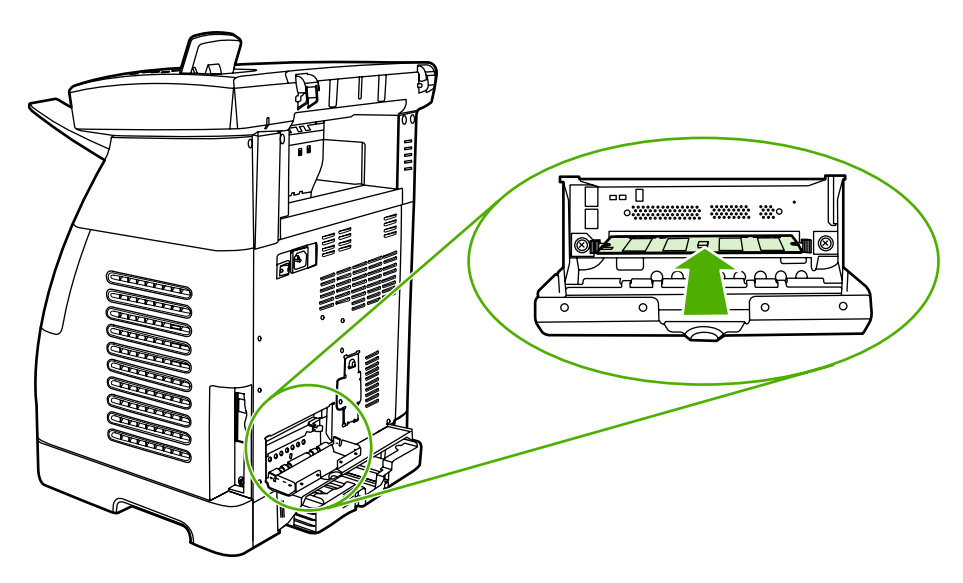

**8.** Close the DIMM door.

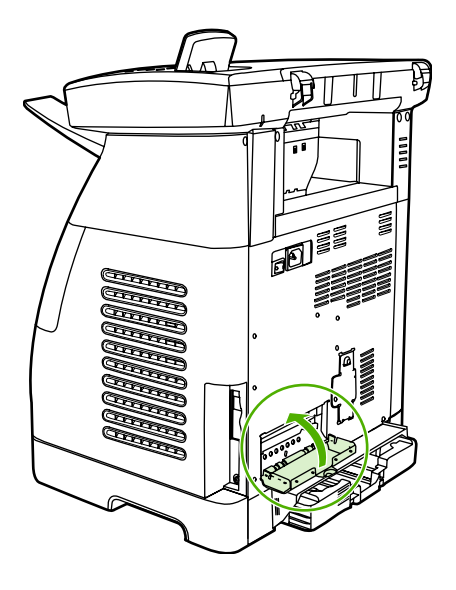

9. Reconnect the power cable and turn on the MFP.

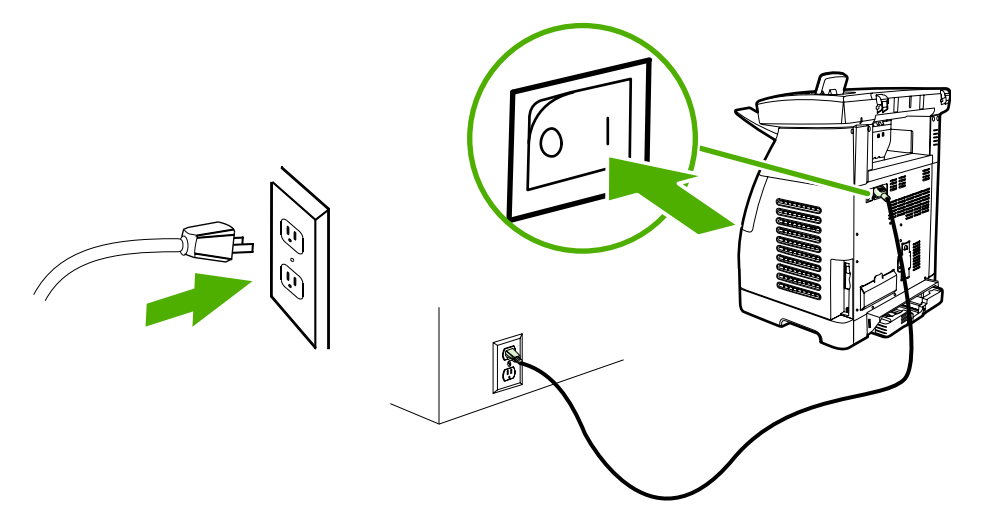

# <span id="page-32-0"></span>**3 Managing and maintenance**

This chapter contains information about these maintenance topics:

- [Managing](#page-33-0) supplies
- [Cleaning](#page-36-0) the MFP
- [Calibrating](#page-38-0) the MFP
- [Management](#page-39-0) tools

# <span id="page-33-0"></span>**Managing supplies**

## **Life expectancies of supplies**

The life of a print cartridge depends on the amount of toner that print jobs require. When printing text at approximately 5% coverage, a cyan, magenta, or yellow print cartridge for the HP Color LaserJet CM1015/CM1017 MFP lasts an average of 2,000 pages, and a black print cartridge lasts an average of 2,500 pages. A typical business letter has 5% coverage.

### **Check and order supplies**

Check the supplies status from the control panel by printing a Supplies Status page, or viewing the HP ToolboxFX. Hewlett-Packard recommends that placing an order for a replacement print cartridge when the Low message for a print cartridge first displays. For typical use, the Order message indicates that approximately two weeks of life remains. When using a new, authentic HP print cartridge, it is possible to obtain the following types of supplies information:

- Amount of cartridge remaining
- Estimated number of pages remaining
- Number of pages printed
- Other supplies information
- **NOTE** If the MFP is connected to the network, it is possible to set up HP ToolboxFX to send an e-mail notification when a print cartridge is low or is near the end of its useful life. If the MFP is directly connected to a computer, set the HP ToolboxFX to notify you when supplies are low.

#### **Check supply status and order using the control panel**

Do one of the following:

- Check the supplies status gauges on the control panel. These gauges indicate when a print cartridge is low or empty. The "?" also indicates when a non-HP print cartridge is first installed.
- To print the Supplies Status page from the MFP, select **Reports Menu**, then **Supplies Status**.

If the supplies levels are low, reorder supplies through the local HP dealer, by telephone, or online. See <http://www.hp.com/go/ljsupplies>to order online.

#### **Check and order supplies using HP ToolboxFX**

Order supplies from HP ToolboxFX by clicking the **Shop for Supplies** link in the top-right of the HP ToolboxFX window. Internet access is required to connect to the Web site.

#### **Check and order supplies using HP Solution Center**

In HP Solution Center, select the MFP. The device status page shows supplies information. To order use the HP ToolboxFX.

## <span id="page-34-0"></span>**Storing supplies**

Follow these guidelines for storing print cartridges:

Do not remove the print cartridge from its package until it is ready for use.

**CAUTION** To prevent damage, do not expose the print cartridge to light for more than a few minutes.

- Store the supply in a location where the temperature is within the recommended temperature range.
- Store the supply in a horizontal position.
- Store the supply in a dark, dry location away from heat and magnetic sources.

### **Replacing and recycling supplies**

When installing a new HP print cartridge, follow the instructions included on the new supply's box, or see the *Getting Started Guide*.

When recycling supplies:

- Place the used supply in the box in which the new supply arrived
- Complete the enclosed return label
- Send the used supply to HP for recycling

For complete information, see the recycling guide included with each new HP supply item.

## **HP policy on non-HP supplies**

Hewlett-Packard Company cannot recommend the use of non-HP supplies, either new or remanufactured. When they are not HP products, HP cannot influence the product design or quality. Service or repair required as a result of using a non-HP supply is *not* covered under the MFP warranty.

When inserting a supply into the MFP, the MFP displays whether or not the supply is a genuine HP supply. When a genuine HP is inserted and that supply has reached the low state from another HP MFP, the MFP identifies the supply as non-HP. Simply return the supply to the original MFP to reactivate HP features and functionality.

#### **Reset the MFP for non-HP supplies**

When a non-HP print cartridge is installed, a question mark appears in the displays above the cartridge that is non-HP. To print with this supply press  $OK$  the first time this non-HP supply is installed. The status gauges do not indicate when this type of supply is low or empty.

**CAUTION** The MFP may not stop printing with non-HP supplies. MFP damage can occur if the MFP prints with an empty print cartridge.

## <span id="page-35-0"></span>**HP anti-counterfeit supplies Web site**

Visit the HP anti-counterfeit supplies Web site at<http://www.hp.com/go/anticounterfeit>if the supplies status gauges or HP ToolboxFX indicates that the print cartridge is not an HP print cartridge and you think that it is genuine.
## **Cleaning the MFP**

During the printing process, paper, toner and dust particles can accumulate inside the MFP. Over time, this buildup can cause print-quality problems such as toner specks or smearing. This MFP has a cleaning mode that can correct and prevent these types of problems.

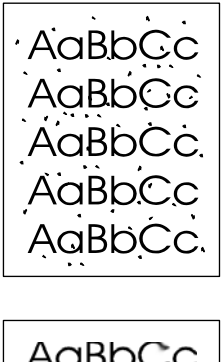

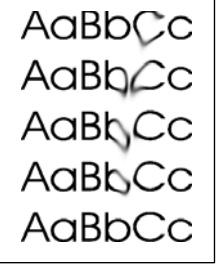

## **Clean the paper path using HP ToolboxFX**

- **NOTE** Use the following procedure to clean the paper path using the HP ToolboxFX. To clean the engine when the computer is running an operating system that does not support HP ToolboxFX, browse to the \UTIL\CLEANPAGE directory on the MFP CD-ROM for instructions on cleaning the paper path.
- **1.** Ensure the MFP is turned on and in the Ready state.
- **2.** Open HP ToolboxFX.
- **3.** In the menu tree for the HP Color LaserJet CM1015/1017 MFP, expand the **Help** folder, and then click the **Troubleshooting** page.
- **4.** In the **Cleaning Page** section, click **Print Page**. A cleaning page prints.
- **5.** Insert the cleaning page in tray 1 with the printed side up.
- **6.** In the **Cleaning Page** section, click **Clean**.
- **7.** Follow the instructions on the control panel.

## **Clean the scanner glass**

Dirty glass from debris may cause scan and copy image defects.

**1.** Turn device off, unplug the power cord from the electrical socket, and raise the lid.

**2.** Clean the glass by using a soft lint-free cloth that has been moistened with nonabrasive glass cleaner.

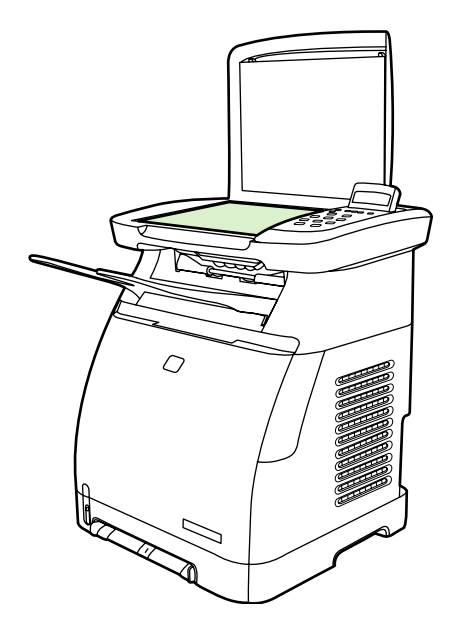

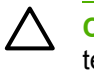

**CAUTION** Do not use abrasives, acetone, benzene, ammonia, ethyl alcohol, or carbon tetrachloride on any part of the device; these can damage the device. Do not place liquids directly on the glass. They might seep under it and damage the device.

**3.** To prevent spotting, dry the glass using a soft lint-free cloth.

## **Calibrating the MFP**

The MFP automatically self-calibrates, but calibration settings can be manually adjusted by using the HP ToolboxFX.

Environmental differences or aging print cartridges might cause fluctuations in image density. The MFP accounts for this with image stabilization control. The MFP automatically calibrates at various times to maintain the highest level of print quality. Also request a calibration by using the HP ToolboxFX.

The MFP does not interrupt a print job to calibrate. It waits until the job is complete before calibrating or cleaning. While the MFP is calibrating, it pauses printing for the time that is required to complete the calibration.

## **Calibrate the MFP from the front control panel.**

- **1.** Press Menu.
- **2.** Press the navigation arrows until the display reads **System setup**.
- **3.** Press OK.
- **4.** Press the navigation arrows until the display reads **Print quality**.
- **5.** Press OK.
- **6.** Press the navigation arrows until the display reads **Calibrate color**.
- **7.** Press OK.
- **8.** Press the navigation arrows until the display reads **Calibrate now**.
- **9.** Press OK.
- **10.** Press OK to confirm **Calibrate now**.

## **Calibrate the MFP from HP ToolboxFX**

- **1.** Open HP ToolboxFX in one of these ways:
	- On the desktop, double-click the **HP ToolboxFX** icon.
	- On the **Start** menu, point to **Programs**, point to **HP**, point to **HP Color LaserJet CM1015/1017 MFP Series**, and click **HP ToolboxFX**.
- **2.** In the menu tree for the HP Color LaserJet CM1015/1017 MFP, expand the **System Settings** folder, and then click the **Print Quality** page.
- **3.** In the Color Calibration section, click **Calibrate**.

## **Management tools**

This printer comes with several software tools that help you monitor, troubleshoot problems with, and maintain the printer. Information about using these tools is in the following sections:

- Special pages
- [Menu](#page-43-0) map
- [HP ToolboxFX](#page-44-0)
- [Embedded](#page-51-0) Web server

## **Special pages**

Special pages reside within the MFP memory. These pages help diagnose and solve MFP problems.

|∌∕

**NOTE** If the MFP language was not correctly set during installation, set the language manually so that the pages print in one of the supported languages. Change the language by using the control panel or the embedded Web server.

## **Demo page**

To print the Demo page, press Scan To and Start Scan simultaneously. A demo page can also be printed from the HP ToolboxFX.

## **Configuration page**

The Configuration page lists the current MFP settings and properties. Print a Configuration page from the MFP or the HP ToolboxFX.

#### **To print the Configuration page from the control panel**

- **1.** Press Menu.
- **2.** Press the navigation arrows to select **Reports**.
- **3.** Press OK.
- **4.** Press the navigation arrows to select **Configuration report**.
- **5.** Press OK to print the Configuration report page.

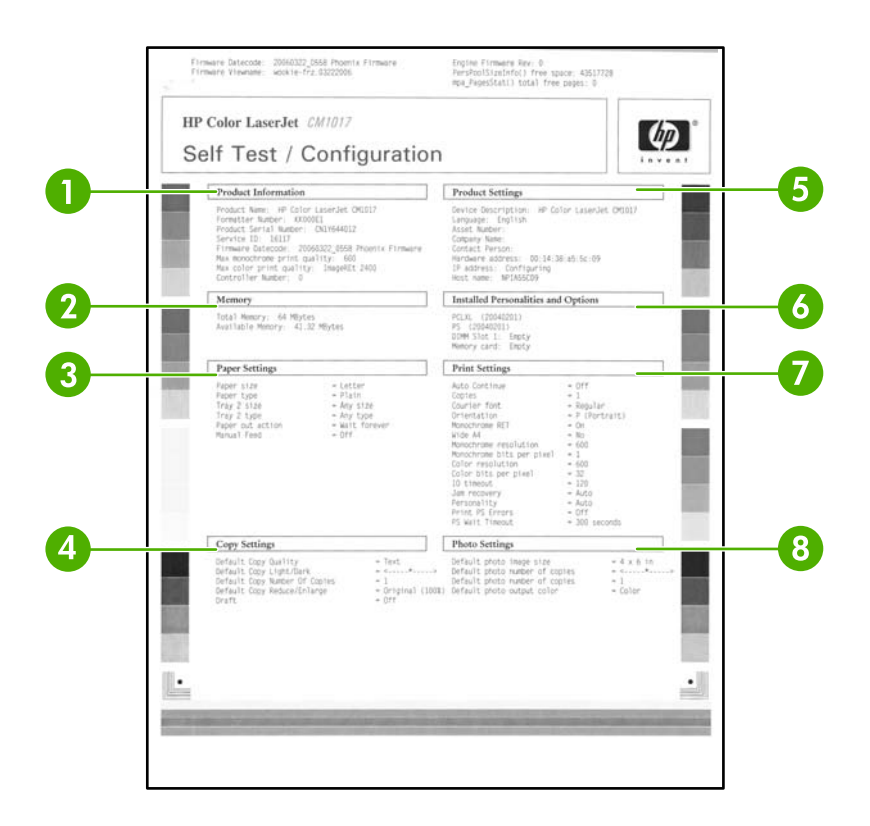

- **1. Product Information**. Displays basic information about the MFP, such as the product name and the serial number.
- **2. Memory**. Lists memory-related information, such as the total memory that is installed.
- **3. Paper Settings**. Lists information about the media type for each tray and about the type settings for all the media that the MFP supports.
- **4. Copy Settings**. Lists current MFP default copy information.
- **5. Product Settings**. Lists information about the MFP, including the language and the company name.
- **6. Installed Personalities and Options**. Contains current MFP font, DIMM memory, and memory card information.
- **7. Print Settings**. Displays MFP printer settings, such as color options, copies, and jam recovery information.
- **8. Photo Settings (CM1017 only)**. Displays default photo information such as image size, number of copies, and output color.

## **Supplies Status page**

The Supplies Status page lists the remaining life of HP print cartridges. It also lists the estimated pages remaining, number of pages printed, and other supplies information. A Supplies Status page can be obtained from the MFP or the HP ToolboxFX.

### **To print the Supplies Status page from the control panel**

- **1.** Press Menu.
- **2.** Press the navigation arrows to select the **Reports** menu.
- **3.** Press OK.
- **4.** Press the navigation arrows to select **Supplies Status page**.
- **5.** Press OK to print the Supplies Status page.
	- **NOTE** Supplies information is also available through the HP ToolboxFX.

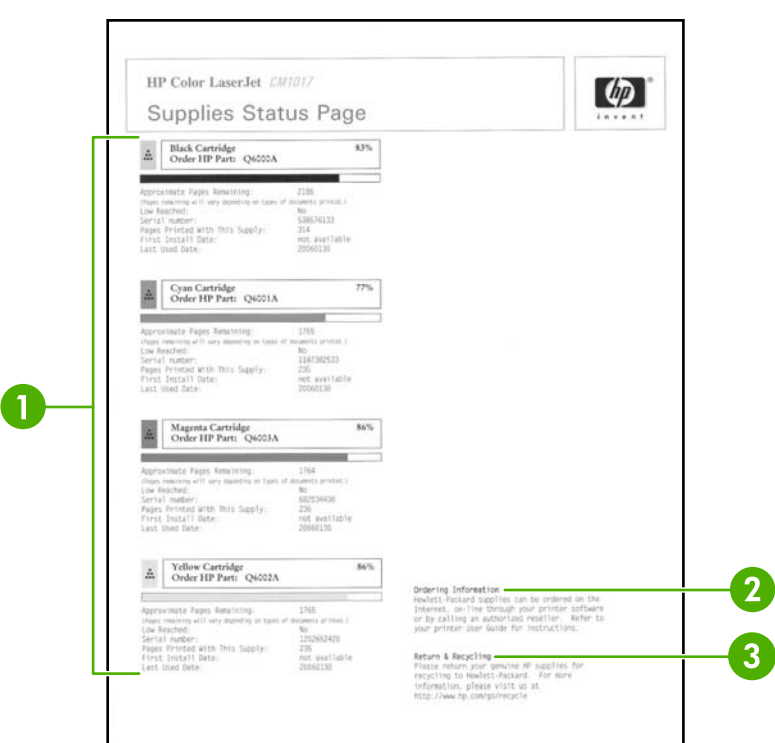

- **1. Print cartridge area**. Displays a section for each of the print cartridges and provides information about HP print cartridges. This information includes the part number for each print cartridge, whether each print cartridge is low, and the life remaining for each print cartridge, which is expressed as a percentage, as a graphic, and as the estimated number of pages remaining. This information might not be provided for non-HP supplies. In some cases, if a non-HP supply is installed, an alert message displays instead.
- **2. Ordering Information**. Displays basic information about how to order new HP supplies.
- **3. Return & Recycling**. Displays a link to the Web site that contains information about recycling.

## **Networking page (CM1017 only)**

The Networking report option prints a Network configuration report.

**To print the Network configuration report from the control panel**

- **1.** Press Menu.
- **2.** Press the navigation arrows to select the **Reports** menu.
- **3.** Press OK.
- **4.** Press the navigation arrows to select **Network report**.
- **5.** Press OK to print the Network Configuration page.

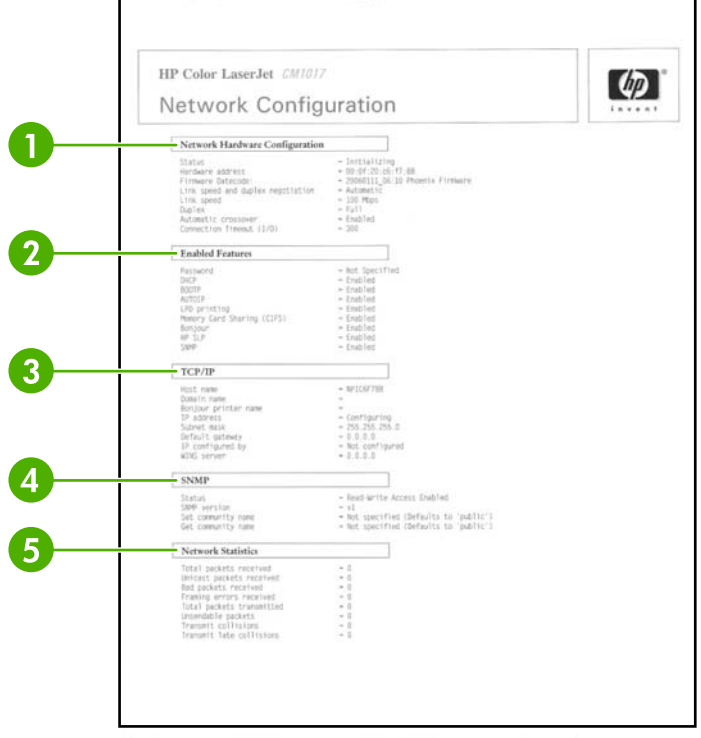

- **1. Network Hardware Configuration**. Displays current MFP hardware configuration such as status, hardware address, firmware datecode, link speed information, and connection timeout.
- **2. Enabled Features**. Displays password, network protocol, memory card, LPD printing, Bonjour, and HPSLP settings.
- **3. TCP/IP**. Displays host, domain, and printer name, and other IP information.
- **4. SNMP**. Displays status, version, and set/get community names.
- **5. Network Statistics**. Displays packet and collision information.

## **Fonts pages**

The Fonts pages provide lists of the available fonts on the MFP, including HP postscript level 3 fonts, PCL fonts, and PCL6 fonts.

### <span id="page-43-0"></span>**To print a fonts page from the control panel**

- **1.** Press Menu.
- **2.** Press the navigation arrows to select the **Reports** menu.
- **3.** Press OK.
- **4.** Press the navigation arrows to select **PS font list**, **PCLXL font list**, or **PCL font list**.
- **5.** Press OK to print the selected Fonts page.

## **Usage page**

The Usage Page provides information on the number and types of pages printed by the MFP.

#### **To print a usage page from the control panel**

- **1.** Press Menu.
- **2.** Press the navigation arrows to select the **Reports** menu.
- **3.** Press OK.
- **4.** Press the navigation arrows to select the **Usage page**.
- **5.** Press OK to print the Usage page.

## **Service page**

The Service page provides information about paper types, copy settings, and miscellaneous settings.

#### **To print a Service page from the control panel**

- **1.** Press Menu.
- **2.** Press the navigation arrows to select the **Reports** menu.
- **3.** Press OK.
- **4.** Press the navigation arrows to select the **Service page**.
- **5.** Press OK to print the Service page.

## **Menu map**

The menu map lists the menu structure for each option available on the control panel.

#### **To print a menu map**

- **1.** Press Menu.
- **2.** Press the navigation arrows to select the **Reports** menu.
- **3.** Press OK.
- **4.** Press the navigation arrows to select **Menu structure**.
- **5.** Press OK to print the Menu map.

## <span id="page-44-0"></span>**HP ToolboxFX**

HP ToolboxFX is a software program that performs these tasks:

- Checks the MFP status.
- Configures the MFP settings.
- Displays problem solving information.
- Displays online documentation.

You can open HP ToolboxFX when the MFP is directly connected to the computer or when it is connected to the network.

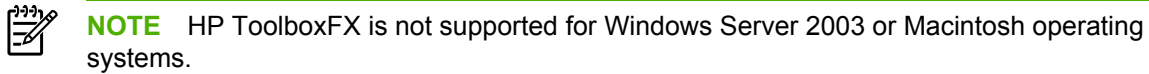

**NOTE** Internet access is not required to open and use the HP ToolboxFX.

## **Open HP ToolboxFX**

Open HP ToolboxFX in one of the following ways:

- In the Windows program group entry and the system tray icon, double-click HP ToolboxFX icon.
- On the Windows **Start** menu, click **Programs** (or **All Programs** in Windows XP), click **HP**, then click **HP ToolboxFX**.

The HP ToolboxFX software contains the following sections:

- [Status](#page-45-0) on page 36
- [Alerts](#page-46-0) on page 37
- Help on [page](#page-46-0) 37
- System [settings](#page-47-0) on page 38.
- Print [Settings](#page-49-0) on page 40
- [Network](#page-50-0) settings on page 41

## <span id="page-45-0"></span>**Status**

The HP ToolboxFX **Status** folder contains links to the following main pages:

- **Device Status**. View MFP status information. This page indicates MFP conditions such as a jam or an empty tray. When a problem is corrected with the MFP, click **Refresh** button to update the MFP status.
- **Supplies Status Page**. View detailed supplies status such as the estimated percent of toner remaining in the print cartridge and the number of pages that have been printed with the current print cartridge. This page also has links to order supplies and to find recycling information.
- **Device Configuration**. View a detailed description of the current MFP configuration, including the amount of memory installed and whether optional trays are installed.
- **Network config.** View a detailed description of the current network configuration, including the IP address and network status.
- **Print Info Pages**. Print the Configuration page and various other information pages that are available for the MFP, such as the Supplies Status page and the Demo page.
- **Event Log**. View a history of MFP errors. The most recent error is at the top of the list.

### **Event log**

The Event log is a four-column table where the MFP events are logged for reference. The log contains codes that correspond to the error messages that appears on the MFP control-panel display. The number in the Page Count column specifies the total number of pages that the MFP had printed when the error occurred. The Event log also contains a brief description of the error.

## <span id="page-46-0"></span>**Alerts**

The HP ToolboxFX **Alerts tab** folder contains links to the following main pages:

- **Set Up Status Alerts**. Set up the MFP to send pop-up alerts for certain events, such as low toner levels.
- **Set Up Email Alerts**. Set up the MFP to send e-mail alert messages for certain events, such as low toner levels.

### **Set up status alerts**

Use HP ToolboxFX to set up the MFP so that it issues pop-up alerts to the computer when certain events occur. Events that trigger alerts include jams, low levels of toner in HP print cartridges, non-HP print cartridge in use, empty input trays, and specific error messages.

Select the pop-up format, the system tray icon format, the desktop format, or all three for the alerts. The pop-up alerts only appear when the MFP is printing from the computer on which you set up the alerts.

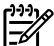

**NOTE** Click **Apply** to make the changes take effect.

## **Set up e-mail alerts**

Use HP ToolboxFX to configure a maximum of two e-mail addresses to receive alerts when certain events occur. It is possible to specify different events for each e-mail address. Enter the information for the e-mail server that will send out the e-mail alert messages for the MFP.

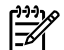

**NOTE** Click **Apply** to make the changes take effect.

## **Help**

The HP ToolboxFX **Help** folder contains links to the following main pages:

- **Troubleshooting**. Print troubleshooting pages, clean the MFP, and display Microsoft Office Basic Colors.
- **How Do I.** View the How Do I? Help.
- **Animated Demonstrations**
- **User Guide**. View information about the MFP usage, warranty, specifications, and support. The user guide is available in both HTML and PDF format.

## <span id="page-47-0"></span>**System settings**

The HP ToolboxFX **System Settings** folder contains links to the following main pages:

- **Device information**. View information about the MFP, such as the description and a contact person.
- **Paper handling**. Change the MFP paper-handling settings, such as default paper size and default paper type.
- **Print quality**. Change the MFP print-quality settings.
- **Print density**. Change the print density settings, such as contrast, highlights, midtones, and shadows.
- **Paper types**. Change the MFP mode settings for each media type, such as letterhead, prepunched, or glossy paper.
- **System Setup**. Change the MFP system settings, such as MFP language and jam recovery.
- **Service**. Gain access to various procedures required to maintain the MFP.
- **Device Polling**. The HP ToolboxFX periodically communicates with your device to determine device status and enable features.
- **Save and restore settings**. Save the current MFP settings to a file on the computer. Use this file to load the same settings onto another printer or MFP to restore these settings to this MFP at a later time.
- **Password**. Set a password for the MFP. If set, the password is required to change any Network Settings configuration items.

## **Device information**

Save the HP ToolboxFX Device information for future reference about the MFP. The information that is typed in these fields appears on the Configuration page. It is possible to type any character in each of these fields.

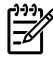

**NOTE** Click **Apply** to make the changes take effect.

#### **Paper handling**

Use the HP ToolboxFX paper-handling options to configure the default settings. These are the same options that are available on the **System setup** and **Paper setup** menus on the control panel.

Three options accommodate handling print jobs when the product is out of media:

- Select **Wait for paper to be loaded**.
- Select **Cancel** from the **Paper out action** drop-down list to cancel the print job.
- Select **Override** from the **Paper out time** drop-down list to send the print job to another paper tray.

The **Paper out time** field specifies how long the MFP waits before acting on your selections. It is possible to specify from 0 to 3600 seconds.

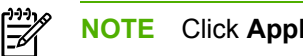

**NOTE** Click **Apply** to make the changes take effect.

#### **Print quality**

Use the HP ToolboxFX print-quality options to improve the print job appearance. These same options are available on the **System setup** and **Print quality** menus on the control panel.

These options control print quality.

- Color Calibration.
	- Power On Calibration
	- Calibration Timing
	- Calibrate Now
- Grayscale Printing.

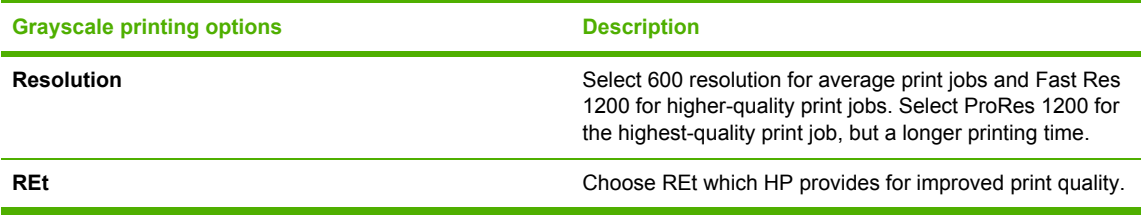

**NOTE** Click **Apply** to make the changes take effect.

#### **Print density**

The print density settings control making fine adjustments to the density (amount) of cyan, magenta, yellow, and black toner in images, pages, and documents.

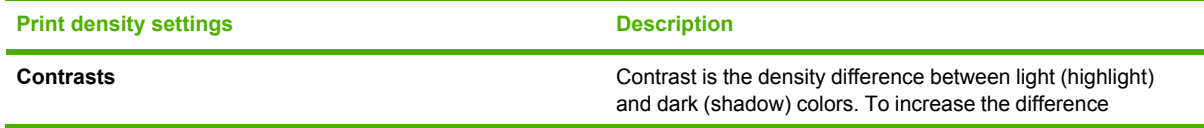

<span id="page-49-0"></span>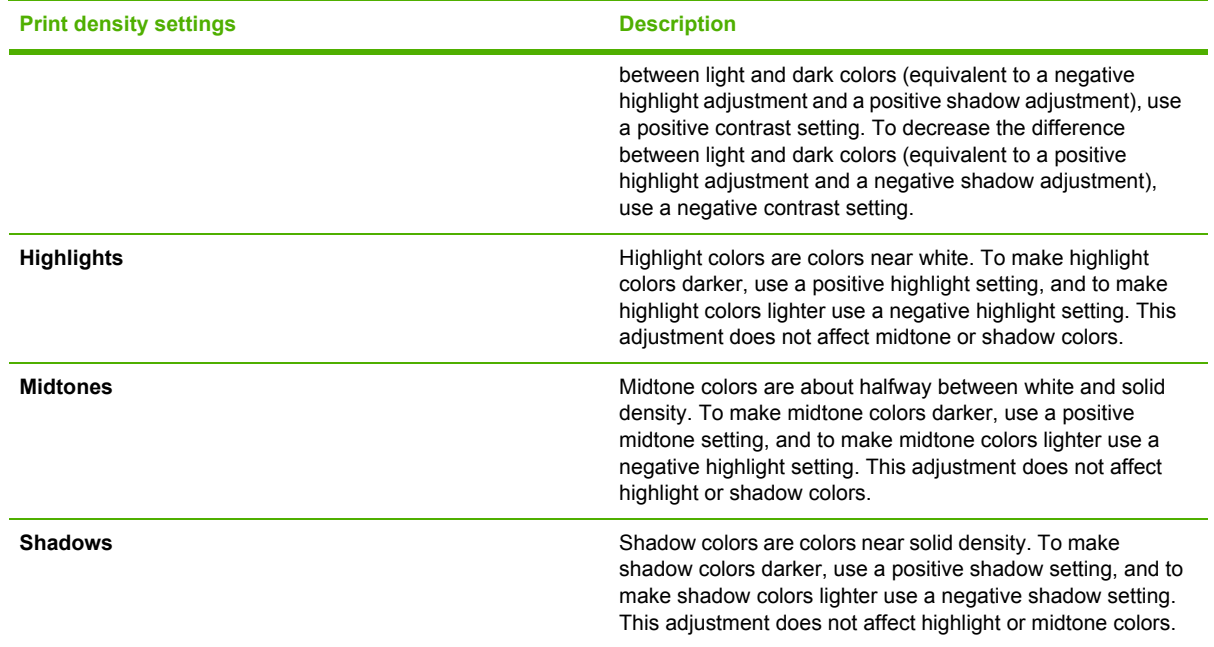

#### **Paper types**

Use these HP ToolboxFX **Paper types** options to configure print modes that correspond to the various media types. When selecting **Restore modes**, all of the modes are reset to the factory settings.

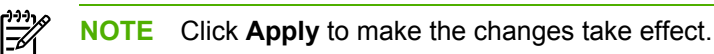

#### **System setup**

Use the HP ToolboxFX system settings options to configure miscellaneous print settings. These settings are not available from the control panel.

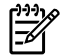

**NOTE** Click **Apply** to make the changes take effect.

#### **Service**

During the printing process, paper, toner, and dust particles can accumulate inside the MFP. Over time, this buildup can cause print-quality problems such as toner specks or smearing. HP ToolboxFX provides an easy method for cleaning the paper path.

#### **Device Polling Page**

The HP ToolboxFX periodically communicates with your device to determine device status and enable features. Use the Polling Page to turn off pop-up alerts and the Scan To and Start Scan buttons located on the device.

## **Print Settings**

The HP ToolboxFX Print Settings folder contains links to the following main pages:

### <span id="page-50-0"></span>**Printing**

Use the HP ToolboxFX printing settings options to configure the settings for all print functions. These are the same options that are available on the **Print settings** menu on the control panel.

**NOTE** Click **Apply** to make the changes take effect.

## **PCL5c**

Configure these PCL5c settings:

- Font number
- Font pitch
- Font point size
- Symbol set
- Append CR to LF
- Form length

#### **PostScript**

Use the PostScript option when using the PostScript print personality. When the **Print PostScript error** option is turned on, the PostScript error page automatically prints when PostScript errors occur.

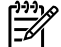

**NOTE** Click **Apply** to make the changes take effect.

#### **Memory card (HP Color LaserJet CM1017 MFP only)**

Use the three HP ToolboxFX memory card options to configure print settings when using memory cards.

- **Enable memory cards**. Enable or disable memory-card functionality.
- **Photo image size**. Select the size photos to print from the drop-down list.
- **Photo number of copies**. Type the number of copies from 0 to 99 to print for each image.
- **Photo output color**. Select either **Color** or **Monochrome** from the drop-down list.

Click **Apply** to save the settings.

#### **Network settings**

The network administrator can use the HP ToolboxFX **Network Settings** folder to control the network-related MFP settings when it is connected to an IP-based network.

The settings are:

- **IP Configuration**
- Advanced
- <span id="page-51-0"></span>**SNMP**
- **Network Summary**

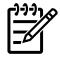

**NOTE** For more information about network settings, see the *HP Color LaserJet CM1015/ CM1017 MFP User Guide*.

## **Other links found in HP ToolboxFX**

Internet access is required to use any of these links.

- **HP Instant Support™.** Connects to the HP Web site to help find solutions. This service analyzes the MFP error log and configuration information to provide diagnostic and support information specific to the MFP.
- **Product Registration**. Click to connect with the HP Web site to register the product.
- **Product Support.** Connects to the support site for the HP Color LaserJet CM1015/CM1017 MFP to search for help regarding general topics.

## **Embedded Web server**

The embedded Web server displays MFP and network status and manages printing functions from the computer instead of the MFP control panel. The embedded Web server allows you to perform the following actions:

- View MFP status information.
- Set the type of paper loaded in each tray.
- Determine the remaining life on all supplies and order new ones.
- View and change tray configurations.
- View and change MFP settings.
- View and print internal information pages.
- View and change network configuration.

When the MFP is connected to the network, the embedded Web server is automatically available. Access the embedded Web server from any supported browser.

The embedded Web server supports these browsers for Windows:

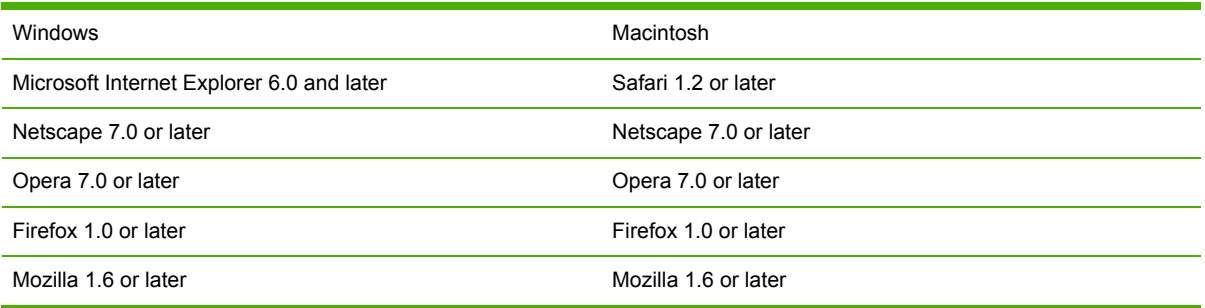

The embedded Web server works when the MFP is connected to an IP-based network. The embedded Web server does not support IPX-based or AppleTalk MFP connections. Internet access is not required to open and use the embedded Web server.

## **Open the embedded Web server**

To open the embedded Web server, open a supported Web browser and type the device IP address in the address/URL field. (To find the IP address, print a Configuration page.)

**NOTE** If there is no access to the embedded Web server using the IP address, try using the host name.

**NOTE** After the URL is open, bookmark it for easy return.

The embedded Web server has four tabs that contain MFP settings and information:

- **Status** tab
- **System** tab
- **Print** tab
- **Networking** tab

## **Status tab**

The **Status** tab consists of the following pages:

- **Device Status**. Displays the remaining life of HP supplies. Zero percent (0%) indicates that a supply is empty.
- **Supplies Status**. Displays the remaining life of HP supplies. , along with supplies serial numbers and usage information. To order new supplies, click **Order Supplies** in the top-right portion of the page. Internet access is required to visit any Web site.
- **Device Configuration**. Displays the product information found on the MFP Configuration page, such as page counts, print settings, and paper options.
- **Network Summary**. Displays network hardware configuration, enabled network features, TCP/ IP settings, and other network-related information.
- **Print Info Pages**. Provides a remote way to print a PCL font list, PCL6 font list, PS font list, or Supplies page.
- **Event Log.** Displays the MFP event log.

## **System tab**

This tab allows MFP configuration from a computer. The **System** tab can be password protected. If this MFP is networked, always consult with the MFP administrator before changing settings on this tab.

The **System** tab contains these pages:

- **Device Information**. Configure device naming and ownership information from this page.
- **Paper Handling.** Configure paper handling settings from this page.
- **Print Quality**. Configure color calibration and optimize settings.
- **Print Density**. Configure print density settings including contrast, highlights, midtones, and shadows.
- **Paper Types**. Configure paper types
- System Setup. Configure the jam recovery, auto continue, I/O timeout, cartridge-low threshold, and MFP language settings.

## **Print tab**

This tab allows print configuration from a computer.

The **Print** tab contains these pages:

- **Printing**. Configure default print settings.
- **PCL5c.** Configure PCL5c print settings.
- **PostScript**. Configure whether PostScript errors are printed.
- **Memory Card** (HP Color LaserJet CM1017 only). Configure memory-card defaults.

## **Networking tab**

This tab allows the network administrator to control MFP network-related settings when the MFP is connected to an IP-based network.

- **IP Configuration**. Configure IP settings.
- **Advanced**. Enable network features such as SLP Config, DHCP, BOOTP, and AutoIP.
- **Bonjour.** Enable Bonjour.
- **SNMP**. Set SNMP protocols.
- **Network Summary**. Displays network hardware configuration, enabled network features, TCP/ IP settings, and other network-related information.
- **Password**. Set or change the administrator password.

# **4 Operational theory**

This chapter contains information about the following topics:

- Engine control [system](#page-55-0)
- Image [formation](#page-58-0) system
- Pickup and feed [system](#page-59-0)
- [Scanner](#page-65-0) system
- [Service-only](#page-67-0) tools

## <span id="page-55-0"></span>**Engine control system**

## **Basic sequence of operation**

The operational sequence of the printer is controlled by the microcomputer on the DC controller printed circuit assembly (PCA). The purposes of each period, from power-on until the main motor stops after the completion of printing, are listed below.

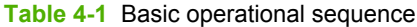

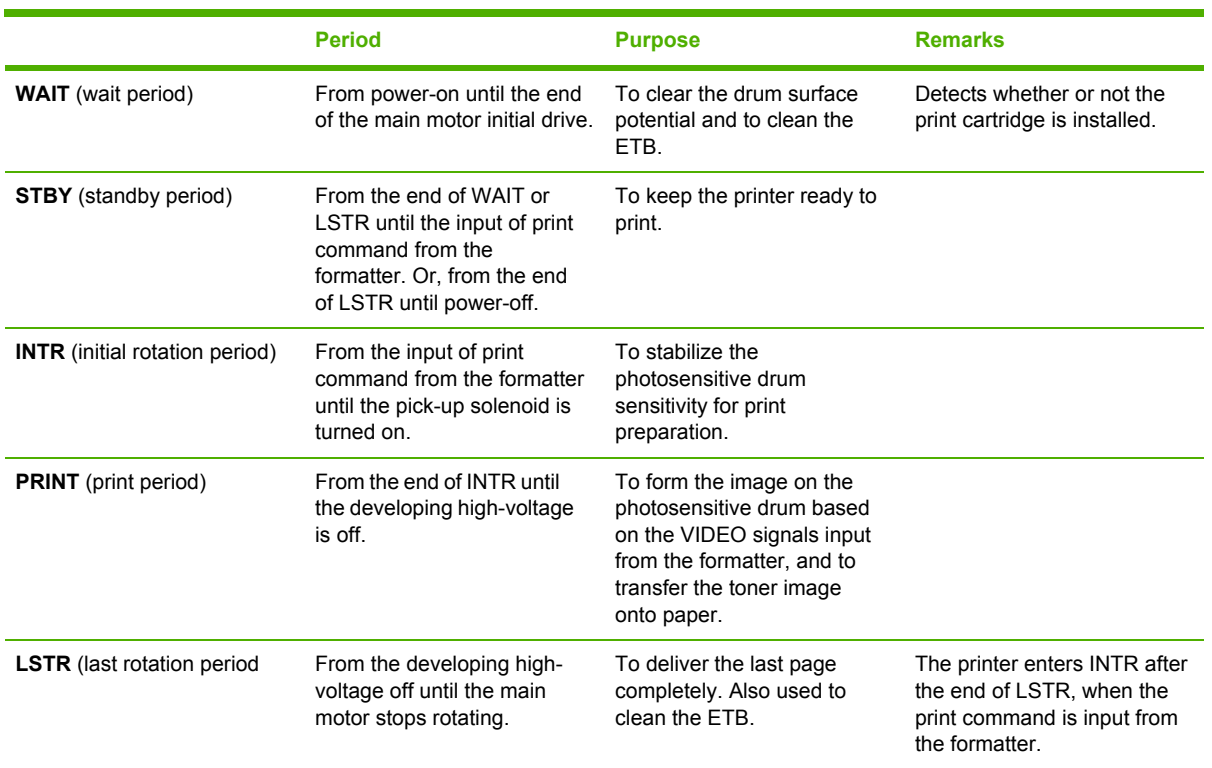

The engine control system coordinates all printer functions. It drives the laser/scanner system, the image formation system, and the pickup and feed system. The engine control system contains the following components:

- DC controller PCA
- Low-voltage power supply unit
- High-voltage power supply PCA

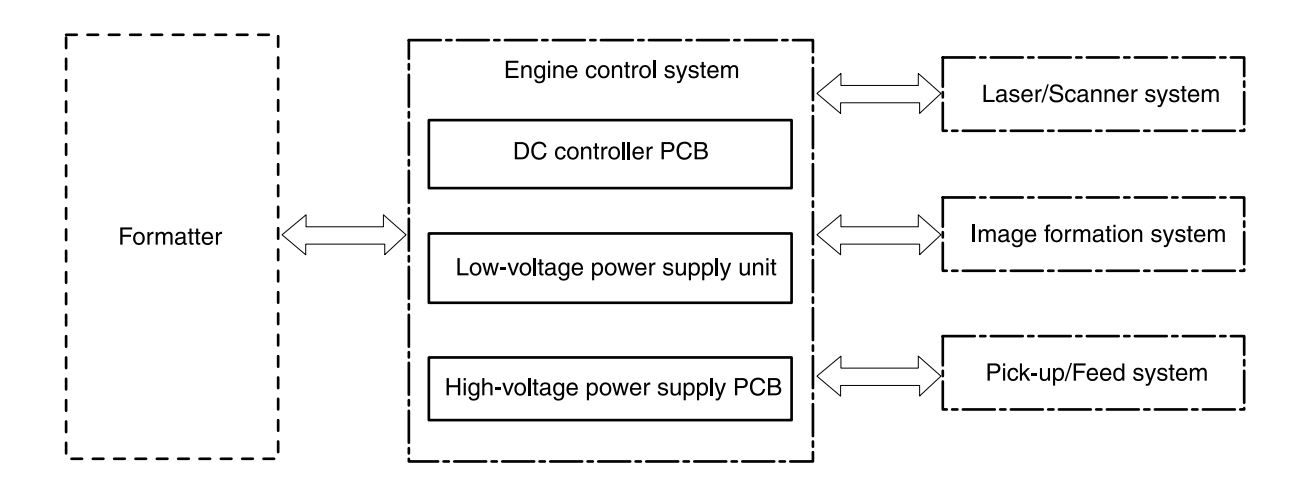

**Figure 4-1** Engine control system

## **Power-on sequence**

The power-on sequence is for the purpose of the printer initialization and checking for possible malfunctions.

The following is the sequence from when the printer is turned on until it enters STBY mode.

- **1.** Power on
- **2.** Central processing unit (CPU) initialization on the DC controller
- **3.** ASIC initialization on the formatter
- **4.** Video interface communication start, scanner initialization and calibration
- **5.** Residual paper check by each sensor signaling paper presence
- **6.** Initial drive for main motor, pickup motor, and fuser/delivery motor
- **7.** Fuser heater initial drive by controlling fuser temperature targeting for 100°C
- **8.** Initial drive for laser scanner motor
- **9.** Failure/Abnormality check
	- Detect scanner failure
	- **Fuser failure**
	- Door open during the above periods
- **10.** Communication with memory tag
- **11.** Cartridge presence detection

## **Motors and fans**

The DC controller PCA controls four motors.

The specifications of each motor are listed in the following table.

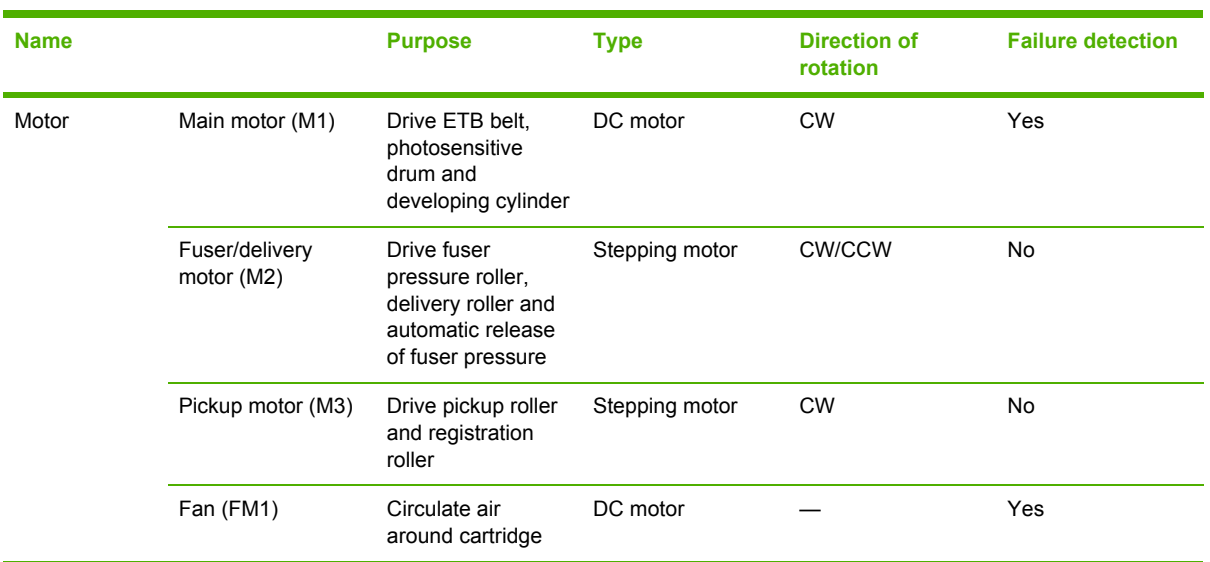

#### **Table 4-2** Motor specifications

## **Main-motor failure detection (59.x errors)**

The DC controller CPU stops the printer and notifies the formatter of the error status when it detects the following motor-failure conditions:

- **Main motor startup abnormality**: The motor does not get to the target rotation speed within a specified time.
- **Main motor rotation abnormality**: After the target rotation speed is achieved, this speed is not maintained.

## **Fan motor failure detection**

The CPU detects a fan-motor failure and notifies the formatter when it encounters the following condition: The FAN LOCK signal (FANLCK) is "H" for approximately 10 seconds or longer during fan motor rotation.

## <span id="page-58-0"></span>**Image formation system**

The image-formation system, which forms a toner image on media, consists of several interdependent systems:

- **•** Electrostatic latent-image formation
- **•** Developing
- Transfer
- Fuser
- **•** Drum cleaning

The MFP includes four print cartridges that contain the toner that is used to create the image on the media. Toner is applied in the following order, using only the colors necessary for a specific image: magenta (M), cyan (C), yellow (Y), and black (Bk).

The following figure illustrates the image formation system.

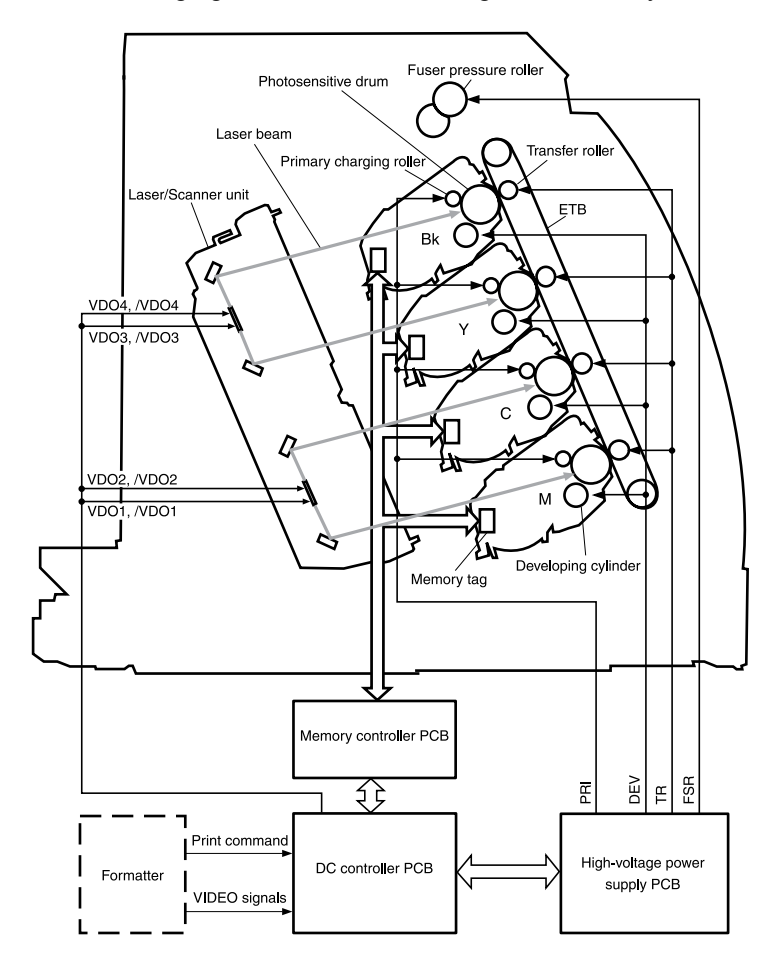

**Figure 4-2** Image formation system

## <span id="page-59-0"></span>**Pickup and feed system**

The pickup and feed system, which picks up and feeds paper, consists of the various feed rollers. This printer has two pickup sources (the cassette and the single-sheet priority feed slot) and one delivery source (the face-up tray). The following components are part of the pickup and feed system:

- Manual feed slot paper sensor (SR3): detects the presence of paper in the single-sheet priority feed slot
- Cassette paper sensor (SR2): detects the presence of paper in the cassette
- DC controller controls the following to drive each feed roller:
	- Main motor (M1)
	- Fuser/delivery motor (M2)
	- Pickup motor (M3)
	- Solenoid (SL1)
	- Solenoid (SL2)
	- Solenoid (SL3)
- Photo sensors:
	- SR1, SR4, and SR5 on the paper transport path detect the arrival and passage of paper
	- SR9 detects the fuser pressure roller alienation in the fuser
	- SR8 detects the paper width

The figure below illustrates the motors, solenoids, and sensors.

**NOTE** There is a short pause before the paper is picked up.

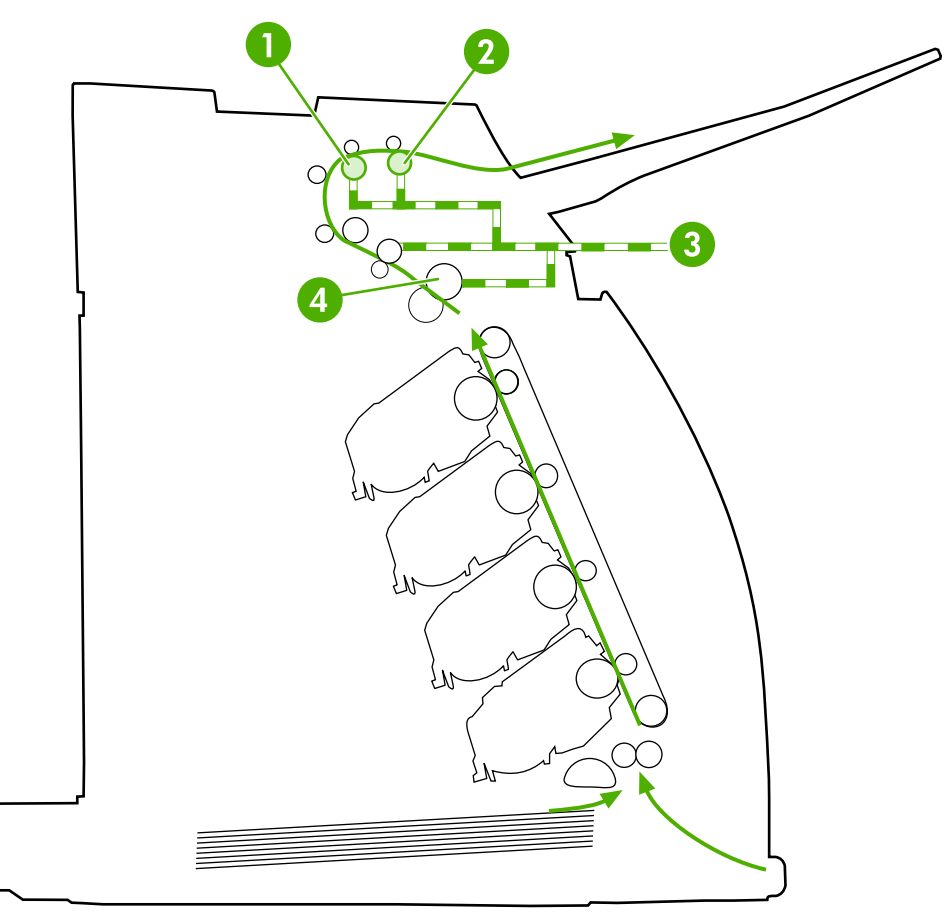

**Figure 4-3** Paper pickup and feed system

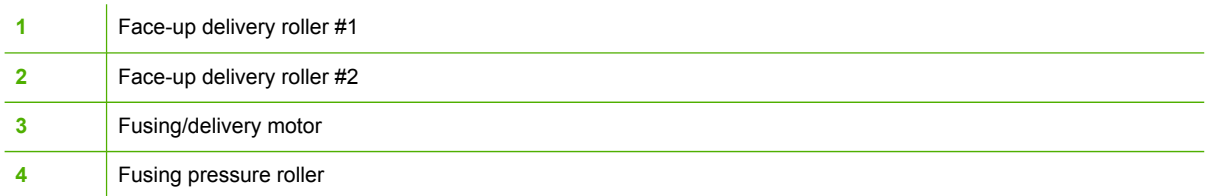

## **Manual feed slot pickup mechanism**

This mechanism picks up one sheet of paper only that is inserted into the single-sheet priority feed slot and then into the printer. This printer does not have a pickup roller in the single-sheet priority feed slot. Instead of a pickup roller, the registration roller picks up paper. The presence of paper in the single-sheet priority feed slot is detected by the single-sheet priority feed slot paper sensor (SR3). The following is the operational sequence of the single-sheet priority feed slot pickup.

- **1.** If paper is set into the single-sheet priority feed slot during STBY mode, the single-sheet priority feed slot paper sensor (SR3) detects it.
- **2.** When the paper is detected, the DC controller drives the pickup motor (M3) for 5 seconds. The paper is fed approximately 5 mm (0.2 inch) and is then caught by the registration roller.
- **3.** After the above operational sequence, the paper is fed by the drive of the registration roller.

## **Paper feed mechanism**

This mechanism feeds one sheet of picked-up paper to the fuser. There is a paper length sensor in the paper transport path to prevent temperature rise at the end of the fuser. It detects paper lengths shorter than 190 mm (7.5 inches). The following is the operational sequence of paper feed.

- **1.** Paper skew is corrected by the registration shutter when the paper is fed into the printer.
- **2.** Toner is transferred to the paper from the photosensitive drum and then the paper is fed to the fuser/delivery stage.

## **Skew correction by the registration shutter**

If the paper fed into the printer is skewed, it will be adjusted when it hits the registration shutter.

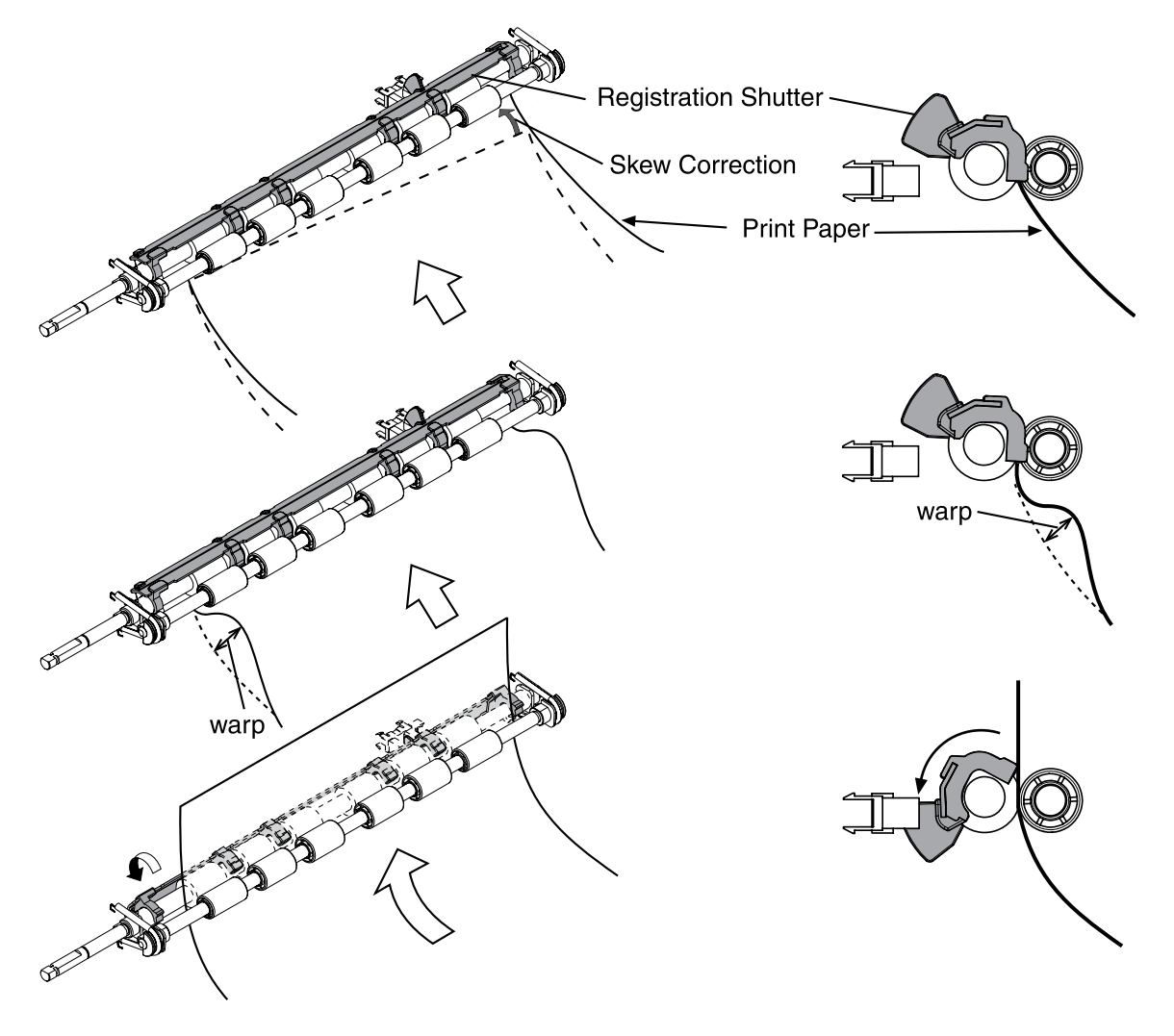

**Figure 4-4** Skew correction

## **Jam detection**

This printer is provided with the following paper detection sensors to detect the presence of paper and whether or not the paper feed is operating normally.

- Registration paper sensor (SR1)
- Pre-fuser paper sensor (SR5)
- Fuser delivery paper sensor (SR4)

The CPU on the DC controller determines a paper jam by checking whether or not paper is present at the sensor at the check timing. The check timing is stored in the memory of the CPU. If the CPU determines a jam, it stops the print operation and notifies the formatter of a jam occurrence.

## **Printed circuit assembly locations**

The following illustration shows the locations of the printed circuit assemblies.

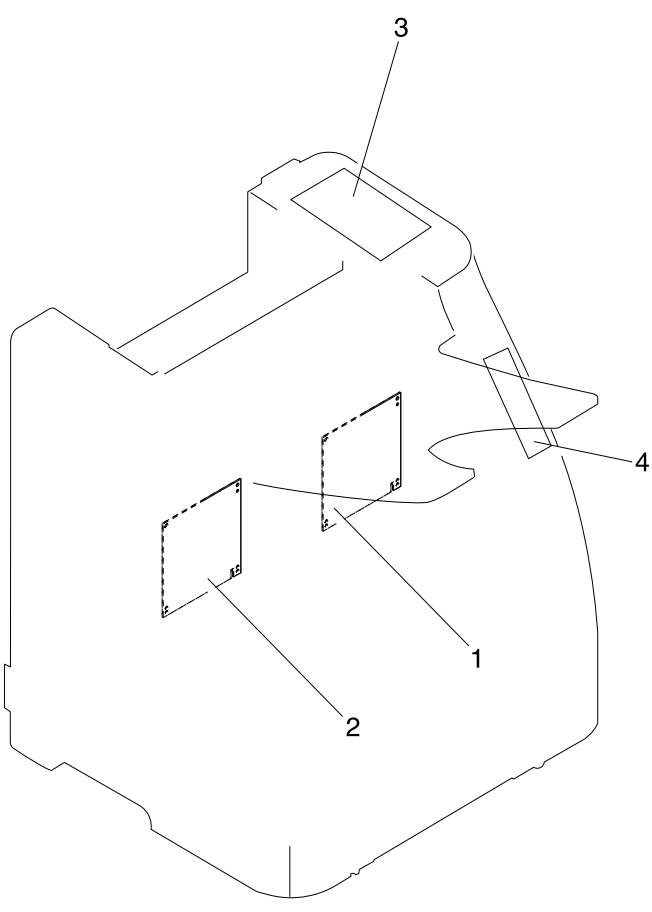

**Figure 4-5** Location of printed circuit assemblies

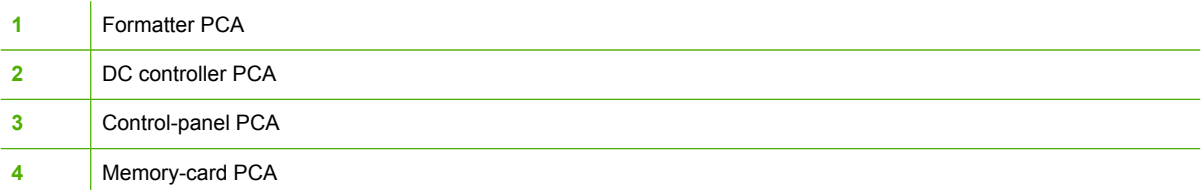

## **250-sheet tray solenoid and printed circuit locations**

The following illustration shows the locations of the 250-sheet tray solenoid and printed circuit assembly.

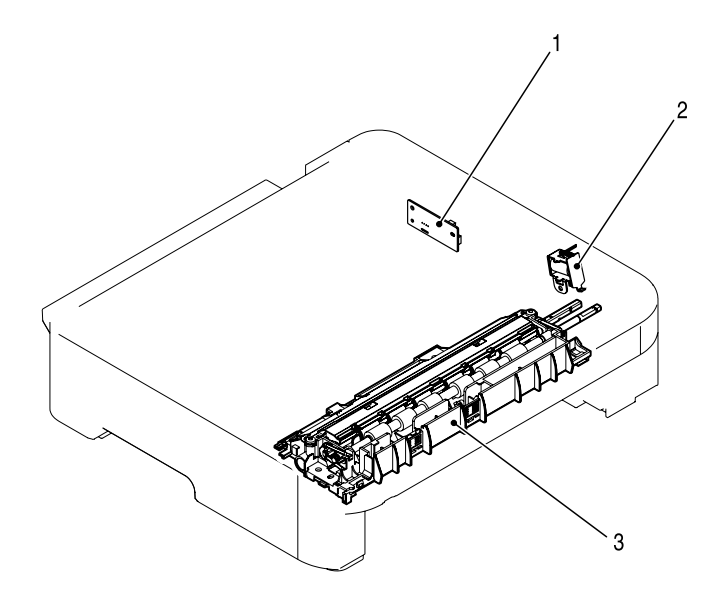

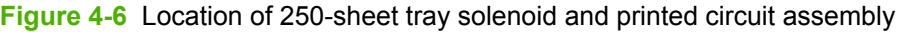

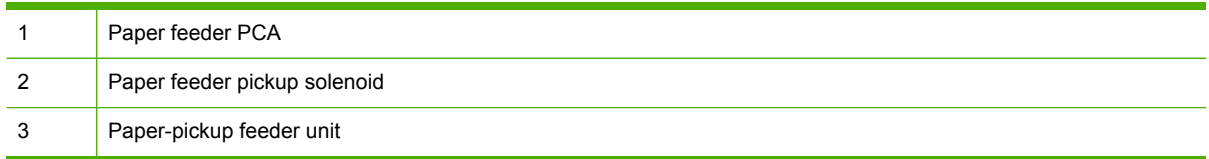

## <span id="page-65-0"></span>**Scanner system**

The flatbed image scanner captures an electronic image of the document on the glass. The scanner does this by illuminating the document with LEDs (red, green, and blue) and capturing the image in the image sensor to create an electronic format of the document. The flatbed scanner consists of three main elements

- **CIS scanner**. The CIS (contact image sensor) scanner captures an image using the device's optical path. Red, green, and blue LEDs sequentially illuminate a small strip of the document (often called a raster line), and the optical system captures each color in a single row of CCD sensors that cover the entire page width. Because only one color is captured for each line per exposure, the three colors are recombined electronically to create the full color image. For monochromatic scans or copies, all three LEDs are illuminated to create a white light for the scan so the raster line can be captured in one exposure.
- **Mechanical carriage drive**. The carriage drive moves the CIS scan head along the document length to create the image. In this device, a small DC motor with an optical encoder creates this motion. The speed of the carriage drive is proportional to the scan resolution (300 ppi is much faster than 1200 ppi) and also proportional to the type of scan (color scans are three-times slower than monochromatic scans). A 1200 ppi color scan moves so slowly that the product may appear to not be working, whereas a monochromatic copy scan moves at fifty–times that speed and will be a little noisy.
- **Image processing system (formatter)**. The formatter processes the scanner data into either a copy or a scan to the computer. For copies, the image data is sent directly to the printer without being transmitted to the computer. Depending on user selections for the copy settings, the formatter enhances the scanner data significantly before sending it to the printer. Image data is captured at 300 ppi for copies and is user selectable for scans to the computer. Each pixel is represented by 8 bits for each of the three colors (256 levels for each color), for a total of 24 bits per pixel (24-bit color).

## **Scanner power-on sequence of events**

When the device is turned on, it performs the following tests:

- **Motor test**. The device moves the motor left and right to confirm operation. It reports a scanner error 12 if no motion is detected in the motor encoder system.
- **Wall find**. The scan carriage moves slowly to the right while watching an encoder on the carriage motor to determine when the carriage has found the right side wall or stop. This enables the device to identify the document origin (position of the original). It reports a scanner error 13 if this process fails.
- **LED check**. The device moves the carriage to the white calibration label under the right side of the flatbed image scanner, and it verifies that the minimum and maximum response is acceptable. It reports a scanner error 14 if the response is unacceptable.
- **Home find**. The scan carriage uses the optical scanner to find physical reference features that relate to the document origin at the right side of the image glass. This process ensures accurate location of the first document pixels so that the user documents will have an accurate placement of the image on scans and copies. It reports a scanner error 6 message if the reference features are not found.
- **Calibration**. This test, also known as scanner color calibration, enables the device to identify the black and white on every pixel in the CCD. Calibration occurs in two major processes: a broad (analog) adjustment of all pixels to bring them into the target output range, and a pixel-by-

pixel adjustment (digital) to fine tune the actual black and white response. The calibration process occurs under the right side of flatbed image scanner where there is a special white calibration label.

Calibration is the most important step in creating a high quality image. Calibration problems can include color inaccuracies, brightness inaccuracies, and vertical streaks through the image. The calibration process identifies any bad pixels and enables the image formatter to recreate the lost information from adjacent pixels. Extreme cases of this problem can appear as large vertical streaks or image smears. The user has no control over the calibration process itself or this pixelreplacement process.

## **Copy or scan-to-computer sequence of events**

To create an accurate rendition of a document, the scanner must be calibrated for the requested operation. If the user selects a scan at 600 ppi color, the flatbed image scanner calibrates for that specific operational mode. Subsequently, the flatbed image scanner automatically re-calibrates for the next requested operation. Calibration does not occur for every new copy request.

Normal sequence of operation for a flatbed copy or scan includes:

- **1.** LEDs illuminate.
- **2.** Carriage motion begins moving the CIS scanner toward the left.
- **3.** Image capture continues for the entire page or length requested in a scan-to-computer operation.
- **4.** Carriage returns to the home position on the right.

## <span id="page-67-0"></span>**Service-only tools**

## **General timing chart**

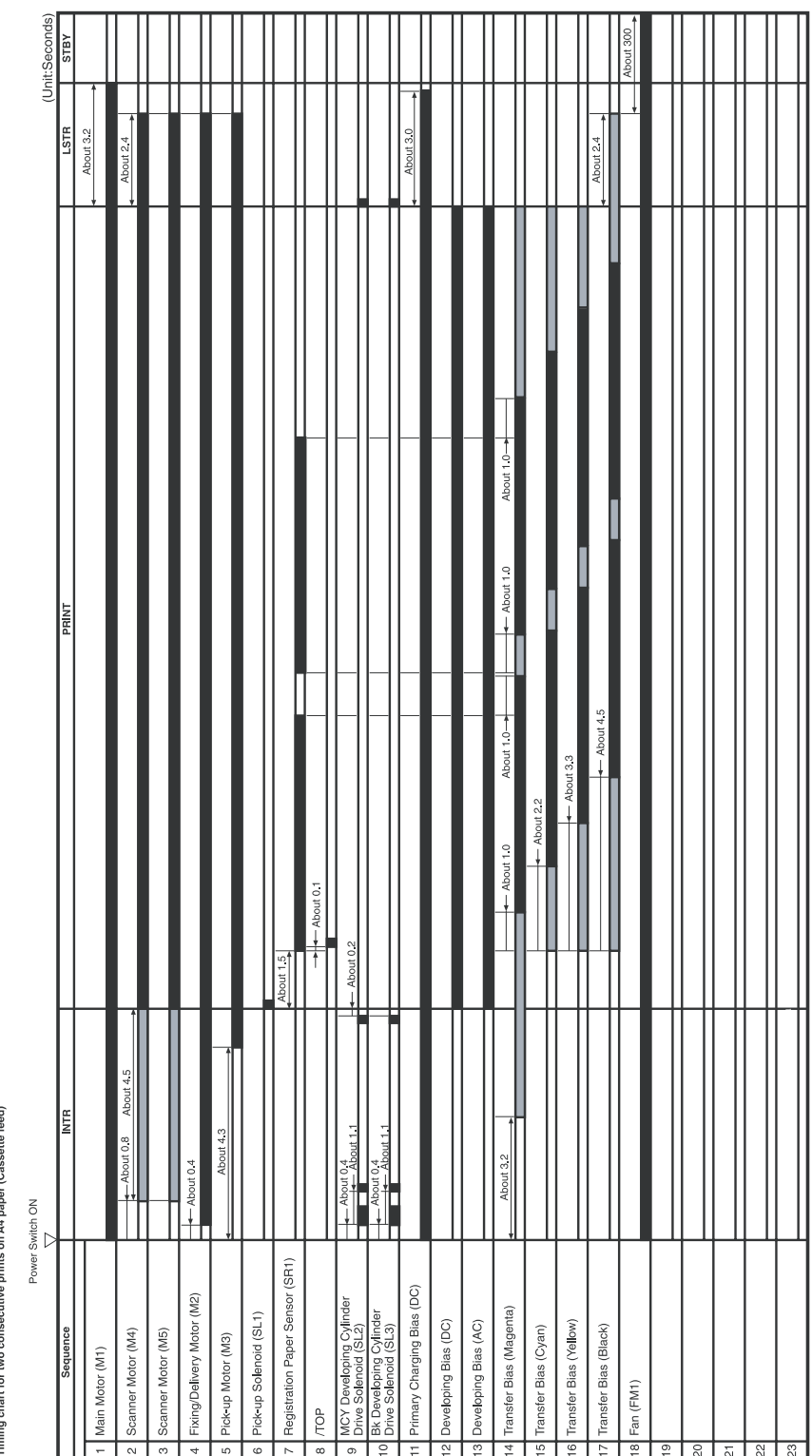

Timing chart for two consecutive prints on A4 paper (Cassette feed) GENERAL TIMING CHART

## **Printer calibration**

Calibration settings are configured with Printer Management Language (PML)/Printer Job Language (PJL) commands, except for new cartridge installation. Calibration can also be configured using the embedded Web server and HP ToolboxFX. Calibration occurs during the following conditions and intervals:

### **Power-on calibration**

Calibration during power-on can be configured for the following intervals:

- Always calibrate at power-on
- Never calibrate at power-on
- Calibrate after 1-6 minutes (default is 15 minutes) of idle time after the first job since the printer was turned on or 12, 24, 48, 96, or 168 hours (default is 48 hours) of idle time.

#### **Page count calibration**

Calibration occurs at the end of the first job that passes 150 color pages since the previous calibration occurred. Page count calibration settings can be configured for the following intervals:

- Do not do page count calibrations
- Calibrate after 150 pages have been printed since the last calibration. This is the default setting.

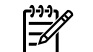

**NOTE** Page count calibration cannot be set using the embedded Web server.

#### **Elapsed time calibration**

Elapsed time calibration will occur when the first job is sent after the elapsed time is exceeded. Use PML/PJL commands to configure the following intervals:

- Do not perform elapsed time calibration
- After 12, 24, 48, 96, or 168 hours (default is 48 hours) or more have elapsed since the last calibration (or power-on), and after 1-6 minutes (default is 15 minutes) of idle time from the first job after 12, 24, 48, 96, or 168 hours (default is 48 hours) have elapsed.

#### ● **On-demand calibration**

Calibrate the printer using the printer control panel.

#### **New consumable calibration**

When a new print cartridge is installed, the printer calibrates.

**NOTE** When a new black print cartridge is replaced, a cleaning page will print before the printer calibrates.

If printing stops when the cartridge is out, requiring the user to either install a new cartridge or select to print with toner out override, a calibration will not occur until the depleted cartridge is replaced, printing resumes, and all jobs currently in the queue are completed or cancelled. This could result in an interval of several pages where a new cartridge is using the old cartridge's calibration data.

# **5 Removal and replacement**

This chapter contains information about the following topics:

- [Overview](#page-71-0)
- Service [approach](#page-72-0)
- Removal and [replacement](#page-74-0) procedures

## <span id="page-71-0"></span>**Overview**

## **Removal and replacement strategy**

Replace parts in the reverse order of their removal. Directions for difficult or critical replacement procedures are included in this section.

**WARNING!** The sheet-metal edges of the product can be sharp. Use caution when working on the product.

**NOTE** Note the length, diameter, color, type, and location of each screw. Be sure to return each screw to its original location during reassembly. Incorrectly routed or loose wire harnesses can interfere with other internal components and can become damaged or broken. Frayed or pinched harness wires can be difficult to locate. When replacing wire harnesses, always use the provided wire loops, lance points, or wire harness guides.

#### **Electrostatic discharge**

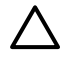

/.\

**CAUTION** The printer contains parts that are sensitive to electrostatic discharge (ESD). Protect the parts that are sensitive to ESD by placing them in protective ESD pouches.

### **Required tools**

Before servicing the printer, gather the following tools:

- Phillips #2 magnetized screwdriver (152-mm (6-inch) shaft)
- Small flat-blade screwdriver
- Small needle-nose pliers
- ESD strap
- Penlight (optional)
# **Service approach**

Repair on this printer is limited to a recommended time of 45 minutes, which includes troubleshooting, teardown, and repair. Repairs that require more time should not be made, and the printer should be replaced.

#### **Pre-service procedures**

Follow the pre-service procedures before you perform service.

- **1.** Use the power switch to turn off the printer.
- **2.** Remove all media from the product.
- **3.** Place the product on an ESD mat. If an ESD mat or an ESD-protected workstation is not available, discharge body static and ground the product chassis before servicing the product.
- **4.** Remove the print cartridges.
- **5.** Unplug the power cord and the interface cable.

#### **Post-repair tests**

After service is complete, the following tests can be used to verify that the repair or replacement was successful.

#### **Test 1: print quality test**

- **1.** Verify that all reassembly steps are complete.
- **2.** Verify that clean, unprinted paper is in the input trays.
- **3.** Attach the power cord, and turn on the MFP.
- **4.** Verify that the expected startup sounds occur.
- **5.** Perform a control panel test from the secondary service menu.
- **6.** Print a Demo page and verify that the expected printing sounds occur.
- **7.** Verify that the Demo page displays the expected print quality.
- **8.** Send a print job to the MFP from the host PC.
- **9.** Clean the outside of the printer with a damp cloth.

#### **Test 2: copy quality test**

- **1.** Verify that all reassembly steps are complete.
- **2.** Verify that clean, unprinted paper is in the input trays.
- **3.** Attach the power cord, and turn on the MFP.
- **4.** Print a Configuration page and verify that the expected printing sounds occur.
- **5.** Take the Configuration page and place it face-down on the flatbed glass.
- **6.** Make a color copy, and then verify that the copy has no defects.
- **7.** Clean the outside of the printer with a damp cloth.

#### **Test 3: memory-card test (CM1017 MFP only)**

- **1.** Insert a photo memory card into a slot.
- **2.** Verify that a proof sheet can be created.
- **3.** Select an image from proof sheet and print it.
- **4.** Verify that the output displays the expected quality.

# **Removal and replacement procedures**

The following sections provide information about the assemblies that can be replaced on this MFP:

- Print cartridge [replacement](#page-75-0)
- ETB removal and [replacement](#page-78-0)
- Scanner removal and [replacement](#page-86-0)
- Face-up mechanism removal and [replacement](#page-88-0)
- Upper-cover assembly removal and [replacement](#page-90-0)
- Side cover removal and [replacement](#page-90-0)
- Fuser removal and [replacement](#page-92-0)
- Formatter removal and [replacement](#page-98-0)
- DC controller removal and [replacement](#page-100-0)
- Separation assembly removal and [replacement](#page-103-0)
- [Paper-pickup](#page-104-0) roller removal and replacement
- Control panel removal and [replacement](#page-107-0)
- [Memory-card](#page-108-0) assembly removal and replacement (HP Color LaserJet CM1017 MFP only)
- [Memory-card-reader](#page-110-0) cover removal and replacement
- Scanner lid removal and [replacement](#page-111-0)

If troubleshooting or a control-panel message indicates that a failure is not associated with one of these assemblies, do not attempt to repair the printer. Instead, replace the unit.

# <span id="page-75-0"></span>**Print cartridge replacement**

**1.** Open the front door.

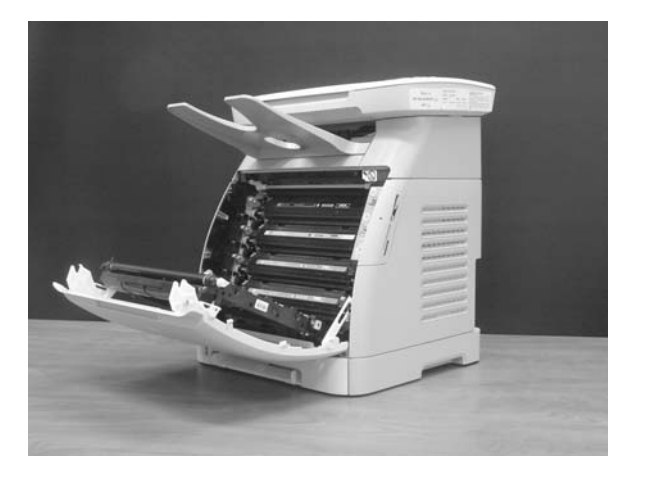

**CAUTION** Do not place anything on the transfer belt (ETB) located on the inside of the front door.

**2.** Remove the used print cartridge from the printer.

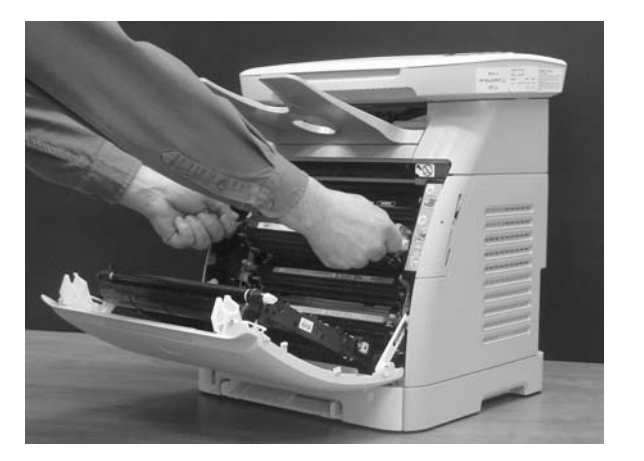

**3.** Remove the new print cartridge from the bag. Place the used print cartridge in the bag for recycling.

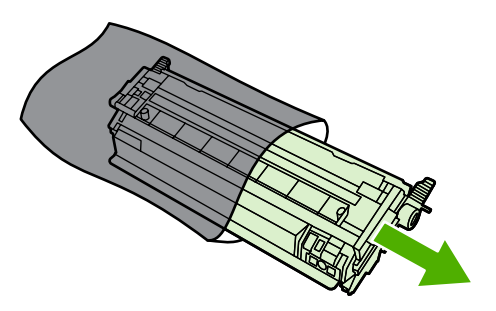

**4.** Grasp the blue handle on each side of the print cartridge and distribute the toner by gently rocking the print cartridge from back to front.

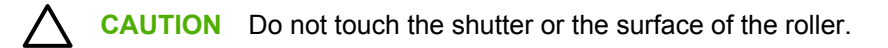

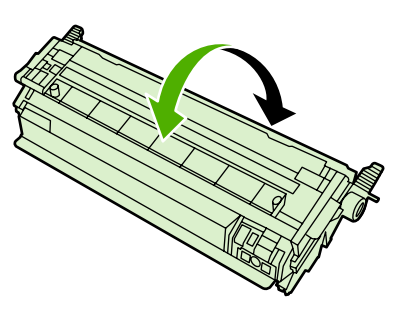

**5.** Remove the orange shipping locks and the orange shipping tape from the new print cartridge. Discard the shipping tape and shipping locks according to local regulations.

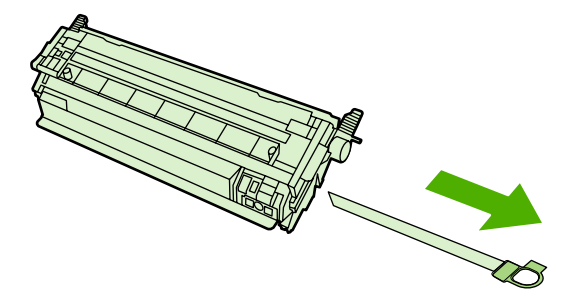

**6.** Align the print cartridge with the tracks inside the printer, and using the handles, insert the print cartridge until it is firmly seated.

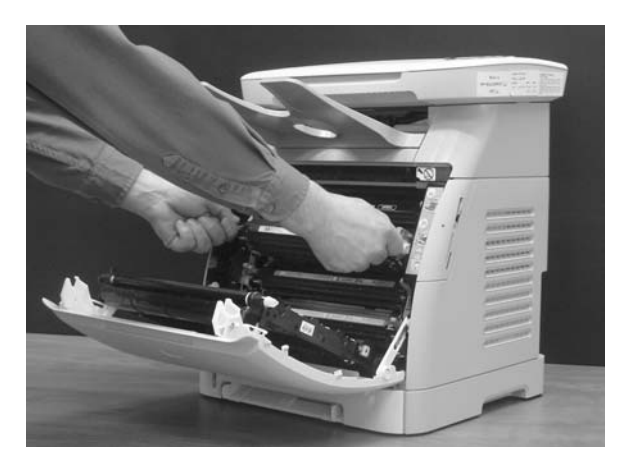

**WARNING!** Inserting the print cartridge at an angle (left side or right side ahead of the /N . other) can cause damage to the E-label-reader guide pin. If the E-label-reader guide pin is broken, the control panel displays a 10.000x Supply error.

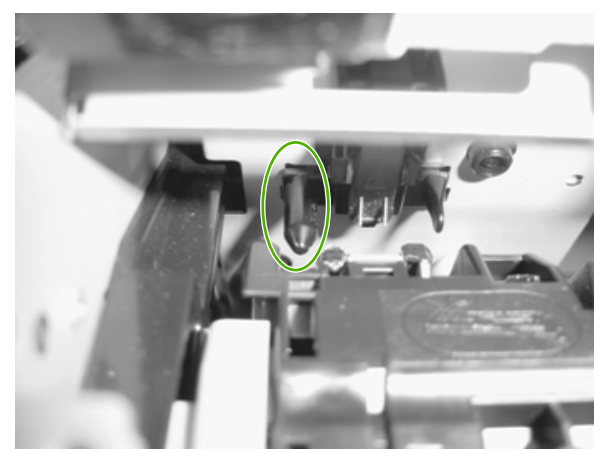

**Figure 5-1** E-label-reader guide pin

**7.** Firmly close the front door.

After a short time, the control panel should display **Ready**.

₩ **NOTE** If a cartridge is in the wrong slot or is the wrong type for the printer, the control panel will display one of the following messages: **Incorrect yellow**, **Incorrect magenta**, **Incorrect cyan**, or **Incorrect black**.

- **8.** Installation is complete. Place the used print cartridge in the box in which the new cartridge arrived. See the enclosed recycling guide for recycling instructions.
- **9.** If you are using a non-HP print cartridge, check the printer control panel for further instructions.

₽ **NOTE** When replacing or changing a black print cartridge, a cleaning page automatically prints. This helps prevent speckles on the front or back of printed documents.

# <span id="page-78-0"></span>**ETB removal and replacement**

Use the following procedure to remove the ETB.

**1.** Remove or slightly pull out Tray 2.

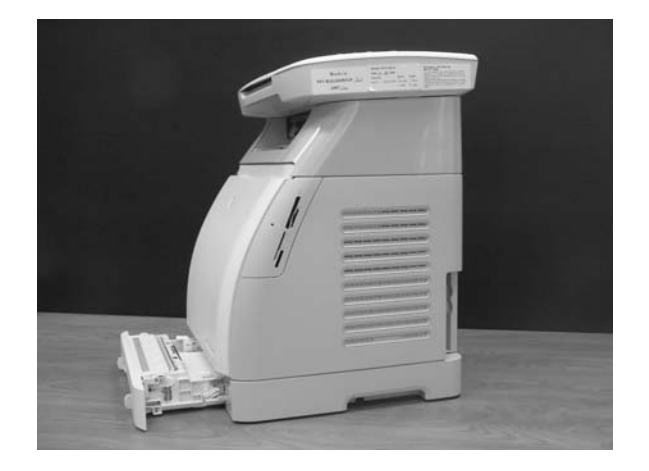

**2.** Remove two screws: one from the right cover assembly and one from the left cover assembly.

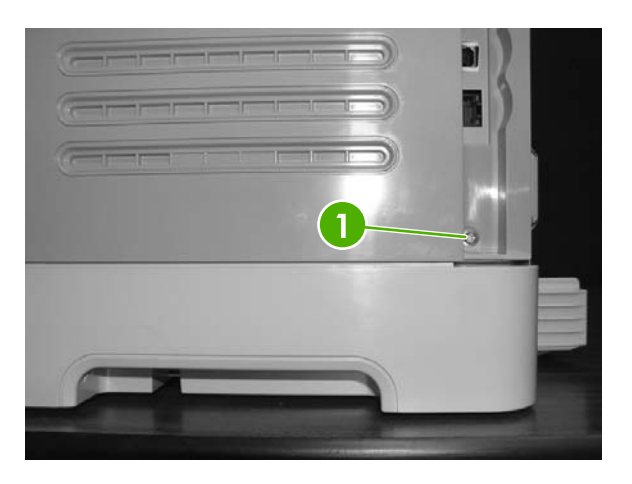

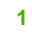

**1** One screw on right cover assembly

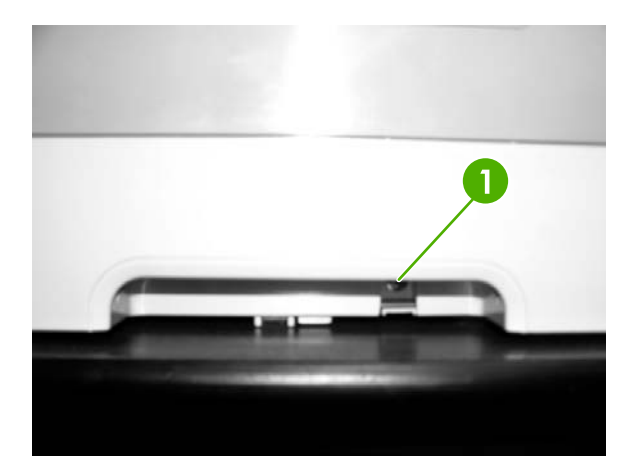

**1** One screw on left cover assembly

**3.** Open the front door.

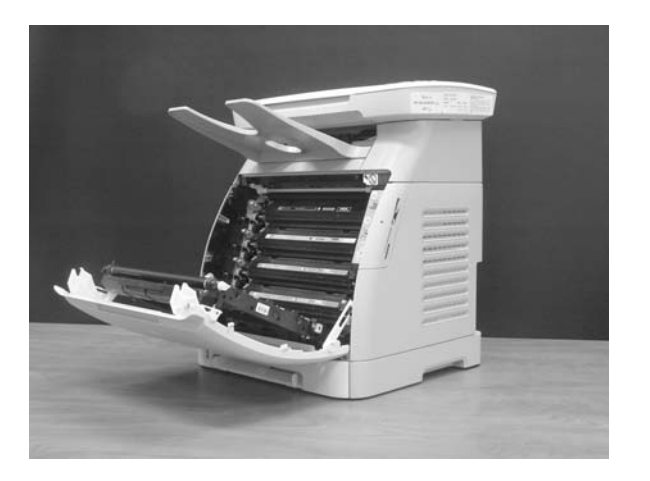

**4.** Remove the right cover, carefully twisting the front edges of the side cover outward.

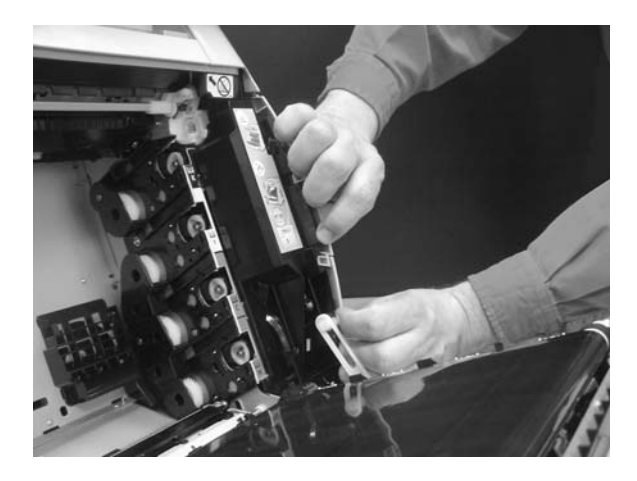

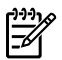

**NOTE** To make the removal of the right-cover assembly easier, release the tab (1) on the inside of the cover.

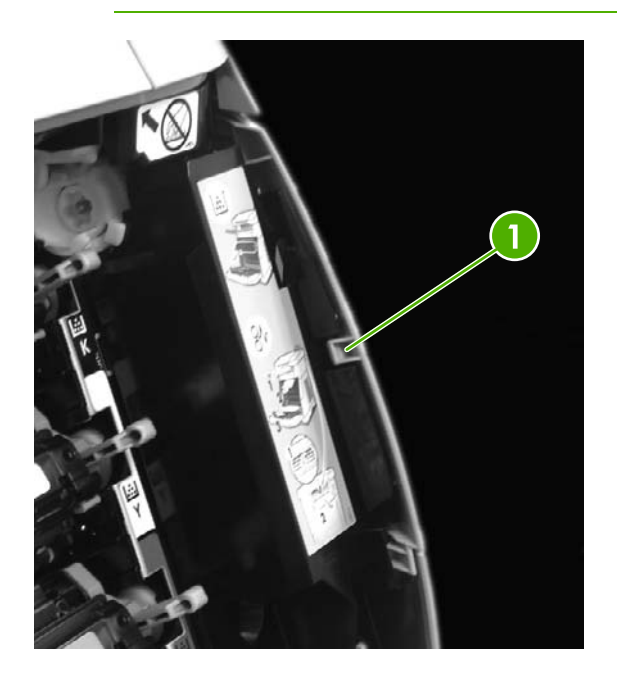

**5.** Remove the left cover.

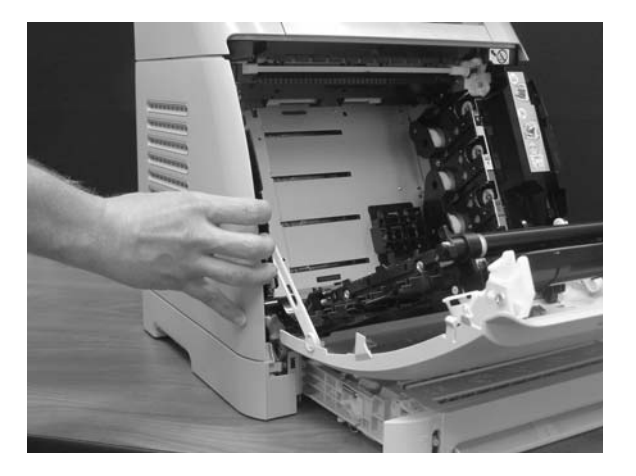

**6.** Squeeze and unhook the white link lever on the left side.

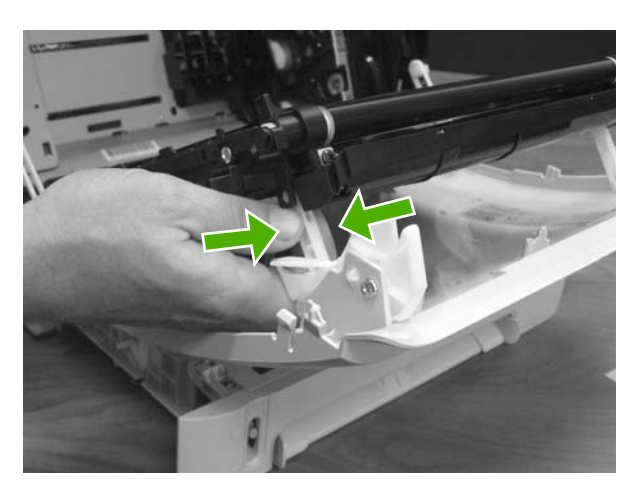

**7.** Squeeze and unhook the white link lever on the right side.

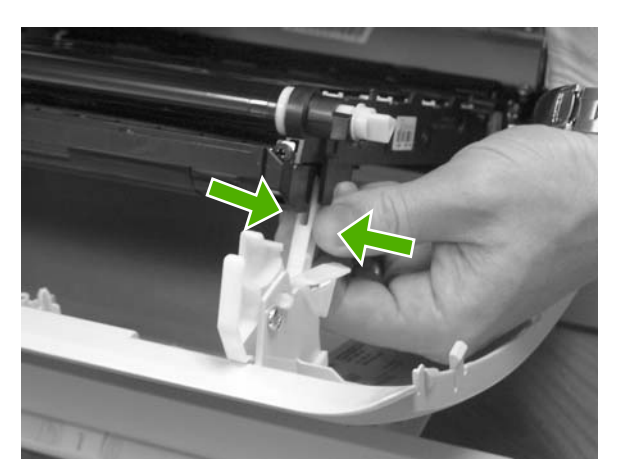

**8.** Close the ETB.

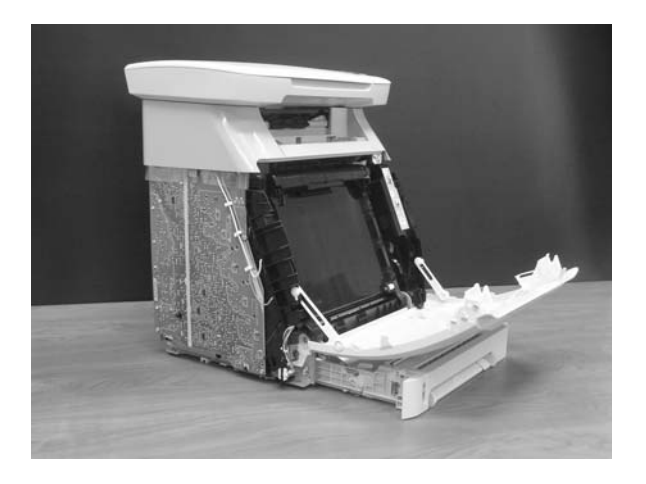

**9.** Remove the small black cable cover on the left side of the printer by carefully snapping it out of place.

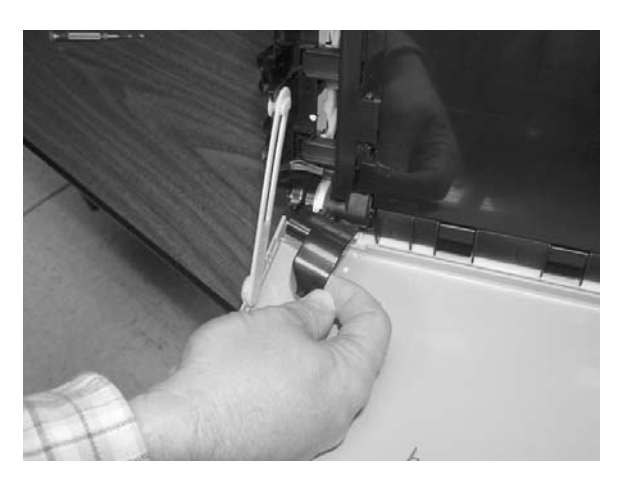

**10.** Remove one grounding screw from the ETB harness.

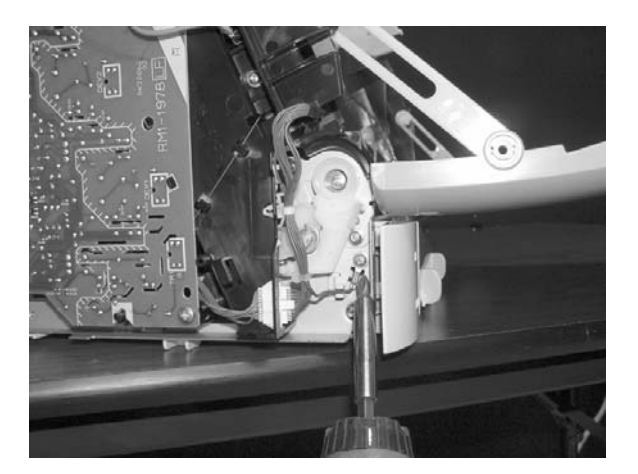

**11.** Pull out the white wire holder (1) by pushing the release tab down.

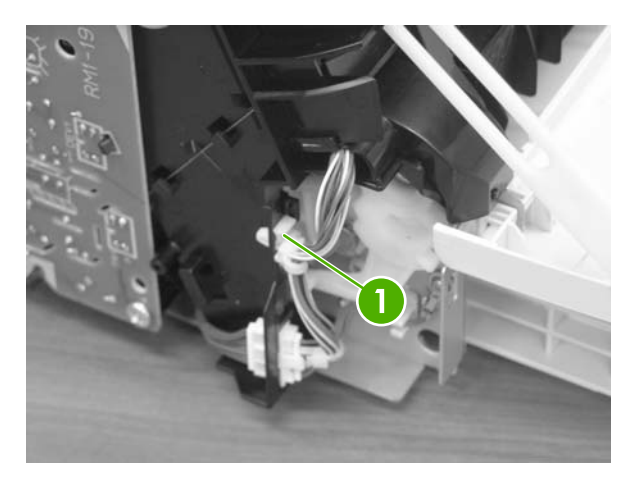

**1** White wire holder

**12.** Pull out the ETB connector.

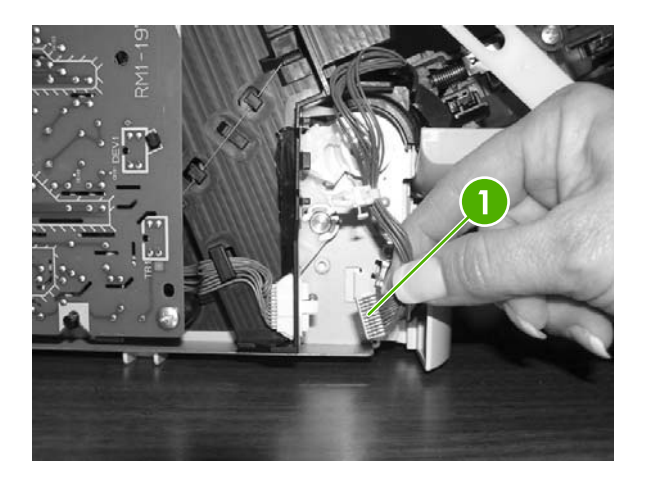

**1** ETB connector

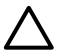

**CAUTION** Before proceeding, verify that the ETB is still in the closed position.

**13.** Remove one screw from each hinge cam on both sides.

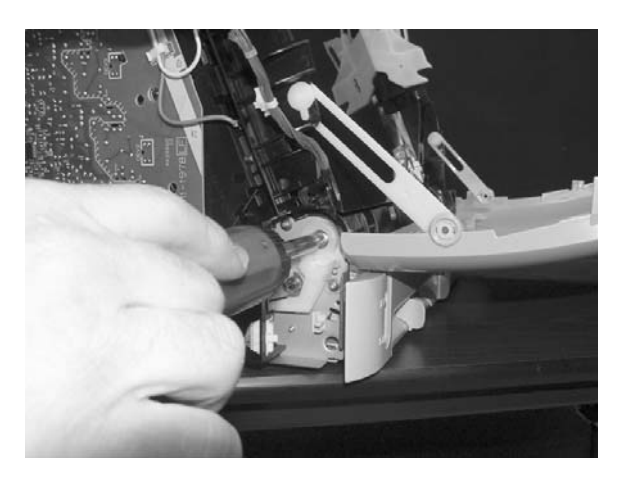

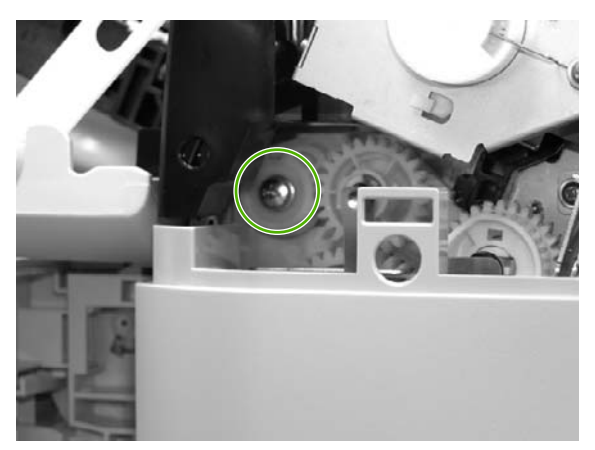

**14.** Using needle-nose pliers, remove the left hinge cam and the right hinge cam.

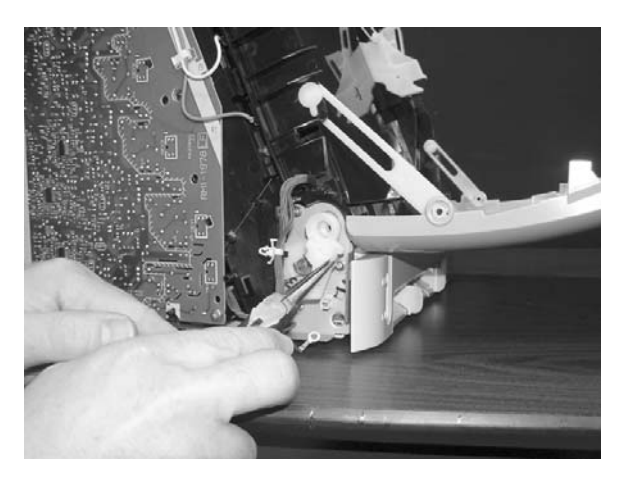

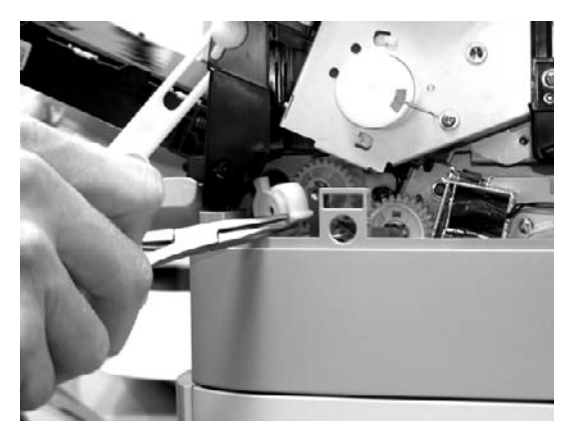

**15.** Remove the ETB.

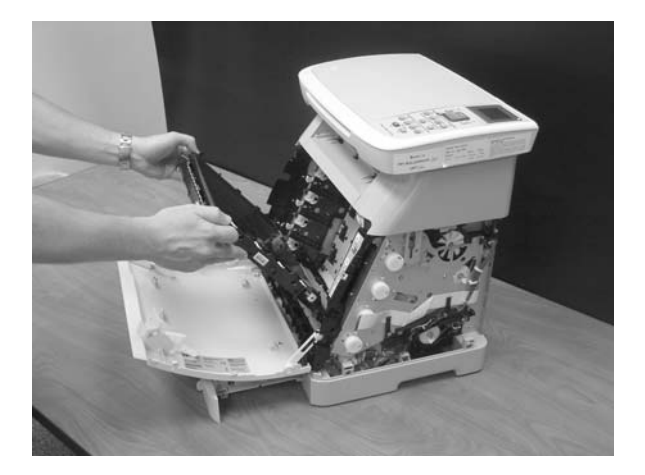

<span id="page-86-0"></span>Use the following procedure to replace the ETB.

**1.** Align each foot of the ETB with the respective holes, securing the right side first and then the left side.

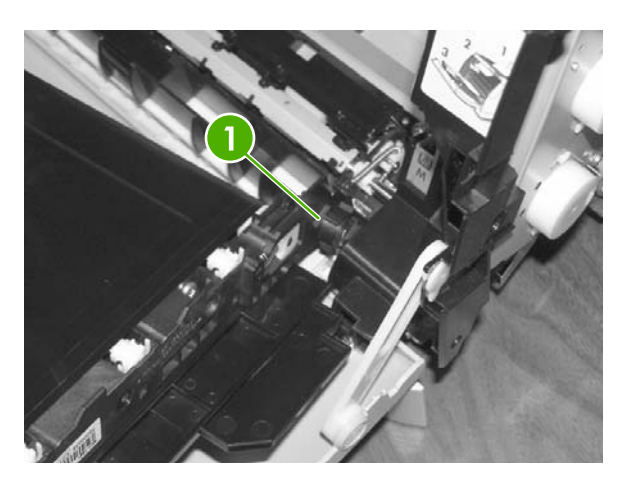

**1 Alignment location** 

**2.** Complete replacement by following the removal steps in reverse order.

#### **Scanner removal and replacement**

Use the following procedure to remove the scanner.

- **1.** Unplug the power cable.
- **2.** Remove 10 screws and take off the rear plate.

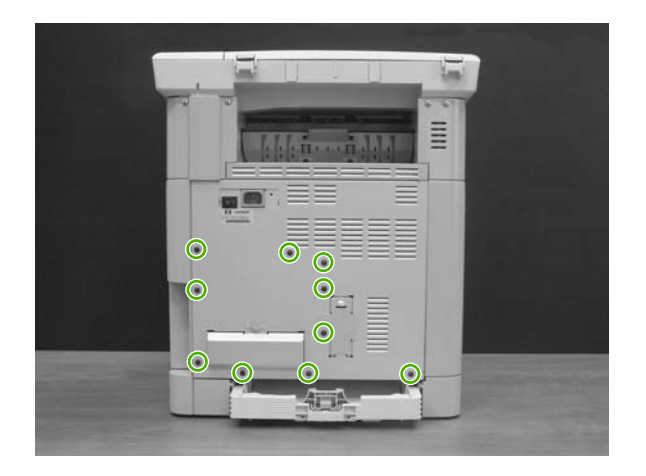

**3.** Disconnect two (CM1015) or three (CM1017) flat-flex cables (1) from the formatter.

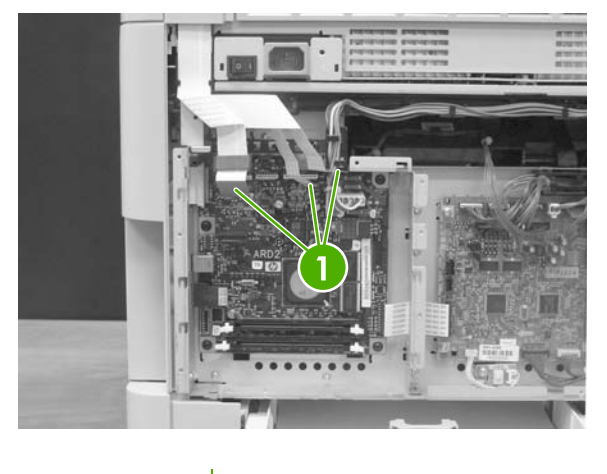

**1 1** Flat-flex cables

**4.** Remove two screws, and then remove the cable-guide cover.

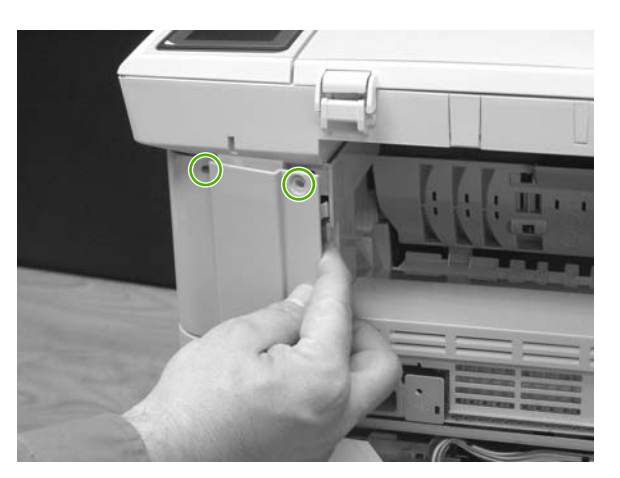

**5.** Remove two screws.

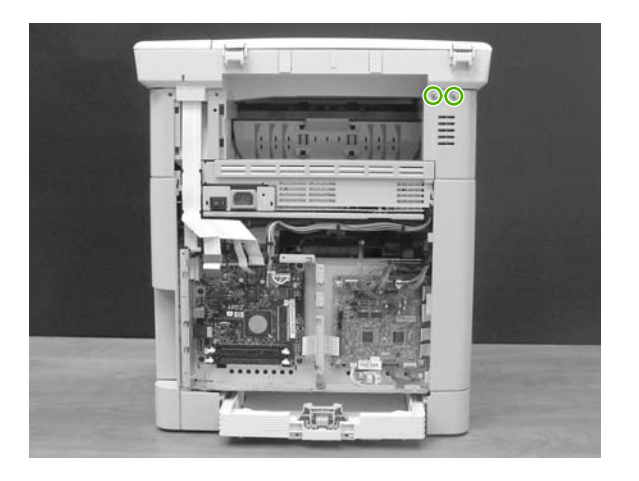

<span id="page-88-0"></span>**6.** Unthread the scanner flat-flex cables from the cable guides.

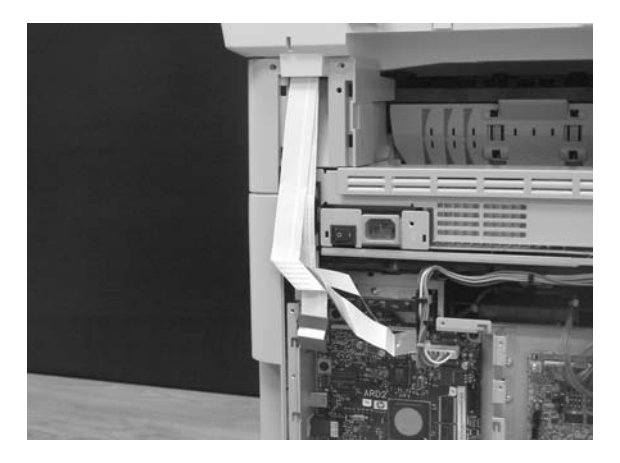

**7.** Slide the scanner forward about 18mm, and then lift it off the MFP.

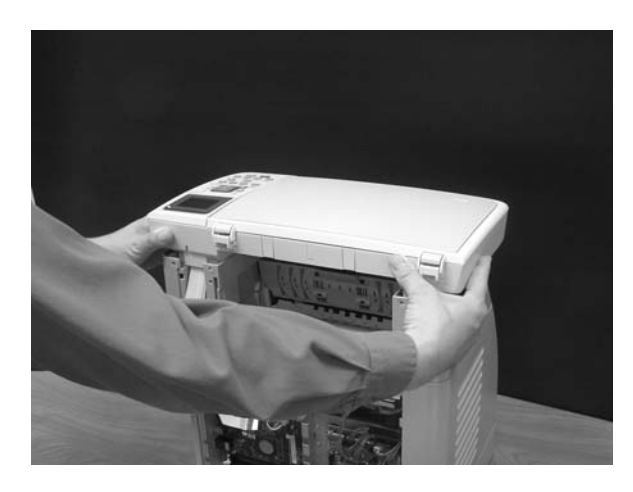

To replace the scanner, follow the removal steps in reverse order. When re-bundling the flat-flex cables, make sure the cable with the ferrite bead is on top, the next-widest flat-flex cable is in the middle, and the narrowest flat-flex cable is on the bottom.

### **Face-up mechanism removal and replacement**

Use the following procedure to remove the face-up mechanism.

**1.** Remove the scanner.

**2.** Remove three screws.

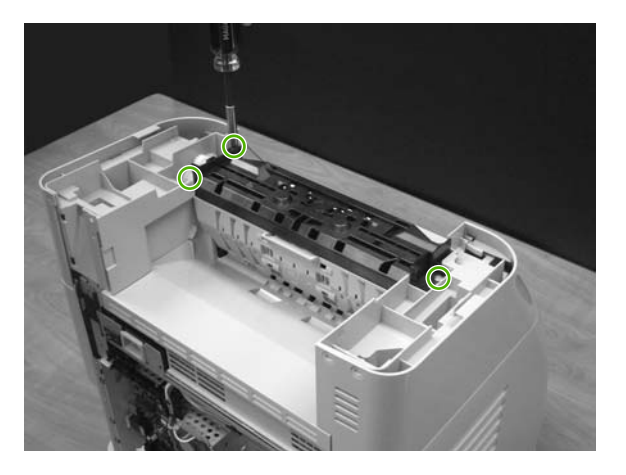

**3.** Open the rear jam-clearance door, and then lift the mechanism up and out.

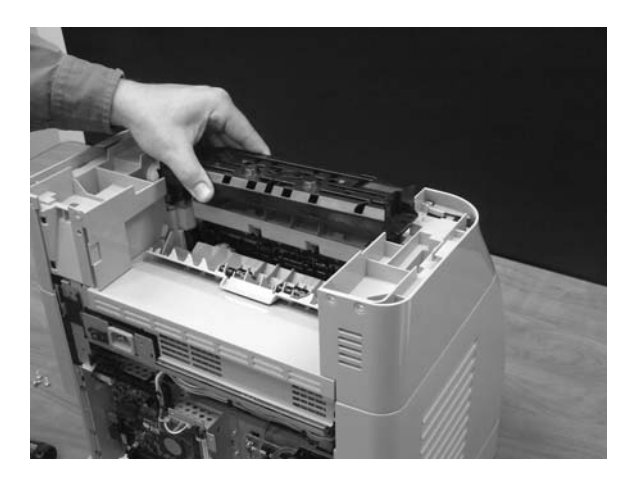

 $\frac{1}{2}$ **NOTE** When replacing the face-up mechanism, push on the swing-gear lever when reinserting the mechanism so that the mechanism engages properly.

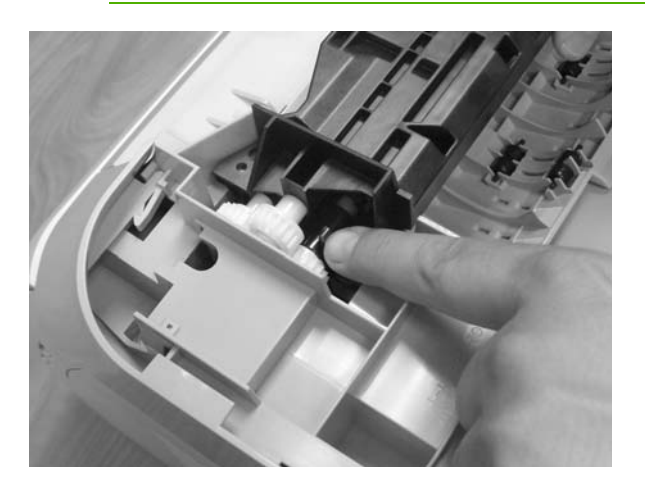

### <span id="page-90-0"></span>**Upper-cover assembly removal and replacement**

Use the following procedure to remove the upper-cover assembly.

- **1.** Remove the scanner.
- **2.** Remove the face-up mechanism.
- **3.** Remove four screws from the top of the cover.

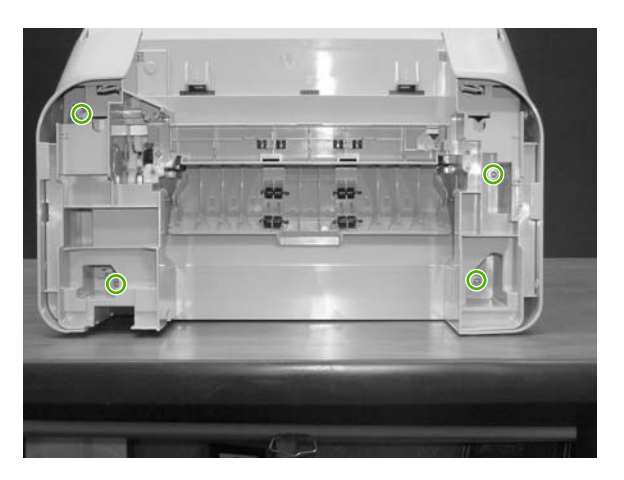

**4.** Lift up the upper-cover assembly.

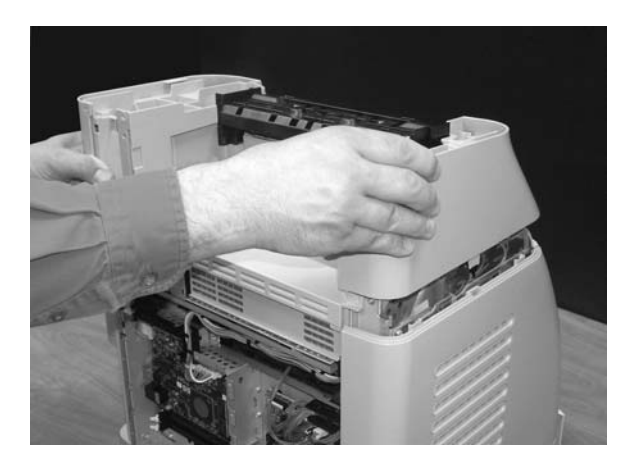

To replace the upper-cover assembly, follow the removal steps in reverse order.

#### **Side cover removal and replacement**

Use the following procedure to remove the side covers.

- **1.** Remove the upper-cover assembly.
- **2.** Turn over the upper-cover assembly.

**3.** Remove the upper inside cover by pushing the two release levers and pulling up.

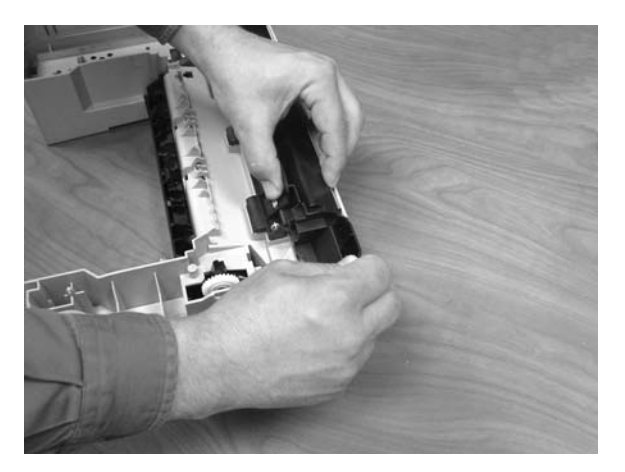

- **4.** Tilt the upper-cover assembly on its end.
- **5.** Press the release tabs on the top and bottom, and pull the side cover straight up.

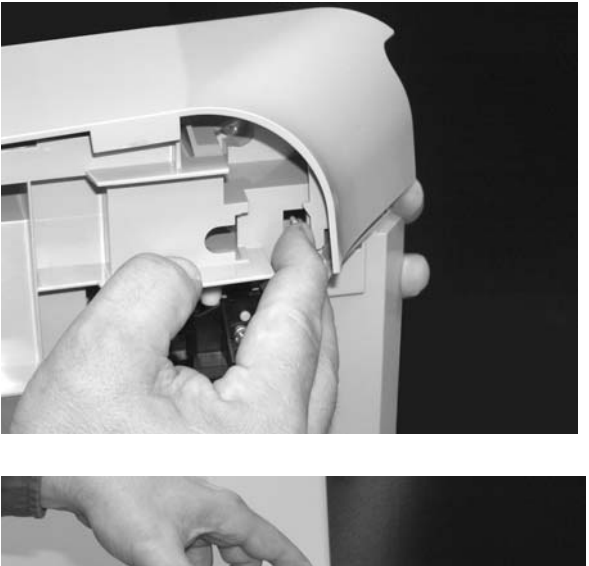

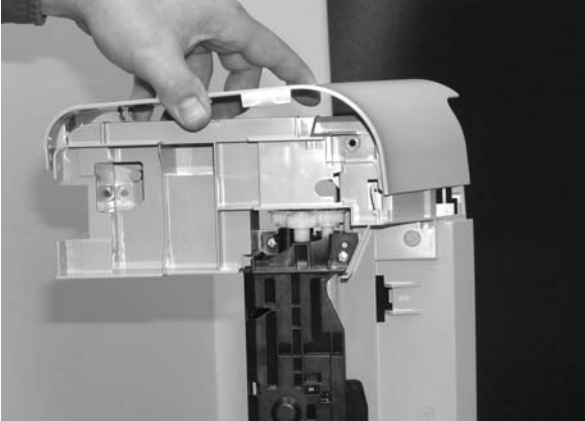

To replace the side covers, follow the removal steps in reverse order.

# <span id="page-92-0"></span>**Fuser removal and replacement**

Use the following procedure to remove the fuser.

- **1.** Remove the scanner.
- **2.** Remove the upper-cover assembly.
- **3.** Unplug the harness from the fuser motor.

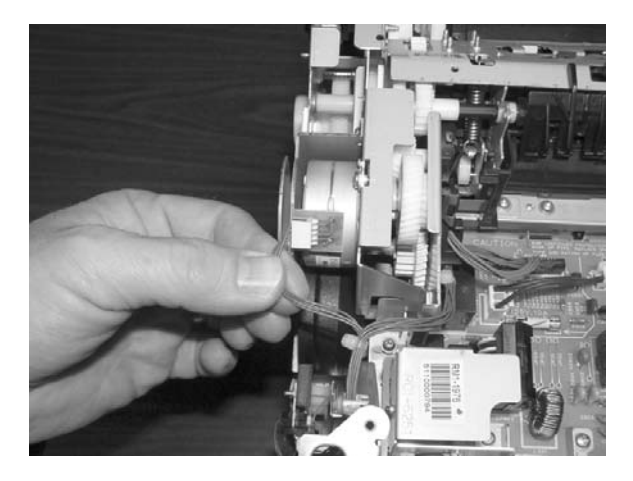

**4.** Open two clips and remove one clip to remove the fuser connector.

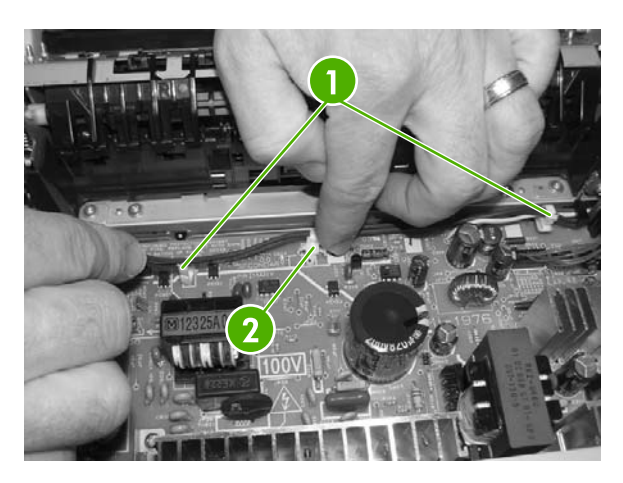

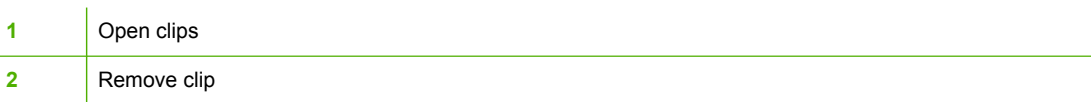

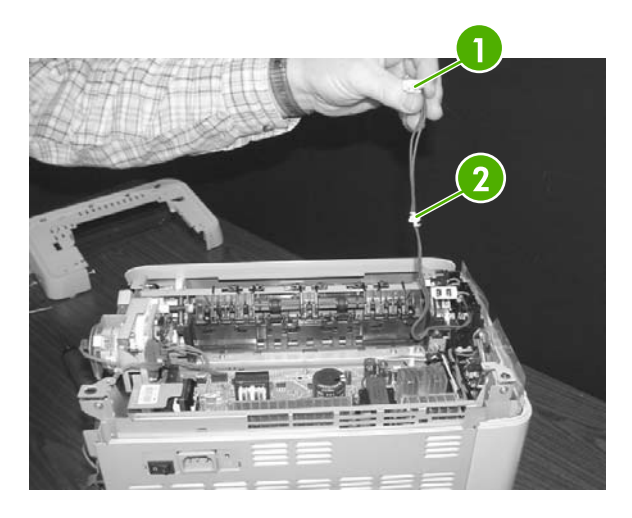

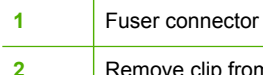

Remove clip from the board by pulling up

**5.** Unplug two three-pin sensor wires.

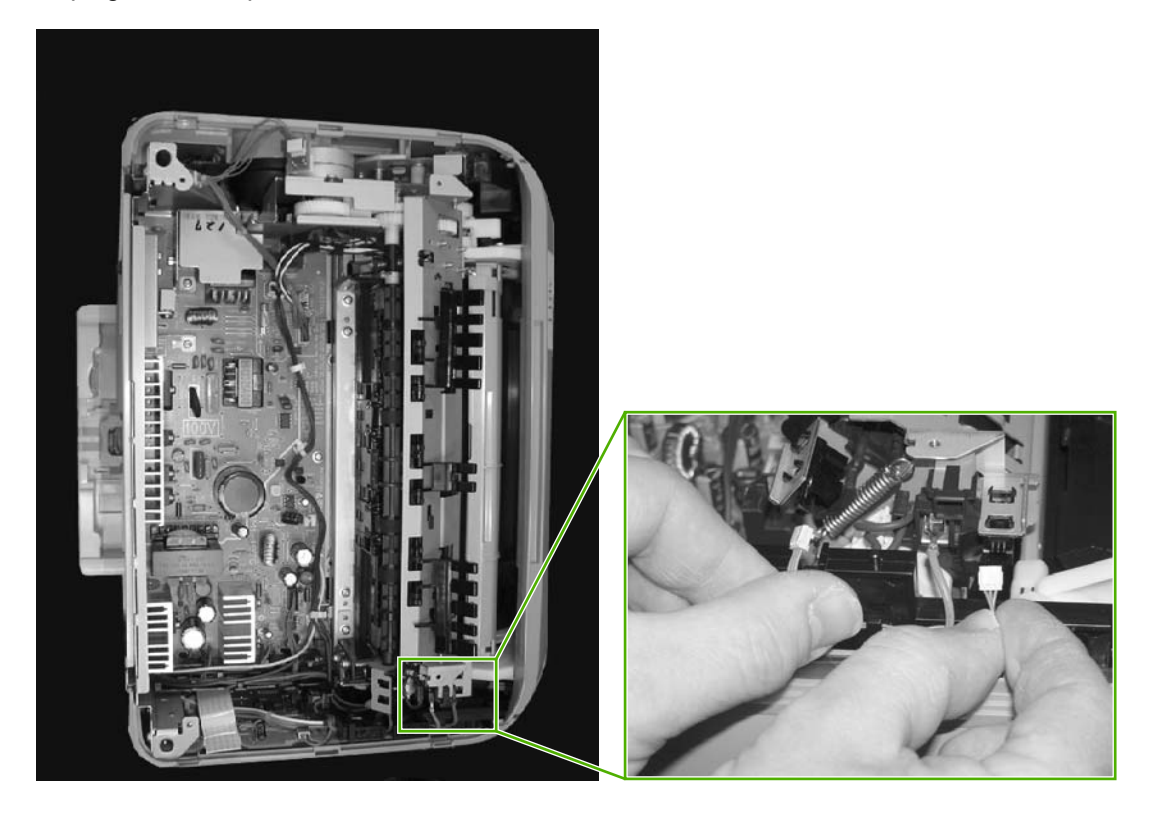

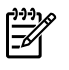

**NOTE** When replacing the rear-most sensor wire, be careful not to pop the plastic sensor receptacle out of the fuser frame.

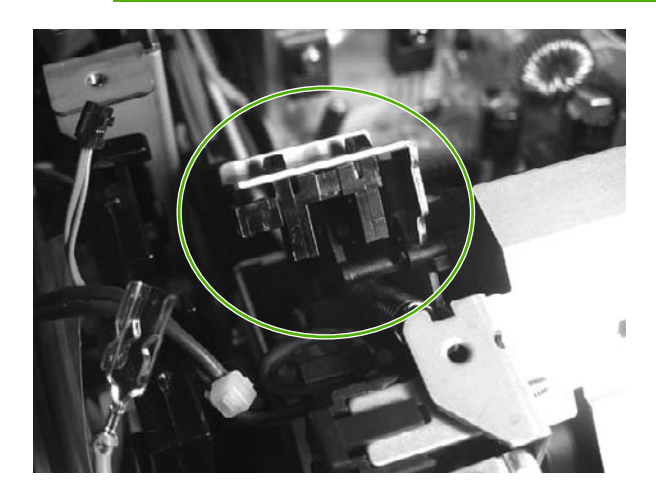

**6.** Unplug the red high-voltage bias wire.

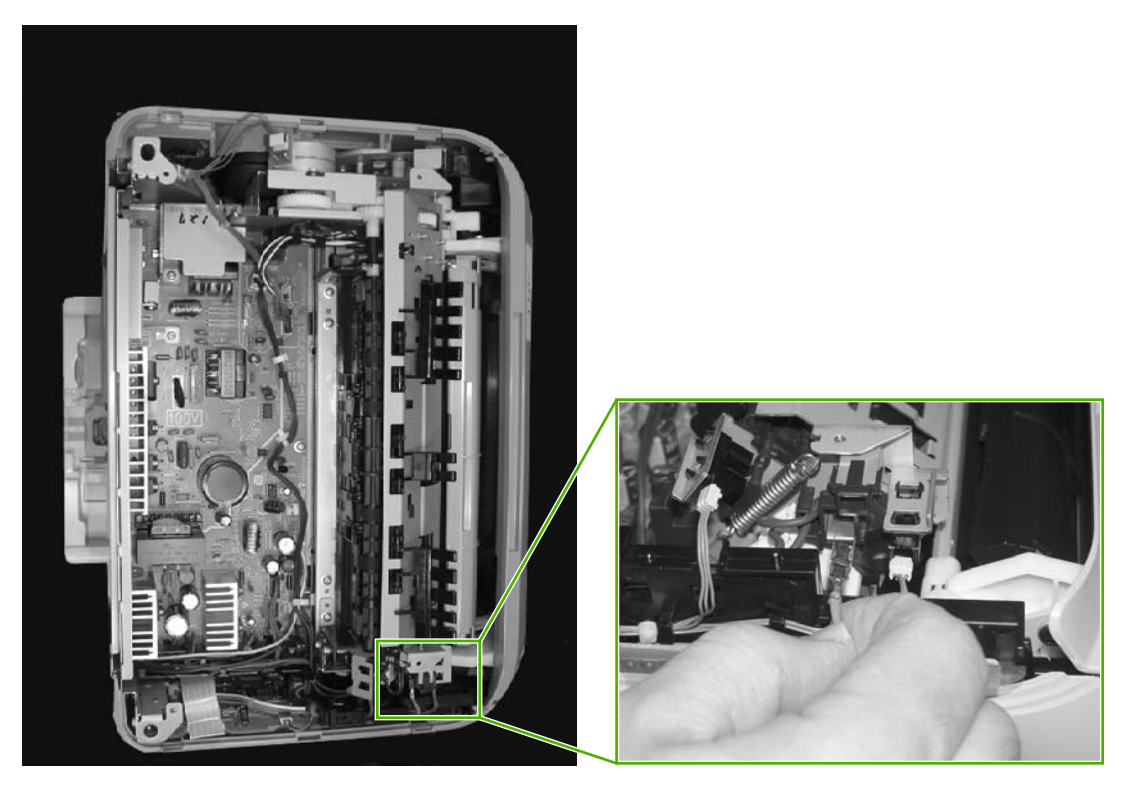

**7.** Remove the thermistor wires.

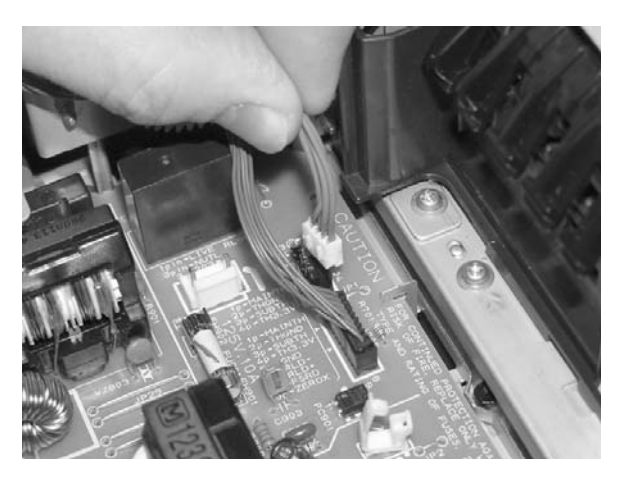

**8.** Unthread the thermistor wires from the wiring harness.

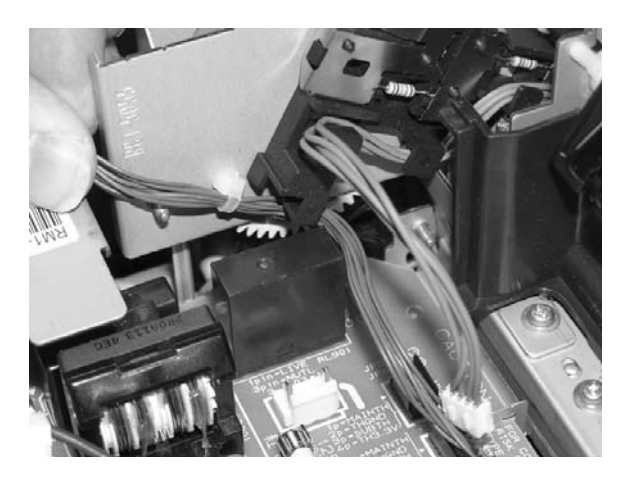

**9.** At the top of the MFP, remove three screws from the fuser chassis: the two inside screws on the back of the fuser, and one screw on the side.

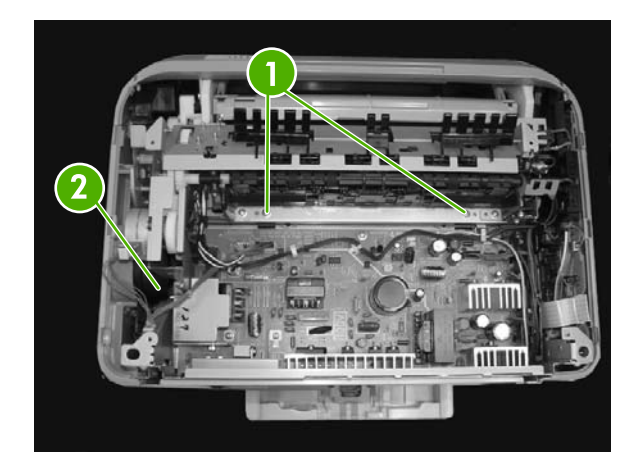

**1** Two inside screws on the back of the fuser chassis **2** One screw on the side of the fuser chassis

**10.** Gently rocking it if necessary, roll the fuser forward to remove.

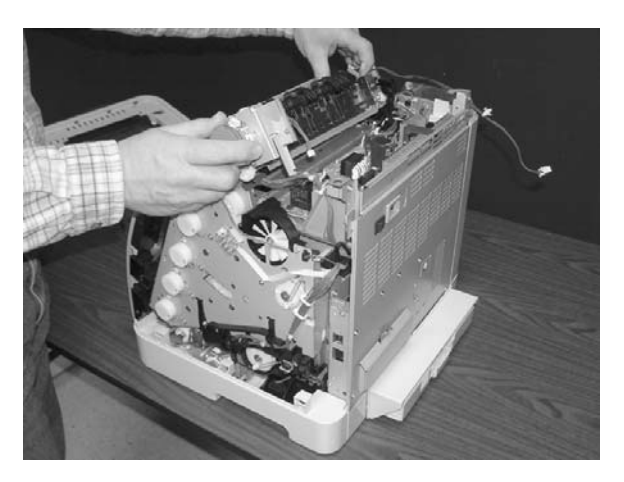

Use the following procedure to replace the fuser.

**1.** Insert the front-facing part of the fuser into the fuser cradle.

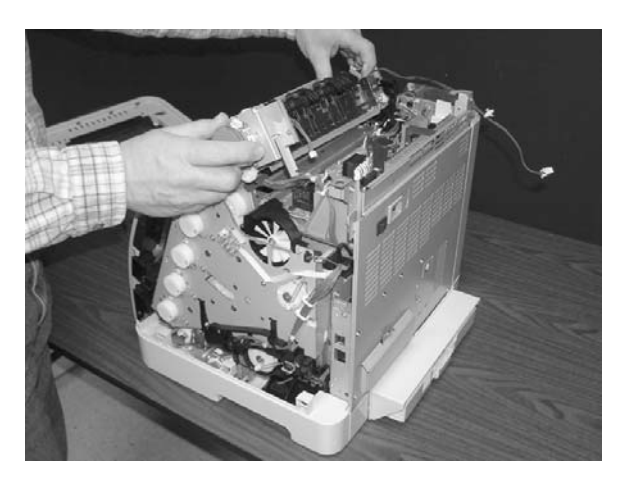

- **2.** Rotate the rear-facing part of the fuser slightly up, and then push the front of the fuser into place so that the rear rotates down onto the guide pins on the printer frame.
- **3.** Complete the replacement by following steps 1 through 9 above in reverse order.

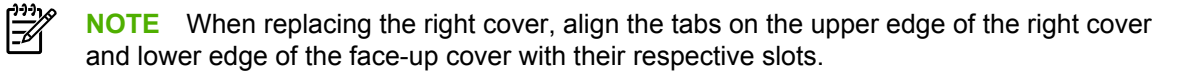

# <span id="page-98-0"></span>**Formatter removal and replacement**

Use the following procedure to remove the formatter.

**1.** Remove the cassette dust cover.

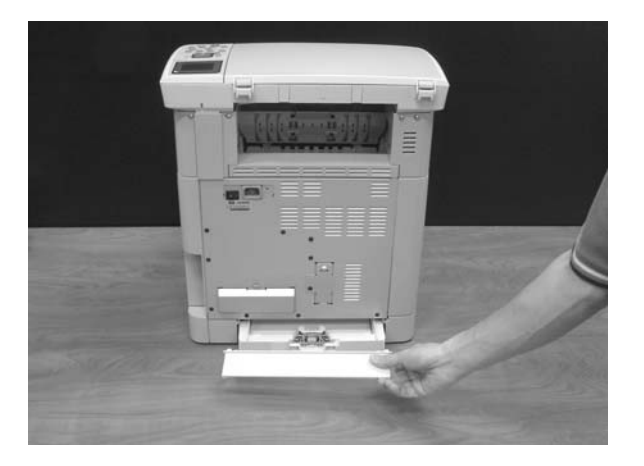

**2.** Remove 10 screws from the rear plate.

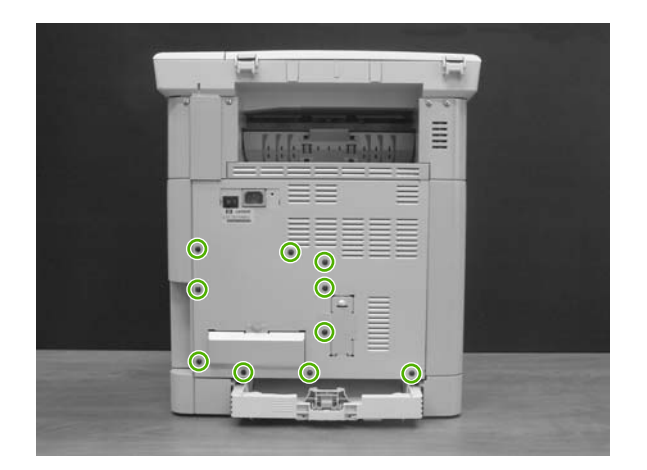

**3.** Remove the rear plate.

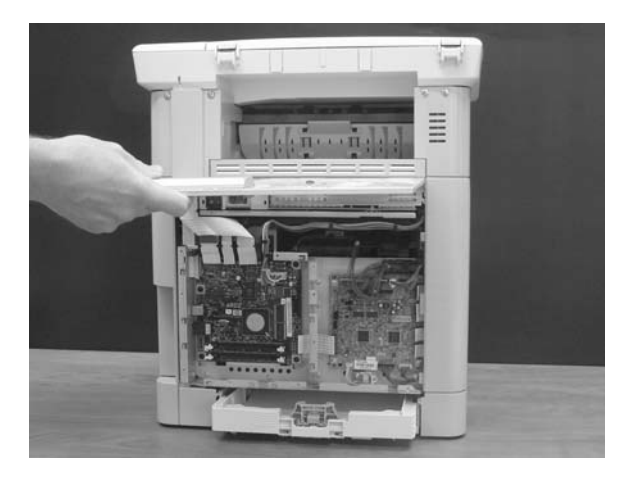

**4.** Unplug four connectors (CM1015) or six connectors (CM1017).

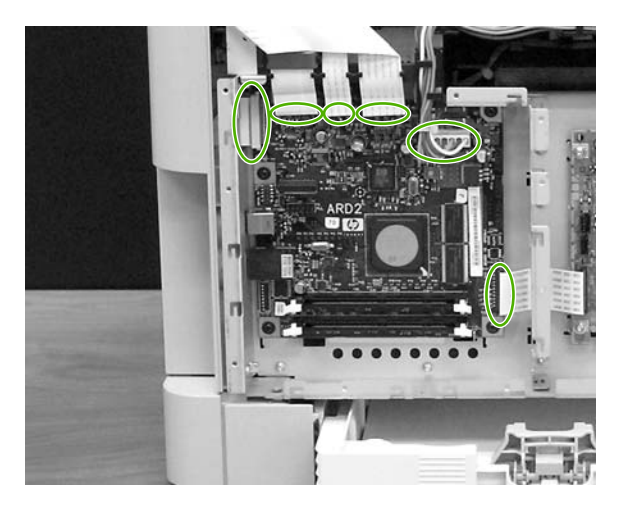

**5.** Remove five black screws from the formatter.

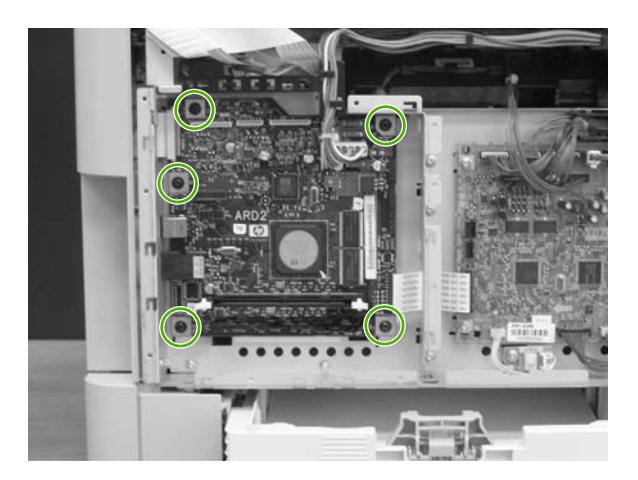

<span id="page-100-0"></span>**6.** Lift and remove the formatter.

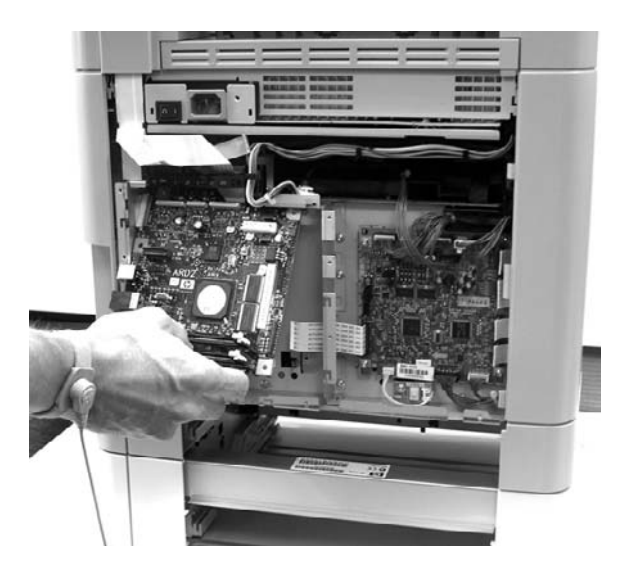

**CAUTION** The formatter is sensitive to electrostatic discharge (ESD). Wear an antistatic wrist strap when handling the formatter, and always store the formatter in a protective ESD pouch.

To replace the formatter, follow steps 1 through 6 above in reverse order.

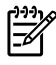

**NOTE** When replacing the right cover, align the tabs on the upper edge of the right cover and lower edge of the face-up cover with their respective slots.

## **DC controller removal and replacement**

Use the following procedure to remove the DC controller.

**1.** Remove the cassette dust cover.

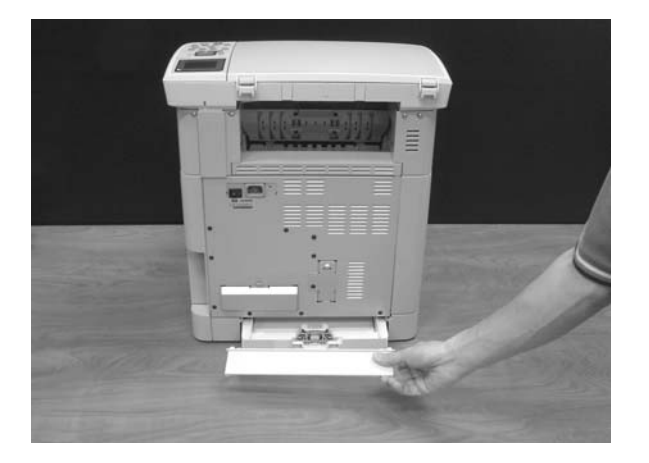

**2.** Remove 10 screws from the rear plate.

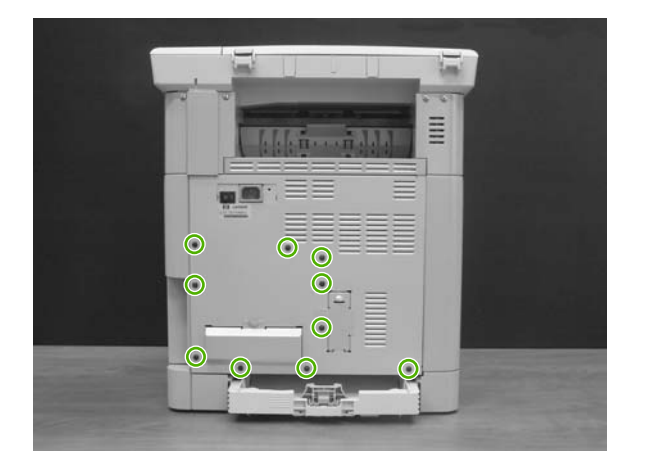

**3.** Remove the rear plate.

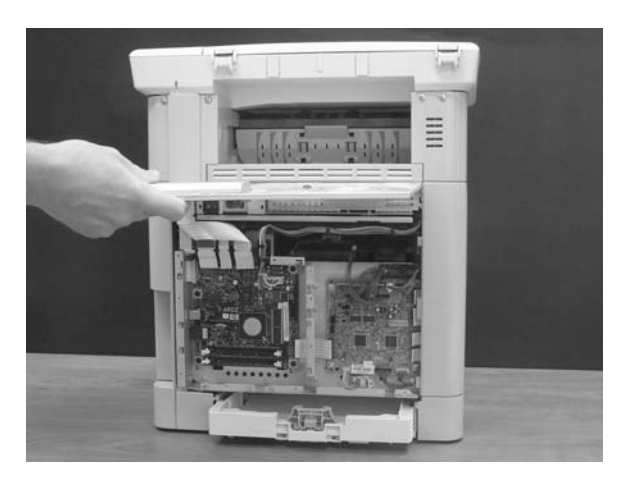

**4.** Gently unplug 16 connectors.

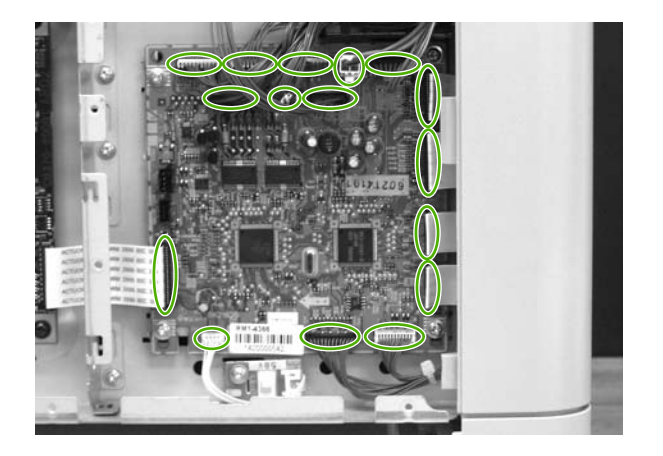

**5.** Remove four silver screws from the DC controller.

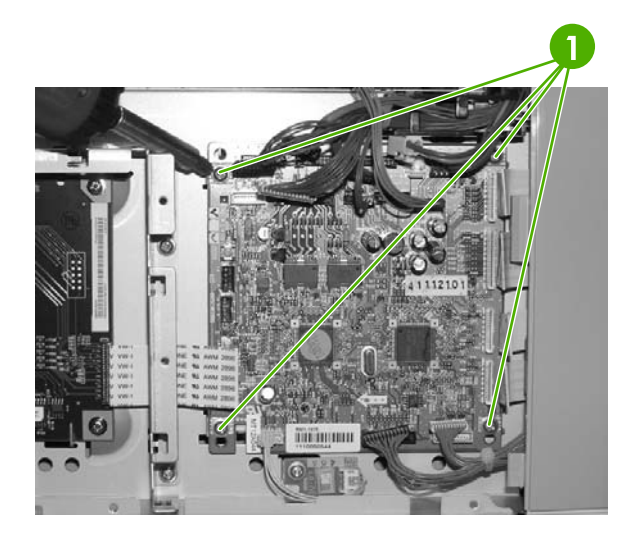

**6.** Remove the DC controller PCA assembly.

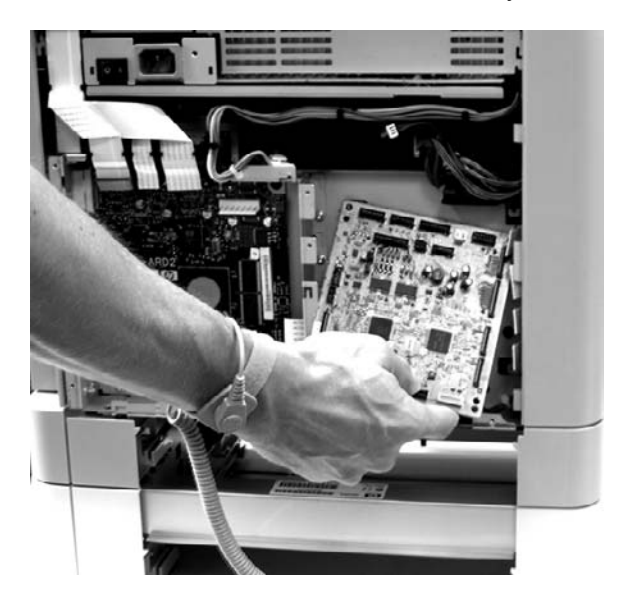

To replace the DC controller, follow steps 1 through 6 above in reverse order.

### <span id="page-103-0"></span>**Separation assembly removal and replacement**

Use the following procedure to remove the separation assembly.

**1.** Remove Tray 2 (shown) or optional Tray 3.

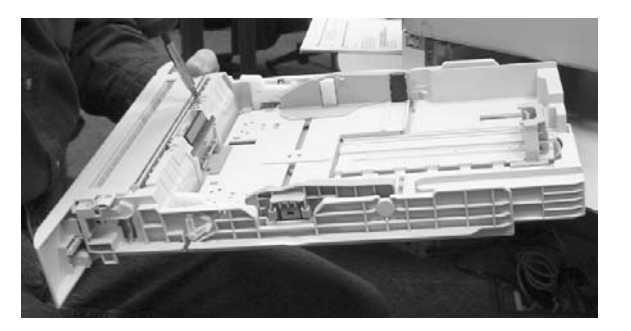

**2.** Remove two screws that attach the separation assembly.

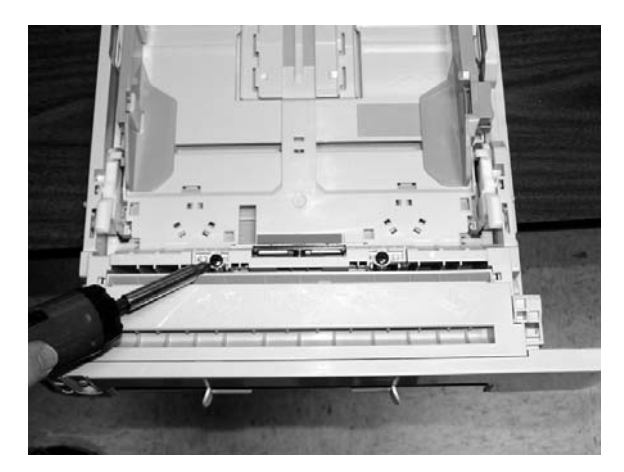

**3.** Remove the separation assembly.

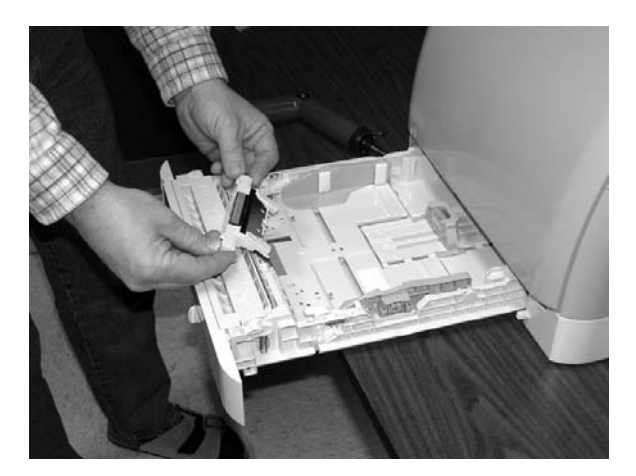

To replace the separation assembly, follow steps 1 through 3 above in reverse order.

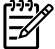

**NOTE** Align the tabs with the two slots and then replace the separation assembly.

# <span id="page-104-0"></span>**Paper-pickup roller removal and replacement**

Use the following procedures to remove the paper-pickup roller.

**1.** Open the front door.

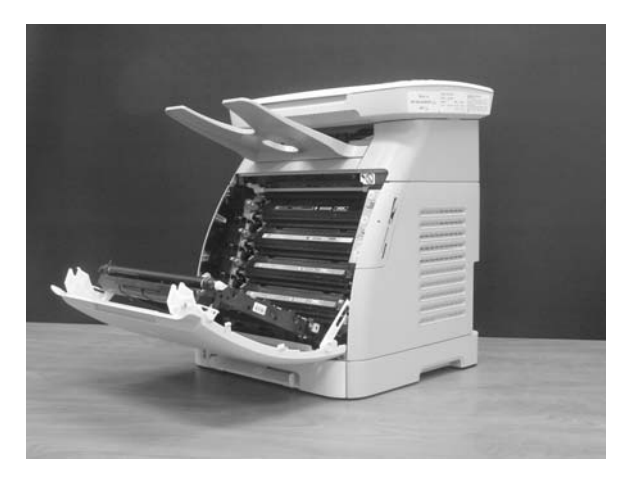

**2.** Remove the print cartridges.

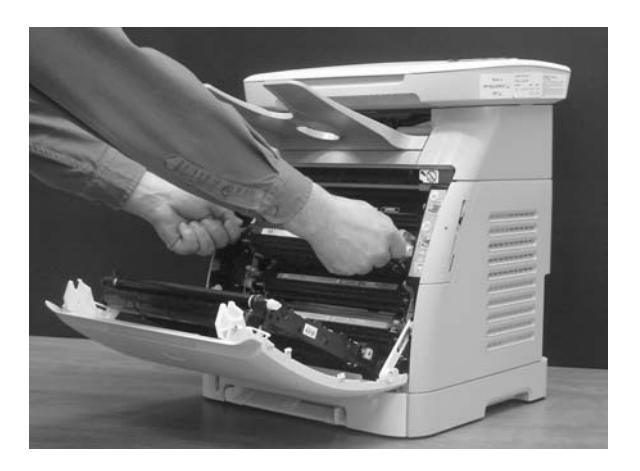

**3.** Remove two screws.

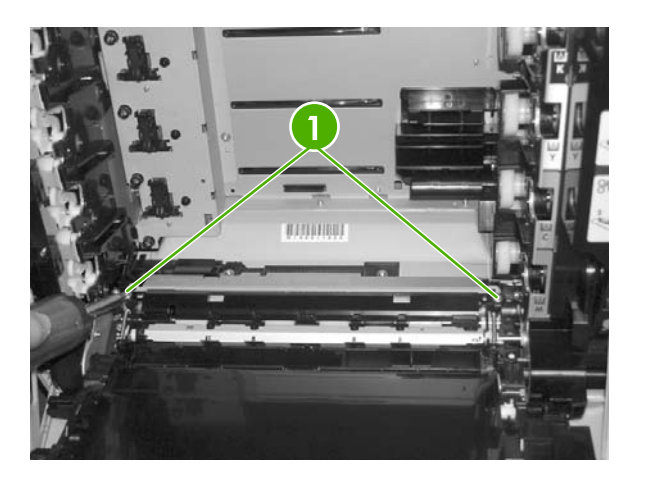

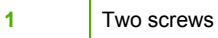

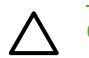

**CAUTION** Do not place or drop anything on the ETB.

**4.** Remove the pre-transfer guide.

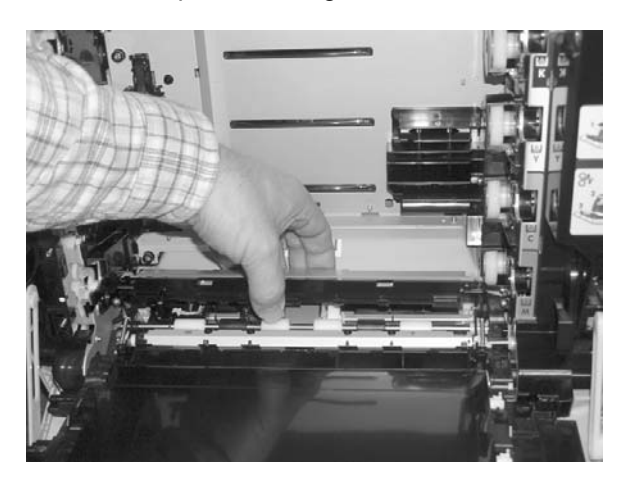

**5.** Using your thumbs or two small screwdrivers, simultaneously press out on the two white tabs that restrain the black tabs on the pickup roller. When performed correctly, the bottom end of the pickup roller releases from its seat.

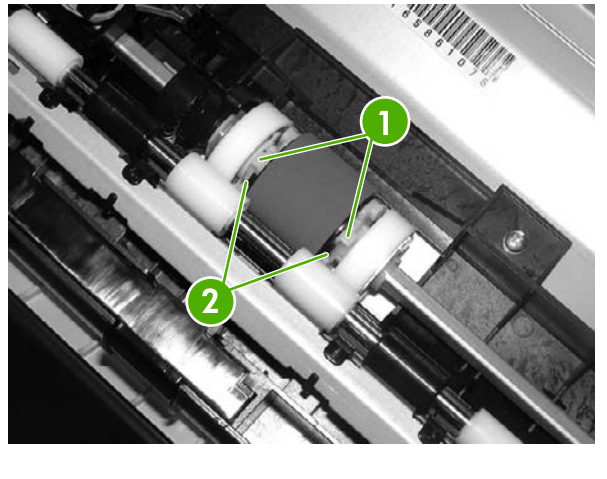

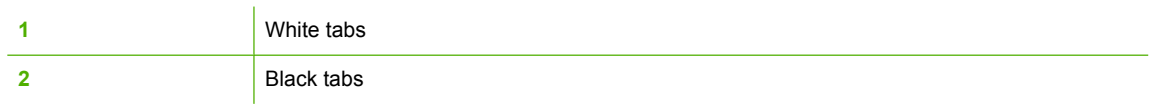

**6.** Rotate the paper pickup roller toward the back and remove it.

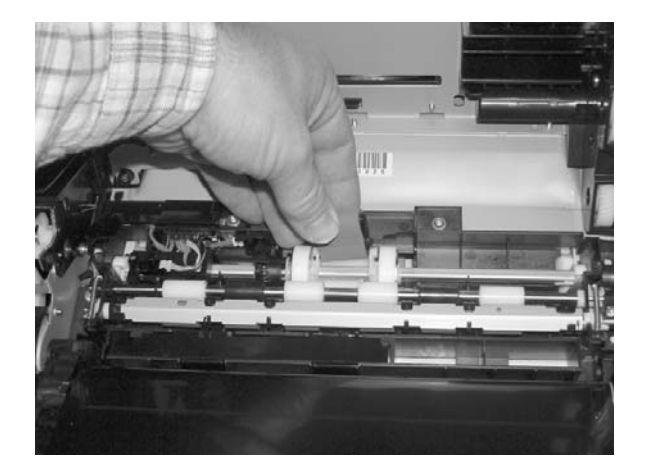

To replace the paper-pickup roller, follow steps 1 through 6 above in reverse order.

# <span id="page-107-0"></span>**Control panel removal and replacement**

Use the following procedure to remove the control panel.

**1.** Remove the bezel.

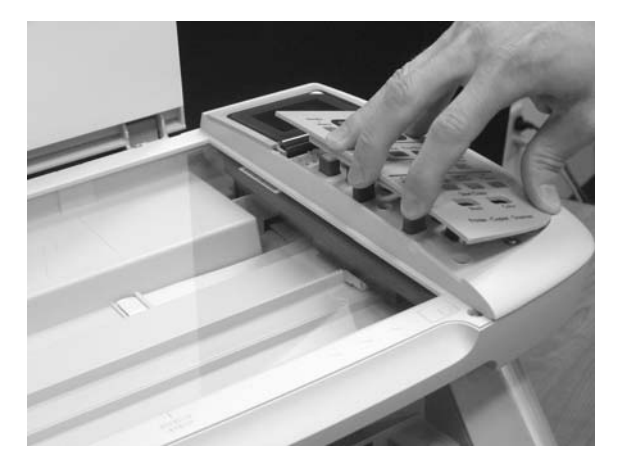

**2.** Remove one screw.

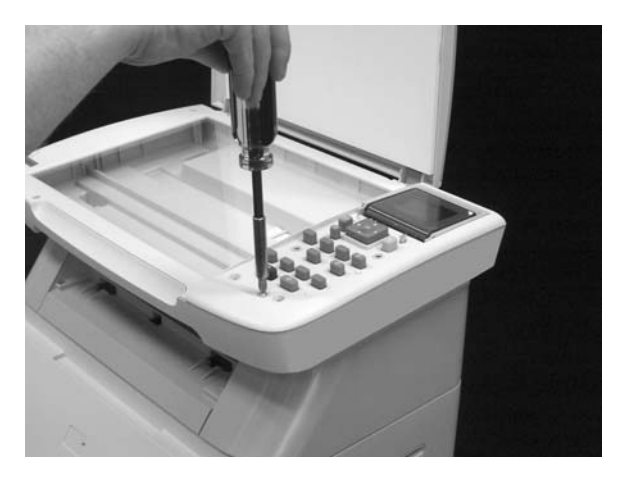

**3.** Lift the control-panel assembly.

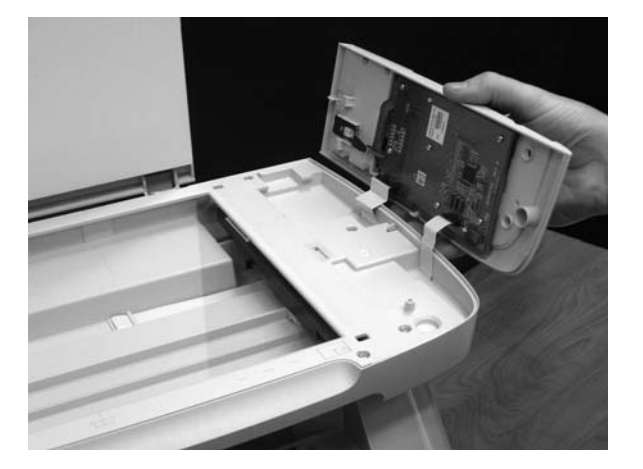

**4.** Disconnect one (CM1015) or two (CM1017) flat-flex cables.
To replace the control panel, follow steps 1 through 4 above in reverse order.

## **Memory-card assembly removal and replacement (HP Color LaserJet CM1017 MFP only)**

Use the following procedure to remove the memory-card assembly.

**1.** Remove one screw from the right cover assembly.

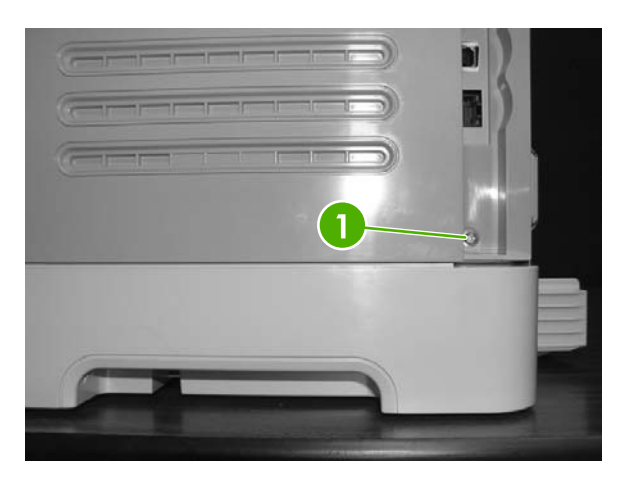

**1** One screw

**2.** Open the front door.

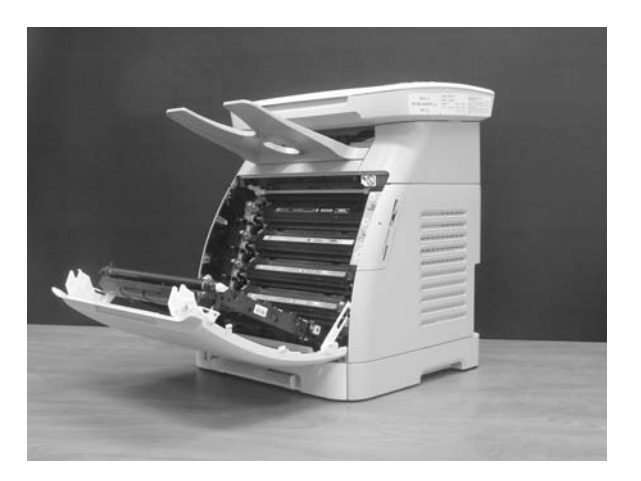

**3.** Remove the right cover by popping the front edge off the two tabs and pulling it away.

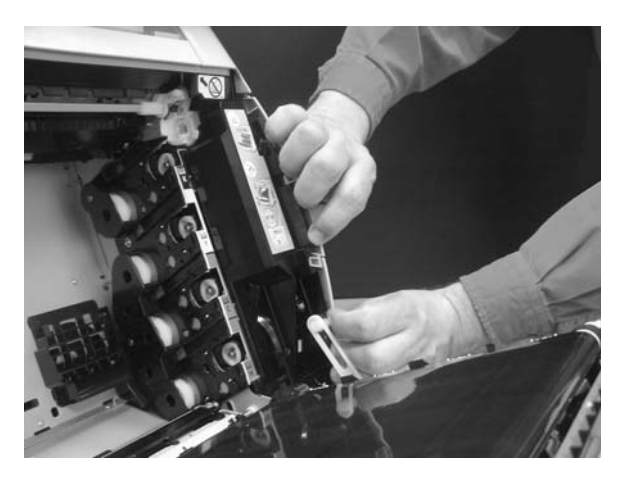

**4.** Remove two black screws, unplug the flat-flex cable, and remove the memory-card ready assembly from the MFP.

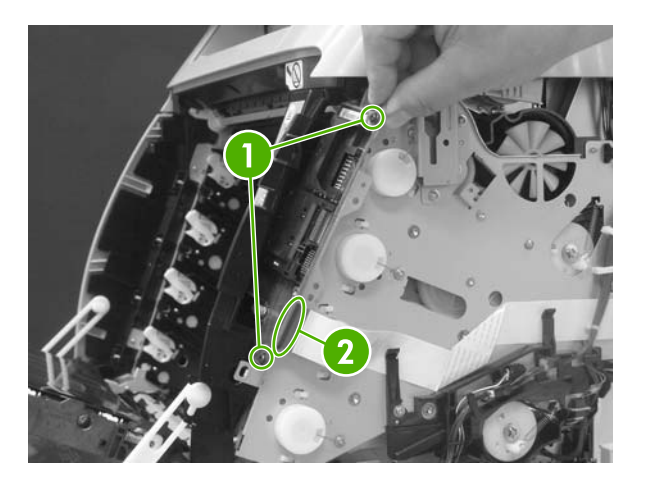

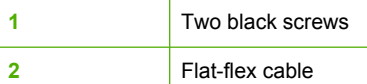

To replace the memory-card assembly, follow the removal steps in reverse order.

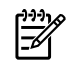

**NOTE** When replacing the right cover, align the tabs on the upper edge of the right cover and lower edge of the face-up cover with their respective slots.

## **Memory-card-reader cover removal and replacement**

Use the following procedure to remove the memory-card-reader cover.

**1.** Remove one screw from the right cover.

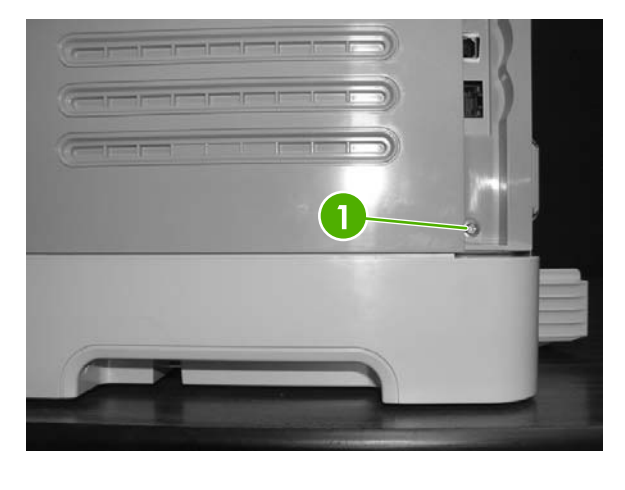

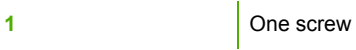

**2.** Open the front door.

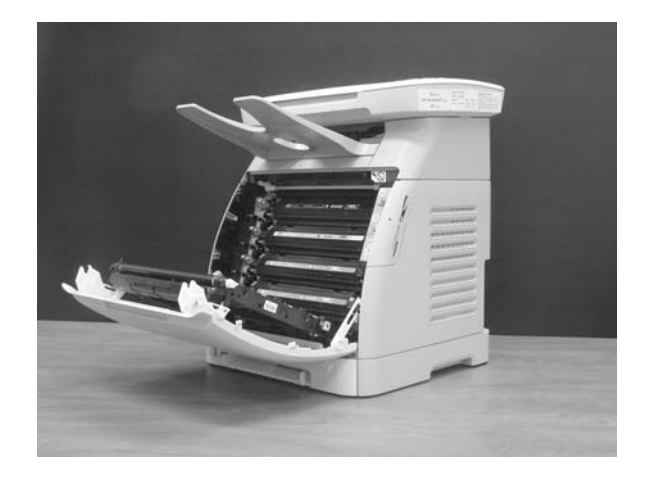

**3.** Remove the right cover by popping the front edge off the two tabs and pulling it away.

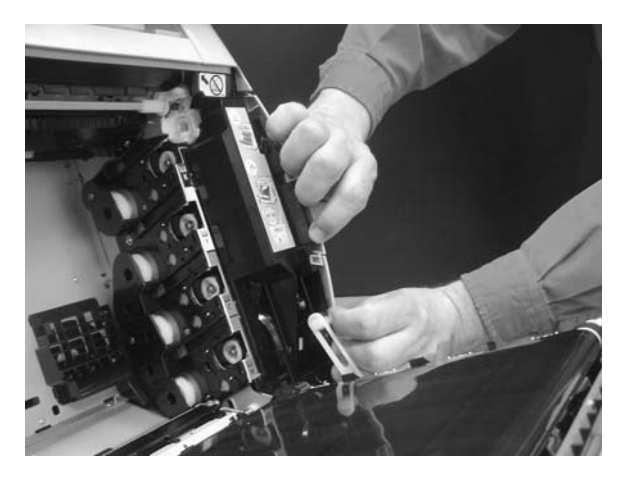

**4.** Remove one screw.

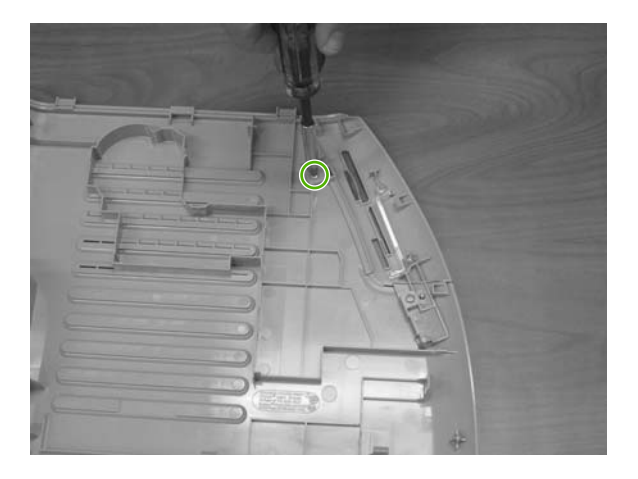

**5.** Remove the memory-card-reader cover from the right-side cover.

To replace the memory-card cover, follow the removal steps in reverse order.

## **Scanner lid removal and replacement**

Use the following procedure to remove the scanner lid.

**1.** Open the scanner lid.

**2.** Lift the scanner lid out of the hinges.

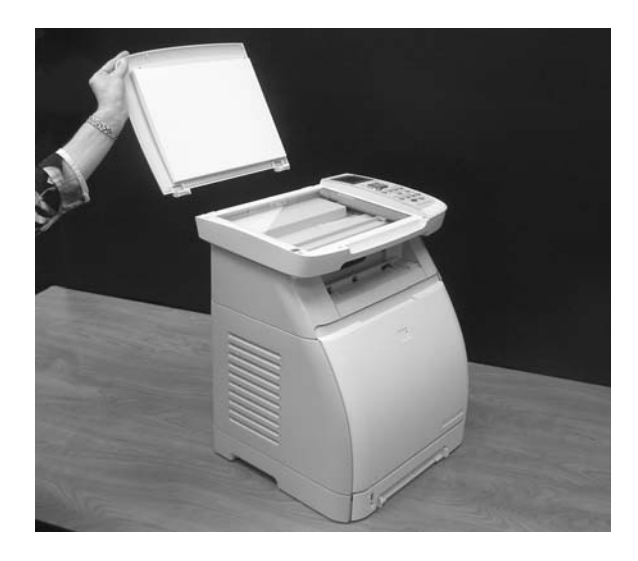

To replace the scanner lid, follow the removal steps in reverse order.

# **6 Troubleshooting**

This troubleshooting information is organized to help you resolve printing problems. Choose the general topic or type of problem from the following list.

- [Unpack/power-on](#page-115-0) checklist
- [Control-panel](#page-117-0) messages
- [Clearing](#page-127-0) jams
- [E-Label-reader](#page-134-0) guide pin damage
- Print [problems](#page-135-0)
- Scan [problems](#page-145-0)
- Copy [problems](#page-148-0)
- [Memory-card](#page-152-0) problems
- Functional tests [\(SERVICE](#page-154-0) ONLY)
- Service mode functions [\(SERVICE](#page-156-0) ONLY)
- **•** [Troubleshooting](#page-163-0) tools
- [Repetitive-image-defect](#page-165-0) ruler
- [Firmware](#page-166-0) and software updates

# <span id="page-115-0"></span>**Unpack/power-on checklist**

When you receive the MFP for service, begin the troubleshooting process by following this unpack/ power-on checklist.

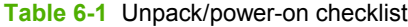

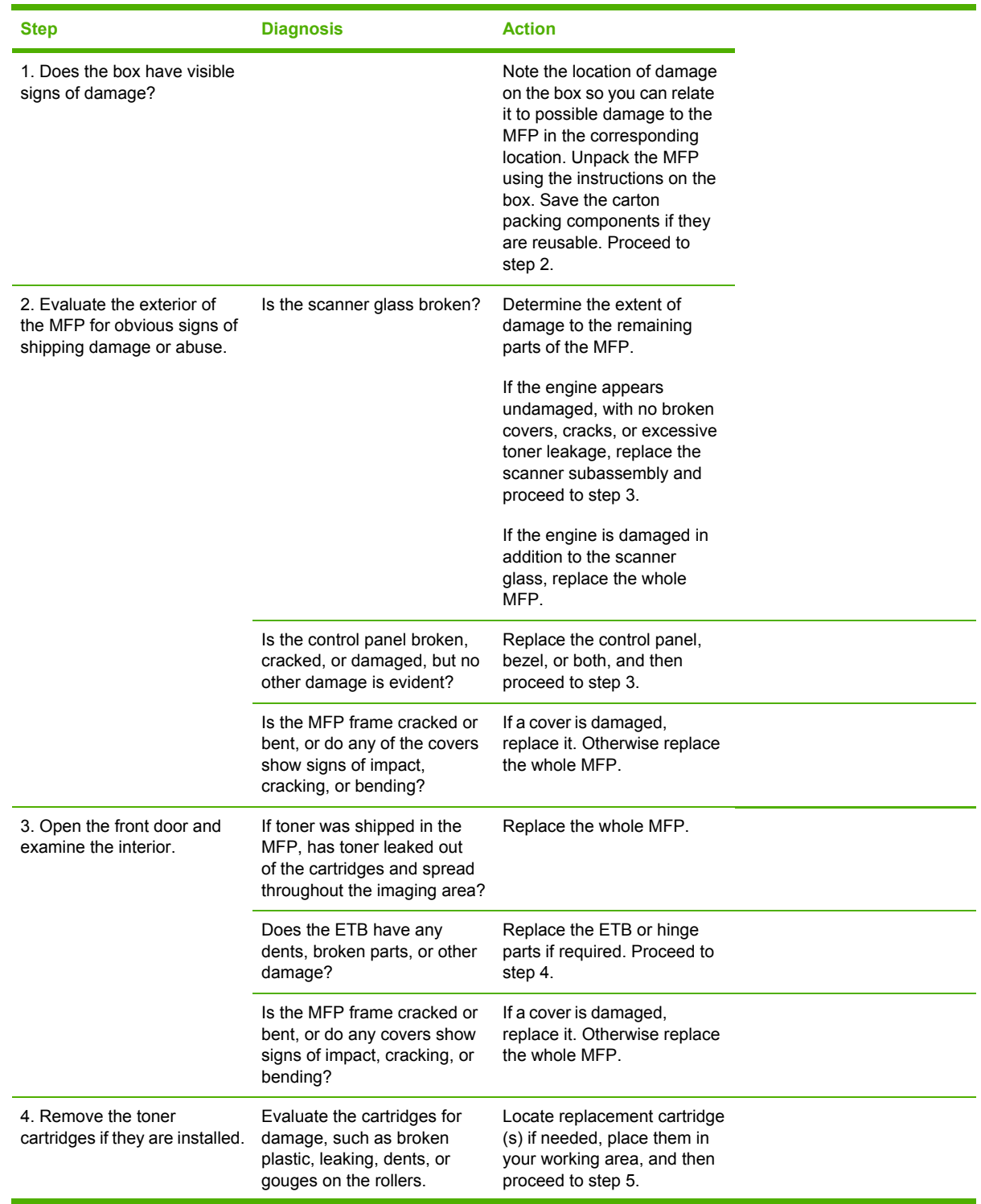

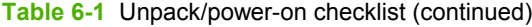

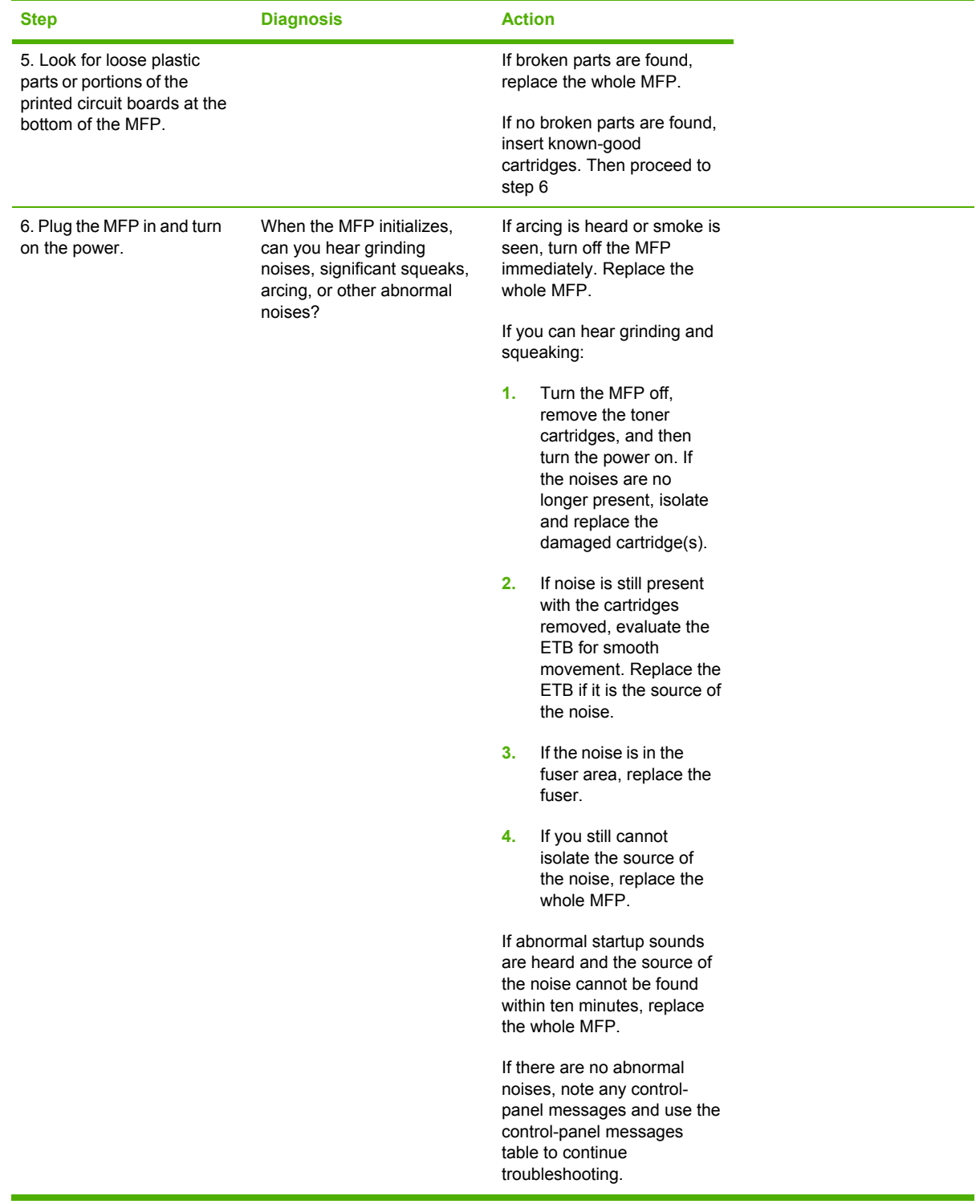

# <span id="page-117-0"></span>**Control-panel messages**

The following are control-panel warning icons that may be seen on the HP Color LaserJet CM1017 MFP.

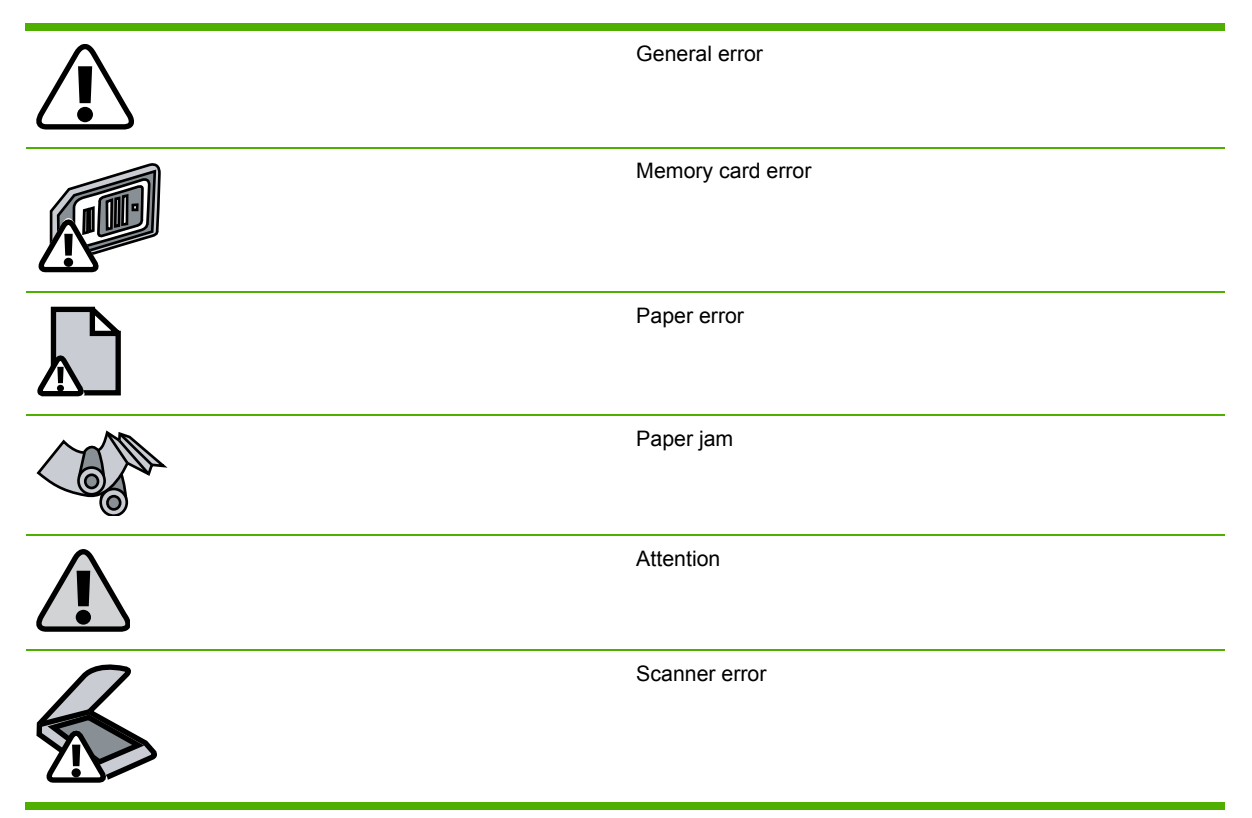

The following tables display information about control-panel error messages. The messages are grouped by general error type.

₿ **NOTE** For all supplies-related issues, open the front door of the MFP and perform a physical inspection of the cartridges for damage such as broken parts, gouges/scratches on the developer rolls, or excessive leaking. Replace the cartridge if any of the above are found. If possible, print a Configuration page and note any errors listed.

#### **Table 6-2** Supplies control-panel messages

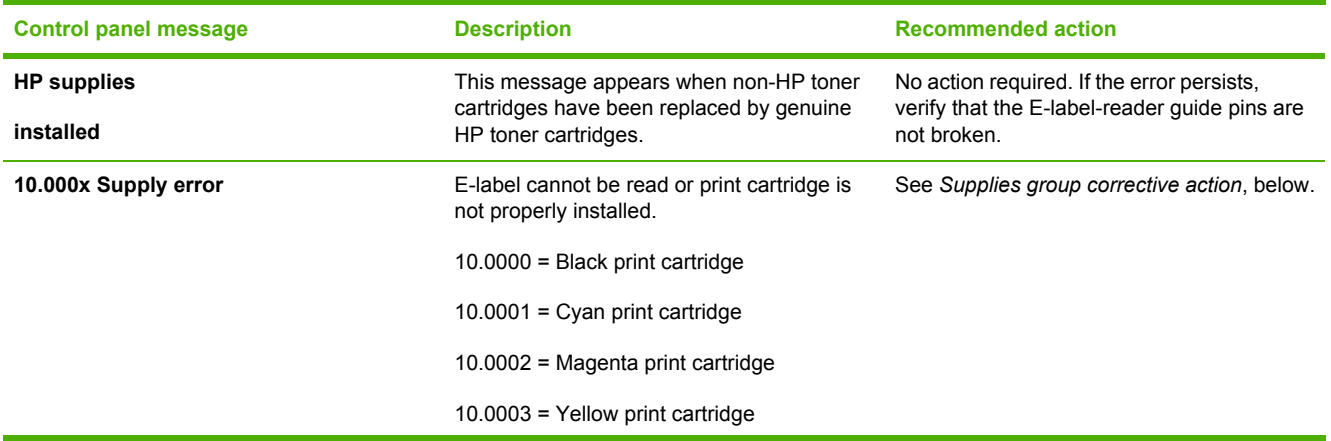

#### **Table 6-2** Supplies control-panel messages (continued)

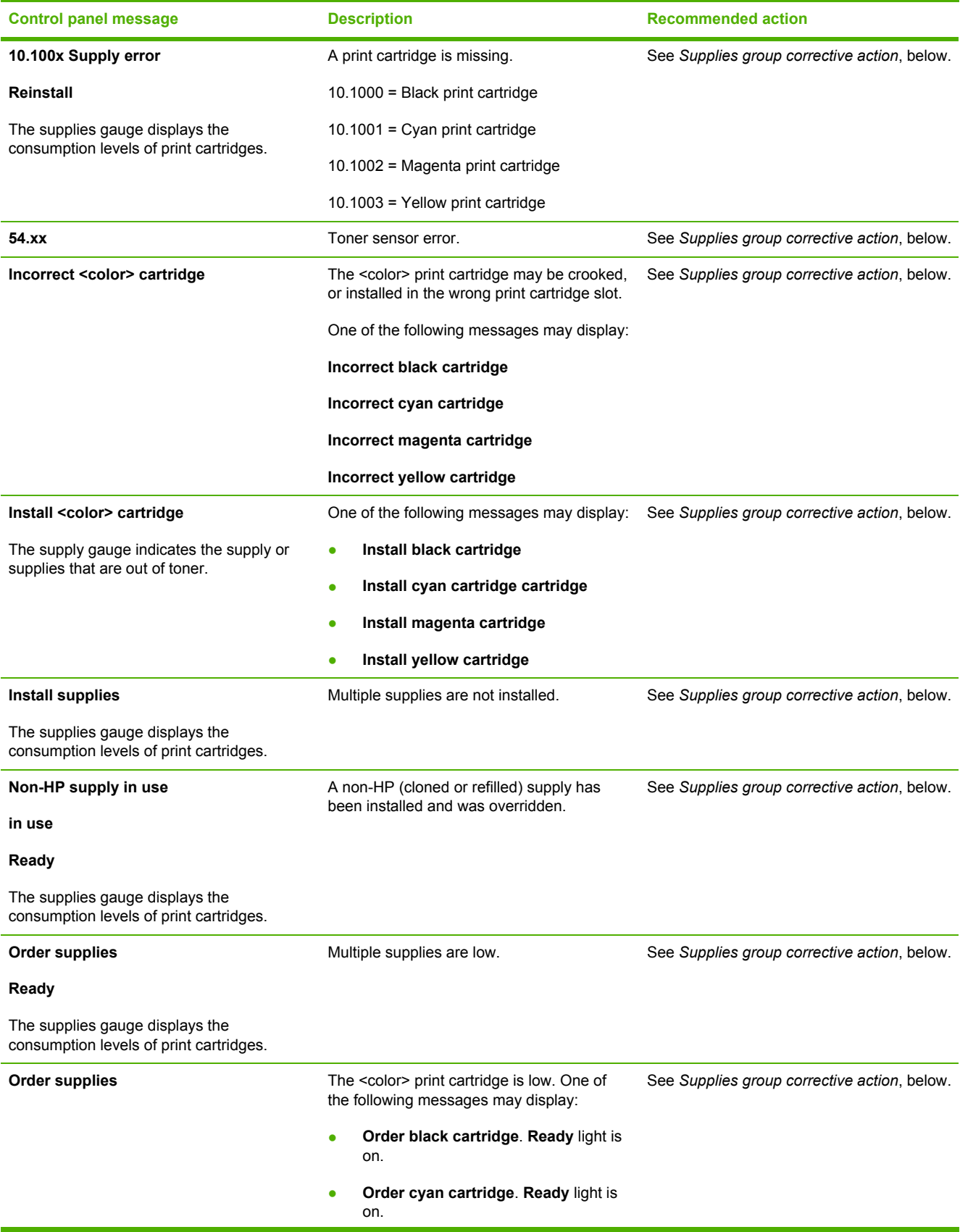

### **Table 6-2** Supplies control-panel messages (continued)

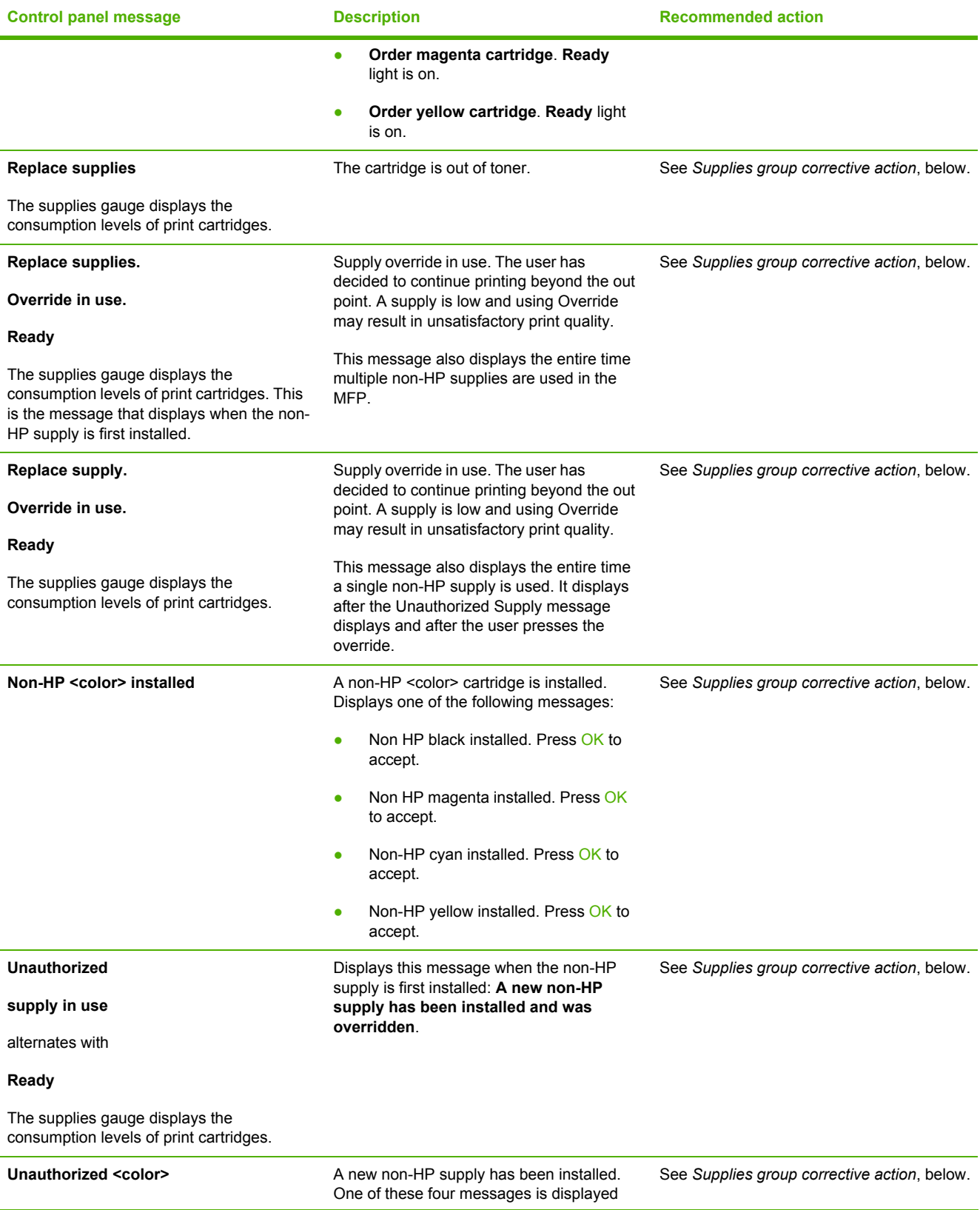

#### **Table 6-2** Supplies control-panel messages (continued)

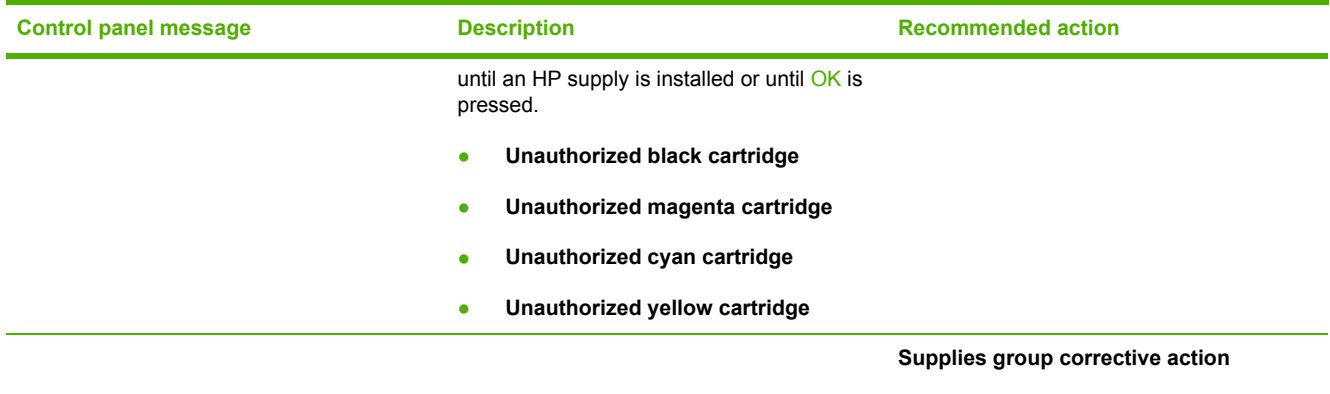

If official HP cartridges are installed and the supplies-related message continues to display, use the following procedure to determine what is defective.

- **1.** If a specific cartridge is identified as defective, replace that cartridge with a genuine HP cartridge that does not cause this error in another MFP.
- **2.** If the error continues, inspect the Elabel-reader guide pins in the MFP engine. If a pin is damaged or broken, replace the whole MFP.
- **3.** If the E-label-reader guide pins are in serviceable condition, replace the DC controller.
- **4.** Perform post-repair tests #1 and #2.
- **5.** If the issue persists, replace the whole MFP.

# **Table 6-3** Paper-path control-panel messages

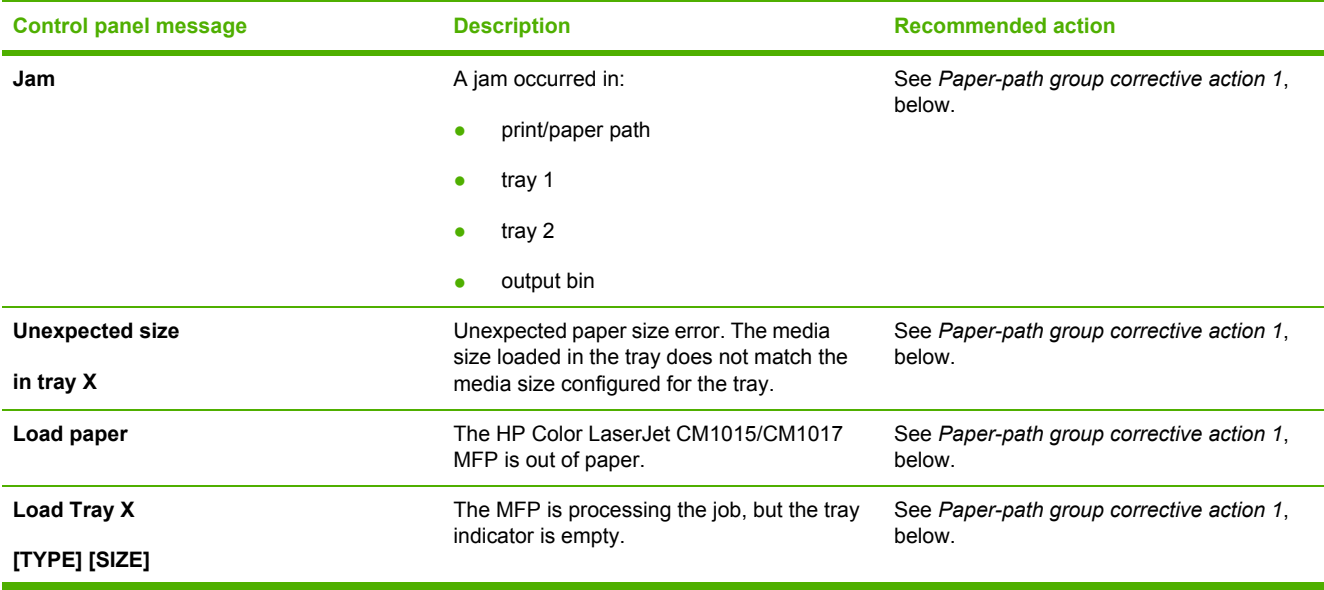

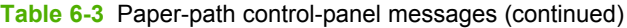

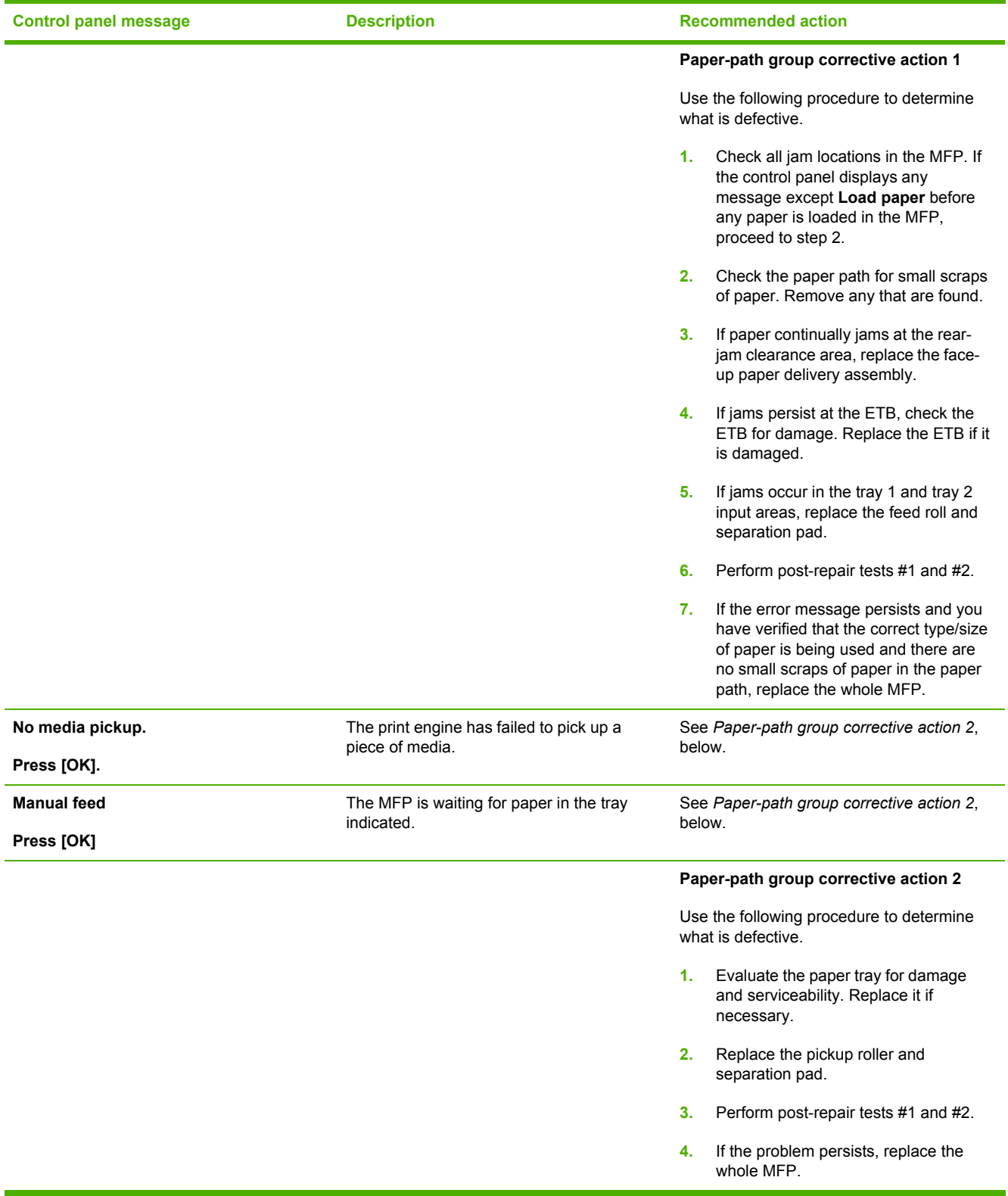

#### **Table 6-4** Hardware control-panel messages

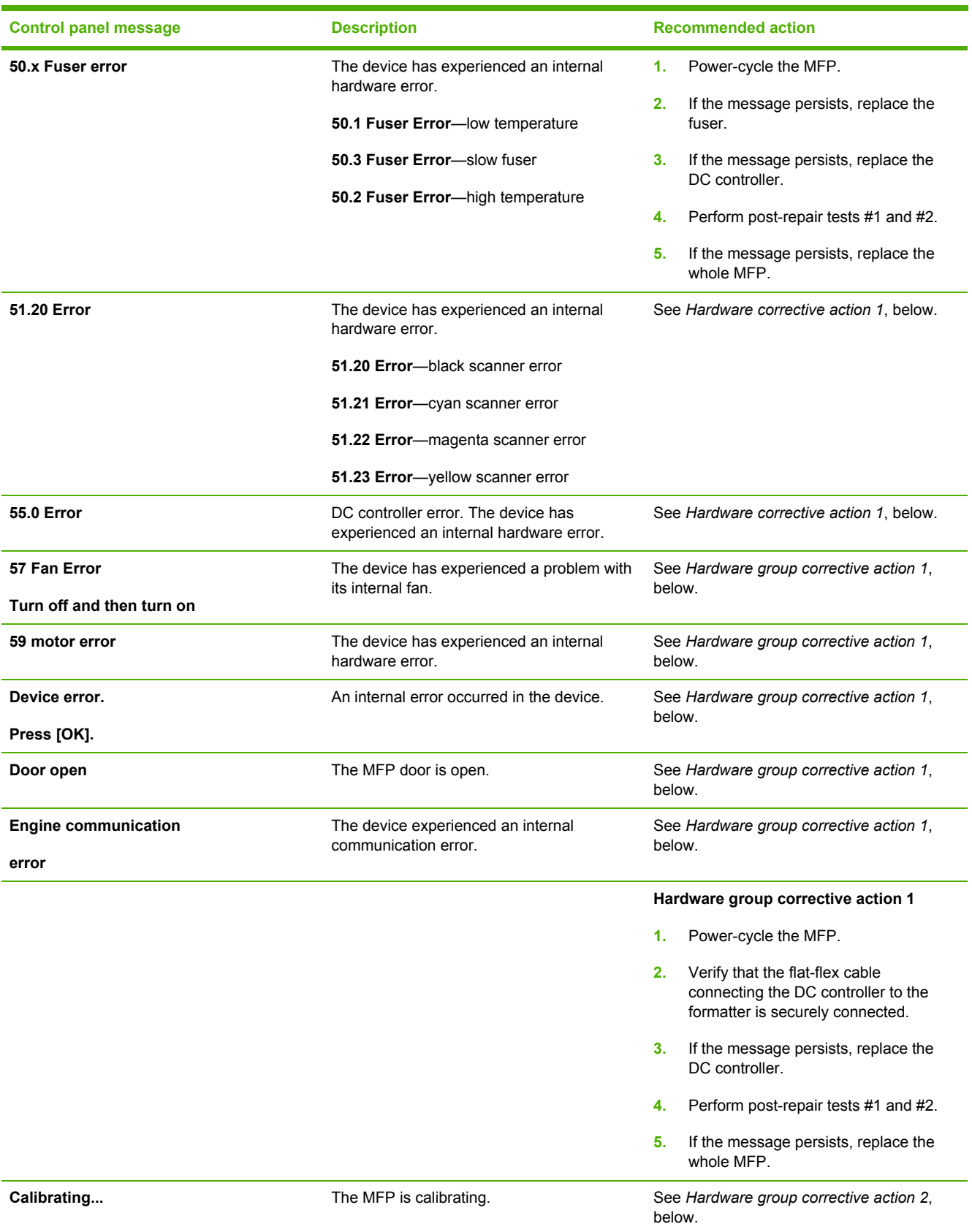

### **Table 6-4** Hardware control-panel messages (continued)

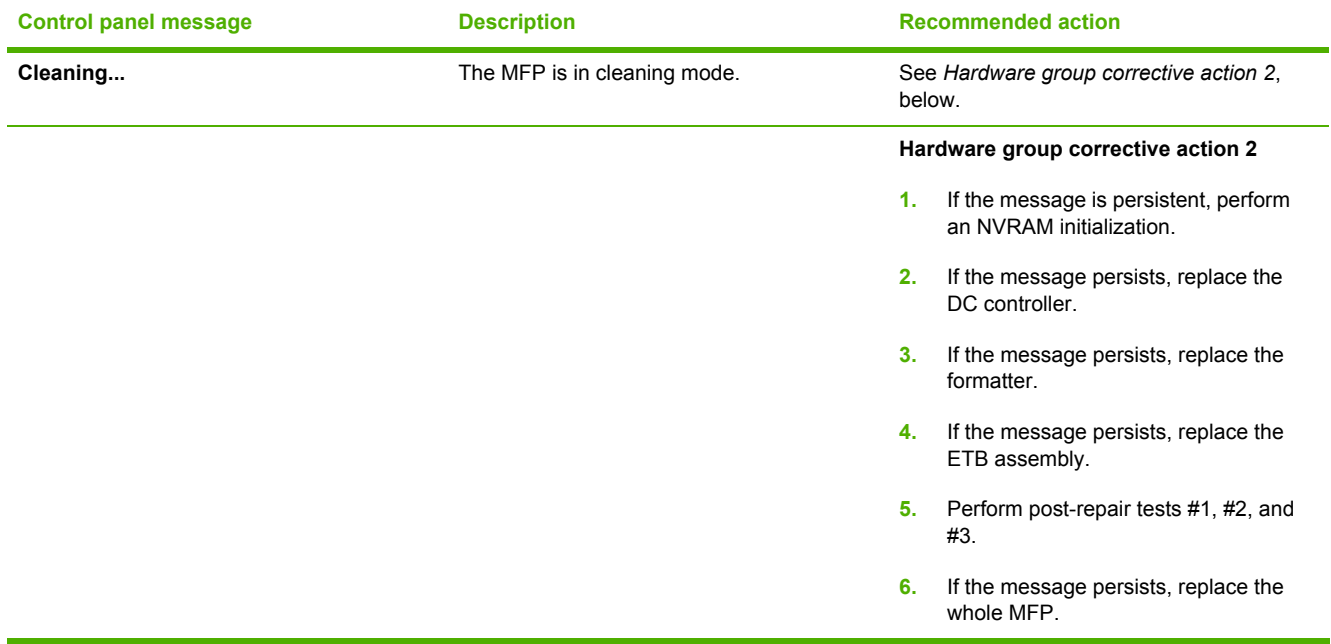

#### **Table 6-5** Firmware control-panel messages

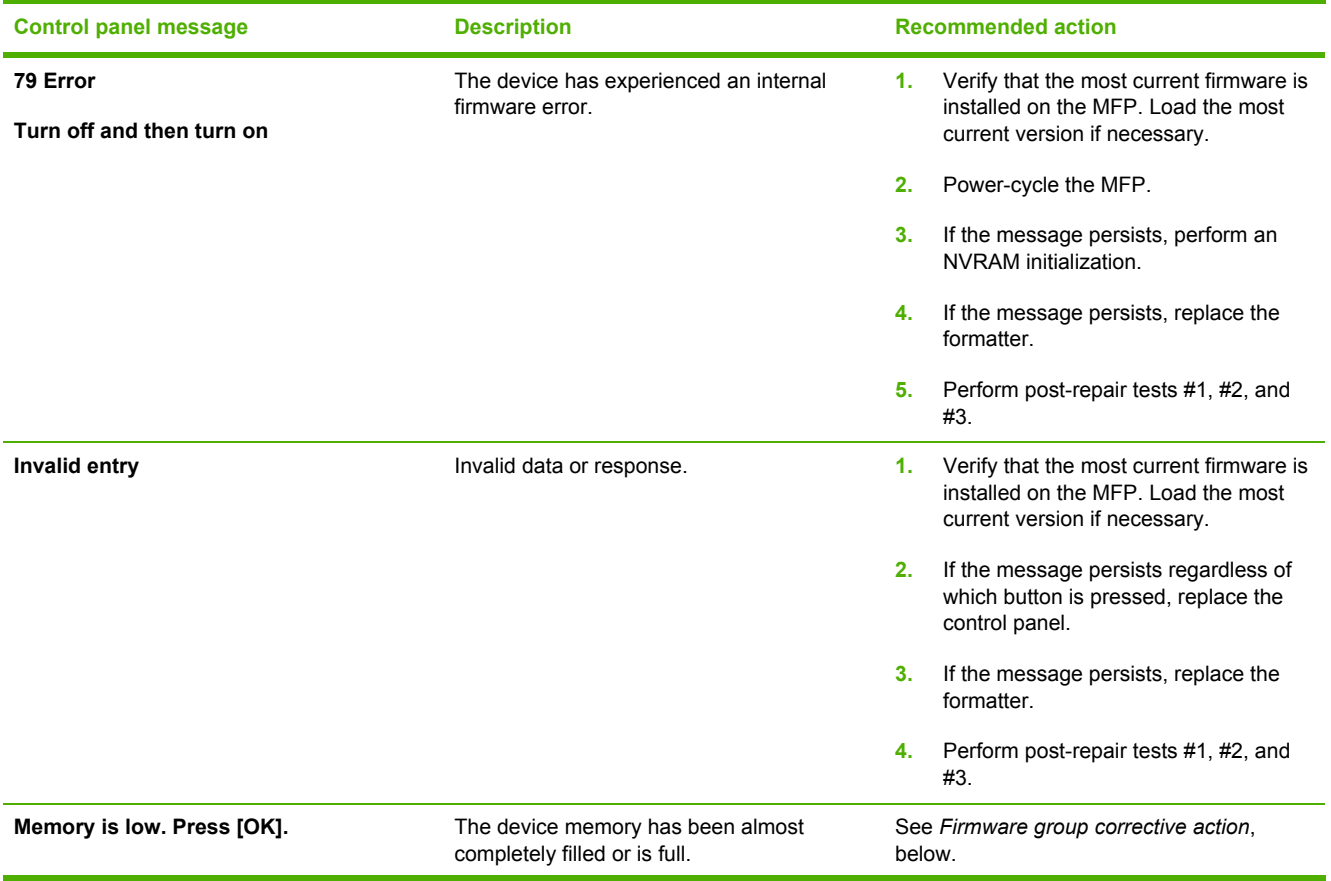

#### **Table 6-5** Firmware control-panel messages (continued)

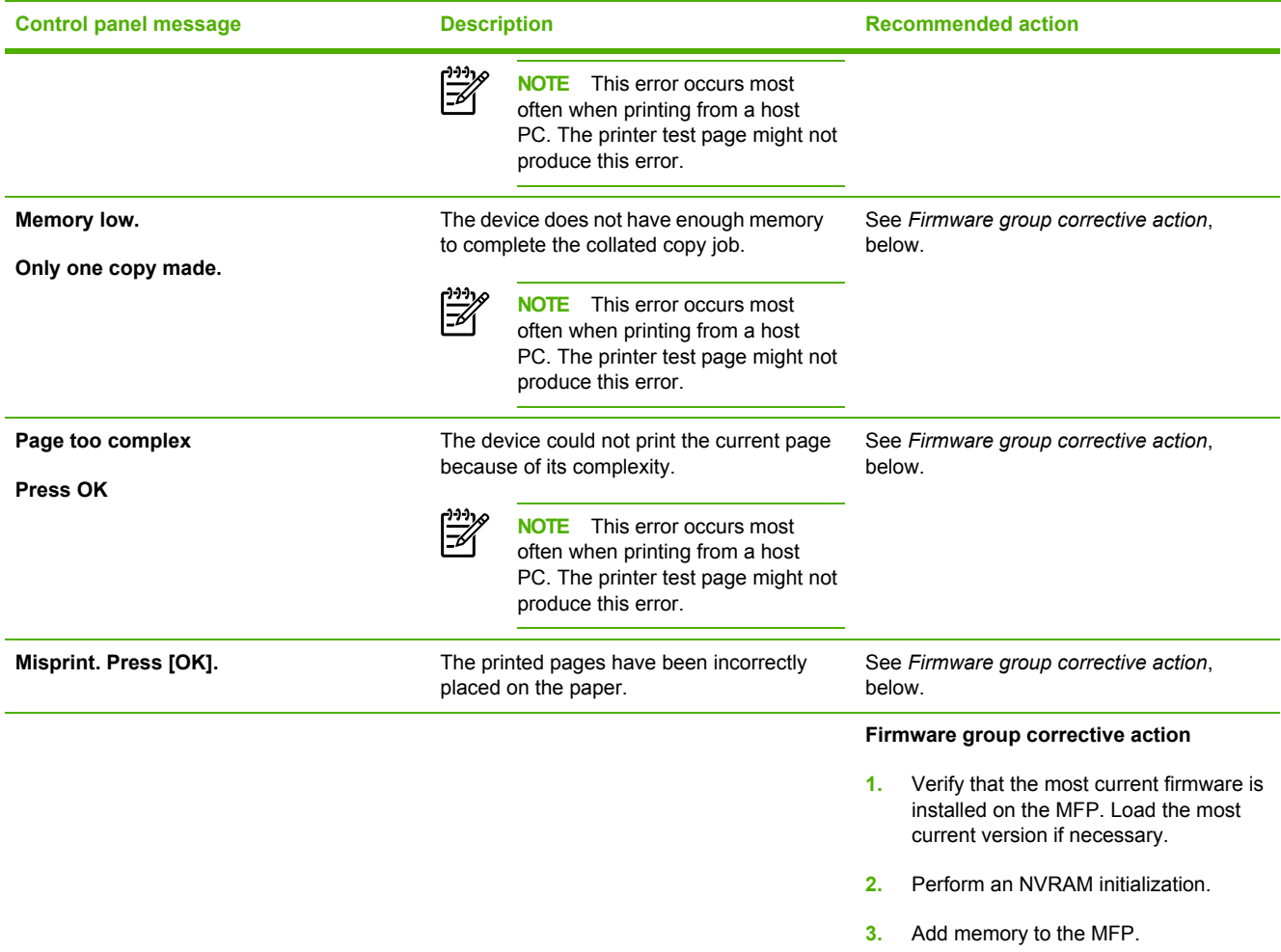

#### **Table 6-6** Memory-card control-panel messages

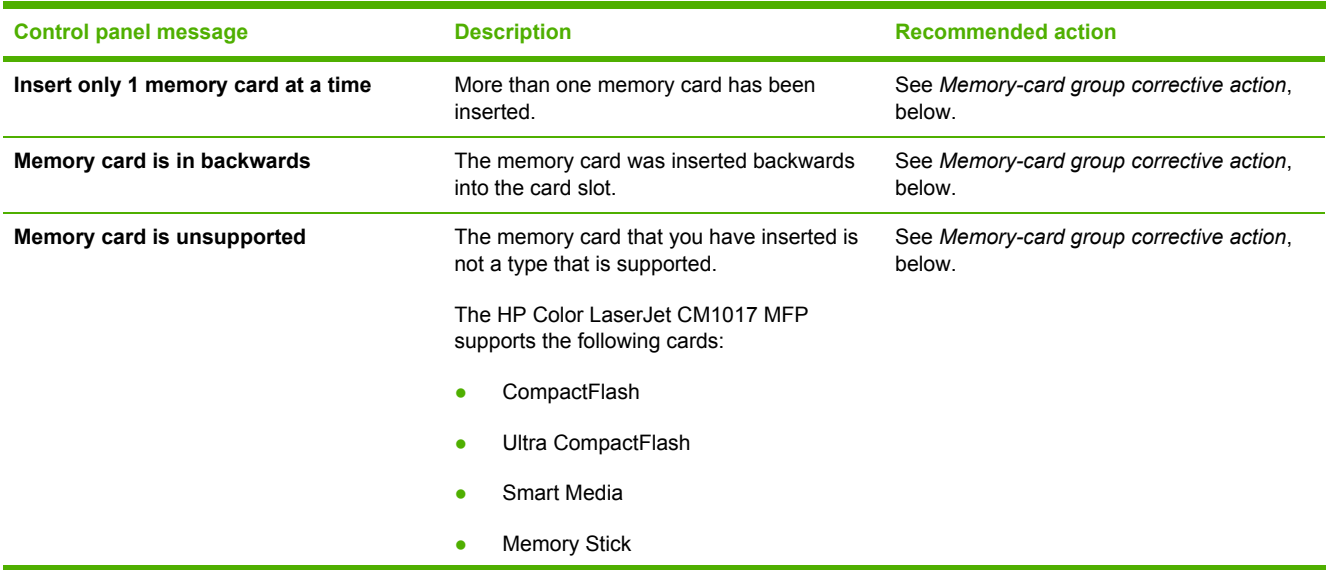

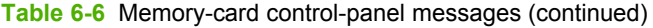

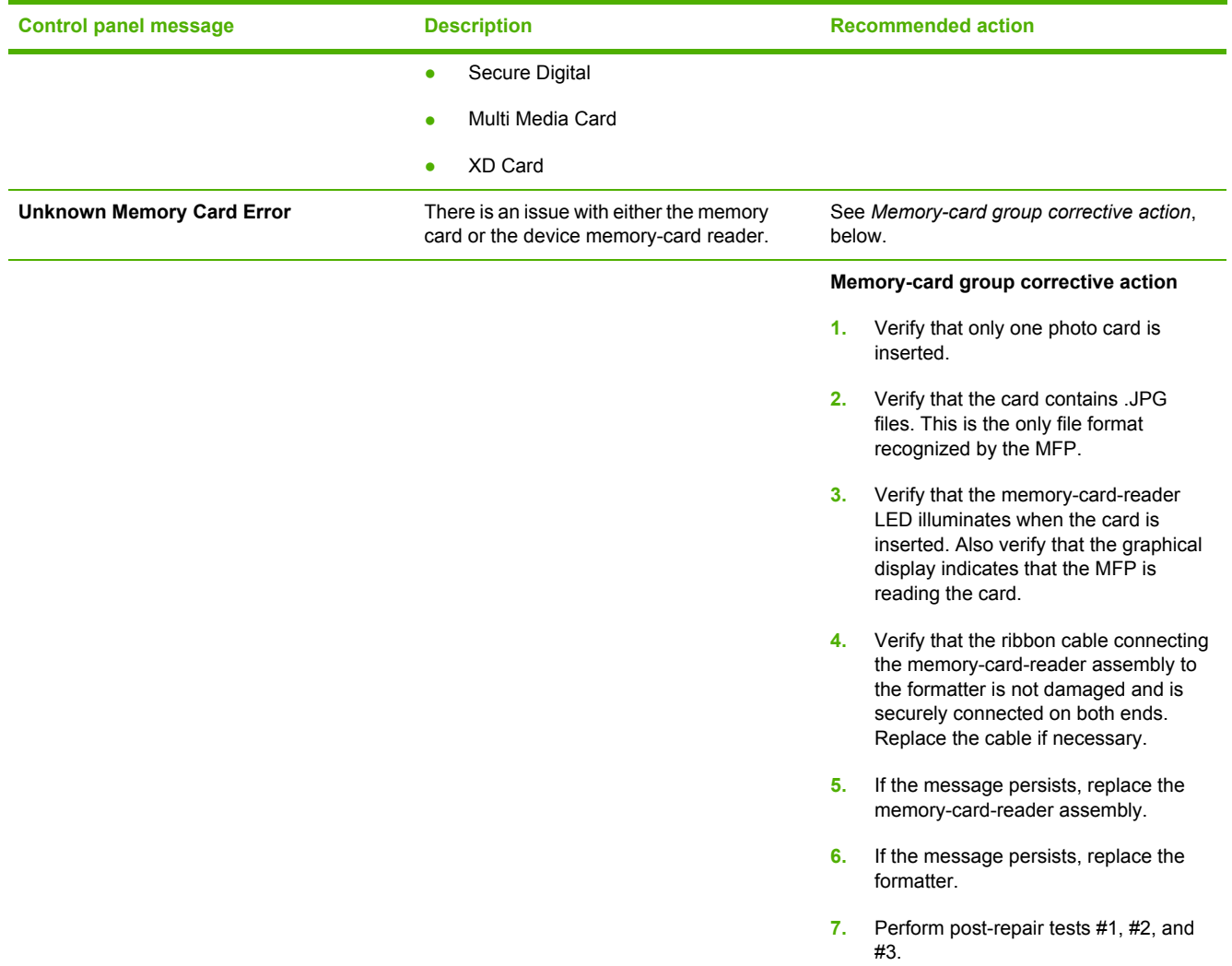

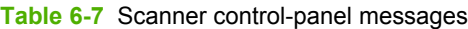

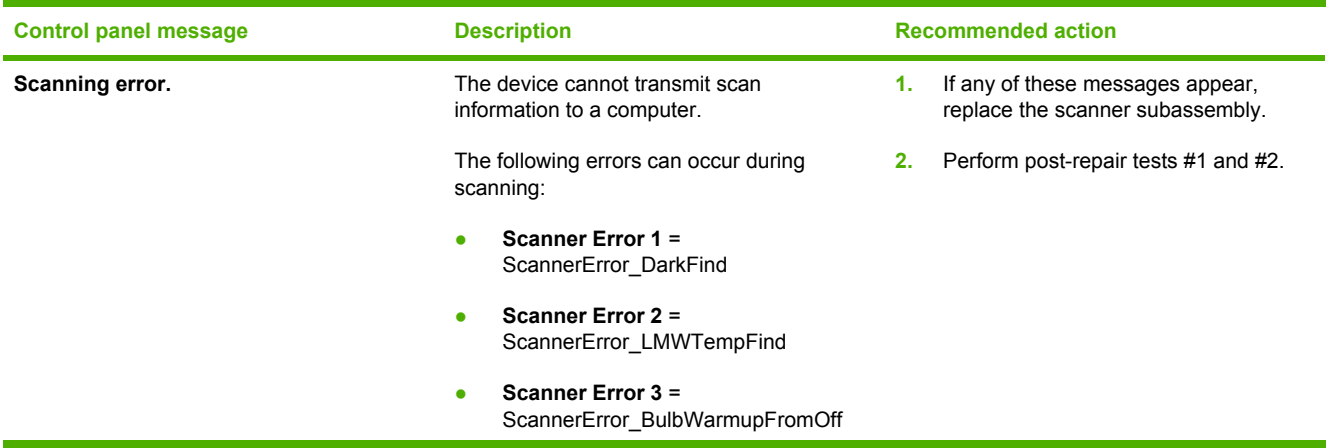

#### **Table 6-7** Scanner control-panel messages (continued)

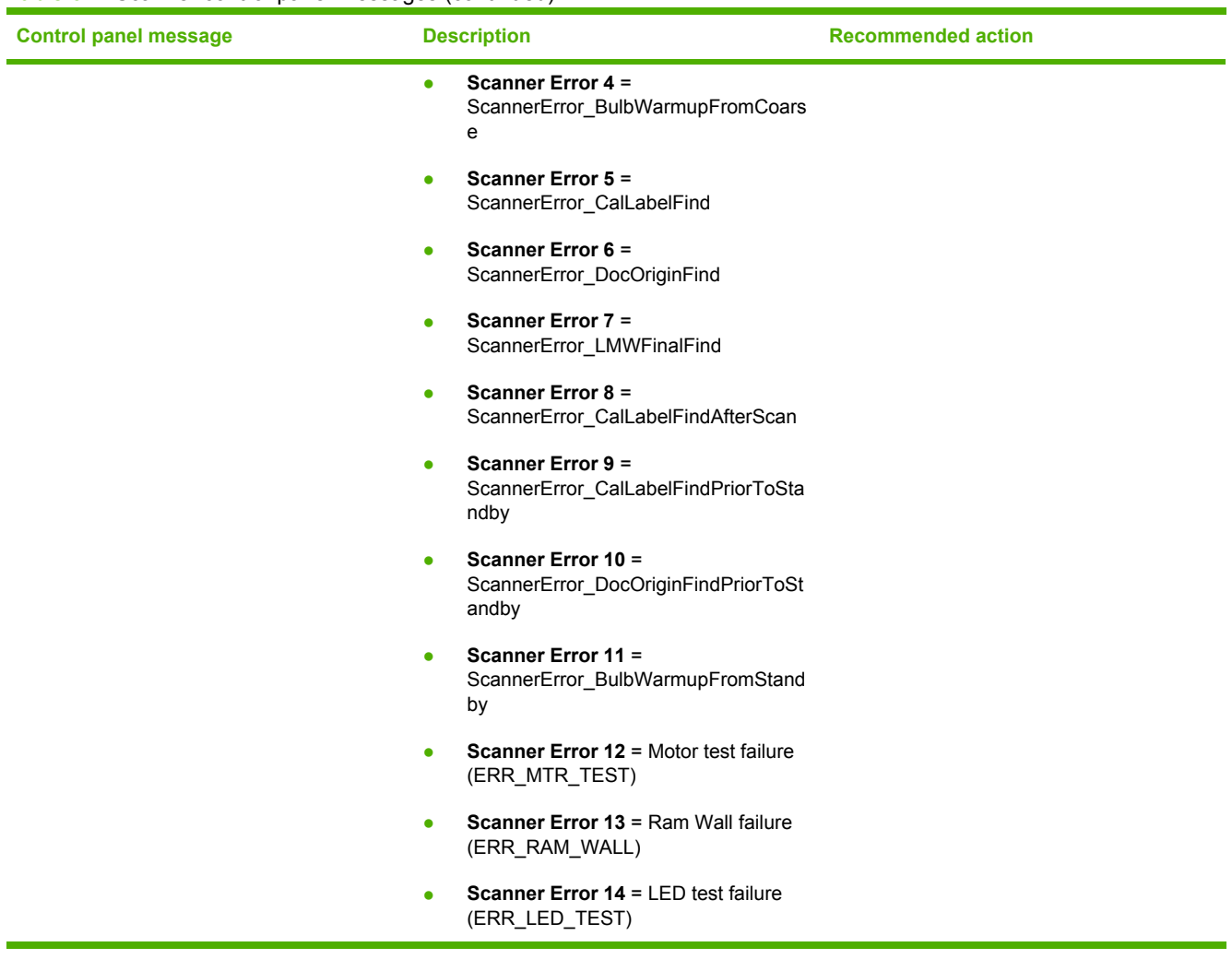

# <span id="page-127-0"></span>**Clearing jams**

Occasionally, paper or other print media can become jammed during a print job. Some causes include the following events:

**CAUTION** Do **NOT** use any tool or sharp object to help remove paper jams.

- The input trays are loaded improperly or overfilled.
- **•** Tray 2 or optional tray 3 is opened during a print job.
- Too many sheets accumulated in the output area, or sheets blocked the output area.
- The print media being used does not meet HP specifications.
- The environment in which the print media was stored is too humid or too dry.

## **Where to look for jams**

Jams can occur in these locations:

- Inside the MFP.
- In input areas.
- In the output area.

Find and remove the jam by using the instructions on the following pages. If the location of the jam is not obvious, first look inside the MFP.

Loose toner might remain in the MFP after a jam. This could cause print-quality problems characterized by extra toner on the page. This problem should resolve itself after a few sheets have been printed.

Each section below corresponds to an area where a paper jam could occur. Use the following procedures to clear the jam. In all cases, grasp the jammed paper by both corners and pull slowly to remove the paper.

# **Clear jams from inside the MFP**

**CAUTION** Jams in this area might result in loose toner on the page. If toner gets on clothes or hands, wash them in cold water. (Hot water sets the toner into the fabric.)

**1.** Open the front door.

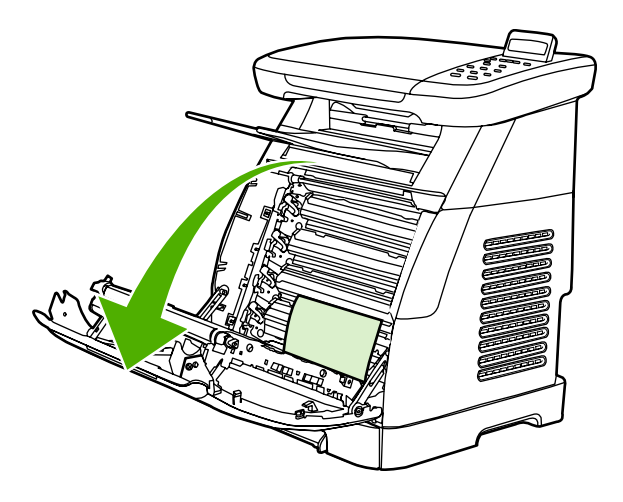

**CAUTION** Do not place anything on the transfer belt, which is located on the inside of the front door. Otherwise the MFP can be adversely damaged, affecting print quality.

**2.** Carefully grasp the jammed paper by both corners and pull slowly to remove the paper.

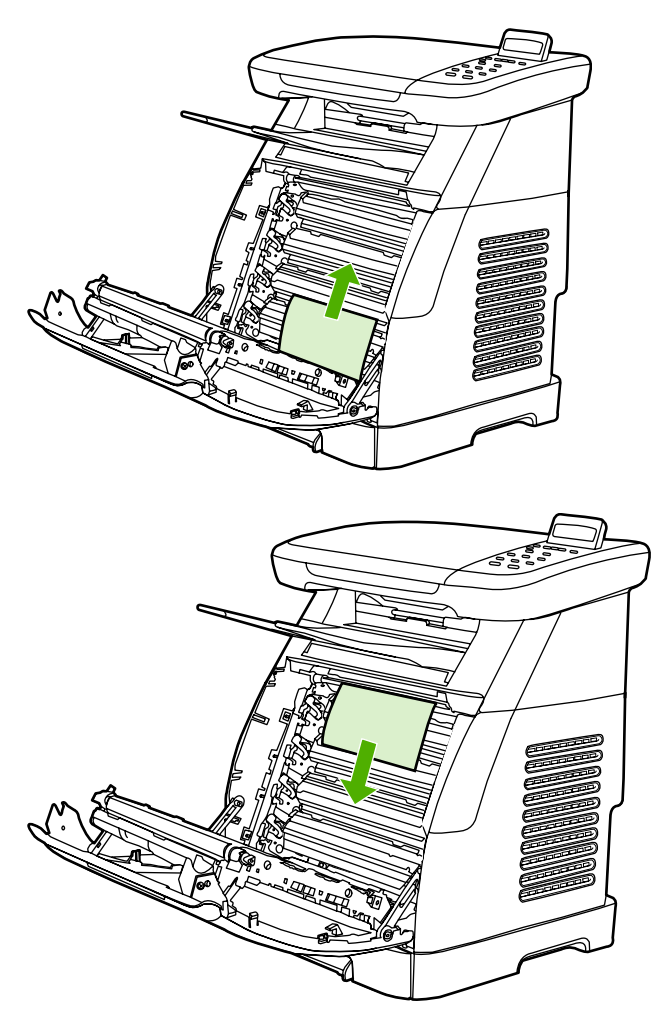

**3.** Close the front door.

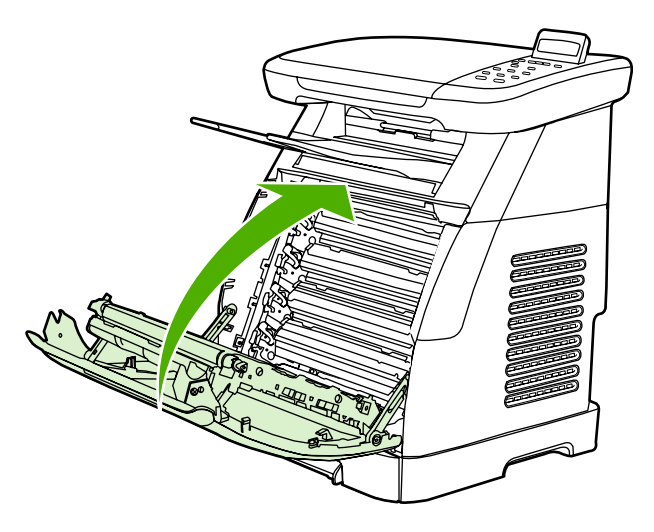

# **Clear jams from tray output area**

**CAUTION** Jams in these areas might result in loose toner on the page. If toner gets on clothes or hands, wash them in cold water. (Hot water sets the toner into the fabric.)

**1.** Carefully grasp the jammed paper by both corners and pull slowly to remove the paper from the top bin.

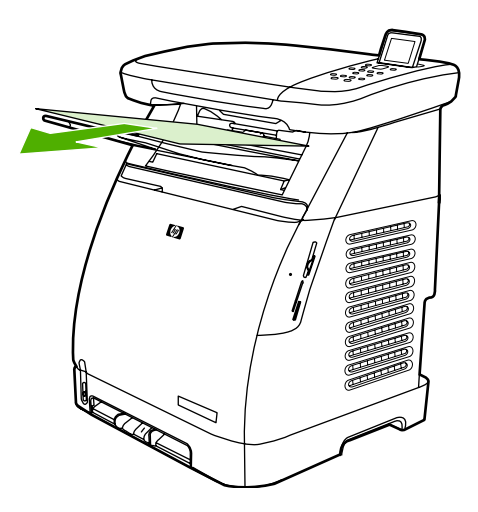

**2.** Open and close the front door.

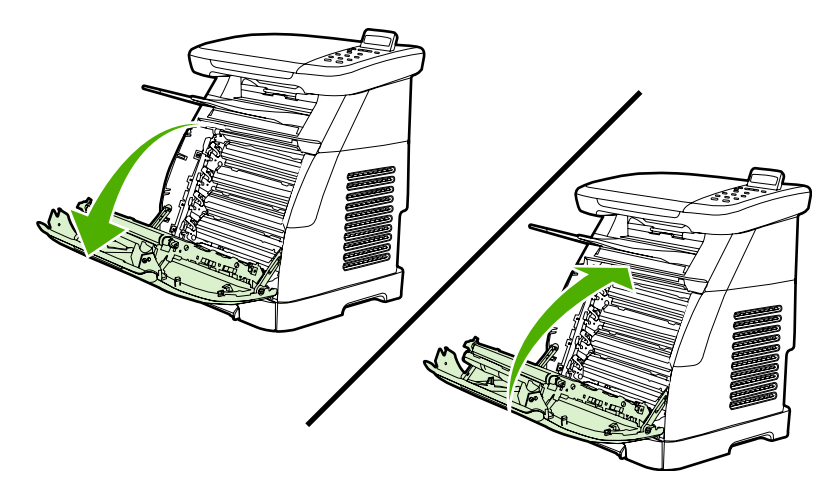

# **Clear jams from the back of the MFP**

**1.** Open the back cover.

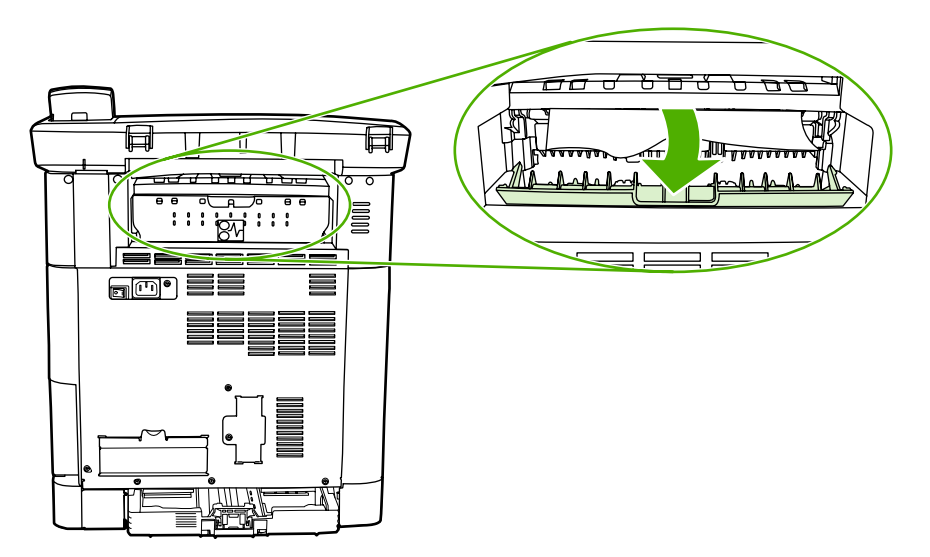

**2.** Remove any jammed paper.

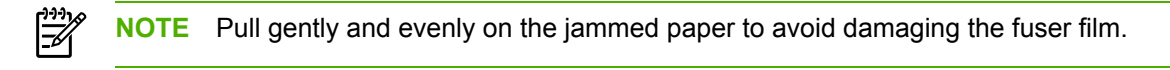

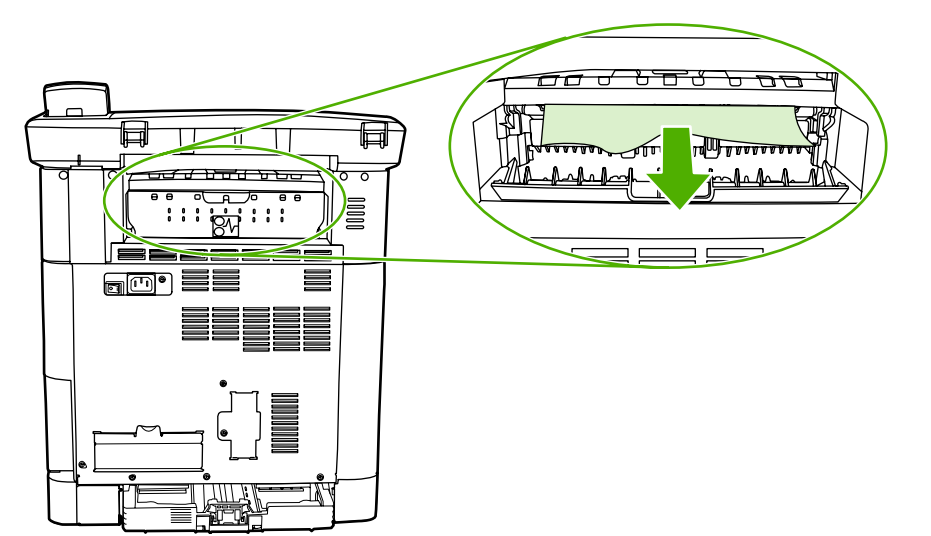

**3.** Close the back cover.

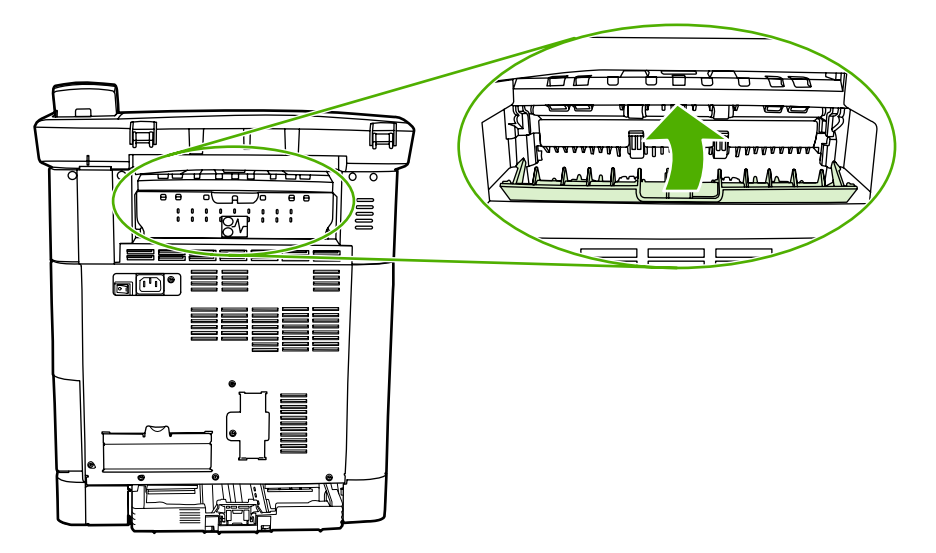

## **Clear jams from tray 2 or optional tray 3**

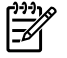

**NOTE** Before attempting to clear jams from tray 2 or optional tray 3, remove any jams inside the MFP.

**1.** Pull tray 2 or optional tray 3 out of the MFP.

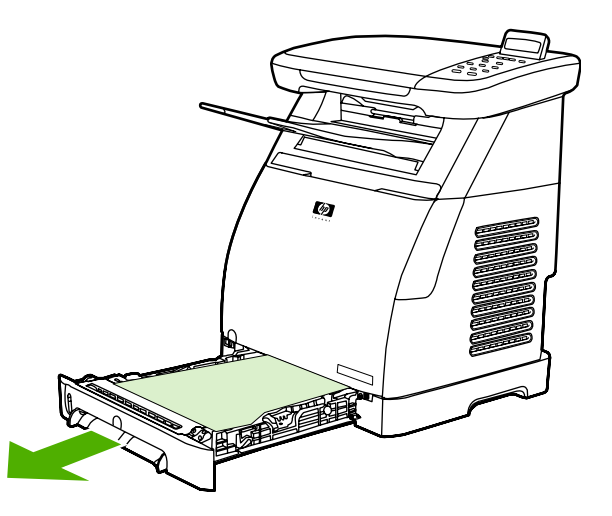

**2.** Carefully grasp the jammed paper by both corners and pull slowly to remove the paper.

**3.** Slide the tray into the MFP.

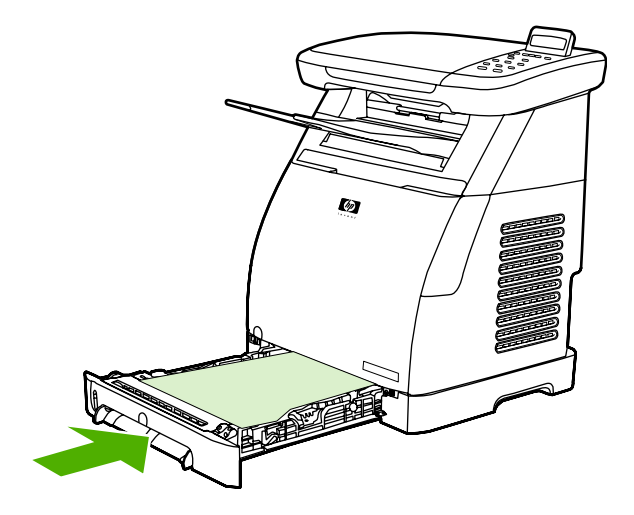

**4.** Open and close the front door.

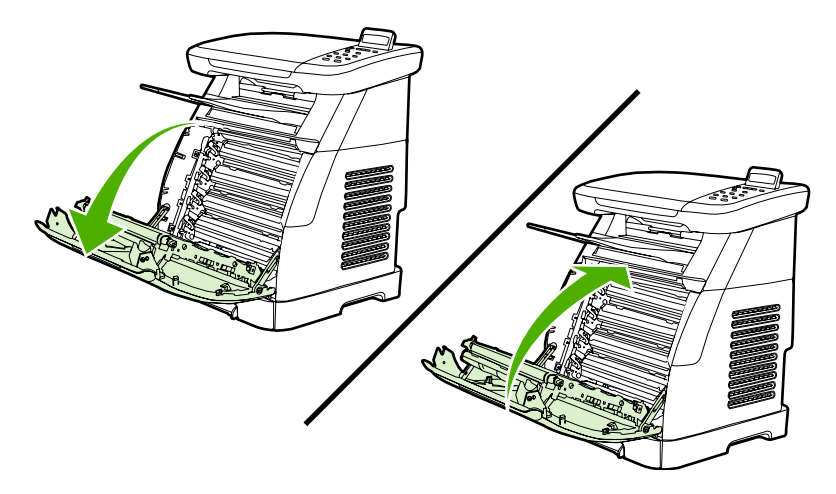

# <span id="page-134-0"></span>**E-Label-reader guide pin damage**

When installing a print cartridge, be sure to insert the cartridge straight into the cartridge guides.

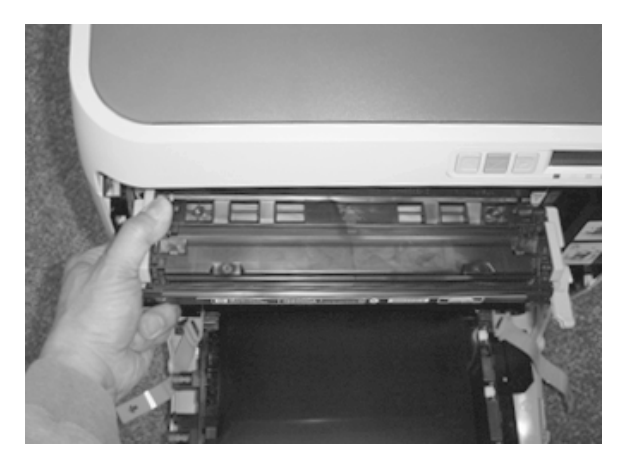

Installing the cartridge at an angle can damage or break the E-label-reader guide pin.

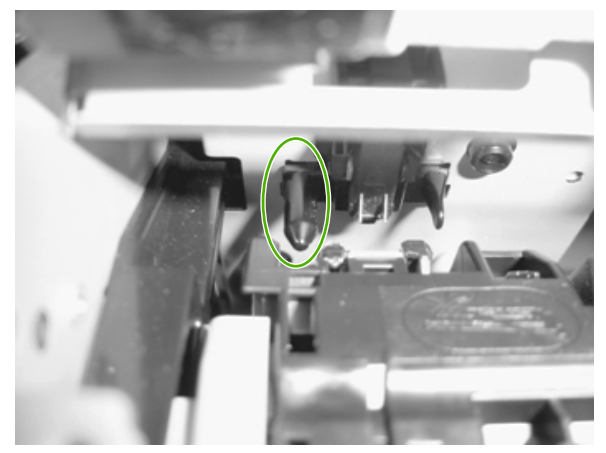

**Figure 6-1** E-label-reader guide pin

If the E-label-reader guide pin is damaged or broken, the control panel displays a 10.00X supply error. No service parts are available for the E-label assembly, so a whole-unit replacement or exchange of the MFP is required.

# <span id="page-135-0"></span>**Print problems**

## **Print-quality problems**

The following sections help identify and resolve print-quality issues.

**NOTE** The following print-quality tests might require the MFP to be connected to a test PC. If connecting by USB, use the installer on the software CD. When prompted, choose the **Complete Install** option so that HP ToolboxFX is installed. For a network connection, use the **Add Printer** option in the **Printers and Faxes** dialog. Use the CM1015/1017mfp print driver from the software CD.

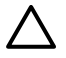

**CAUTION** Connecting the USB cable to the MFP before installing the software on the test PC can result in an unstable PC/printer environment.

### **Identifying and correcting print defects**

Use the checklist and print-quality issues charts in this section to solve print-quality problems.

#### **Print-quality checklist**

Resolve general print-quality problems by using this checklist:

- **1.** Ensure the paper or print media used meets specifications. Generally, smoother paper provides better results. Download the *HP LaserJet Print Media Guide* from [http://www.hp.com/support/](http://www.hp.com/support/ljpaperguide) lipaperguide.
- **2.** When using a special print media such as labels, transparencies, glossy, or letterhead, ensure that you have selected the correct media size and type.
- **3.** Remove any toner build-up and run a cleaning page.
- **4.** Print a Configuration page and Supplies Status page at the MFP.
	- Check the Supplies Status page to verify that supplies are not low or empty. No information is provided for non-HP print cartridges.
	- If the Configuration and Supplies Status pages do not print correctly, the problem might be with the hardware.

To determine the hardware problem, first load at least three sheets of paper in tray 2. Then lightly press the engine test switch located behind the small door (secured with a screw) on the rear panel. The device should print a sheet with horizontal lines of all four colors. If one or more colors are missing, inspect the device imaging system. If all colors are printed, troubleshoot for a formatter issue.

**5.** Print a Demo page from the HP ToolboxFX. If the page prints, the problem is with the printer driver. Try printing from the other printer driver. For example, when using the PCL 6 printer driver, print from the HP postscript level 3 printer driver.

Use the Add Printer Wizard in the **Printers** folder in Windows XP dialog box to install the HP postscript level 3 emulation printer driver.

- **6.** Try printing from a different program. If the page prints correctly, the problem is with the program from which you were printing.
- **7.** Restart the computer and the MFP and try printing again. If the problem is not resolved, choose one of these options:
	- If the problem is affecting all printed pages, see *General print-quality issues*.
	- If the problem is affecting only pages printed in color, see *Solve issues with printing color documents*.

#### **General print-quality issues**

The following examples depict letter-size paper that has passed through the MFP short edge first. These examples illustrate problems that could affect all of the pages that printed, whether it is color printing or black only. These topics list the typical cause and solution for each of these examples.

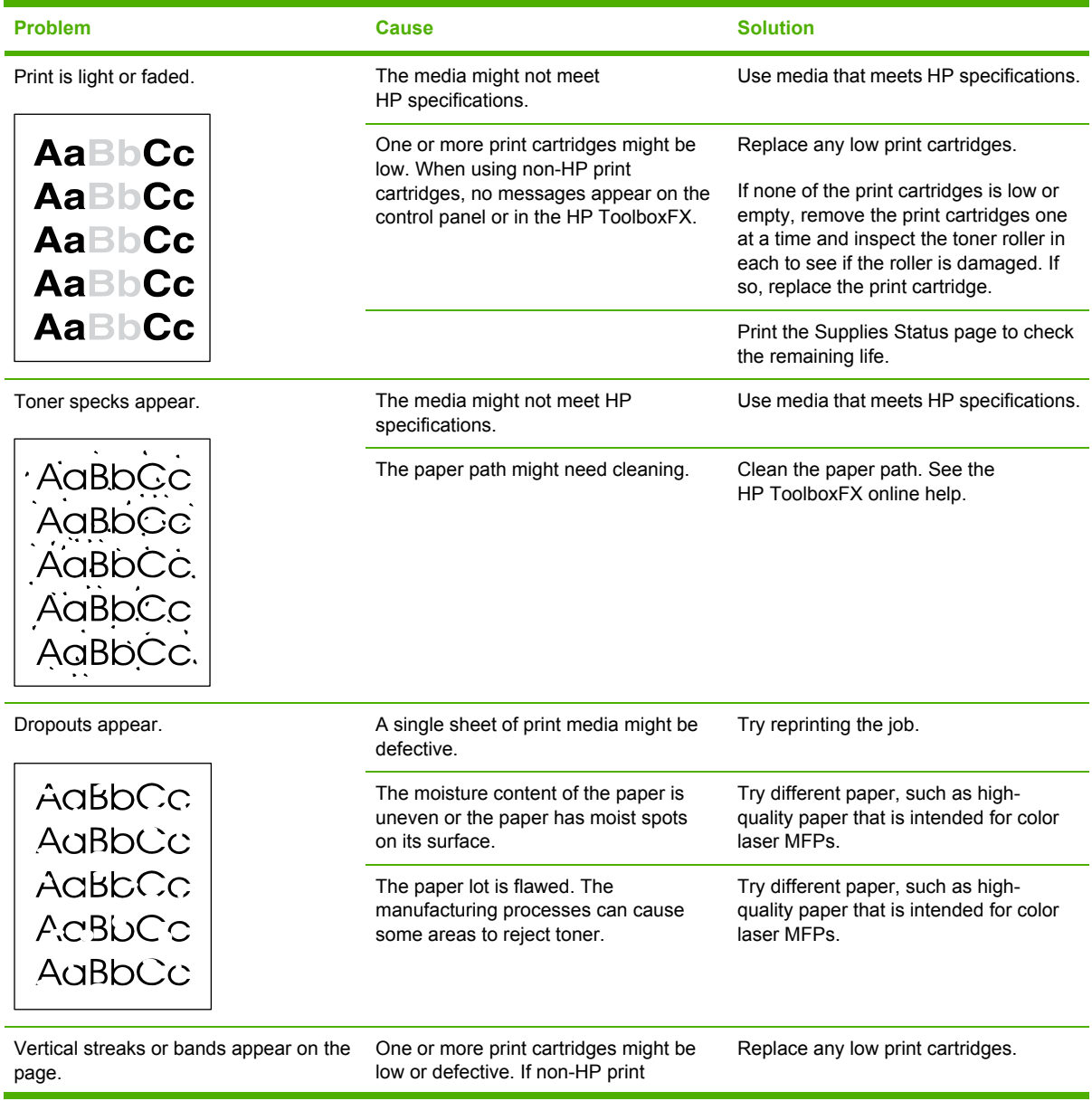

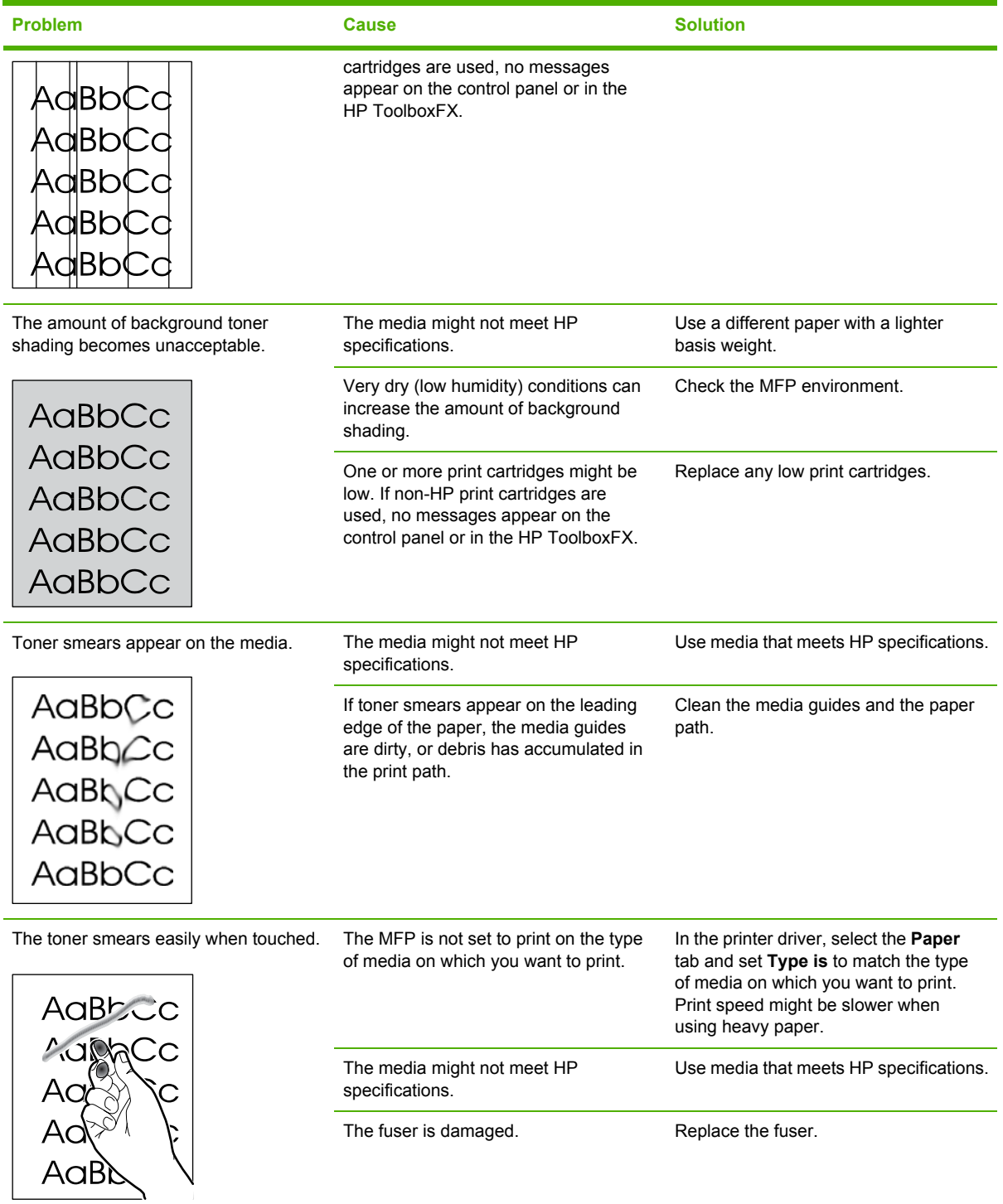

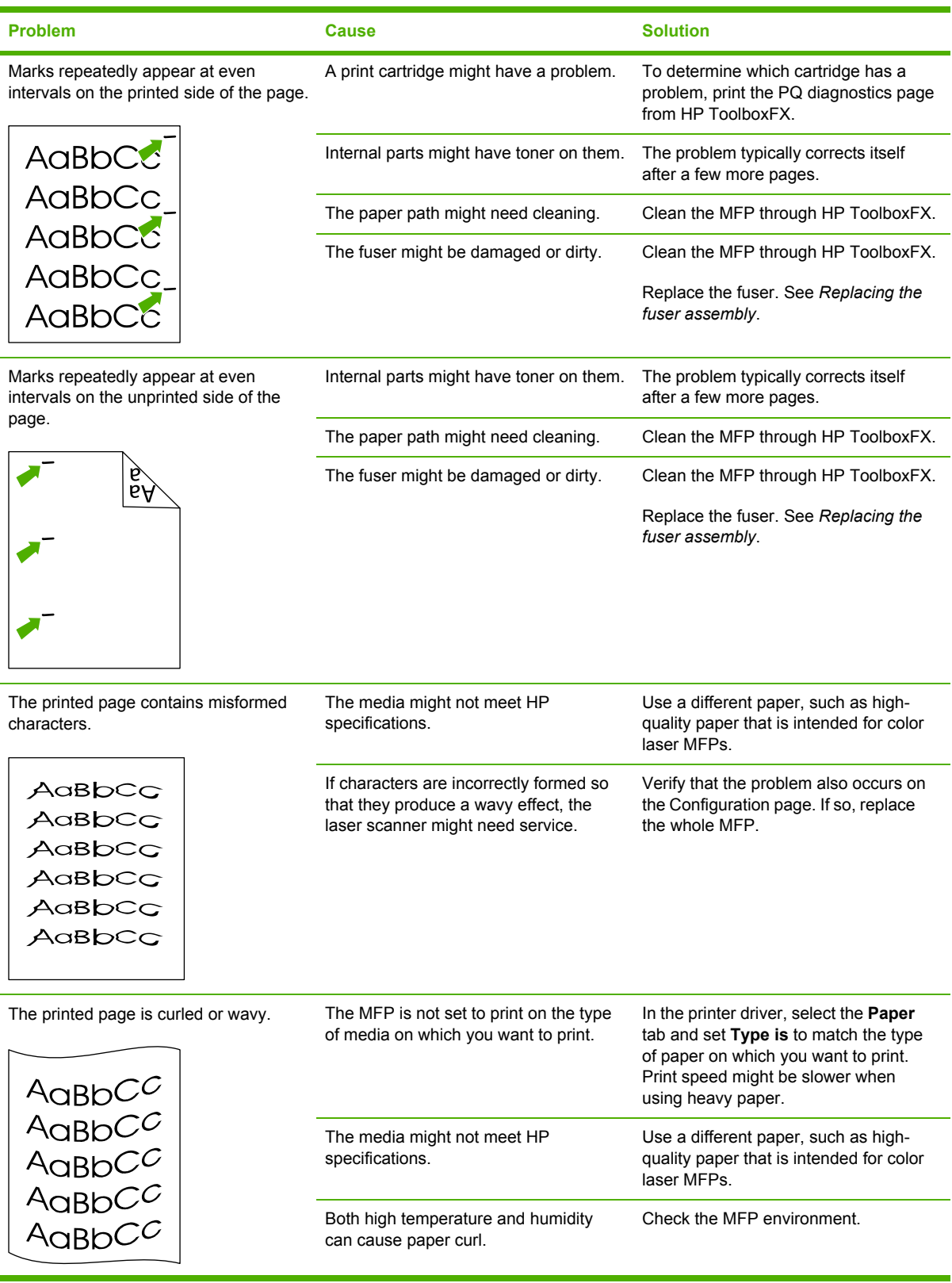

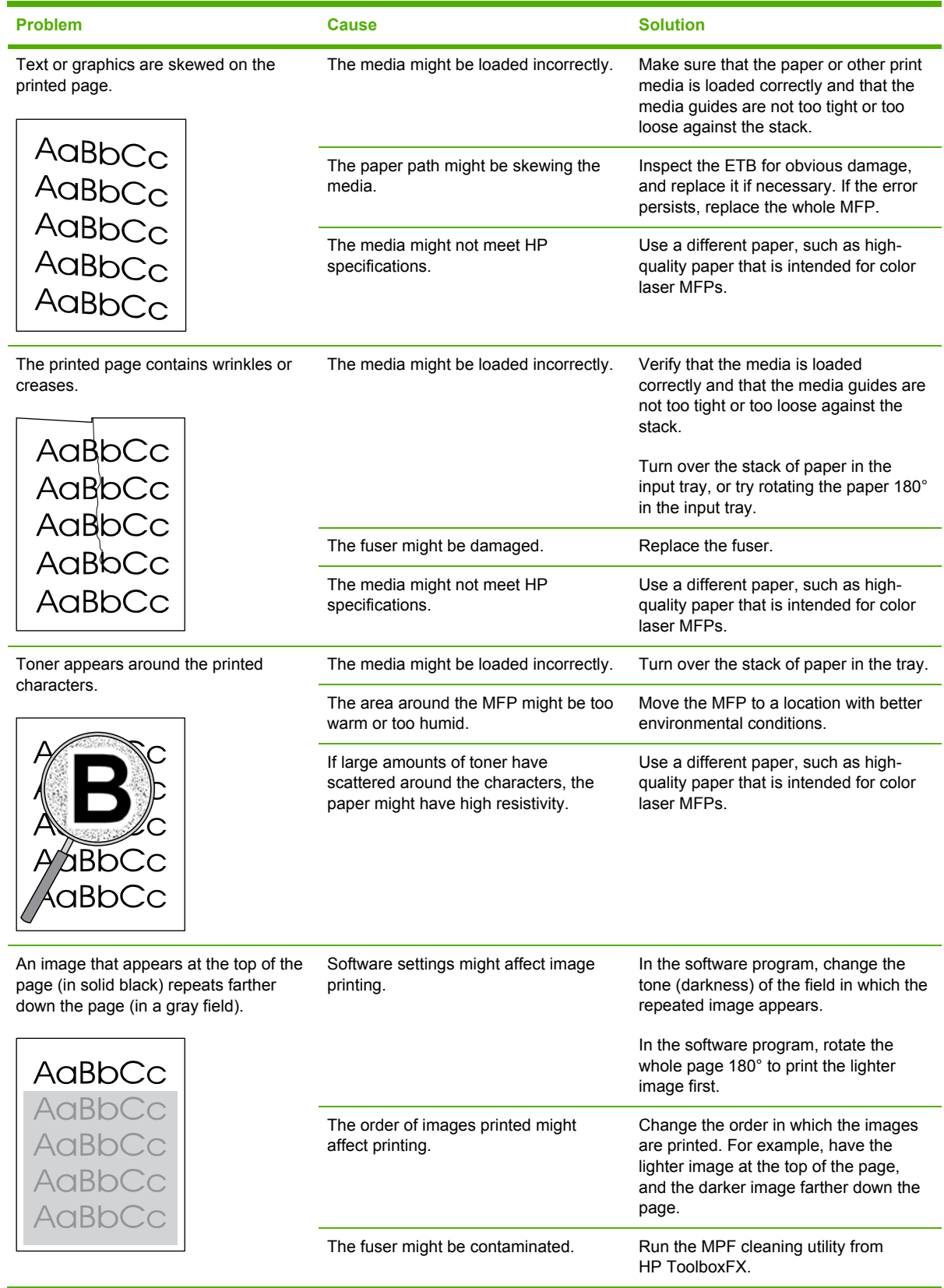

### **Solve issues with printing color documents**

This section describes issues that can occur when printing in color.

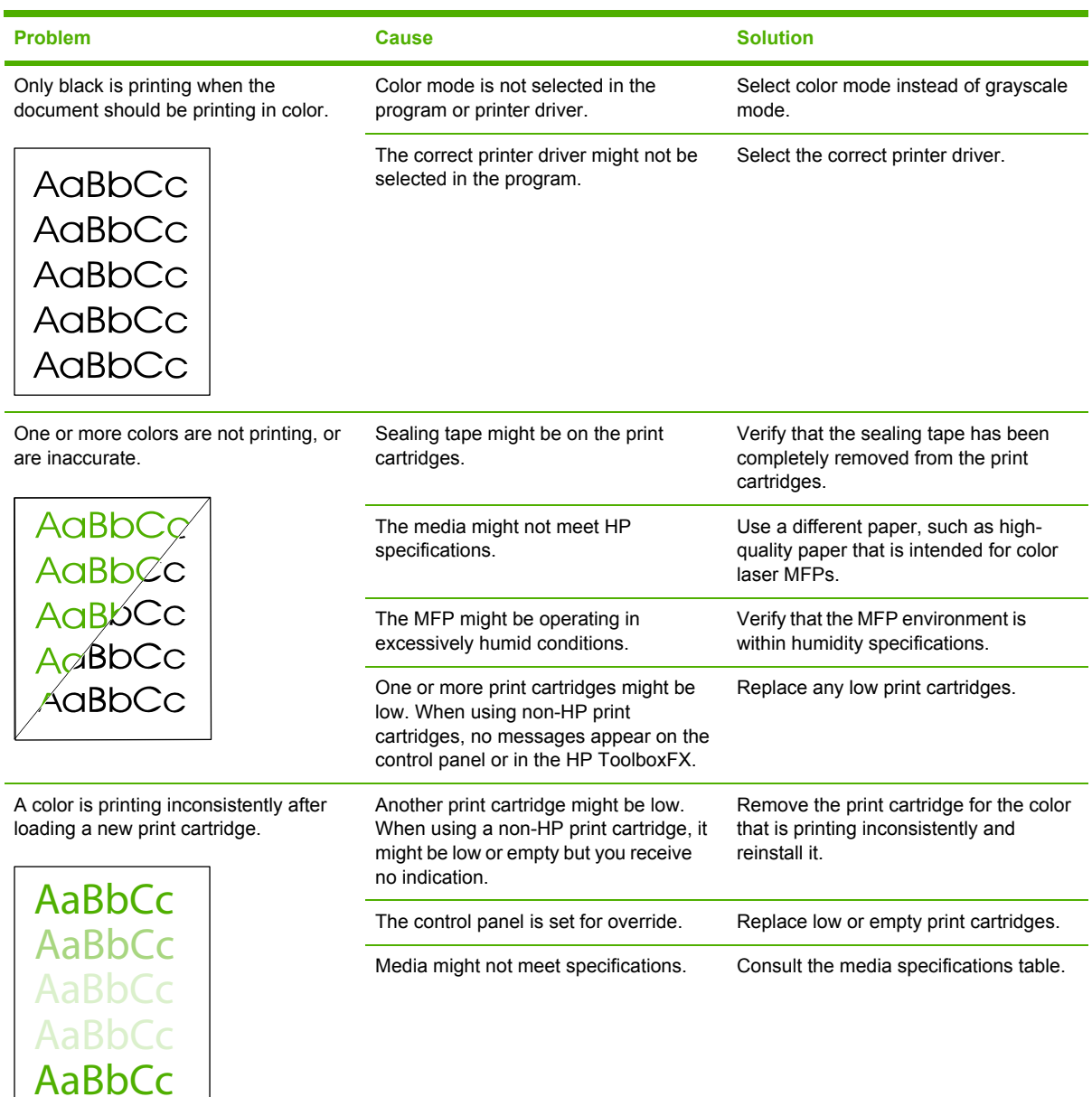

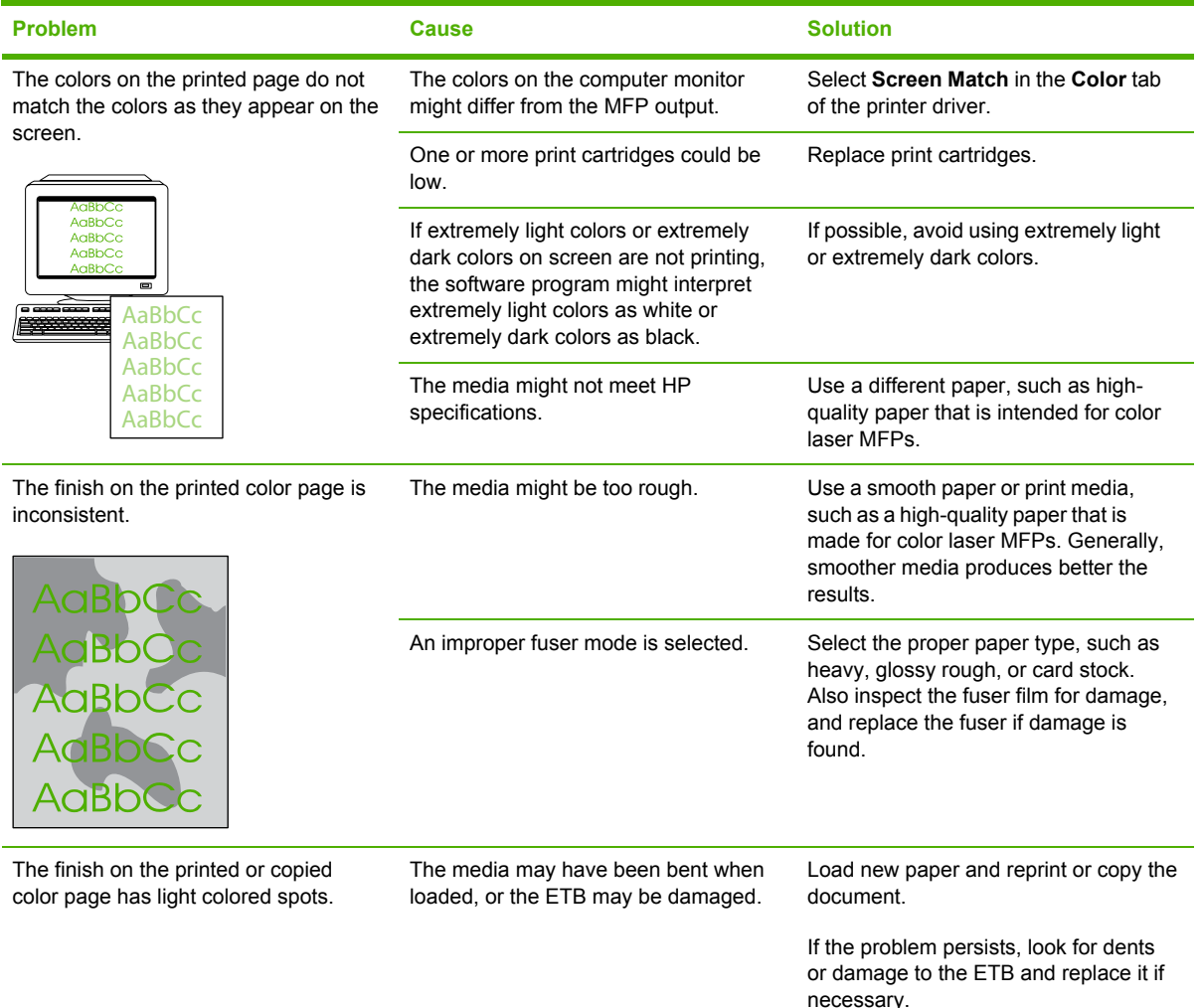

## **Media-handling problems**

Use the information in this section when the MFP experiences media-handling problems.

#### **Print-media guidelines**

- For best results, make sure that the paper is of good quality, and free of cuts, nicks, tears, spots, loose particles, dust, wrinkles, voids, staples, and curled or bent edges.
- For best-quality color printing, use a smooth type of paper. Generally, smoother media produces better results.
- Check the paper package label to ensure the type of paper you are loading (such as bond or recycled) is correct.
- Do not use media that is designed for Inkjet MFPs only. Use media that is designed for color LaserJet MFPs.
- Do not use letterhead paper that is printed with low-temperature inks, such as those used in some types of thermography.
- Do not use raised or embossed letterhead.
- The MFP uses heat and pressure to fuse toner to the paper. Make sure that any colored paper or preprinted forms use inks that are compatible with this fusing temperature 210°C (410°F) for 0.1 seconds.

**CAUTION** Failure to follow these guidelines could cause jams or damage to the MFP.

### **Solve print-media problems**

The following problems with paper cause print-quality deviations, jamming, or even damage to the MFP.

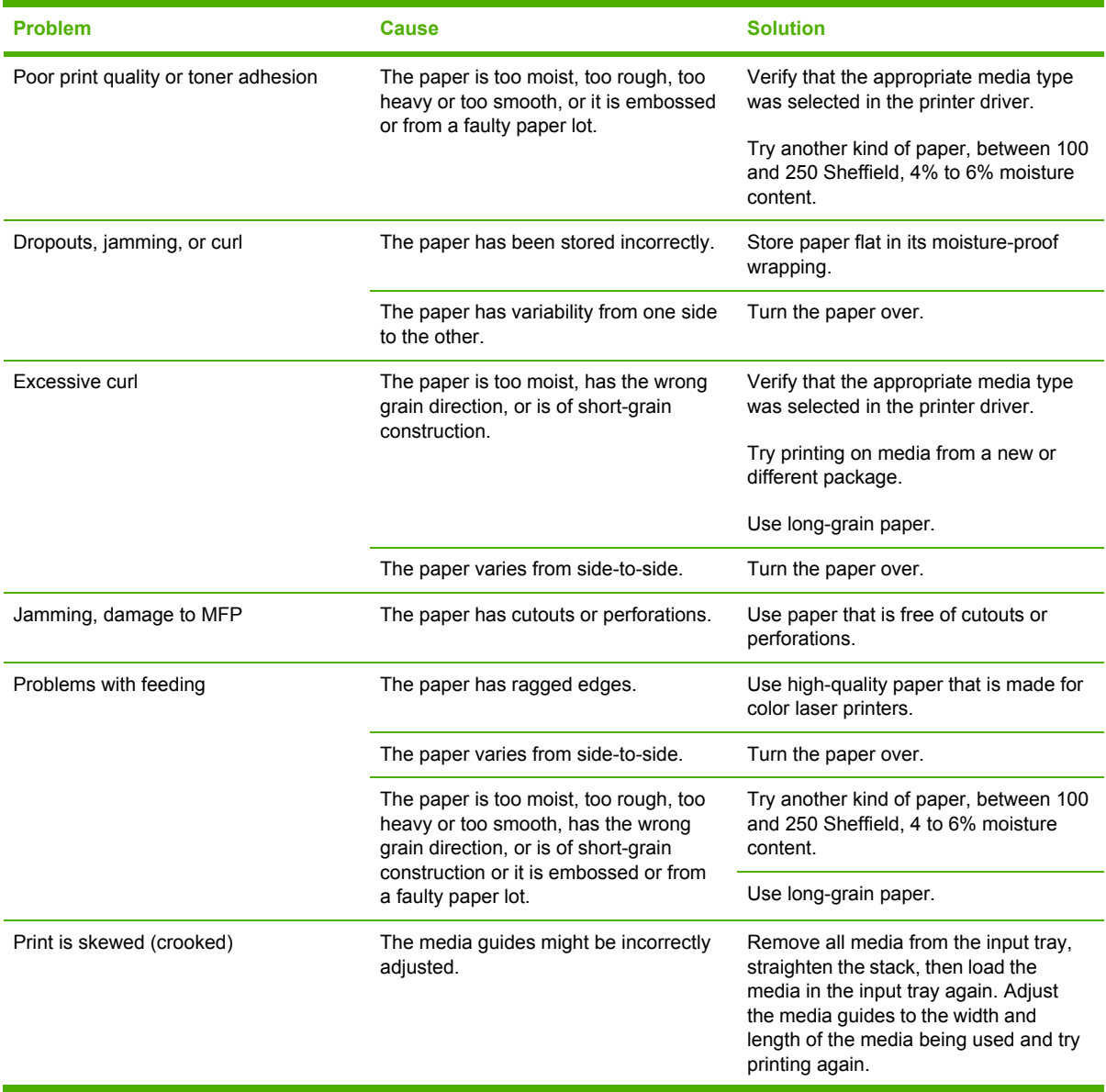

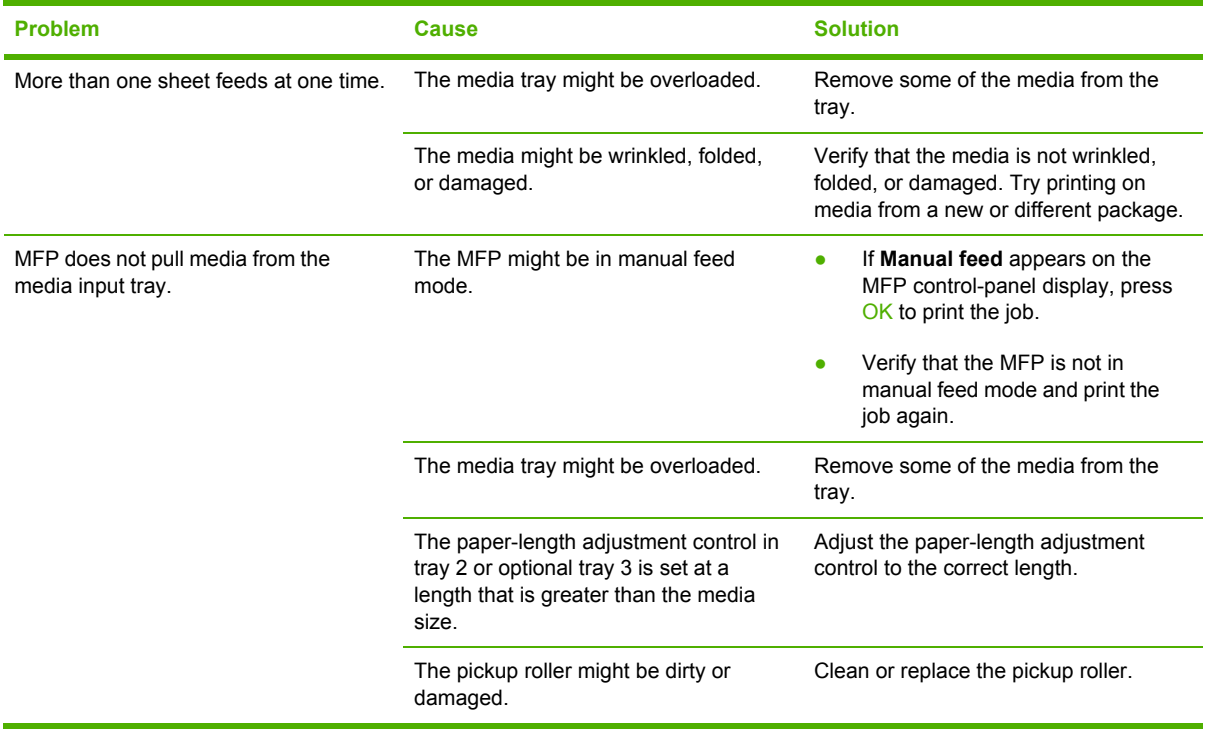

# **Performance problems**

Try the tips in this section if pages exit the MFP but have nothing printed on them, or when the MFP does not print any pages.

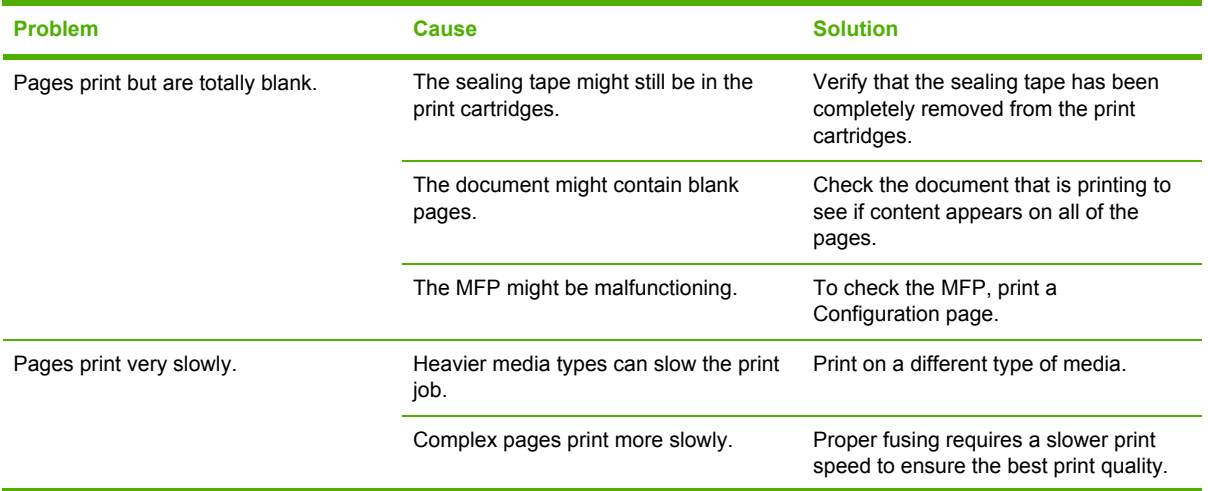
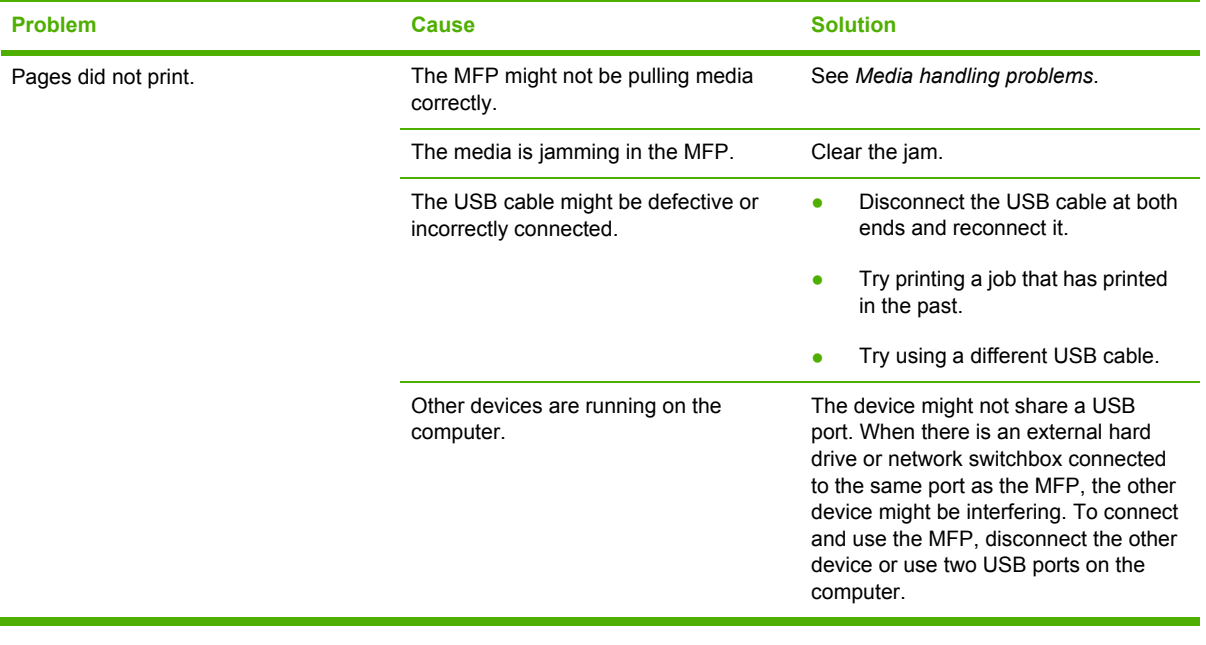

# **Scan problems**

Use the table to solve image-scan issues.

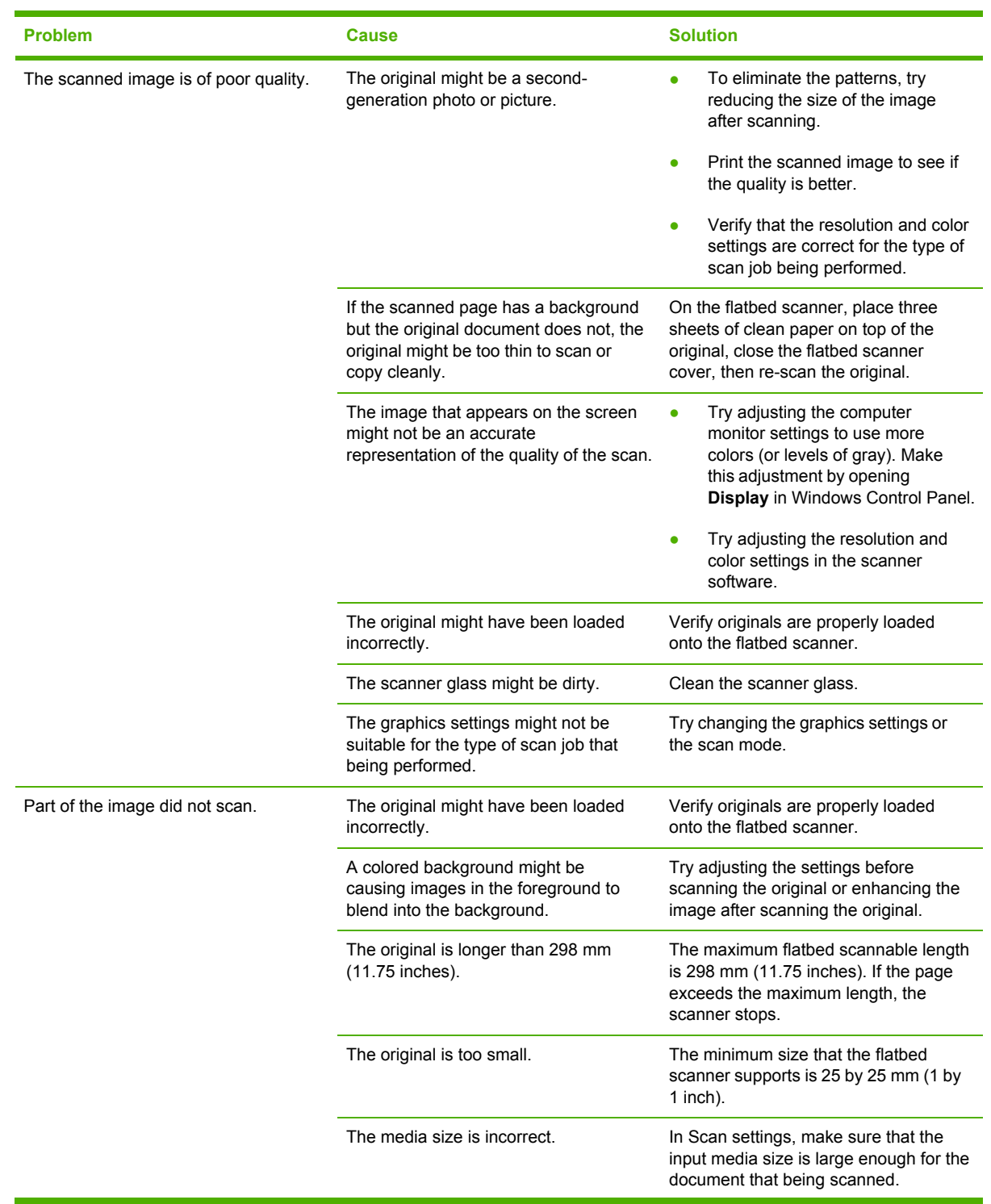

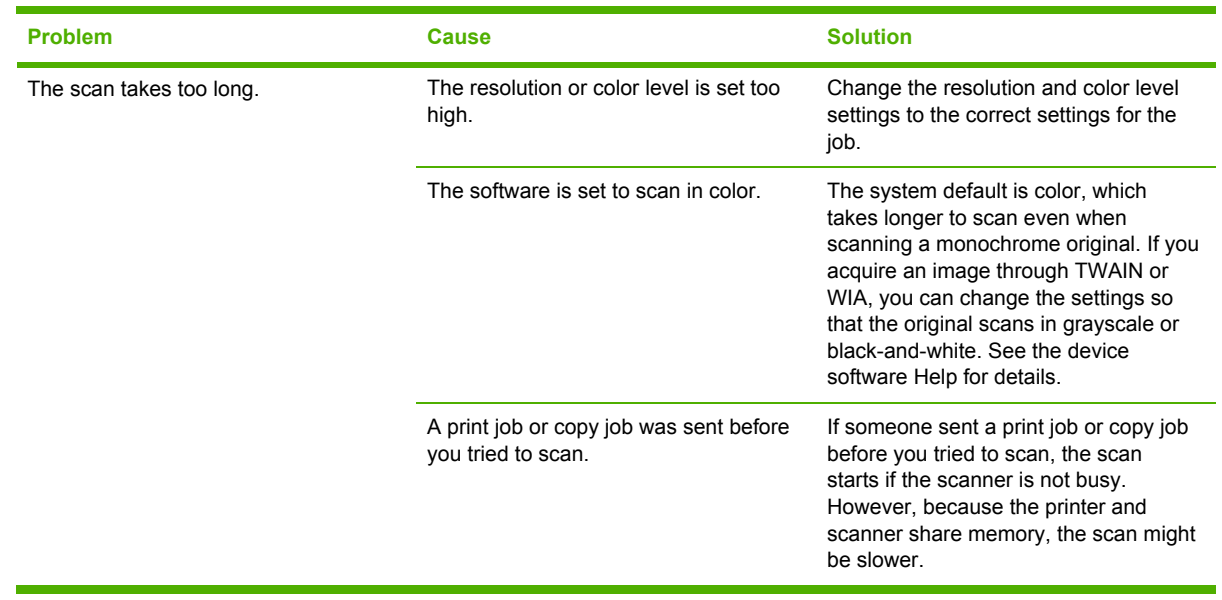

Resolve scan-quality problems using the table.

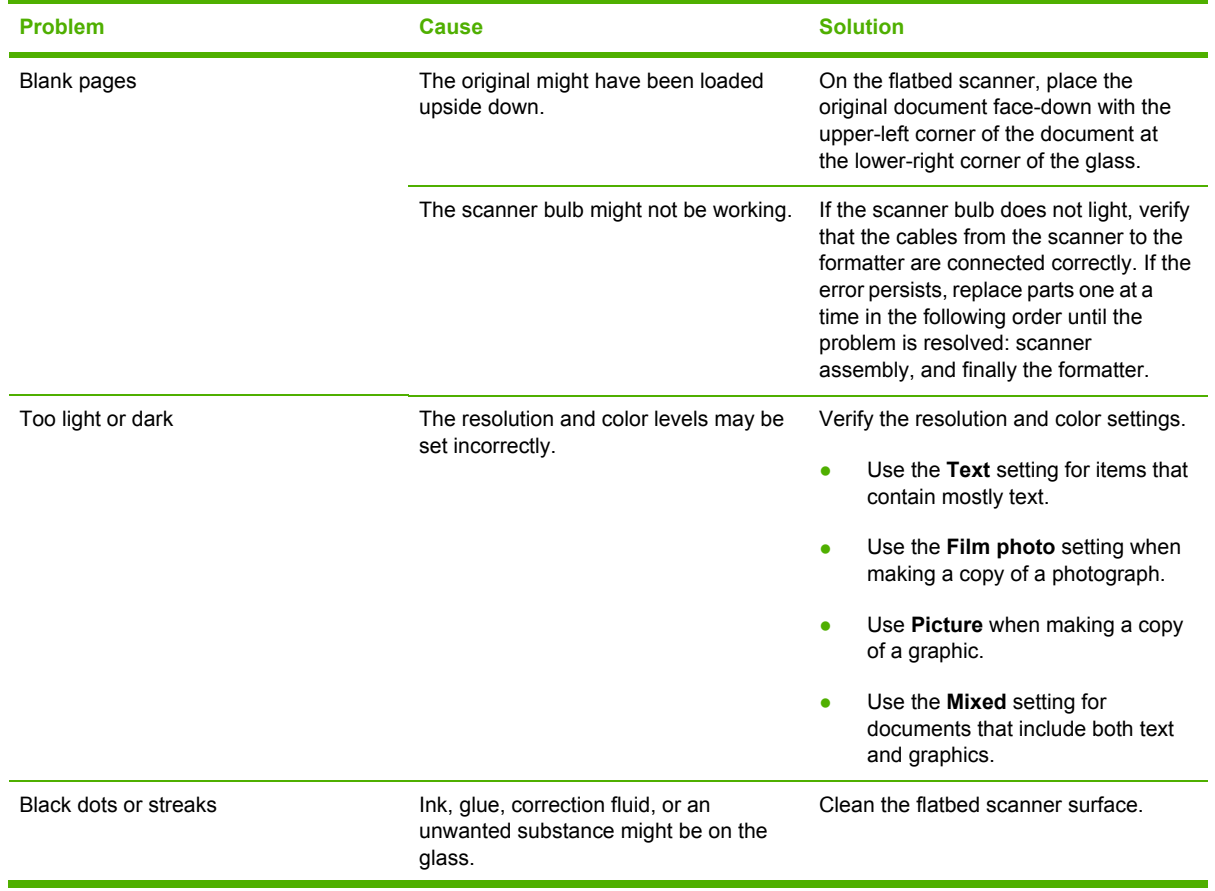

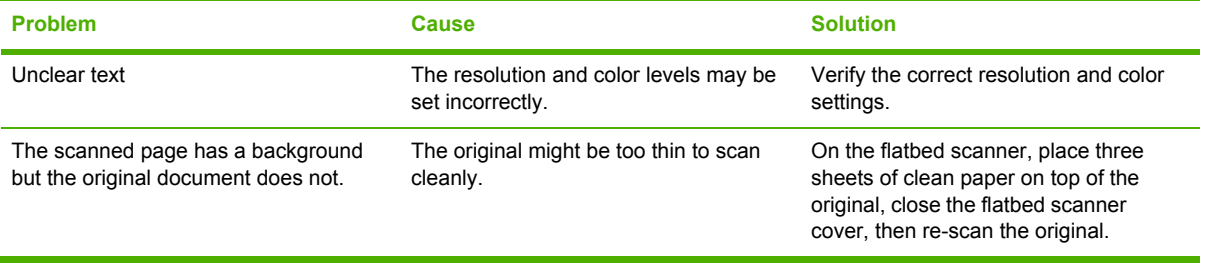

# **Copy problems**

The following are a few simple steps that can improve copy quality:

- Use quality originals.
- Adjust the control-panel settings for the type of original.
	- Use the **Text** setting for items that contain mostly text. This is the default setting.
	- Use the **Film photo** setting when making a copy of a photograph.
	- Use **Picture** when making a copy of a graphic.
	- Use the **Mixed** setting for documents that include both text and graphics.

Use the following table to Identify and resolve imaging problems.

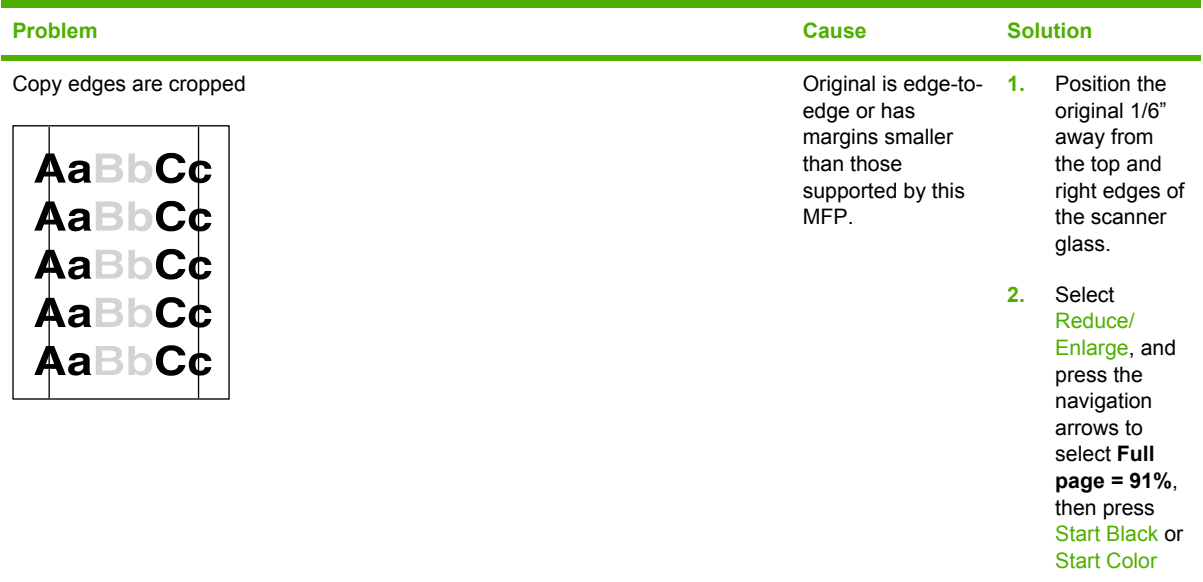

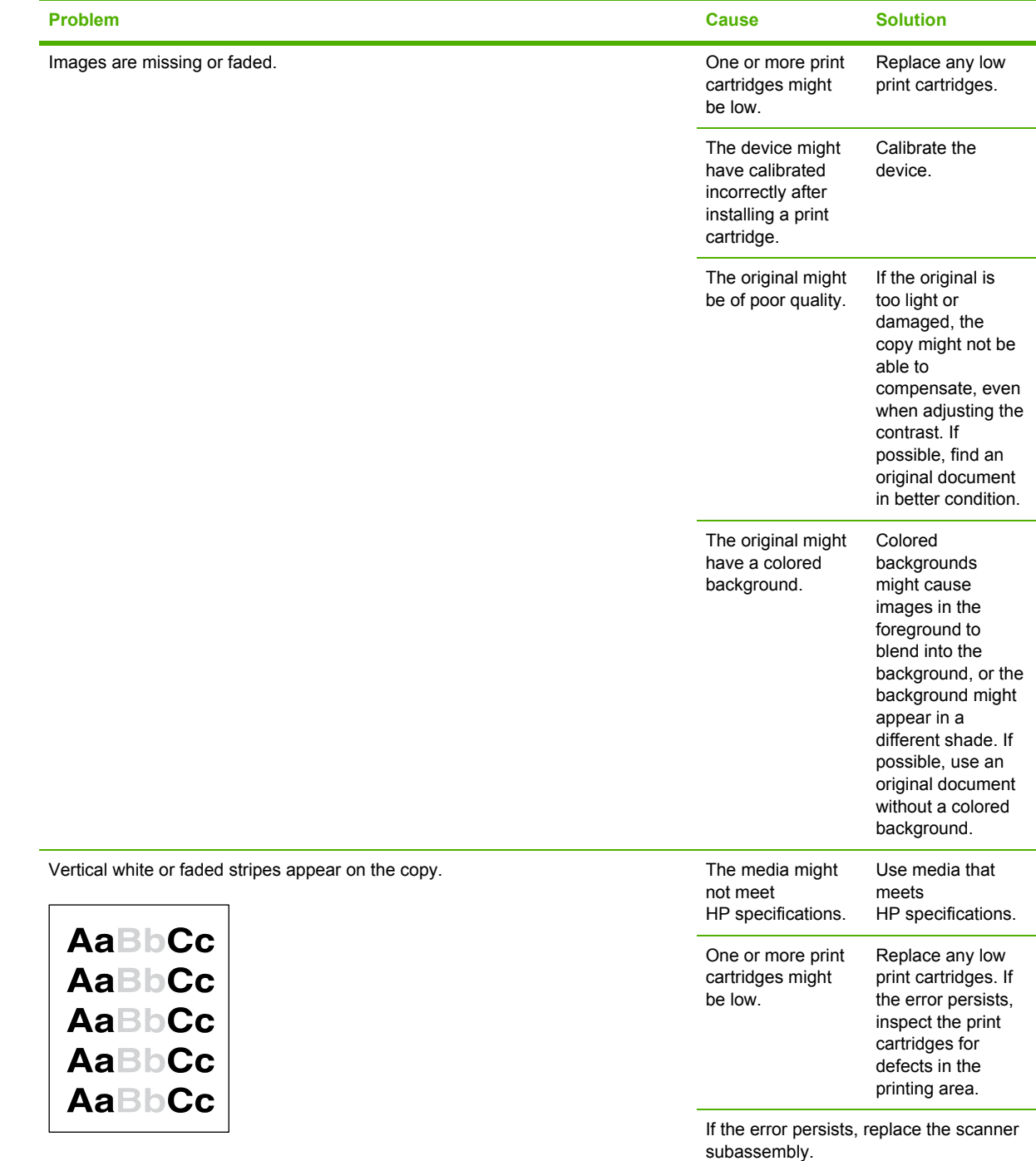

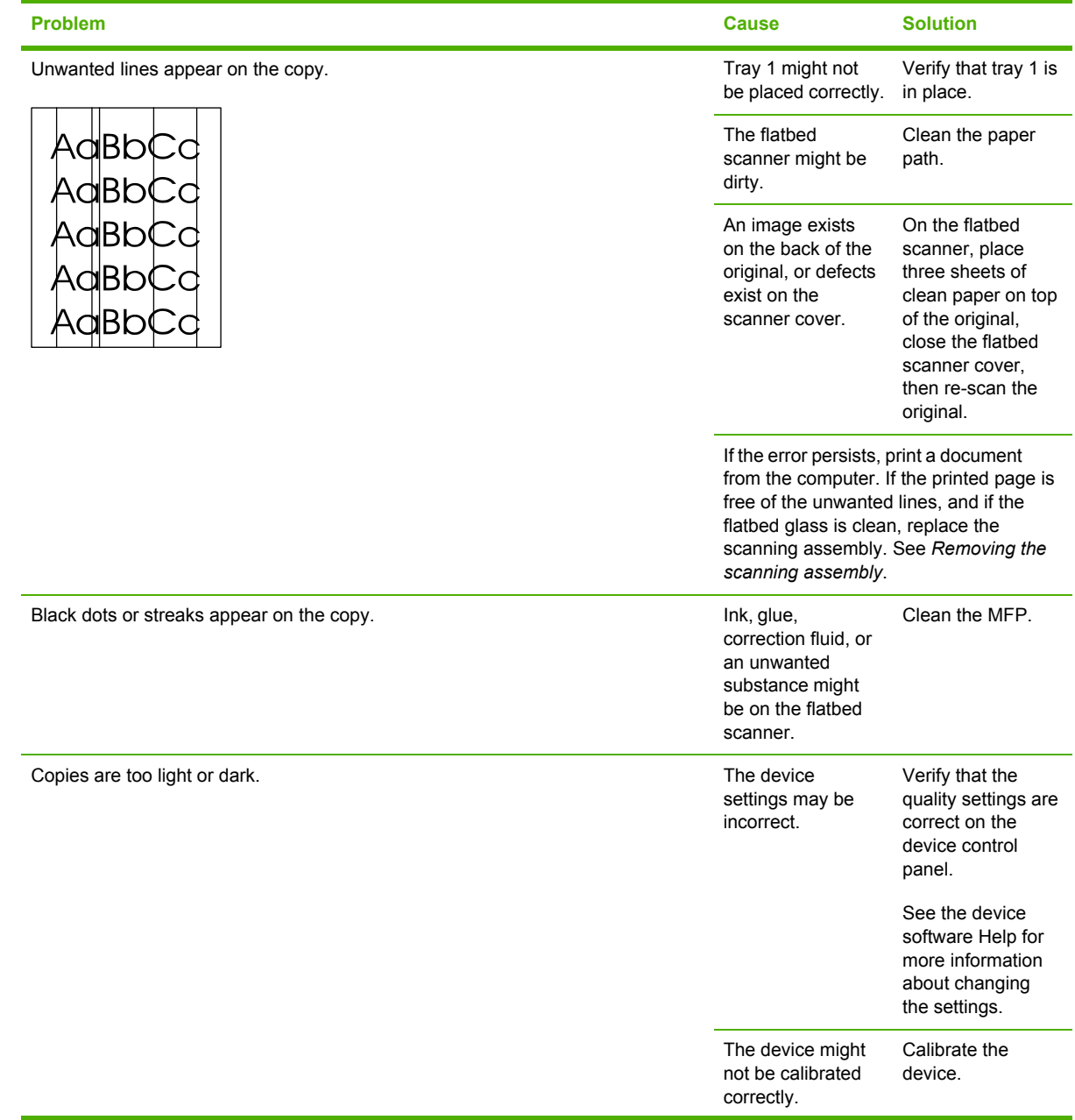

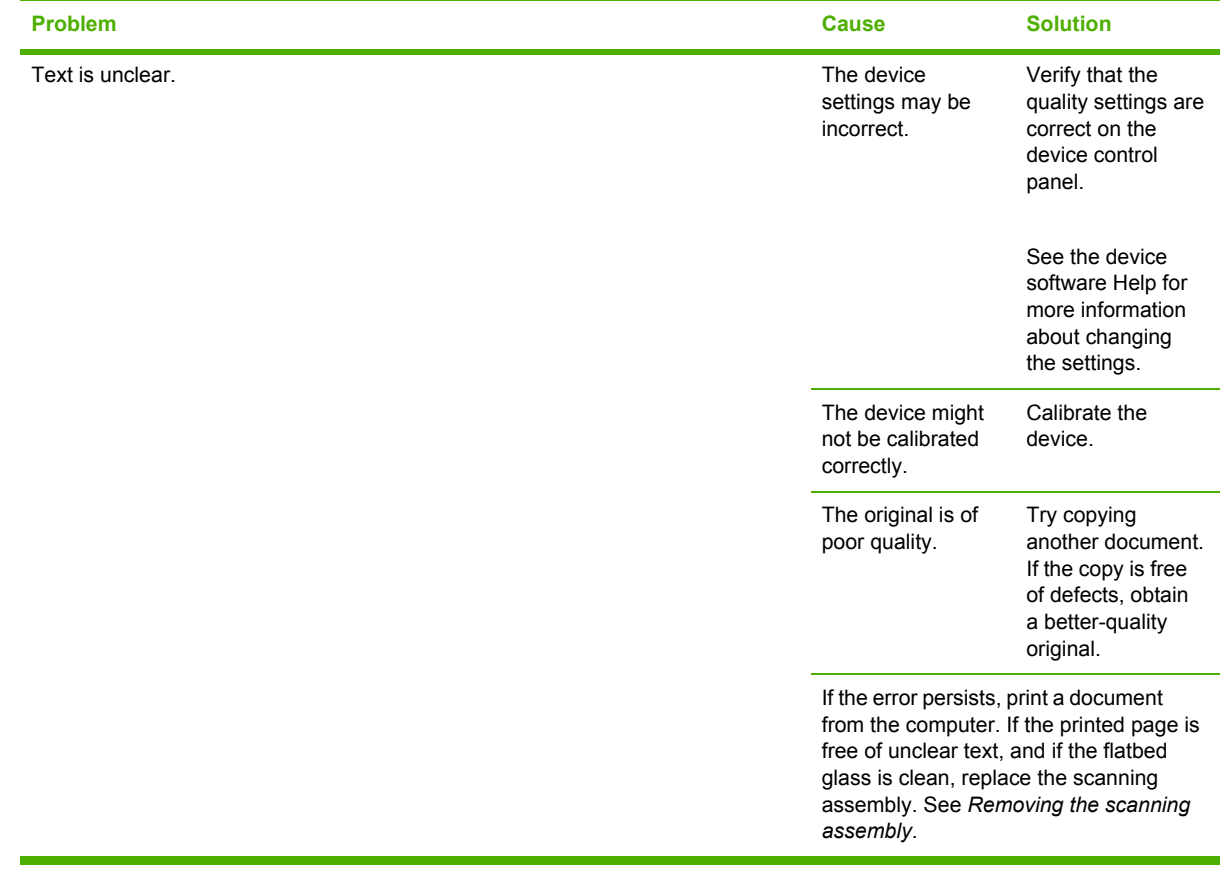

# **Memory-card problems**

Use the following table to Identify and resolve memory-card problems.

 $\frac{1}{2}$ **NOTE** For information about memory-card control-panel error messages and hardware replacement, see the *Control-panel messages* section.

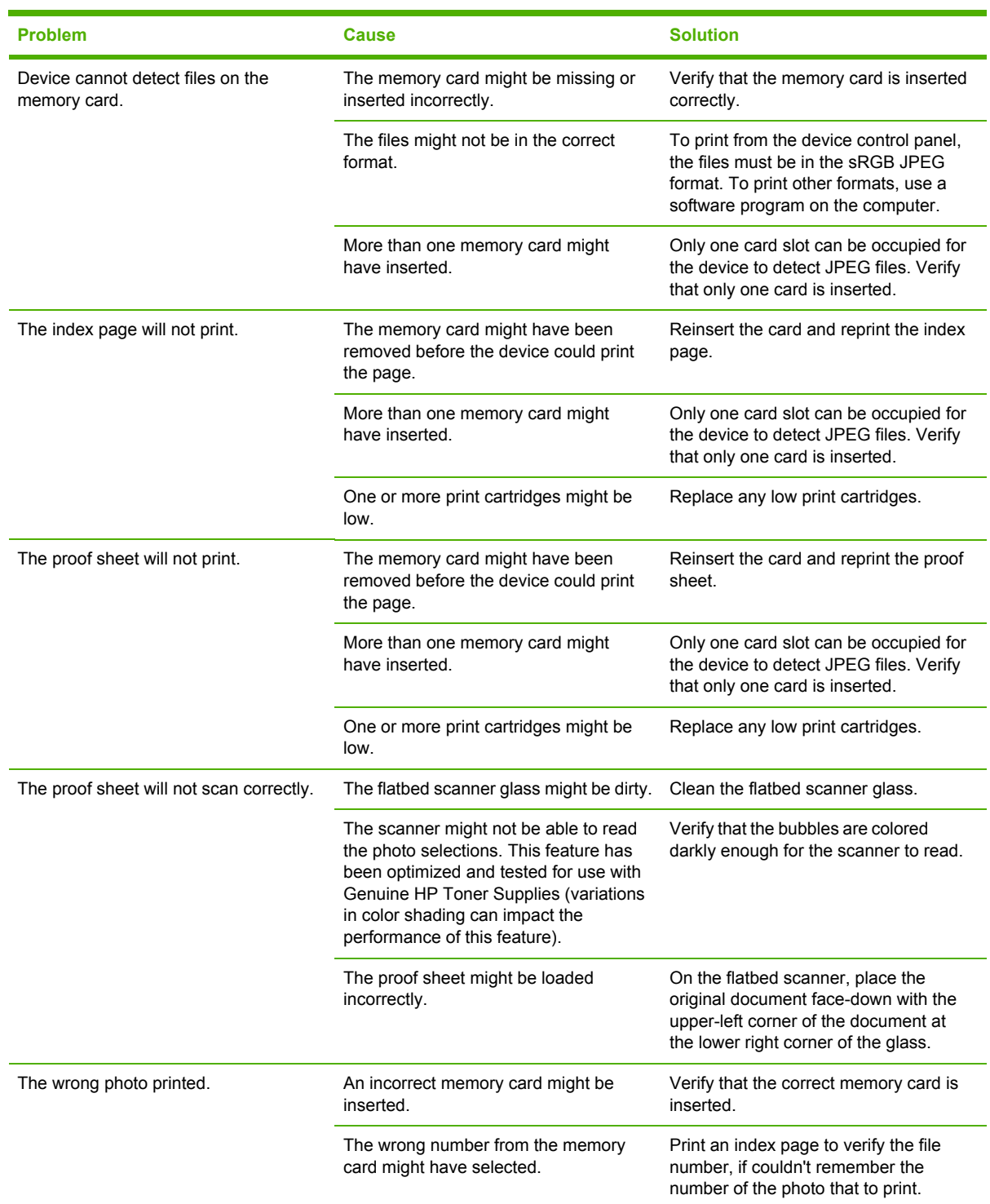

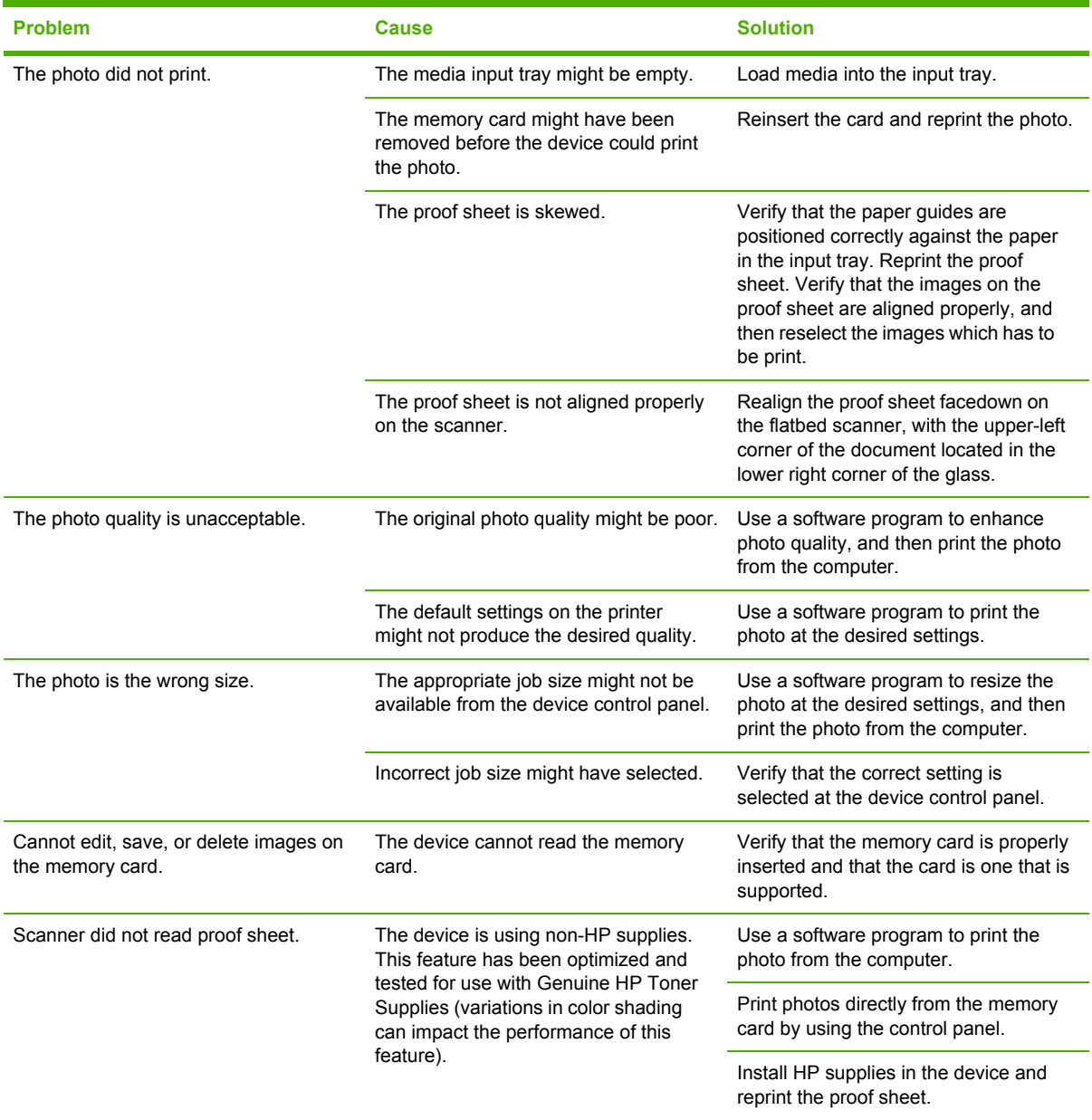

# **Functional tests (SERVICE ONLY)**

# **Engine-test print**

The engine-test print confirms whether the printing function (as performed by the DC controller) is operating correctly.

- **1.** Verify the printer is in Ready mode.
- **2.** Remove the screw from the test-switch cover (1) on the back panel of the MFP, and then remove the cover.

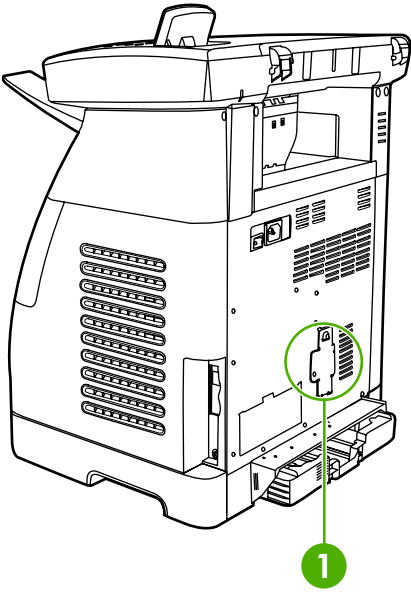

**Figure 6-2** Engine-test switch cover

**3.** Press the engine-test switch.

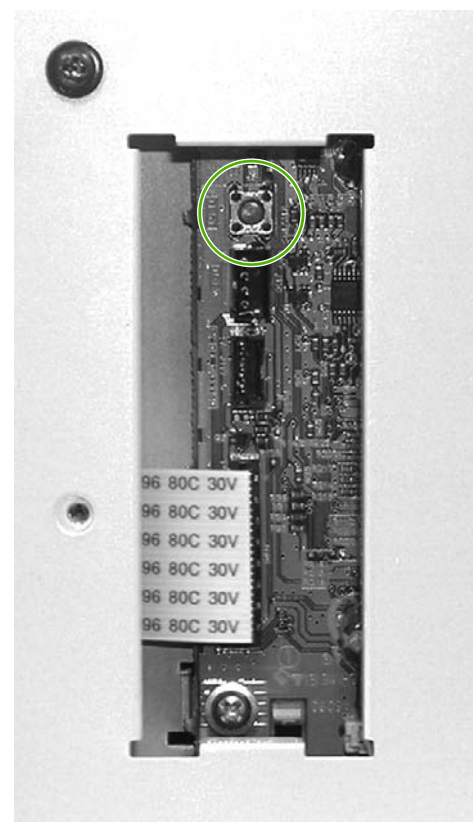

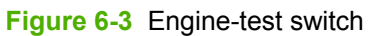

The MFP prints a one-page test pattern of horizontal lines.

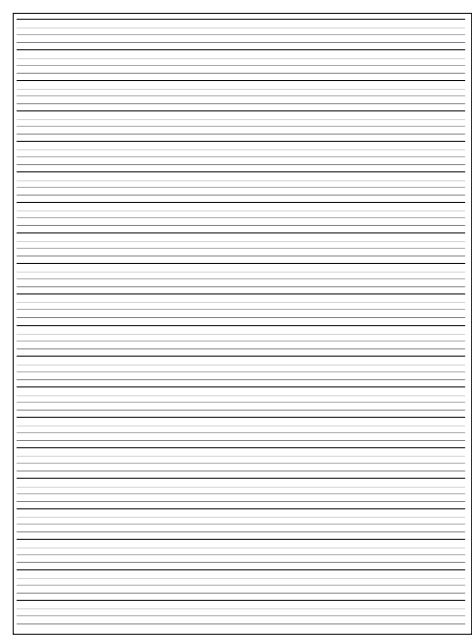

**Figure 6-4** Test page

# **Service mode functions (SERVICE ONLY)**

## **Cold reset**

Cold reset is not supported by this MFP. Use the Restore defaults feature instead.

# **Restore defaults**

This feature resets all menu settings to the factory default settings. It does not reset factory-settable settings such as formatter number, page counts, factory paper settings, language, network address, etc.

- **1.** Press Menu.
- **2.** Press the navigation arrows to select **Service**.
- **3.** Press OK.
- **4.** Press the navigation arrows to select **Restore defaults**.
- **5.** Press OK.

## **Cleaning mode**

The Cleaning mode feature removes dust and toner from the print paper path. This process should be used if the user sees toner specks and dots on the printed page. This process produces pagetoner debris, which should be discarded.

- **1.** Press Menu.
- **2.** Press the navigation arrows to select **Service**.
- **3.** Press OK.
- **4.** Press the navigation arrows to select **Cleaning mode**.
- **5.** Press OK.
- **6.** When prompted, load plain letter in tray 1.
- **7.** Press OK to begin the cleaning process.

## **USB speed**

This option sets the USB speed to high or full. For the device to operate at high speed, it must have high speed enabled and be connected to an EHCI host controller that is also operating at high speed.

- **1.** Press Menu.
- **2.** Press the navigation arrows to select **Service**.
- **3.** Press OK.
- **4.** Press the navigation arrows to select **USB speed**.
- **5.** Press OK.
- **6.** Press the navigation arrows to select **High** or **Full**.
- **7.** Press OK.
- **8.** Press OK again to confirm the choice.

## **Less paper curl**

The device can be put into a mode that reduces the paper curl produced by the print engine. This mode essentially sets the default paper type to "Light". The default is off.

- **1.** Press Menu.
- **2.** Press the navigation arrows to select **Service**.
- **3.** Press OK.
- **4.** Press the navigation arrows to select **Less paper curl**.
- **5.** Press OK.
- **6.** Press the navigation arrows to select **Off** or **On**.
- **7.** Press OK.

## **Archive print**

The device can be put into a mode that produces output less susceptible to toner smearing and dusting so it can be preserved and archived. It essentially sets the default paper type to "Heavy". The default is off.

- **1.** Press Menu.
- **2.** Press the navigation arrows to select **Service**.
- **3.** Press OK.
- **4.** Press the navigation arrows to select **Archive print**.
- **5.** Press OK.
- **6.** Press the navigation arrows to select **Off** or **On**.
- **7.** Press OK.

## **NVRAM initialization**

**CAUTION** NVRAM initialization will erase all network settings. Before performing NVRAM initialization, print a Network Configuration page, which contains network-setting information.

NVRAM initialization performs the following actions:

- Resets all customer-accessible menu settings via control panel and software back to the factory default settings
- Resets the language to the value set at the factory
- Resets the default media size to cold reset media size
- Resets the symbol set to PC-8

**NOTE** The following steps reset the same NVRAM locations that are reset using the **Restore Defaults** option in the control panel Service menu. The following process should be used if the MFP does not come to a **Ready** state and an NVRAM initialization is desired.

Use the following procedure to perform an NVRAM initialization.

- **1.** Turn off the printer.
- **2.** Press and hold the Right arrow and Cancel buttons simultaneously.
- **3.** Turn on the printer.
- **4.** When you see the message **Permanent storage init**, release the Right arrow and Cancel buttons.

When the NVRAM init is complete, the printer returns to the **Ready** state.

## **Continuous self-test**

This feature allows you to put the printer in continuous printing mode without having to send jobs to it. When the continuous self-test is running, the MFP continually prints the Self Test / Configuration report.

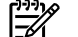

**NOTE** If the 2ndary Service menu is already unlocked, skip to step 4.

- **1.** Press Menu.
- **2.** Press and hold the Left arrow and Cancel buttons simultaneously.
- **3.** Release the Left arrow and Cancel buttons.
- **4.** Press Menu.
- **5.** Press the navigation arrows to select **2ndary Service**.
- **6.** Press OK.
- **7.** Press the navigation arrows to select **Service Reports**.
- **8.** Press OK.
- **9.** Press the navigation arrows to select **Cont. Self-Test**.
- 10. Press OK to begin the continuous self-test.

Press Cancel to stop the continuous self-test.

## **Scan calibration**

This feature allows you to re-calibrate the scanner. It does not affect image quality, but it does print out a useful graph for detecting scan problems.

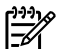

**NOTE** If the 2ndary Service menu is already unlocked, skip to step 4.

- **1.** Press Menu.
- **2.** Press and hold the Left arrow and Cancel buttons simultaneously.
- **3.** Release the Left arrow and Cancel buttons.
- **4.** Press Menu.
- **5.** Press the navigation arrows to select **2ndary Service**.
- **6.** Press OK.
- **7.** Press the navigation arrows to select **Scan calibration**.
- **8.** Press OK.
- **9.** Press the navigation arrows to select **Calibrate**.
- **10.** Press the navigation arrows to select the desired calibration option. The following choices are available:
	- **300 mono copy**
	- **600 scan to host**
	- **1200 scan to host**
	- **300 color copy**
- 11. Press OK to generate the calibration graph.

## **Display test**

The test verifies that all LEDs and control-panel characters display correctly. First the LEDs illuminate one at a time. Then the pixels in each line are tested. Finally, the CM1015 control panel displays all 255 characters in screens of 16 characters; the CM1017 control panel displays **?????** instead of characters.

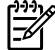

**NOTE** If the 2ndary Service menu is already unlocked, skip to step 4.

- **1.** Press Menu.
- **2.** Press and hold the Left arrow and Cancel buttons simultaneously.
- **3.** Release the Left arrow and Cancel buttons.
- **4.** Press Menu.
- **5.** Press the navigation arrows to select **2ndary Service**.
- **6.** Press OK.
- **7.** Press the navigation arrows to select **Display Test**.
- **8.** Press OK.
- **9.** Follow the prompts on the control panel.

# **Control-panel button test**

This test verifies that all of the buttons on the control panel function correctly.

₿ **NOTE** If the 2ndary Service menu is already unlocked, skip to step 4.

- **1.** Press Menu.
- **2.** Press and hold the Left arrow and Cancel buttons simultaneously.
- **3.** Release the Left arrow and Cancel buttons.
- **4.** Press Menu.
- **5.** Press the navigation arrows to select **2ndary Service**.
- **6.** Press OK.
- **7.** Press the navigation arrows to select **Button Test**.
- **8.** Press OK.
- **9.** Follow the prompts on the control panel to test all the buttons.

#### **Show FW version**

This test displays the date code of the device firmware.

⊯ **NOTE** If the 2ndary Service menu is already unlocked, skip to step 4.

- **1.** Press Menu.
- **2.** Press and hold the Left arrow and Cancel buttons simultaneously.
- **3.** Release the Left arrow and Cancel buttons.
- **4.** Press Menu.
- **5.** Press the navigation arrows to select **2ndary Service**.
- **6.** Press OK.
- **7.** Press the navigation arrows to select **Show FW Version**.
- **8.** Press OK.
- **9.** Follow the prompts on the control panel to test all the buttons.

#### **Color calibration**

This feature allows you to perform manual Color Pane Registration (CPR) and density calibration.

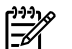

**NOTE** If the 2ndary Service menu is already unlocked, skip to step 4.

- **1.** Press Menu.
- **2.** Press and hold the Left arrow and Cancel buttons simultaneously.
- **3.** Release the Left arrow and Cancel buttons.
- **4.** Press Menu.
- **5.** Press the navigation arrows to select **2ndary Service**.
- **6.** Press OK.
- **7.** Press the navigation arrows to select **Color cal.**.
- **8.** Press OK.
- **9.** Press the navigation arrows to select **Adjust color**.
- **10.** Press the navigation arrows to select the desired calibration choice.
	- **Contrasts**
	- **Highlights**
	- **Midtones**
	- **Shadows**
- **11.** Press OK.
- **12.** Press the navigation arrows to select the desired color density.
	- **Cyan**
	- **Magenta**
	- **Yellow**
	- **Black**
- **13.** Press OK.
- **14.** Press the navigation arrows to select the desired color setting.
- **15.** Press OK.

#### **Memory cards**

This feature allows you to enable or disable the photo memory-card slots.

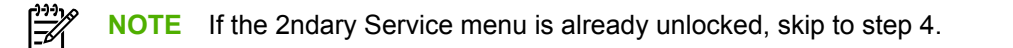

- **1.** Press Menu.
- **2.** Press and hold the Left arrow and Cancel buttons simultaneously.
- **3.** Release the Left arrow and Cancel buttons.
- **4.** Press Menu.
- **5.** Press the navigation arrows to select **2ndary Service**.
- **6.** Press OK.
- **7.** Press the navigation arrows to select **Memory Cards**.
- **8.** Press OK.
- **9.** Press the navigation arrows to select **Enabled** or **Disabled**.
- **10.** Press OK.

# **Cleaning the ETB**

To clean the ETB, use the following procedure:

⊯ **NOTE** If the 2ndary Service menu is already unlocked, skip to step 4.

- **1.** Press Menu.
- **2.** Press and hold the Left arrow and Cancel buttons simultaneously.
- **3.** Release the Left arrow and Cancel buttons.
- **4.** Press Menu.
- **5.** Press the navigation arrows to select **2ndary Service**.
- **6.** Press OK.
- **7.** Press the navigation arrows to select **Clean ETB**.
- **8.** Press OK.
- **9.** Press OK again to begin the cleaning process.

# **Troubleshooting tools**

The section describes the tools that can help solve problems with the MFP.

## **Device pages**

This section describes the pages and reports that help diagnose and solve MFP problems.

#### **Demo page**

To verify that the MFP is functioning properly, print a Demo page.

#### **Configuration page**

The Configuration page lists the current settings and properties of the MFP. Use this page to check for color plane registration and cartridge half tones. It is possible to print a Configuration page from the MFP or HP ToolboxFX.

#### **Supplies Status page**

The Supplies Status page lists the remaining life of the HP print cartridges. It also lists the estimated pages remaining, number of pages printed, and other supplies information. Print a Supplies Status page from the MFP or HP ToolboxFX.

## **Error report**

The 2ndary Service menu contains an error report that can help diagnose problems.

**NOTE** If the 2ndary Service menu is already unlocked, skip to step 4.

- **1.** Press Menu.
- **2.** Press and hold the Left arrow and Cancel buttons simultaneously.
- **3.** Release the Left arrow and Cancel buttons.
- **4.** Press Menu.
- **5.** Press the navigation arrows to select **2ndary Service**.
- **6.** Press OK.
- **7.** Press the navigation arrows to select **Service Reports**.
- **8.** Press OK.
- **9.** Press the navigation arrows to select **Error Report**.
- **10.** Press OK to print the report.

## **HP ToolboxFX**

HP ToolboxFX is a software application used for problem solving tasks.

#### **View HP ToolboxFX**

Open HP ToolboxFX in one of these ways:

- On the Windows desktop, double-click the HP ToolboxFX system tray icon or program group entry.
- On the Windows **Start** menu, click **Programs** (**All Programs** in Windows XP), click **HP**, click **HP Color LaserJet CM1015/1017 series**, then click **HP ToolboxFX**.

#### **Troubleshooting tab**

HP ToolboxFX includes a **Troubleshooting** tab that contains links to the following main pages:

- **Control Panel Messages**. View descriptions of MFP control-panel messages.
- **Clearing Jams**. View information about locating and clearing jams.
- **Print Problems**. View Help topics that can help solve print problems.
- **Memory Card Problems**. View Help topics that can help solve memory-card problems.
- **Connectivity Problems**. View Help topics that can help solve networking problems.
- **Troubleshooting Tools**. Employ such troubleshooting tools as a cleaning page or a color troubleshooting page to maintain the MFP.

# **Repetitive-image-defect ruler**

Use a repetitive-image-defect ruler to measure occurrences of repetitive image defects. Place the ruler next to the first occurrence of the defect on the page. Find the distance between identical defects and see the Table 6-8 Repetitive image defects on page 156 table to identify the component that is causing the defect.

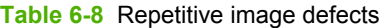

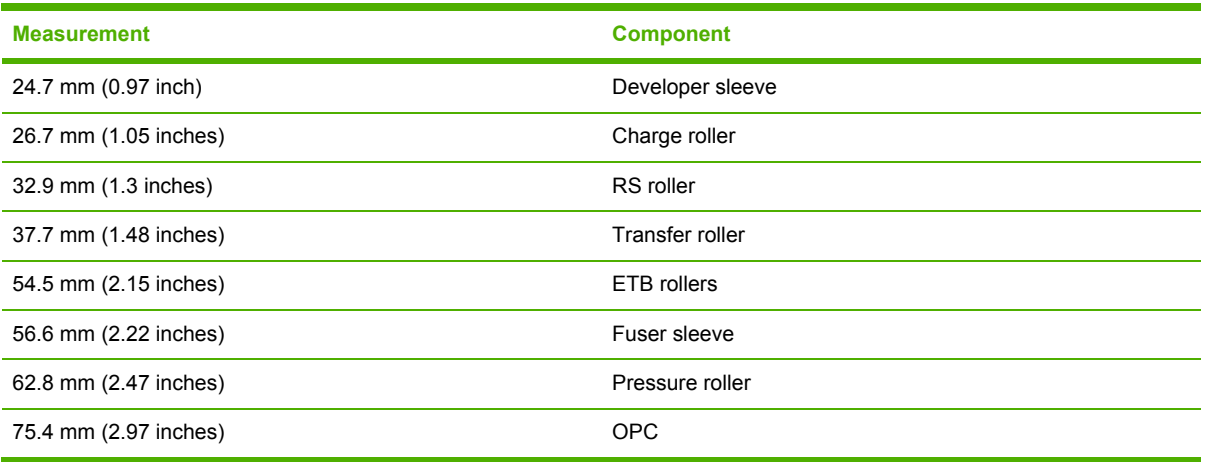

# **Firmware and software updates**

Use the following procedure to download firmware and software updates.

- **1.** Go to [http://www.hp.com/support/cljCM1015\\_CM1017](http://www.hp.com/support/cljCM1015_CM1017).
- **2.** Select **Download drivers and software**, and then select the appropriate operating system for your computer.
- **3.** Follow the instructions provided on the download pages.

# **7 Parts and diagrams**

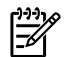

**NOTE** In this chapter, part numbers are only listed for available replaceable parts.

This section contains the following information.

- [Overview](#page-169-0)
- [Assembly](#page-171-0) locations
- Upper Cover [Assembly](#page-179-0)
- Internal [assemblies](#page-181-0)
- [Diagrams](#page-201-0)
- [Alphabetical](#page-202-0) parts list
- [Numerical](#page-208-0) parts list

# <span id="page-169-0"></span>**Overview**

#### **Replaceable parts**

Order replacement parts from the following Web site:

<http://www.partsdirect.hp.com>

#### **Related documentation and software**

Documentation and software are available at the following Web sites.

**Table 7-1** Technical support Web sites

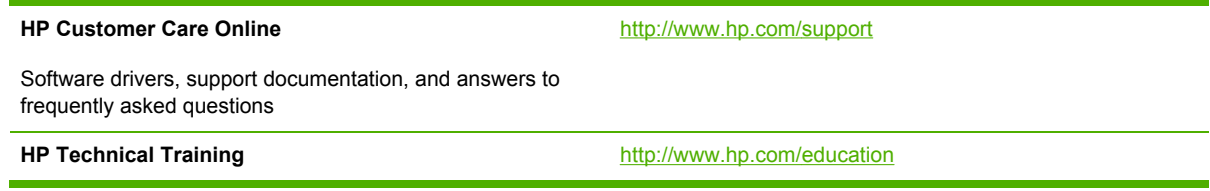

#### **Supplies**

Consumables are available directly from HP at the following numbers.

- US: 1-800-538-8787
- Canada: 1-800-387-3154

Contact your local HP Parts Coordinator for other local phone numbers.

#### **Print cartridges**

**Table 7-2** Print cartridges

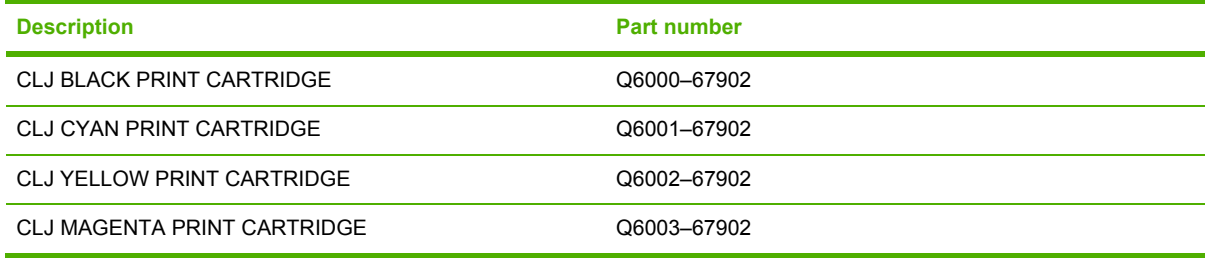

#### **Accessories**

**Table 7-3** Accessories

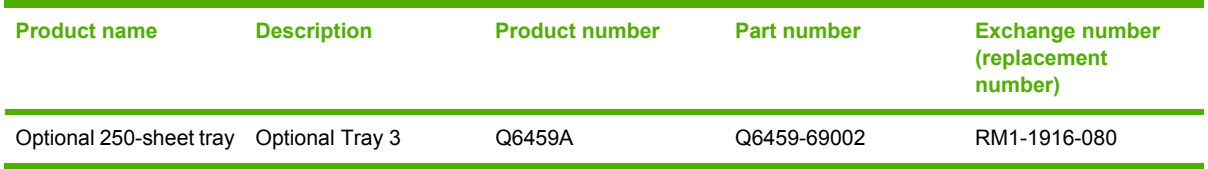

#### **Replacement engines**

#### **Table 7-4** Replacement engines

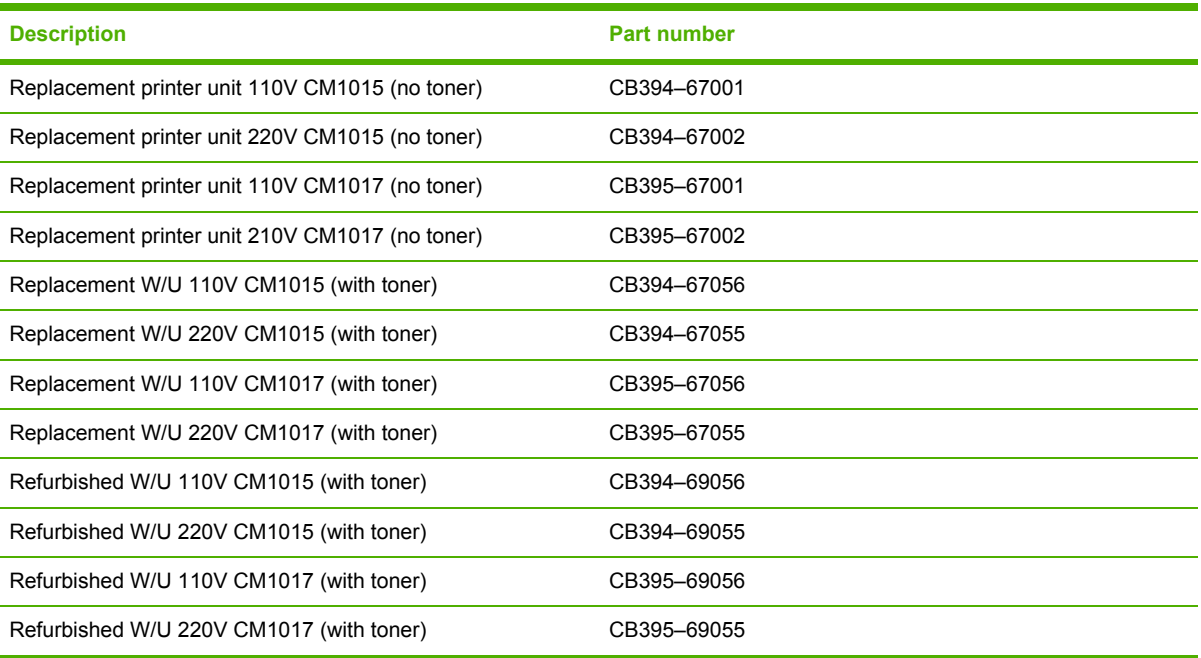

# <span id="page-171-0"></span>**Assembly locations**

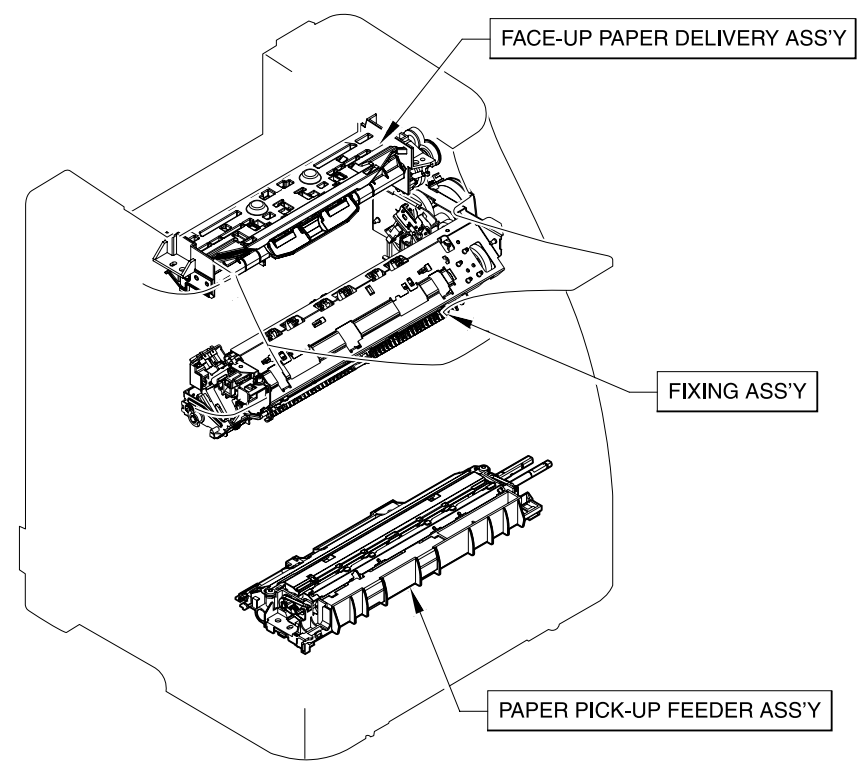

**Figure 7-1** Assembly locations (1 of 3)

#### **Table 7-5** Assembly locations (1 of 3)

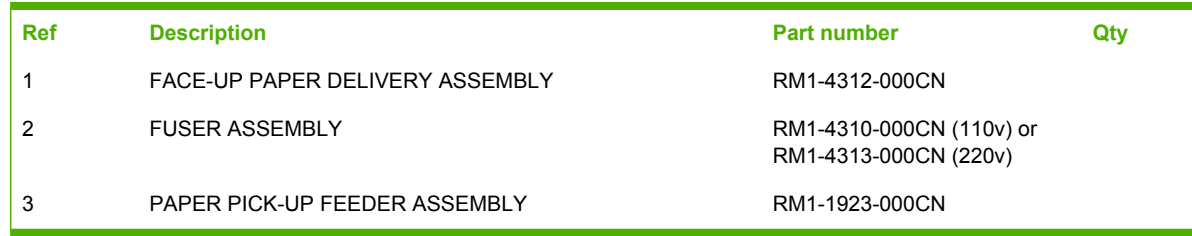

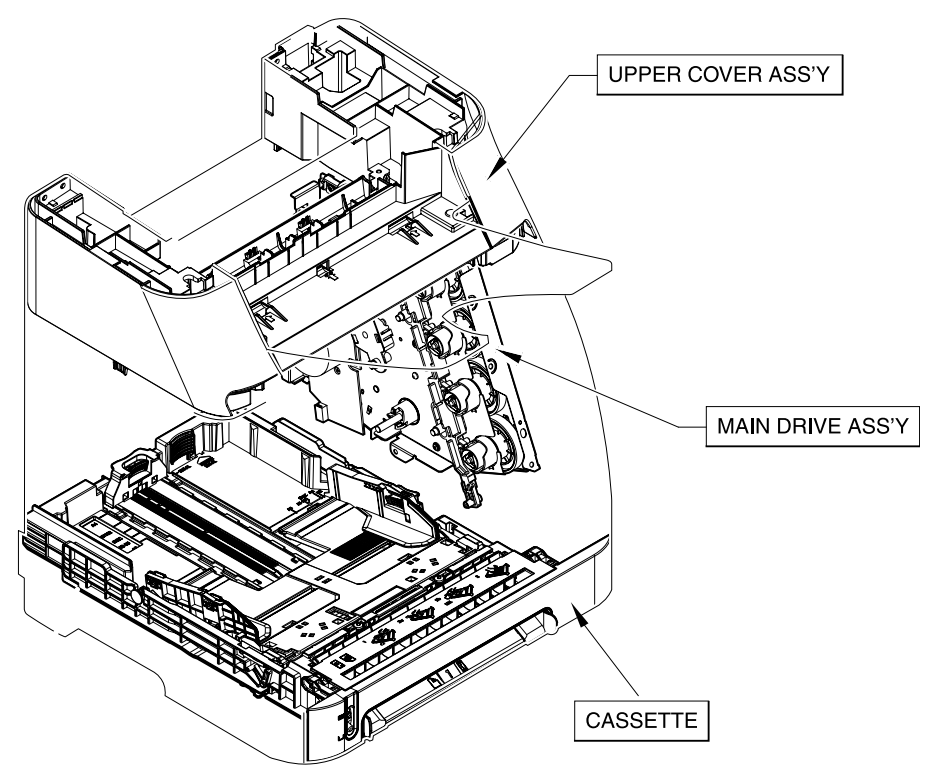

**Figure 7-2** Assembly locations (2 of 3)

#### **Table 7-6** Assembly locations (2 of 3)

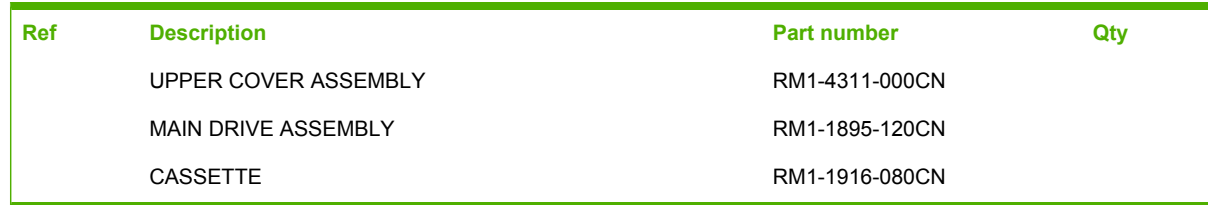

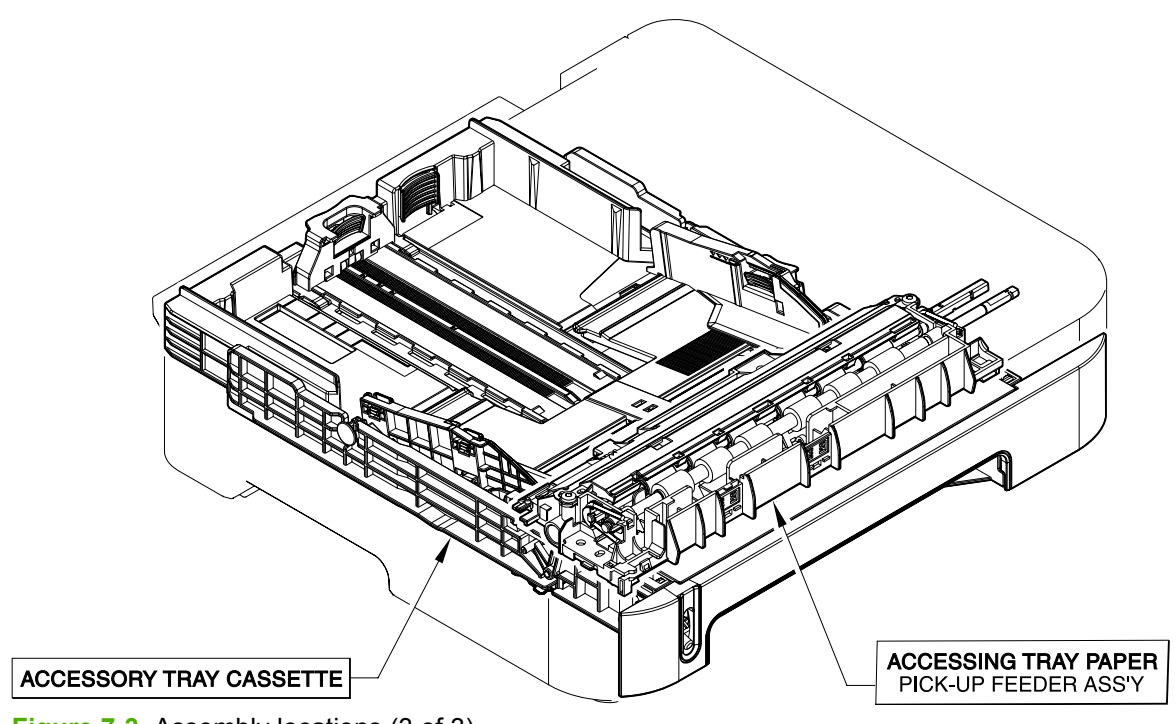

**Figure 7-3** Assembly locations (3 of 3)

#### **Table 7-7** Assembly locations (3 of 3)

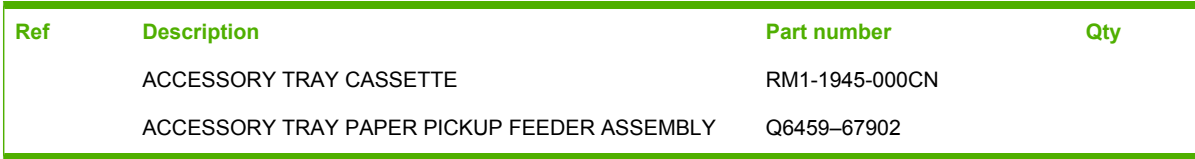

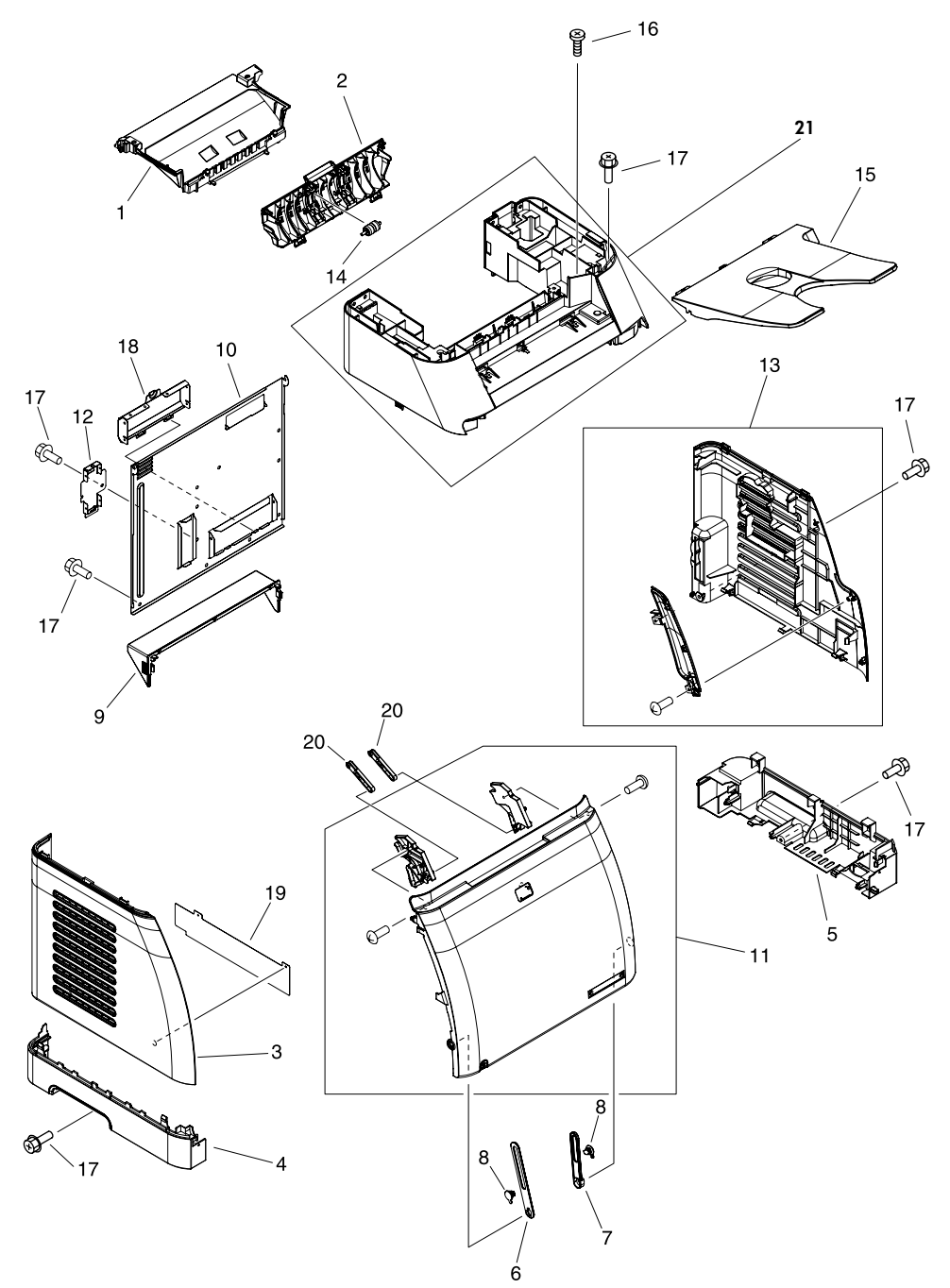

**Figure 7-4** External panels and covers

#### **Table 7-8** External panels and covers

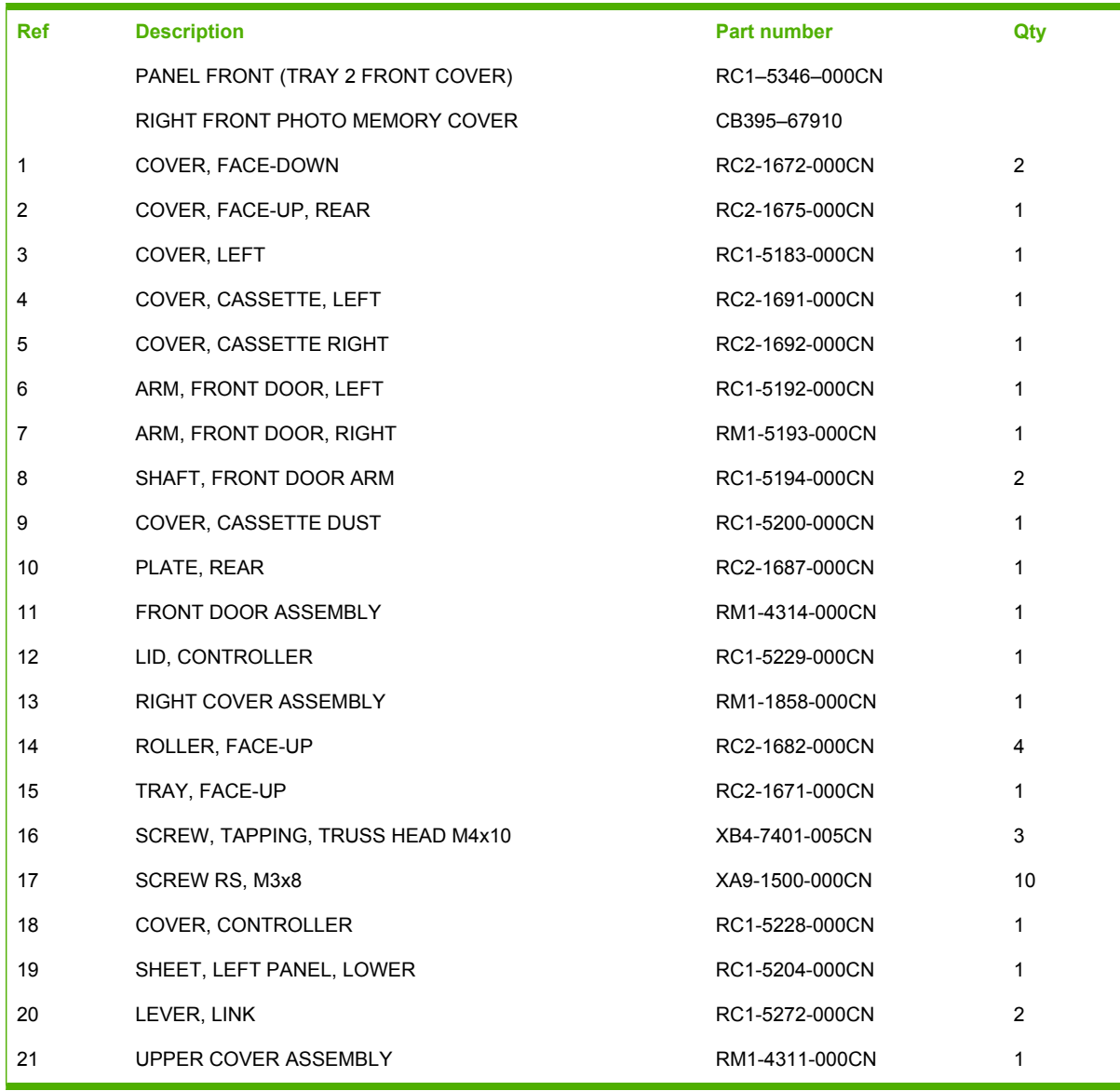

# <span id="page-179-0"></span>**Upper Cover Assembly**

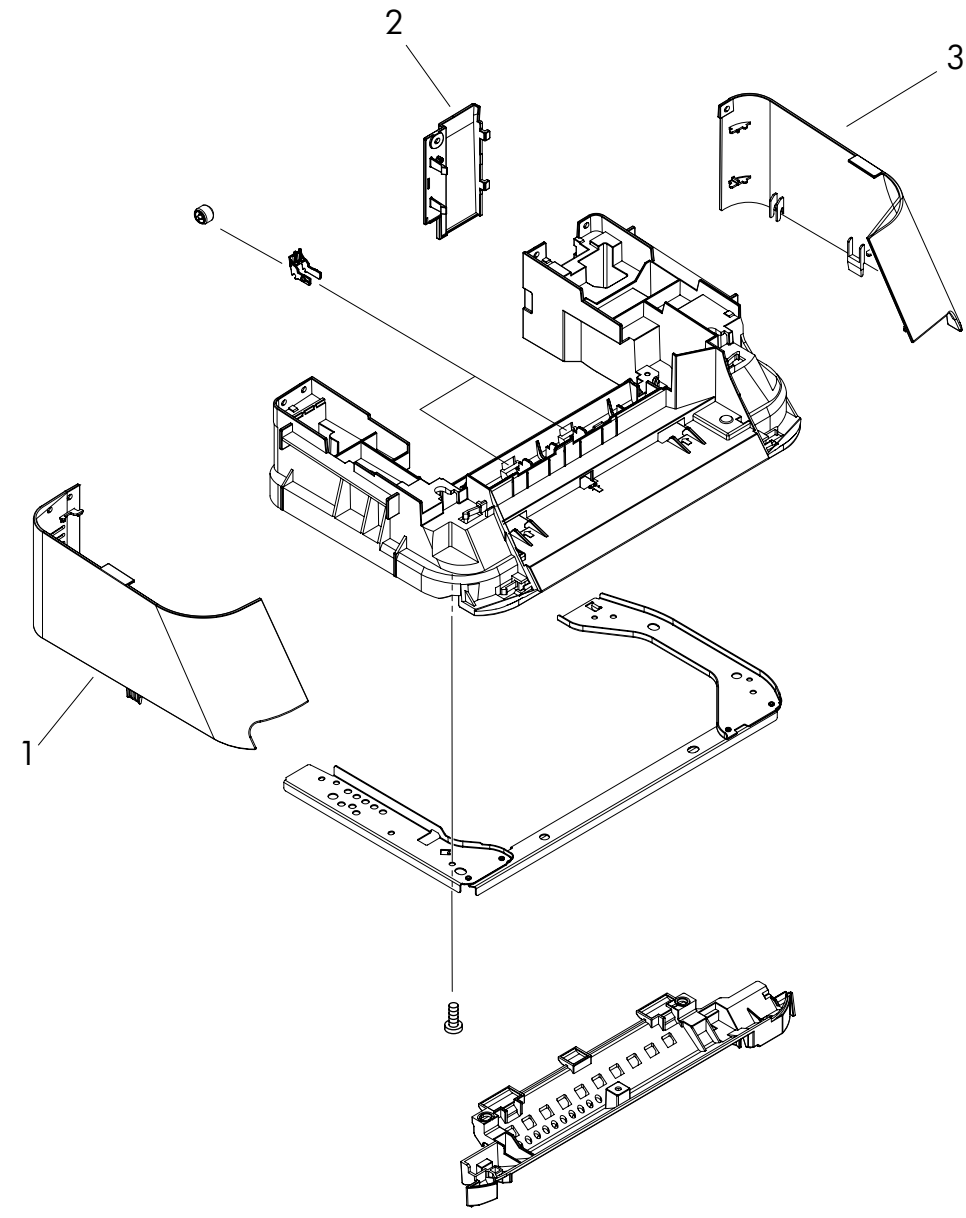

**Figure 7-5** Upper cover assembly
## <span id="page-180-0"></span>**Table 7-9** Upper cover assembly

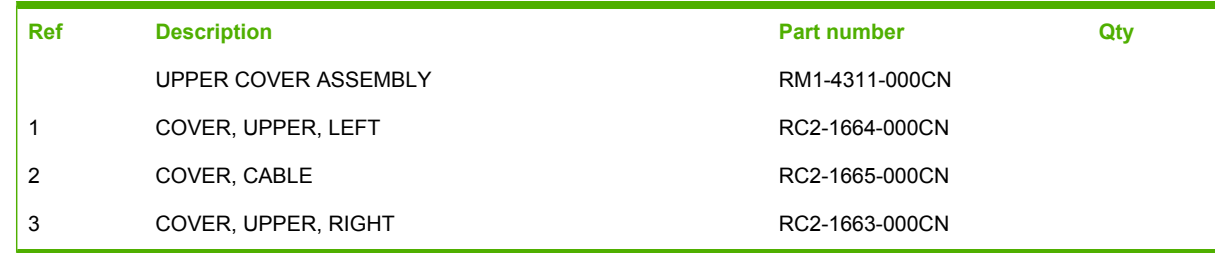

## **Internal assemblies**

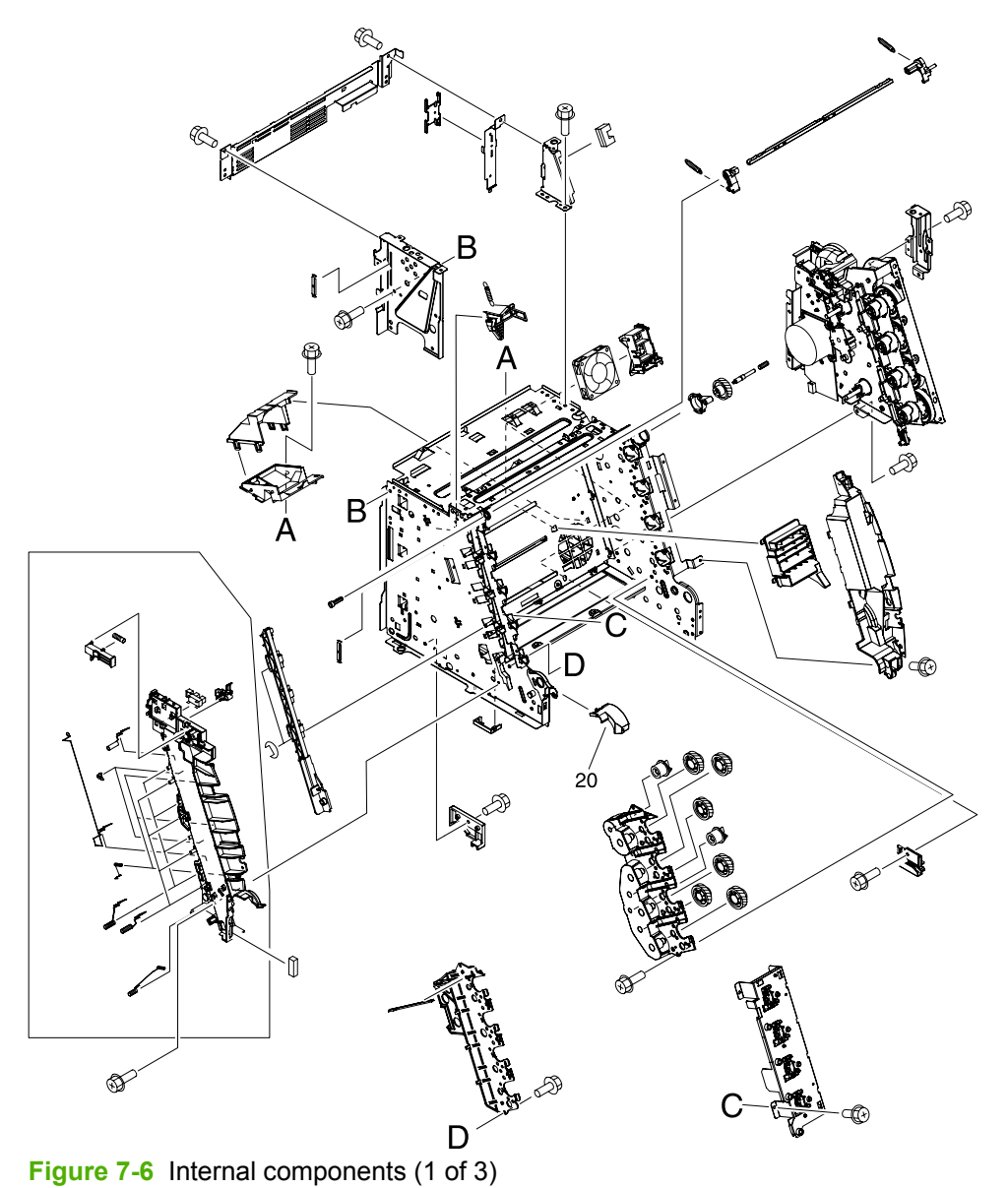

## <span id="page-182-0"></span>**Table 7-10** Internal components (1 of 3)

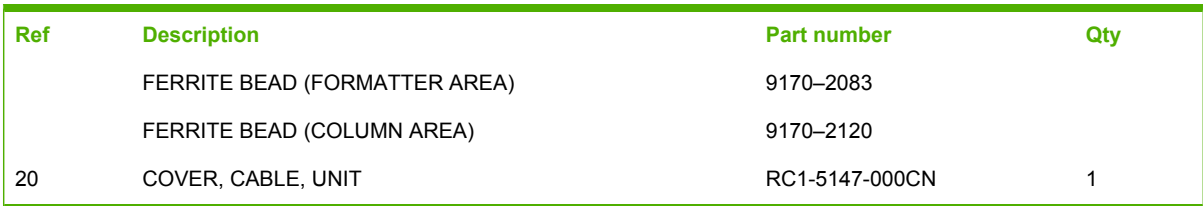

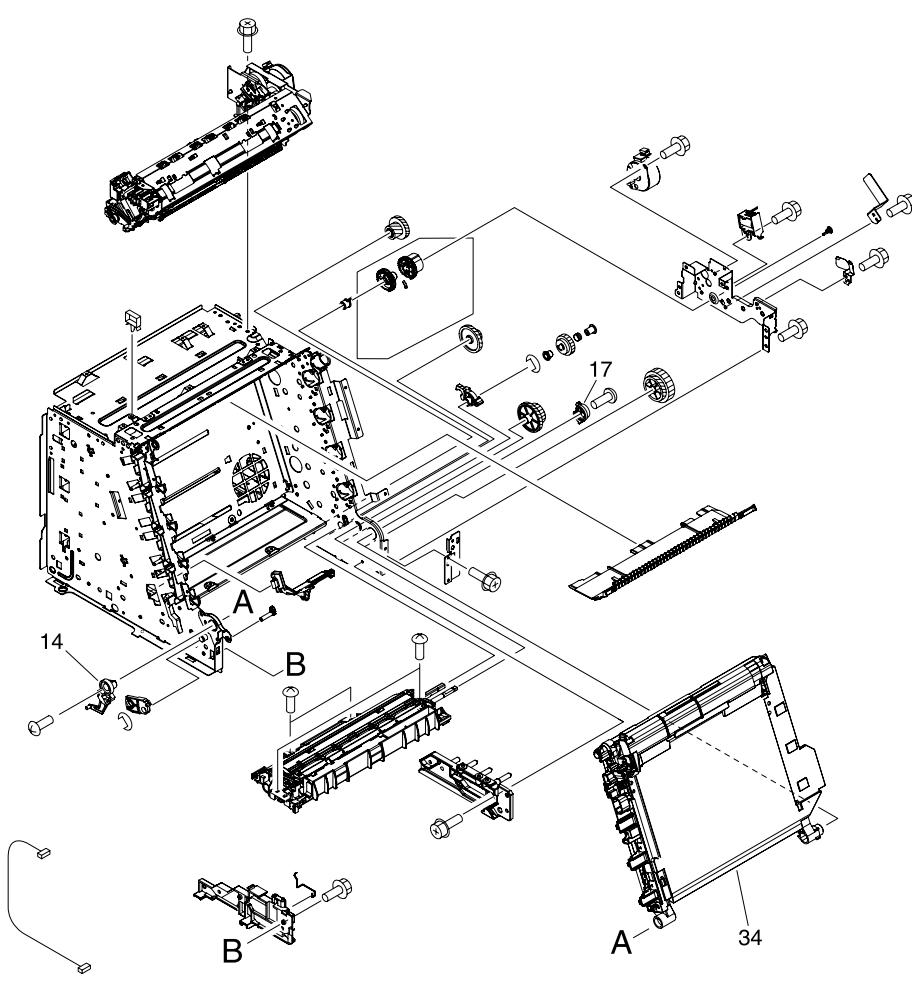

**Figure 7-7** Internal components (2 of 3)

## <span id="page-184-0"></span>**Table 7-11** Internal components (2 of 3)

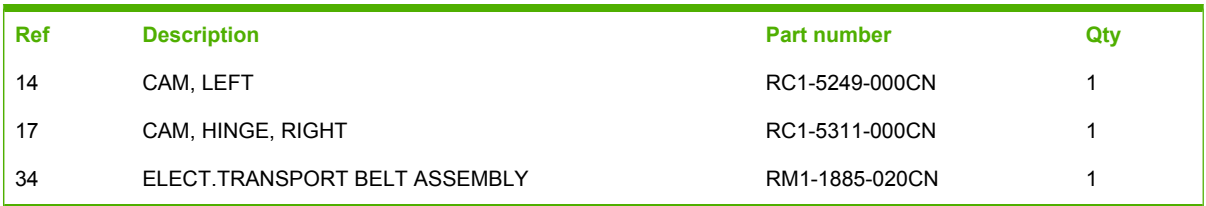

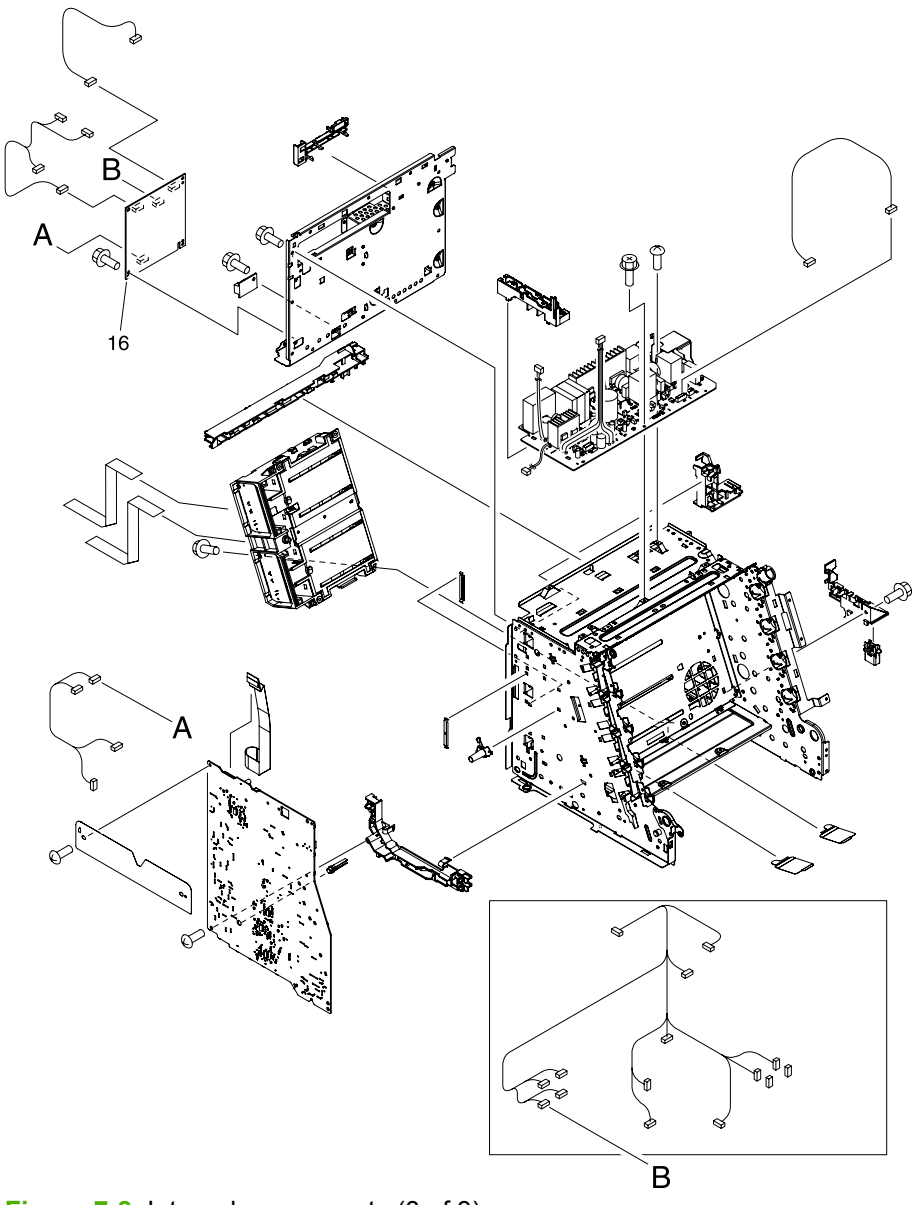

**Figure 7-8** Internal components (3 of 3)

## <span id="page-186-0"></span>**Table 7-12** Internal components (3 of 3)

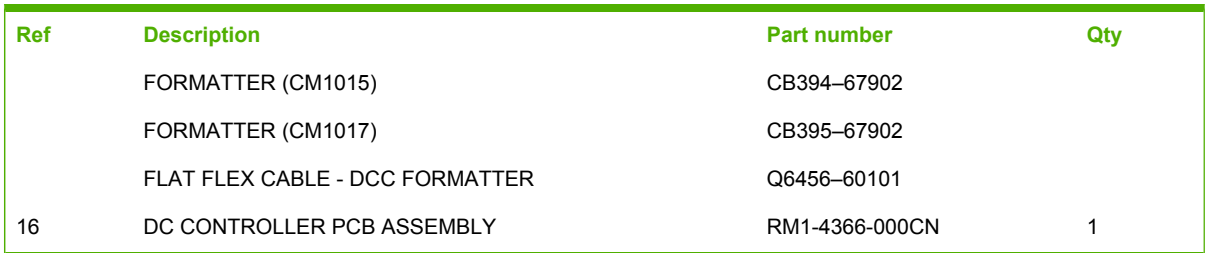

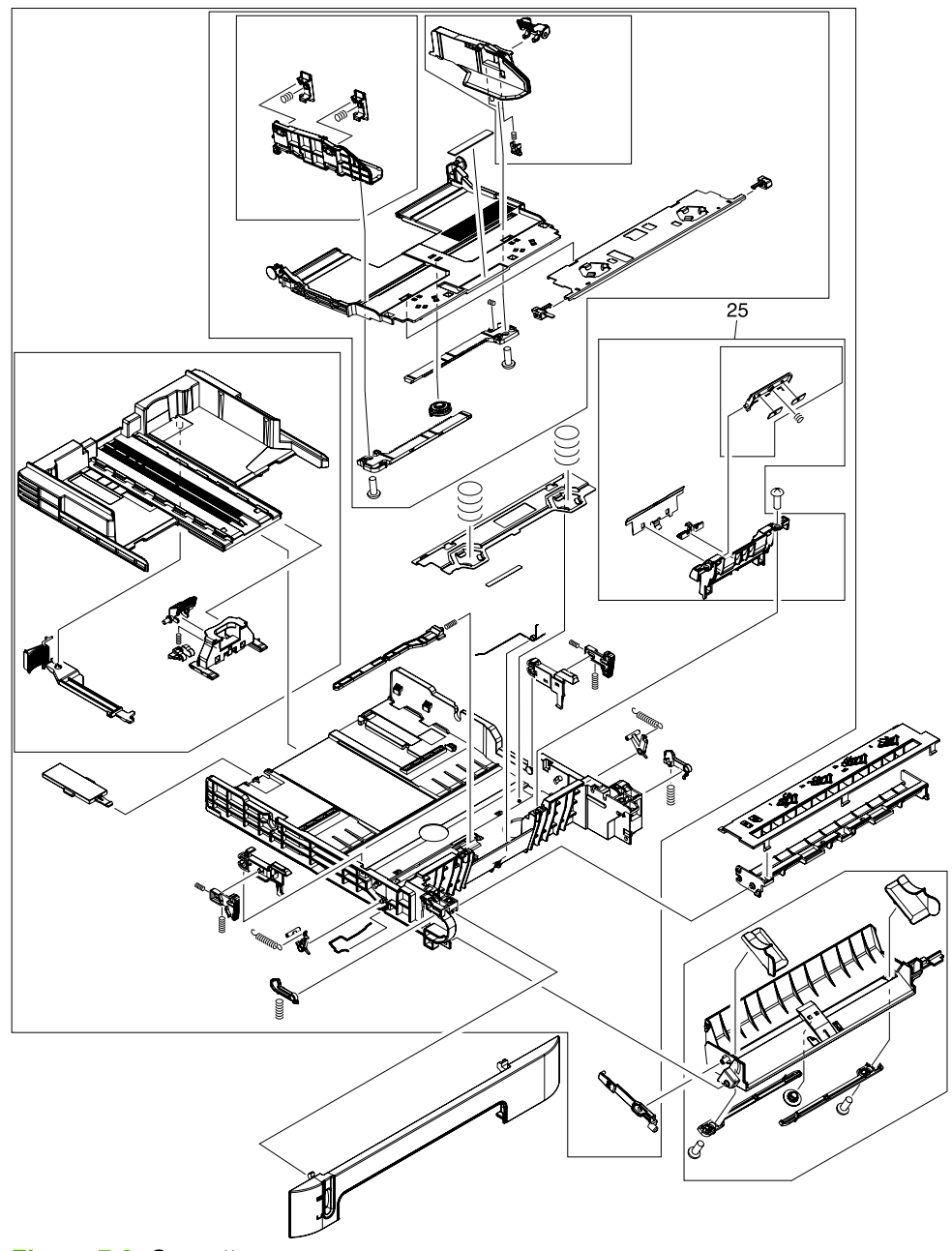

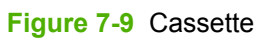

#### <span id="page-188-0"></span>**Table 7-13** Cassette

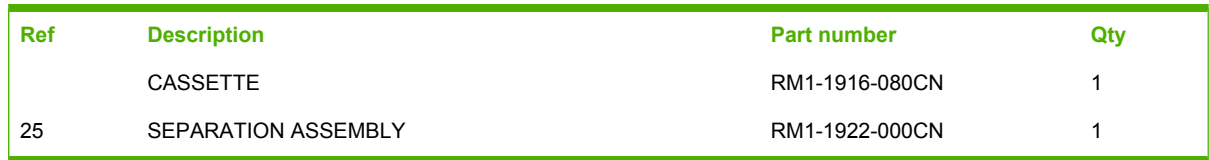

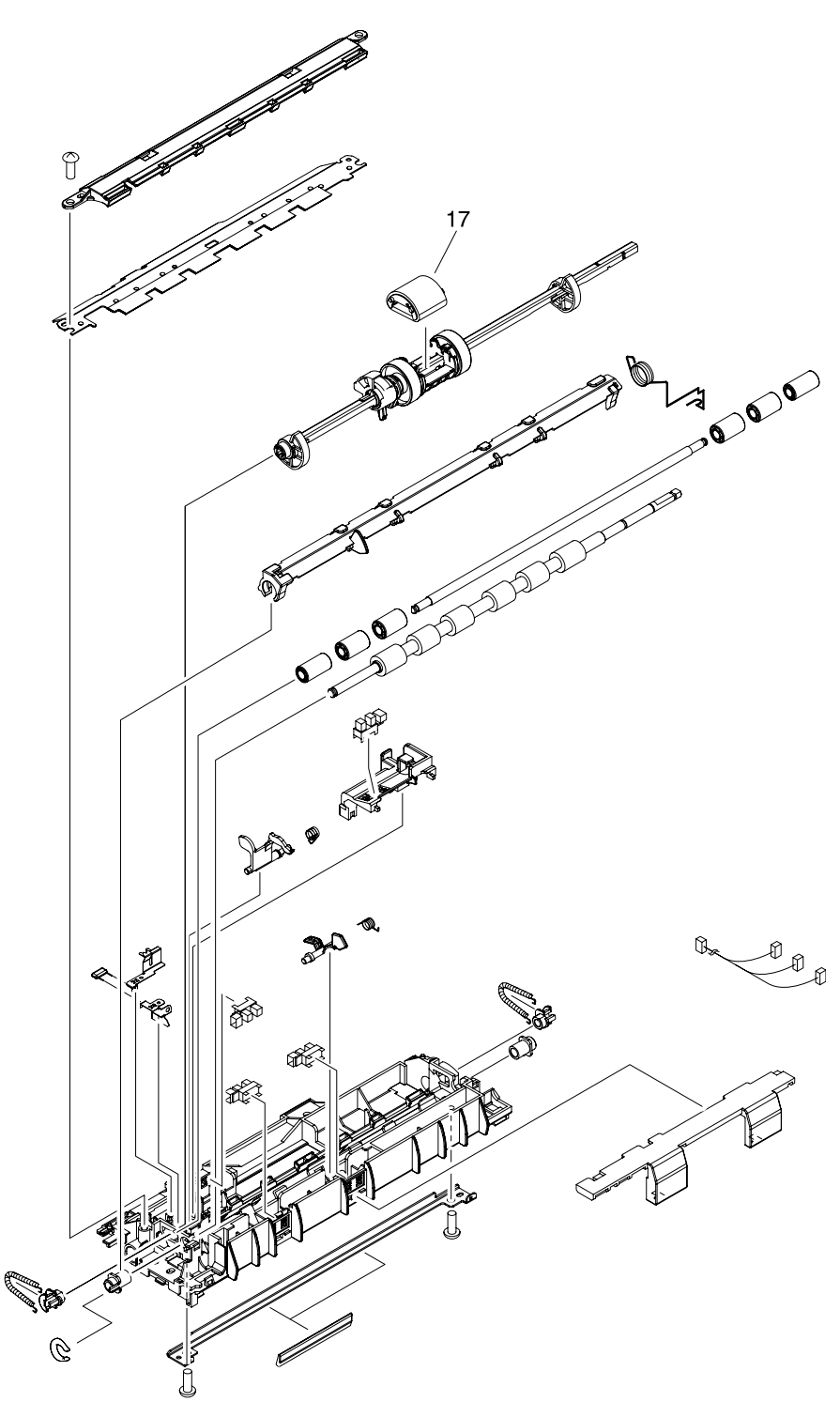

**Figure 7-10** Paper pick-up feeder assembly (tray 2)

## <span id="page-190-0"></span>**Table 7-14** Paper pick-up feeder assembly (tray 2)

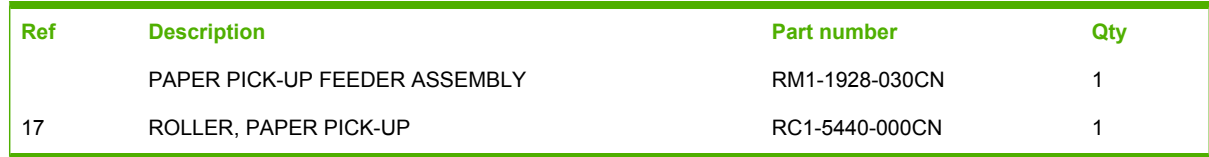

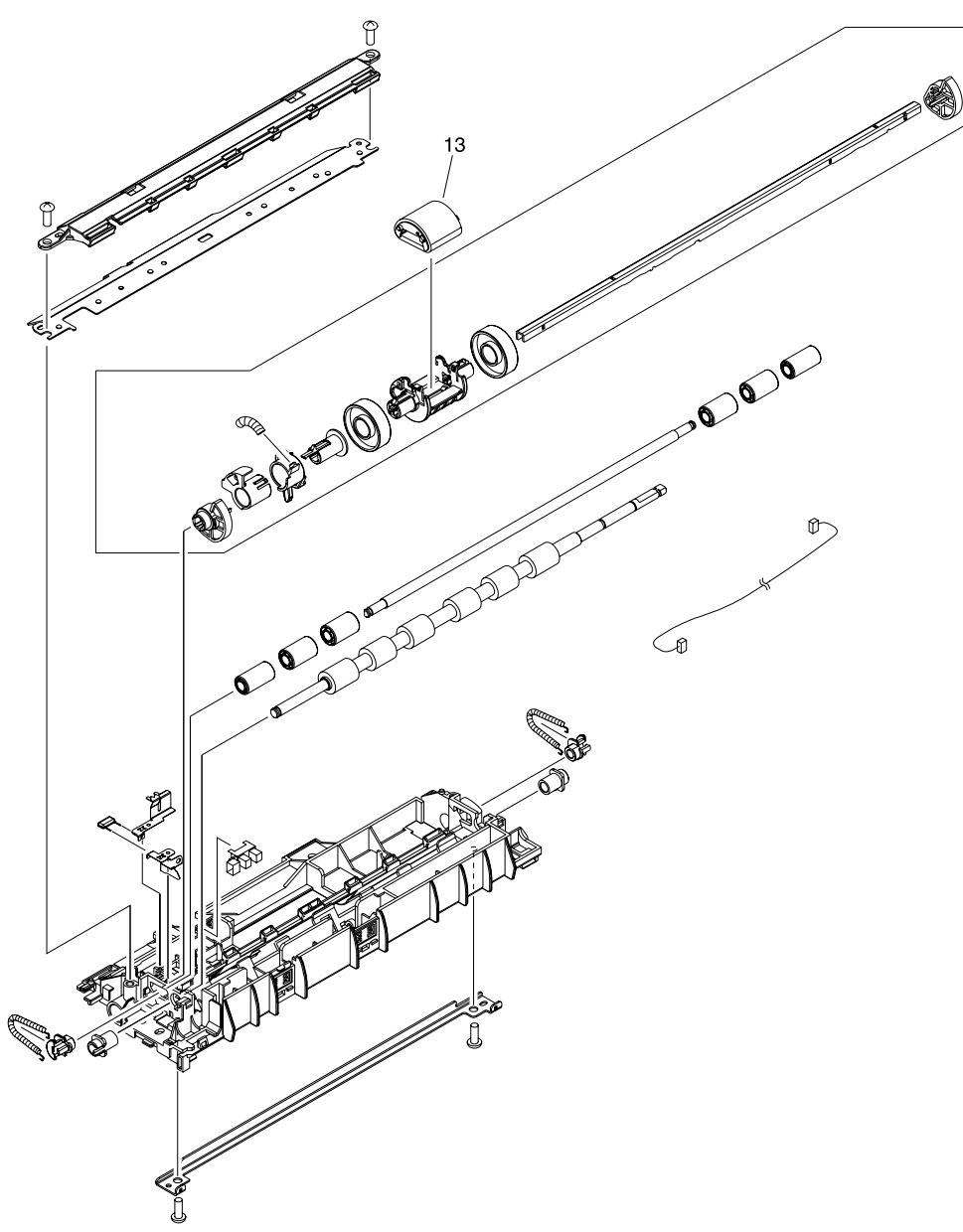

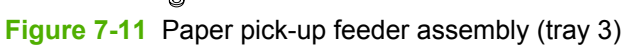

#### <span id="page-192-0"></span>**Table 7-15** Paper pickup feeder assembly (Tray 3)

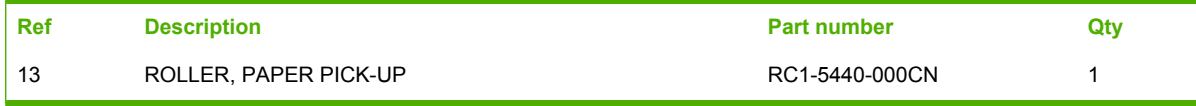

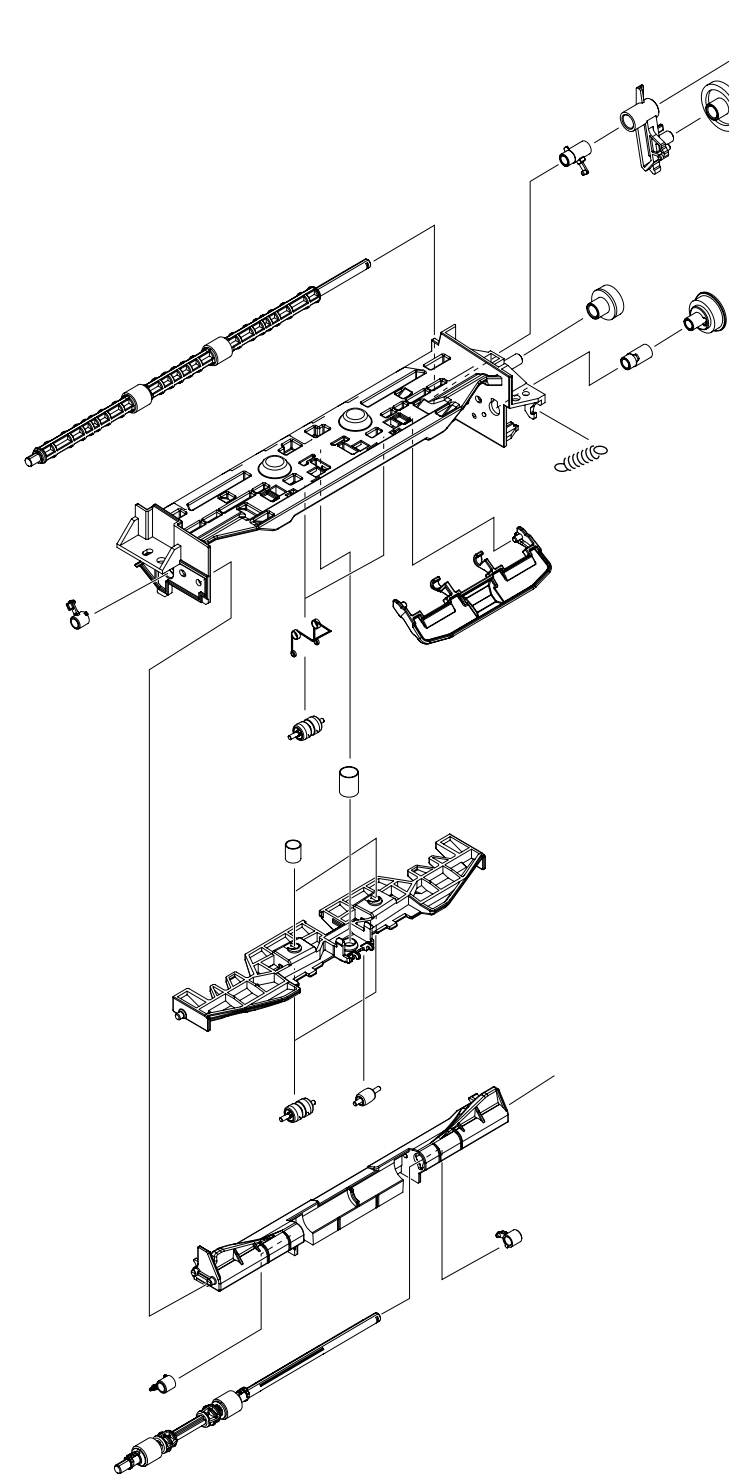

**Figure 7-12** Face-up paper delivery assembly

## <span id="page-194-0"></span>**Table 7-16** Face-up paper delivery assembly

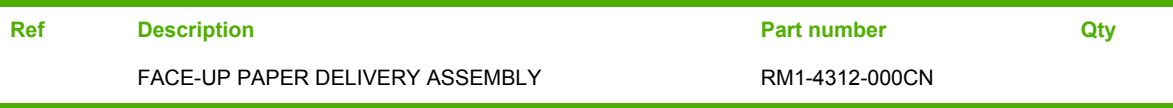

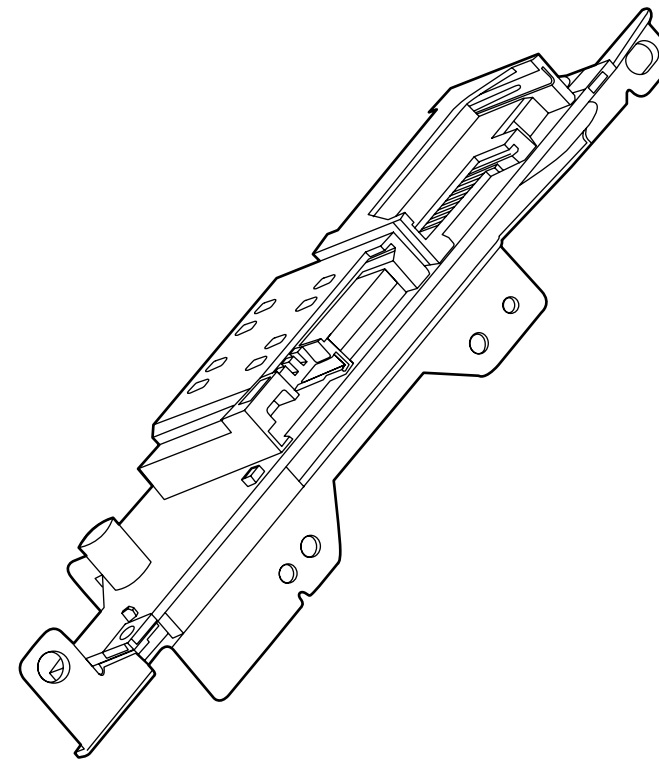

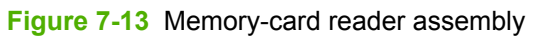

## <span id="page-196-0"></span>**Table 7-17** Memory-card reader assembly

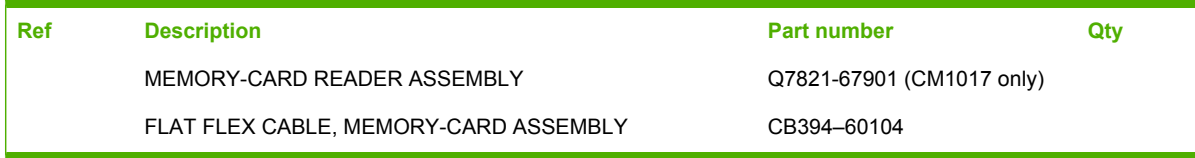

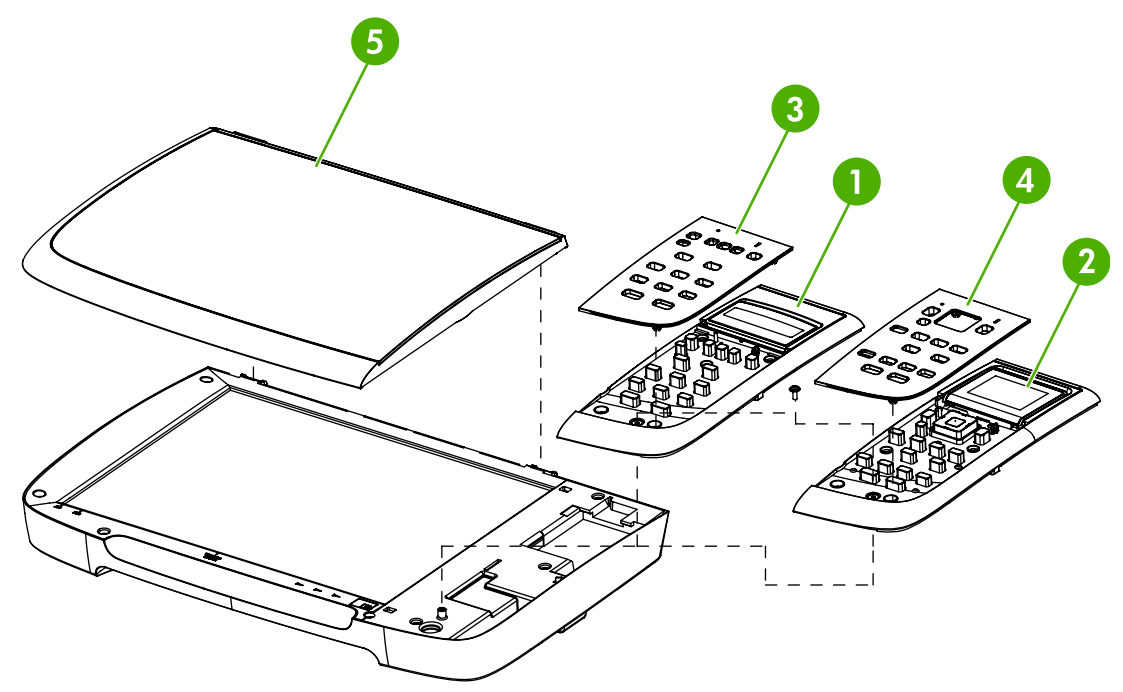

**Figure 7-14** Scanner assembly

#### <span id="page-198-0"></span>**Table 7-18** Scanner assembly

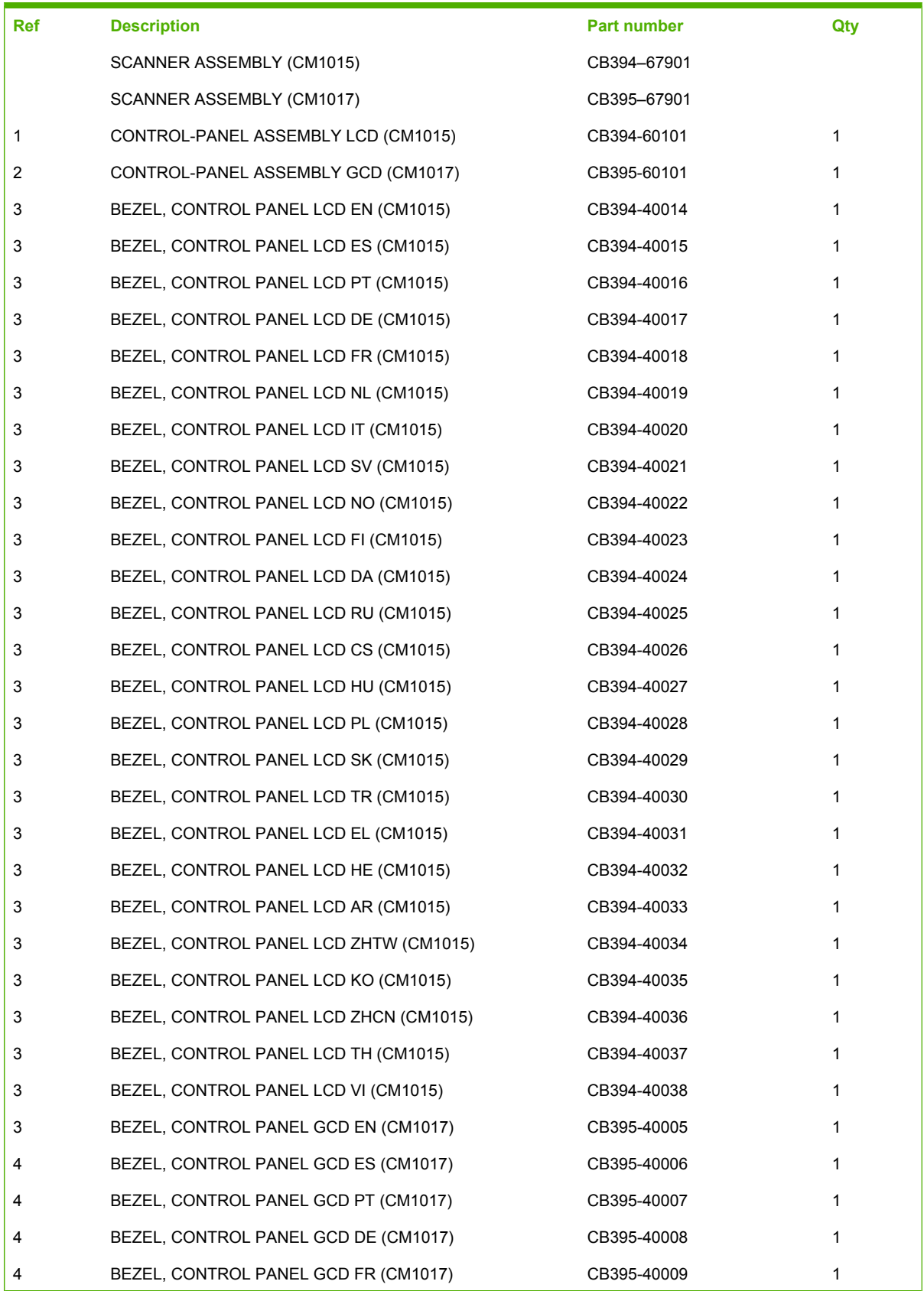

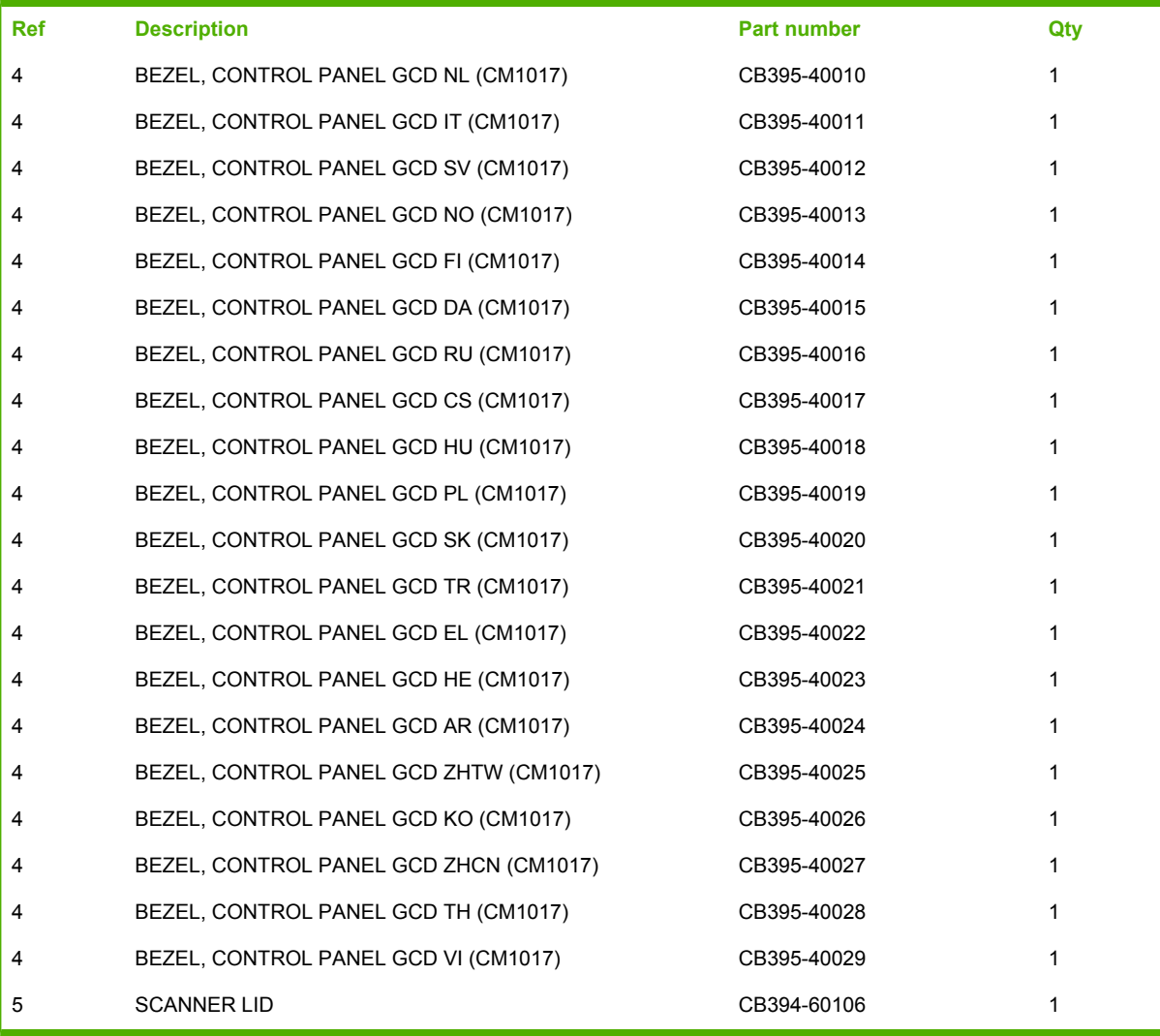

# **Diagrams**

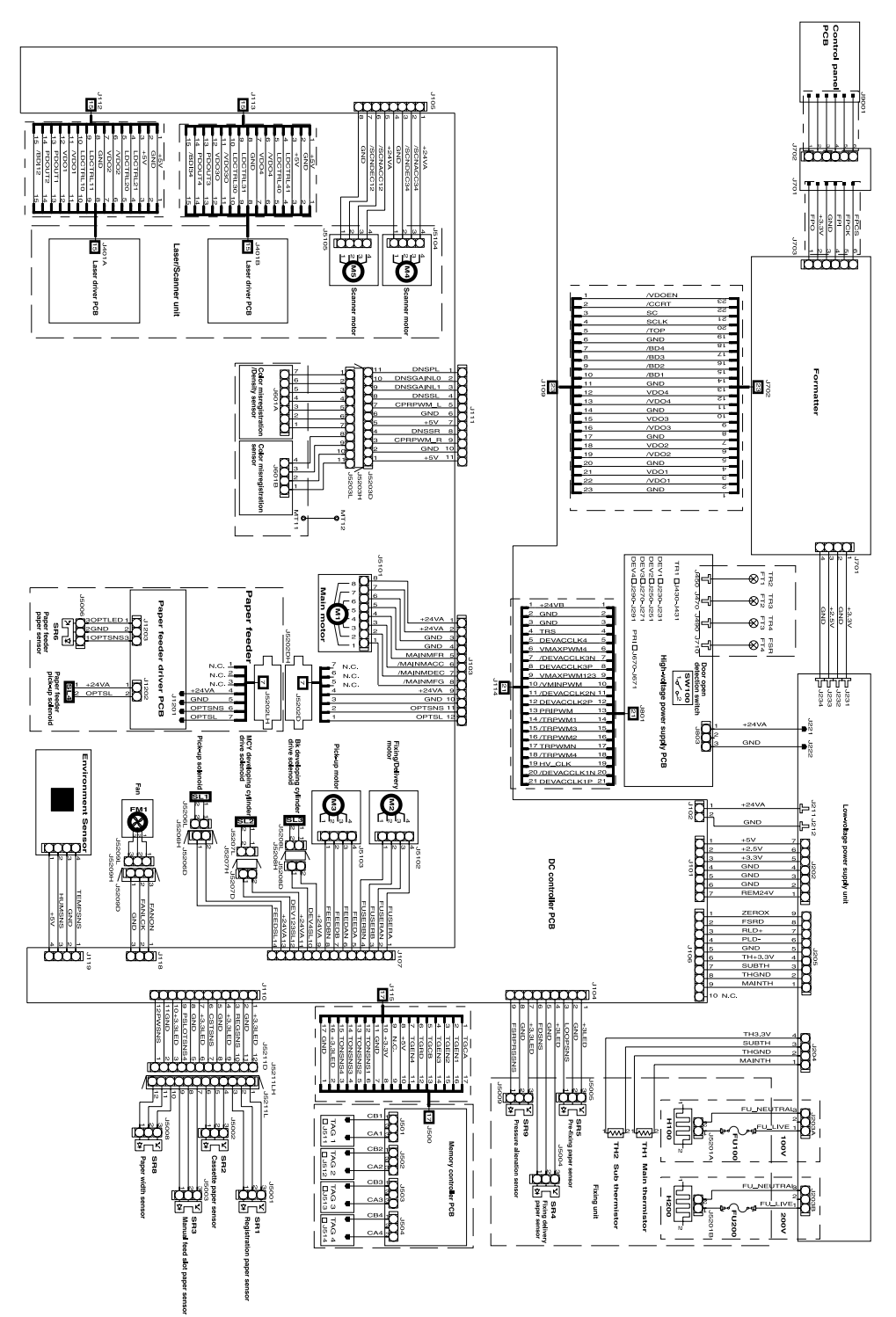

**Figure 7-15** General circuit diagram

# **Alphabetical parts list**

**Table 7-19** Alphabetical parts list

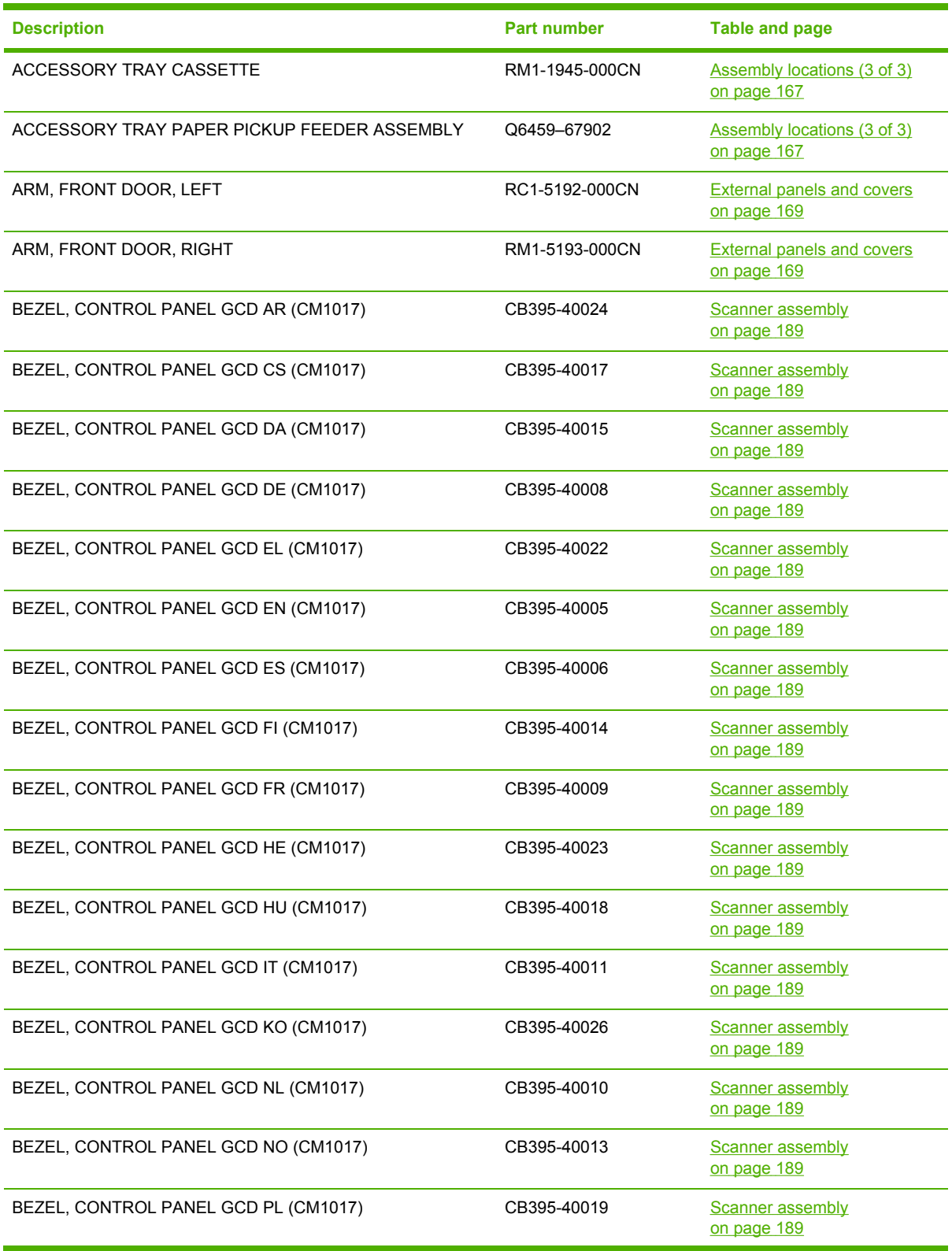

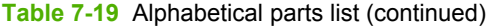

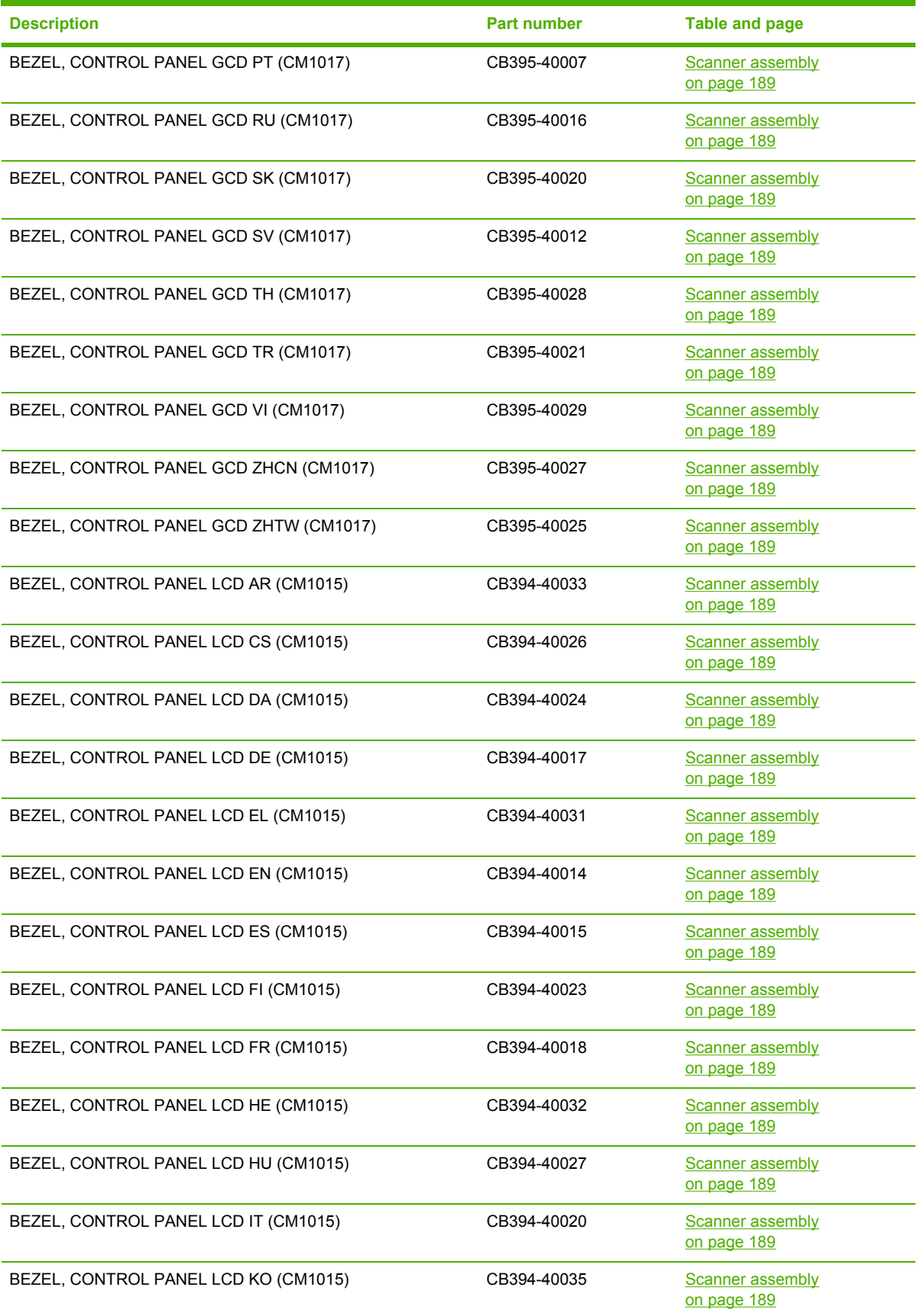

| <b>Description</b>                     | <b>Part number</b> | <b>Table and page</b>                             |
|----------------------------------------|--------------------|---------------------------------------------------|
| BEZEL, CONTROL PANEL LCD NL (CM1015)   | CB394-40019        | <b>Scanner assembly</b><br>on page 189            |
| BEZEL, CONTROL PANEL LCD NO (CM1015)   | CB394-40022        | Scanner assembly<br>on page 189                   |
| BEZEL, CONTROL PANEL LCD PL (CM1015)   | CB394-40028        | <b>Scanner assembly</b><br>on page 189            |
| BEZEL, CONTROL PANEL LCD PT (CM1015)   | CB394-40016        | <b>Scanner assembly</b><br>on page 189            |
| BEZEL, CONTROL PANEL LCD RU (CM1015)   | CB394-40025        | <b>Scanner assembly</b><br>on page 189            |
| BEZEL, CONTROL PANEL LCD SK (CM1015)   | CB394-40029        | <b>Scanner assembly</b><br>on page 189            |
| BEZEL, CONTROL PANEL LCD SV (CM1015)   | CB394-40021        | <b>Scanner assembly</b><br>on page 189            |
| BEZEL, CONTROL PANEL LCD TH (CM1015)   | CB394-40037        | Scanner assembly<br>on page 189                   |
| BEZEL, CONTROL PANEL LCD TR (CM1015)   | CB394-40030        | Scanner assembly<br>on page 189                   |
| BEZEL, CONTROL PANEL LCD VI (CM1015)   | CB394-40038        | <b>Scanner assembly</b><br>on page 189            |
| BEZEL, CONTROL PANEL LCD ZHCN (CM1015) | CB394-40036        | <b>Scanner assembly</b><br>on page 189            |
| BEZEL, CONTROL PANEL LCD ZHTW (CM1015) | CB394-40034        | <b>Scanner assembly</b><br>on page 189            |
| CAM, HINGE, RIGHT                      | RC1-5311-000CN     | Internal components (2 of 3)<br>on page 175       |
| CAM, LEFT                              | RC1-5249-000CN     | Internal components (2 of 3)<br>on page 175       |
| <b>CASSETTE</b>                        | RM1-1916-080CN     | <b>Assembly locations (2 of 3)</b><br>on page 165 |
| <b>CASSETTE</b>                        | RM1-1916-080CN     | Cassette on page 179                              |
| CONTROL-PANEL ASSEMBLY GCD (CM1017)    | CB395-60101        | <b>Scanner assembly</b><br>on page 189            |
| CONTROL-PANEL ASSEMBLY LCD (CM1015)    | CB394-60101        | <b>Scanner assembly</b><br>on page 189            |
| COVER, CABLE                           | RC2-1665-000CN     | Upper cover assembly<br>on page 171               |
| COVER, CABLE, UNIT                     | RC1-5147-000CN     | Internal components (1 of 3)<br>on page 173       |
| COVER, CASSETTE DUST                   | RC1-5200-000CN     | <b>External panels and covers</b><br>on page 169  |
| <b>COVER, CASSETTE RIGHT</b>           | RC2-1692-000CN     | <b>External panels and covers</b><br>on page 169  |

**Table 7-19** Alphabetical parts list (continued)

**Table 7-19** Alphabetical parts list (continued)

| <b>Description</b>                     | <b>Part number</b>                                     | <b>Table and page</b>                             |
|----------------------------------------|--------------------------------------------------------|---------------------------------------------------|
| COVER, CASSETTE, LEFT                  | RC2-1691-000CN                                         | <b>External panels and covers</b><br>on page 169  |
| COVER, CONTROLLER                      | RC1-5228-000CN                                         | <b>External panels and covers</b><br>on page 169  |
| COVER, FACE-DOWN                       | RC2-1672-000CN                                         | <b>External panels and covers</b><br>on page 169  |
| COVER, FACE-UP, REAR                   | RC2-1675-000CN                                         | <b>External panels and covers</b><br>on page 169  |
| COVER, LEFT                            | RC1-5183-000CN                                         | <b>External panels and covers</b><br>on page 169  |
| COVER, UPPER, LEFT                     | RC2-1664-000CN                                         | Upper cover assembly<br>on page 171               |
| COVER, UPPER, RIGHT                    | RC2-1663-000CN                                         | Upper cover assembly<br>on page 171               |
| DC CONTROLLER PCB ASSEMBLY             | RM1-4366-000CN                                         | Internal components (3 of 3)<br>on page 177       |
| ELECT TRANSPORT BELT ASSEMBLY          | RM1-1885-020CN                                         | Internal components (2 of 3)<br>on page 175       |
| FACE-UP PAPER DELIVERY ASSEMBLY        | RM1-4312-000CN                                         | <b>Assembly locations (1 of 3)</b><br>on page 163 |
| FACE-UP PAPER DELIVERY ASSEMBLY        | RM1-4312-000CN                                         | Face-up paper delivery<br>assembly on page 185    |
| FERRITE BEAD (COLUMN AREA)             | 9170-2120                                              | Internal components (1 of 3)<br>on page 173       |
| FERRITE BEAD (FORMATTER AREA)          | 9170-2083                                              | Internal components (1 of 3)<br>on page 173       |
| <b>FLAT FLEX CABLE - DCC FORMATTER</b> | Q6456-60101                                            | Internal components (3 of 3)<br>on page 177       |
| FLAT FLEX CABLE, MEMORY-CARD ASSEMBLY  | CB394-60104                                            | Memory-card reader<br>assembly on page 187        |
| FORMATTER (CM1015)                     | CB394-67902                                            | Internal components (3 of 3)<br>on page 177       |
| FORMATTER (CM1017)                     | CB395-67902                                            | Internal components (3 of 3)<br>on page 177       |
| <b>FRONT DOOR ASSEMBLY</b>             | RM1-4314-000CN                                         | <b>External panels and covers</b><br>on page 169  |
| <b>FUSER ASSEMBLY</b>                  | RM1-4310-000CN<br>$(110v)$ or<br>RM1-4313-000CN (220v) | Assembly locations (1 of 3)<br>on page 163        |
| LEVER, LINK                            | RC1-5272-000CN                                         | <b>External panels and covers</b><br>on page 169  |
| LID, CONTROLLER                        | RC1-5229-000CN                                         | <b>External panels and covers</b><br>on page 169  |

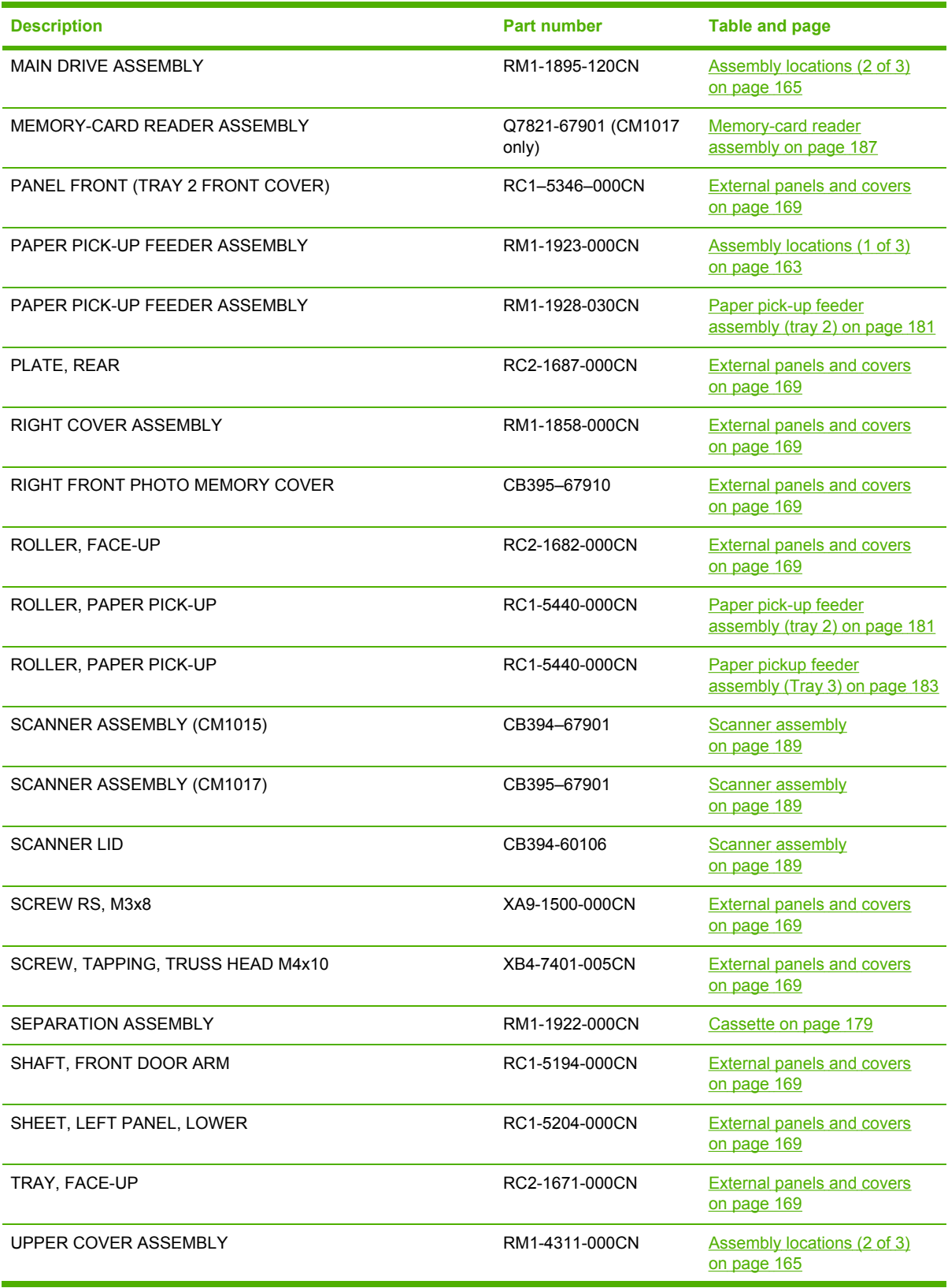

## **Table 7-19** Alphabetical parts list (continued)

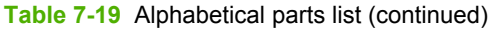

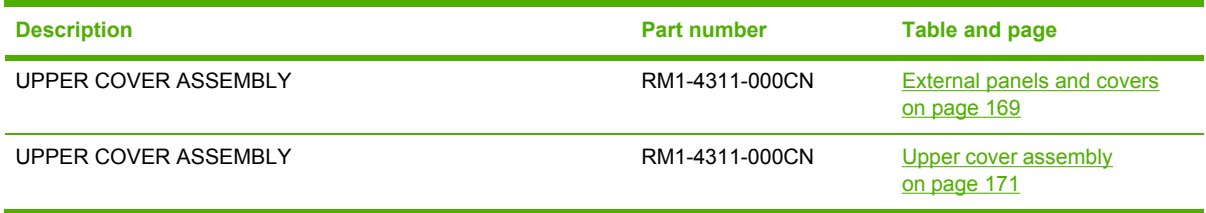

## **Numerical parts list**

**Table 7-20** Numerical parts list

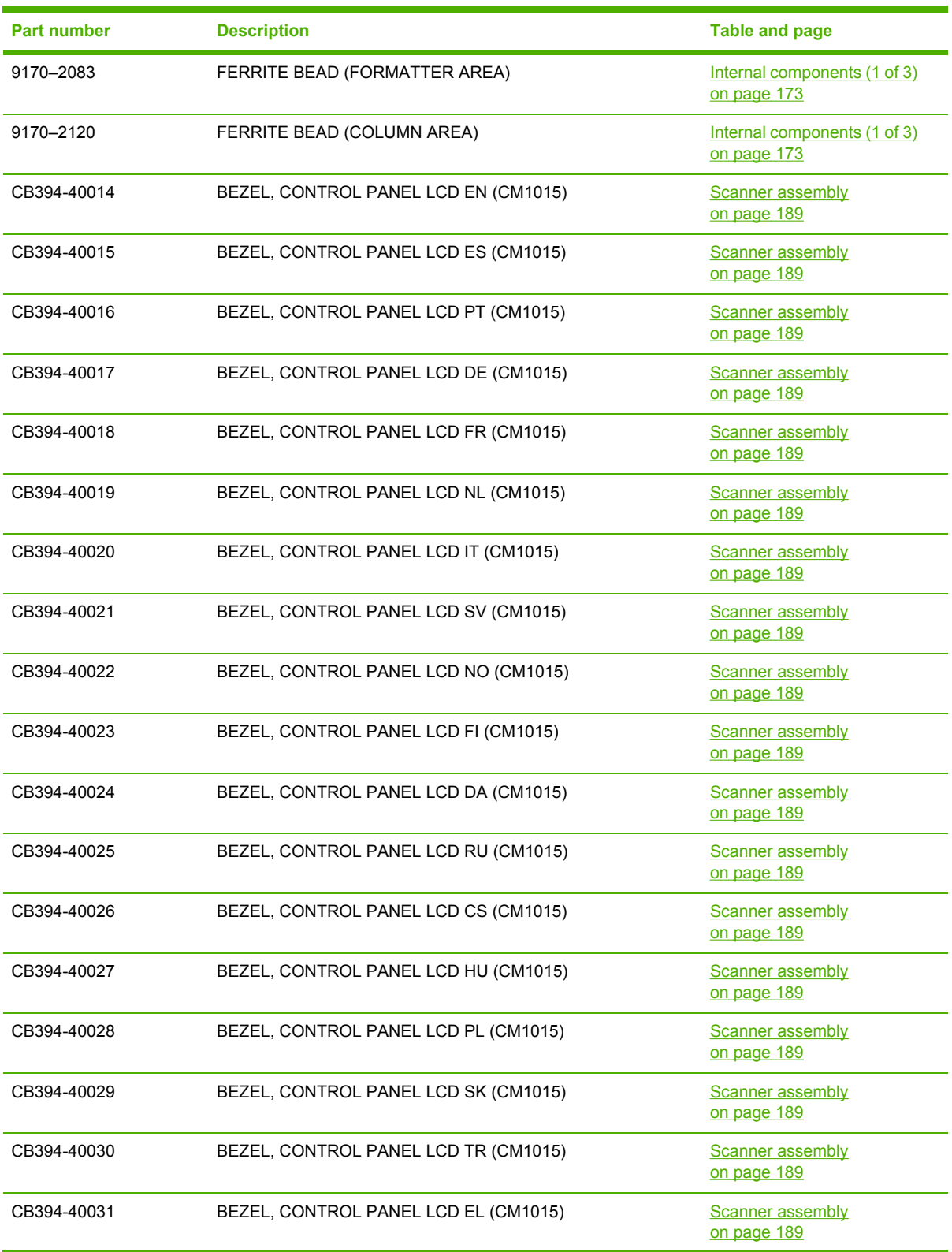

| <b>Part number</b> | <b>Description</b>                     | <b>Table and page</b>                       |
|--------------------|----------------------------------------|---------------------------------------------|
| CB394-40032        | BEZEL, CONTROL PANEL LCD HE (CM1015)   | <b>Scanner assembly</b><br>on page 189      |
| CB394-40033        | BEZEL, CONTROL PANEL LCD AR (CM1015)   | Scanner assembly<br>on page 189             |
| CB394-40034        | BEZEL, CONTROL PANEL LCD ZHTW (CM1015) | <b>Scanner assembly</b><br>on page 189      |
| CB394-40035        | BEZEL, CONTROL PANEL LCD KO (CM1015)   | Scanner assembly<br>on page 189             |
| CB394-40036        | BEZEL, CONTROL PANEL LCD ZHCN (CM1015) | <b>Scanner assembly</b><br>on page 189      |
| CB394-40037        | BEZEL, CONTROL PANEL LCD TH (CM1015)   | <b>Scanner assembly</b><br>on page 189      |
| CB394-40038        | BEZEL, CONTROL PANEL LCD VI (CM1015)   | <b>Scanner assembly</b><br>on page 189      |
| CB394-60101        | CONTROL-PANEL ASSEMBLY LCD (CM1015)    | Scanner assembly<br>on page 189             |
| CB394-60106        | <b>SCANNER LID</b>                     | Scanner assembly<br>on page 189             |
| CB394-60104        | FLAT FLEX CABLE, MEMORY-CARD ASSEMBLY  | Memory-card reader<br>assembly on page 187  |
| CB394-67901        | SCANNER ASSEMBLY (CM1015)              | Scanner assembly<br>on page 189             |
| CB394-67902        | FORMATTER (CM1015)                     | Internal components (3 of 3)<br>on page 177 |
| CB395-40005        | BEZEL, CONTROL PANEL GCD EN (CM1017)   | <b>Scanner assembly</b><br>on page 189      |
| CB395-40006        | BEZEL, CONTROL PANEL GCD ES (CM1017)   | <b>Scanner assembly</b><br>on page 189      |
| CB395-40007        | BEZEL, CONTROL PANEL GCD PT (CM1017)   | Scanner assembly<br>on page 189             |
| CB395-40008        | BEZEL, CONTROL PANEL GCD DE (CM1017)   | Scanner assembly<br>on page 189             |
| CB395-40009        | BEZEL, CONTROL PANEL GCD FR (CM1017)   | Scanner assembly<br>on page 189             |
| CB395-40010        | BEZEL, CONTROL PANEL GCD NL (CM1017)   | Scanner assembly<br>on page 189             |
| CB395-40011        | BEZEL, CONTROL PANEL GCD IT (CM1017)   | Scanner assembly<br>on page 189             |
| CB395-40012        | BEZEL, CONTROL PANEL GCD SV (CM1017)   | Scanner assembly<br>on page 189             |
| CB395-40013        | BEZEL, CONTROL PANEL GCD NO (CM1017)   | <b>Scanner assembly</b><br>on page 189      |
| CB395-40014        | BEZEL, CONTROL PANEL GCD FI (CM1017)   | Scanner assembly<br>on page 189             |

**Table 7-20** Numerical parts list (continued)

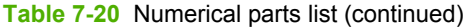

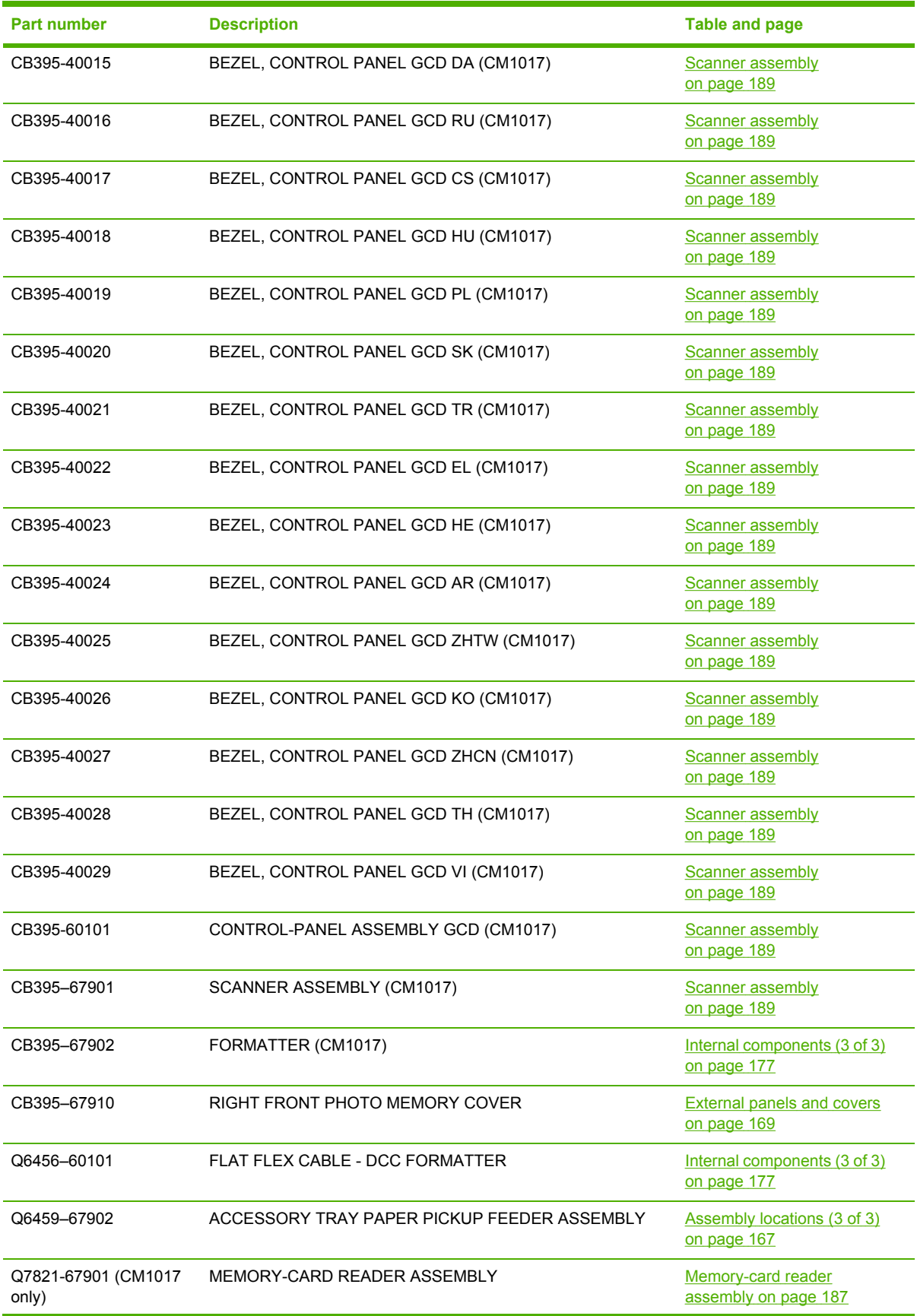

**Table 7-20** Numerical parts list (continued)

| Part number    | <b>Description</b>               | <b>Table and page</b>                                 |
|----------------|----------------------------------|-------------------------------------------------------|
| RC1-5147-000CN | COVER, CABLE, UNIT               | Internal components (1 of 3)<br>on page 173           |
| RC1-5183-000CN | COVER, LEFT                      | <b>External panels and covers</b><br>on page 169      |
| RC1-5192-000CN | ARM, FRONT DOOR, LEFT            | <b>External panels and covers</b><br>on page 169      |
| RC1-5194-000CN | SHAFT, FRONT DOOR ARM            | <b>External panels and covers</b><br>on page 169      |
| RC1-5200-000CN | COVER, CASSETTE DUST             | External panels and covers<br>on page 169             |
| RC1-5204-000CN | SHEET, LEFT PANEL, LOWER         | <b>External panels and covers</b><br>on page 169      |
| RC1-5228-000CN | COVER, CONTROLLER                | <b>External panels and covers</b><br>on page 169      |
| RC1-5229-000CN | LID, CONTROLLER                  | <b>External panels and covers</b><br>on page 169      |
| RC1-5249-000CN | CAM, LEFT                        | Internal components (2 of 3)<br>on page 175           |
| RC1-5272-000CN | LEVER, LINK                      | <b>External panels and covers</b><br>on page 169      |
| RC1-5311-000CN | CAM, HINGE, RIGHT                | Internal components (2 of 3)<br>on page 175           |
| RC1-5440-000CN | ROLLER, PAPER PICK-UP            | Paper pick-up feeder<br>assembly (tray 2) on page 181 |
| RC1-5440-000CN | ROLLER, PAPER PICK-UP            | Paper pickup feeder<br>assembly (Tray 3) on page 183  |
| RC1-5346-000CN | PANEL FRONT (TRAY 2 FRONT COVER) | <b>External panels and covers</b><br>on page 169      |
| RC2-1663-000CN | COVER, UPPER, RIGHT              | Upper cover assembly<br>on page 171                   |
| RC2-1664-000CN | COVER, UPPER, LEFT               | Upper cover assembly<br>on page 171                   |
| RC2-1665-000CN | COVER, CABLE                     | Upper cover assembly<br>on page 171                   |
| RC2-1671-000CN | TRAY, FACE-UP                    | <b>External panels and covers</b><br>on page 169      |
| RC2-1672-000CN | COVER, FACE-DOWN                 | <b>External panels and covers</b><br>on page 169      |
| RC2-1675-000CN | COVER, FACE-UP, REAR             | <b>External panels and covers</b><br>on page 169      |
| RC2-1682-000CN | ROLLER, FACE-UP                  | <b>External panels and covers</b><br>on page 169      |
| RC2-1687-000CN | PLATE, REAR                      | <b>External panels and covers</b><br>on page 169      |

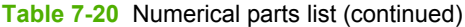

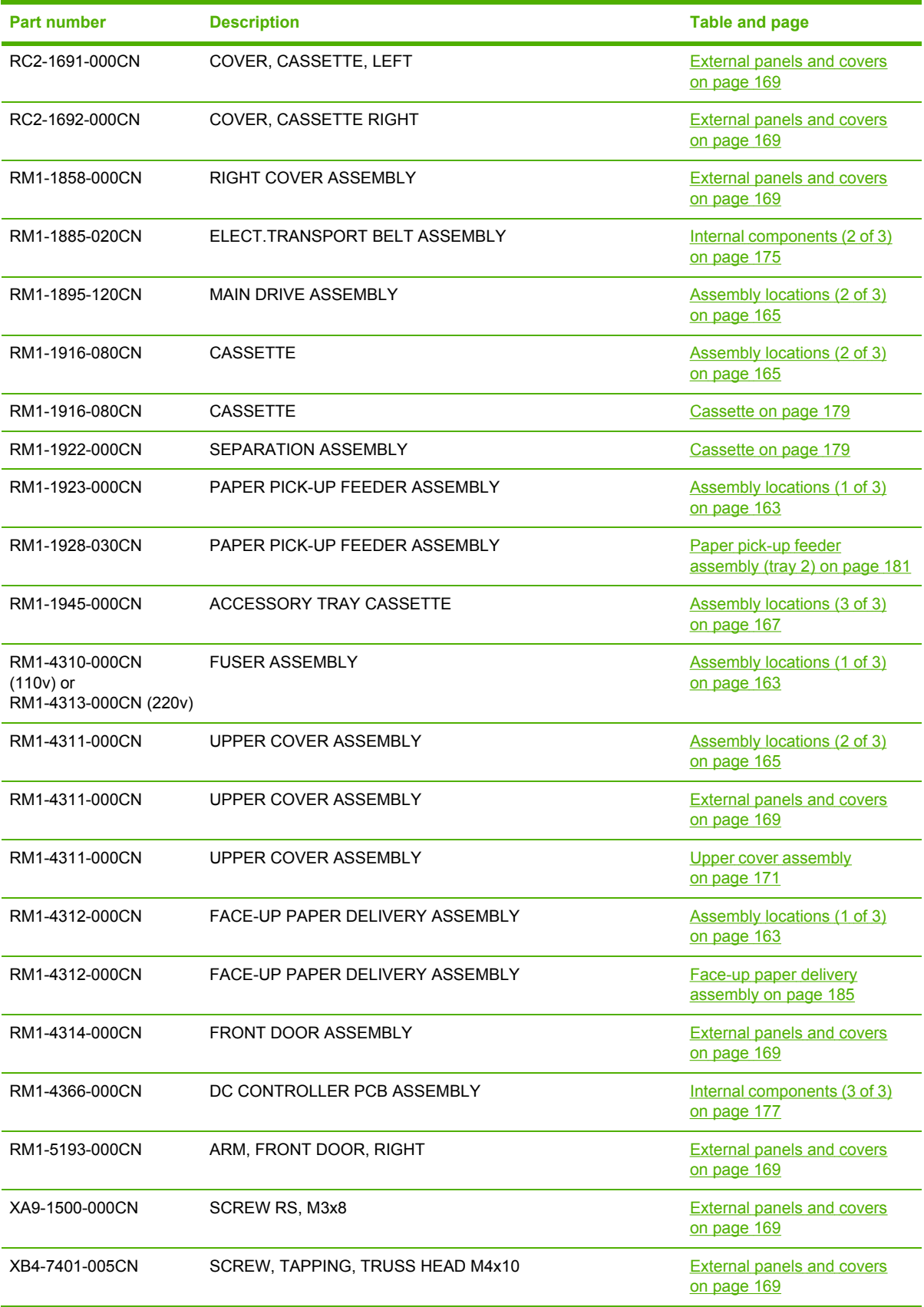

# **A Specifications**

This section contains information about MFP specifications.

● Multifunction peripheral (MFP) [specifications](#page-215-0)

# <span id="page-215-0"></span>**Multifunction peripheral (MFP) specifications**

**Table A-1** Physical Specifications

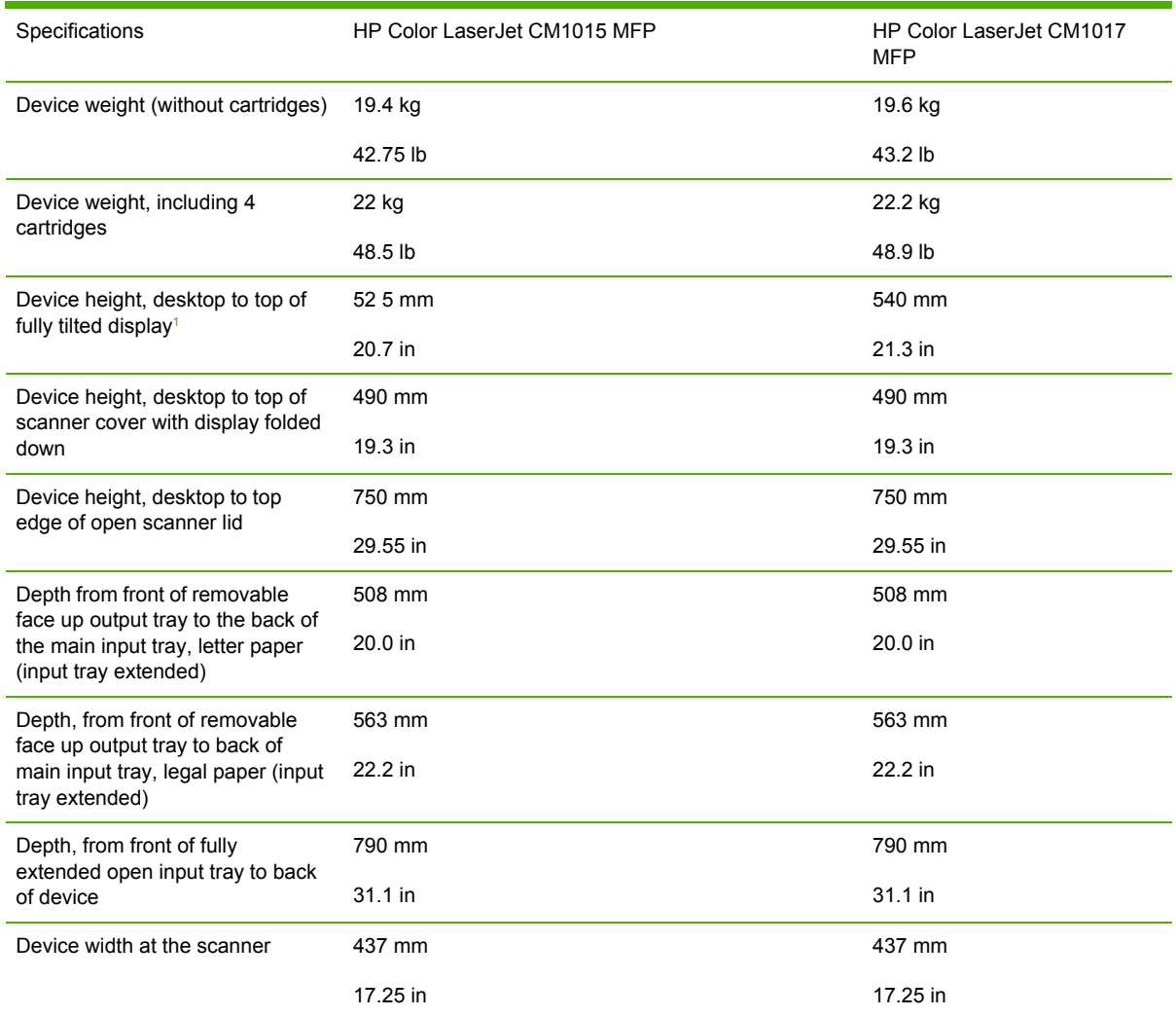

<sup>1</sup> Only dimensional difference between HP Color LaserJet CM1015 MFP and HP Color LaserJet CM1017 MFP.

#### **Table A-2** Supplies specifications

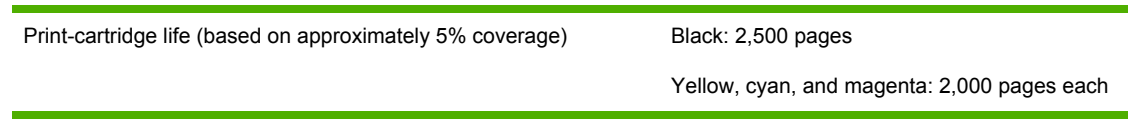
#### <span id="page-216-0"></span>**Table A-3** Electrical specifications

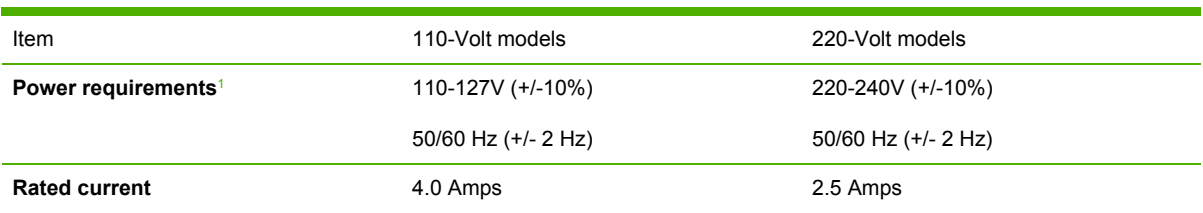

#### **Table A-4 Power consumption (average, in watts)**<sup>1</sup>

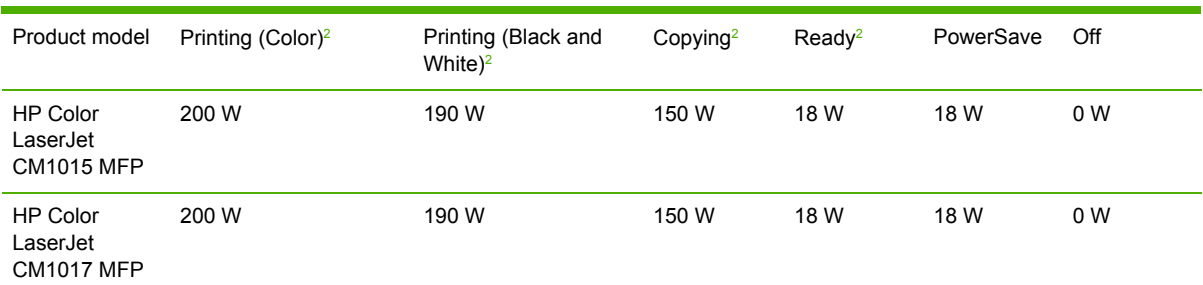

<sup>1</sup> Values subject to change, see [http://www.hp.com/support/cljCM1015\\_1017](http://www.hp.com/support/cljCM1015_1017) for current information.

<sup>2</sup> Power reported is highest values measured for color and monochrome printing/copying using all standard voltages.

<sup>3</sup> Default time from Ready Mode to Power Save = 0 minutes.

<sup>4</sup> Recovery time from Power Save to start of printing = 14 seconds

<sup>5</sup> Maximum heat dissipation for all models in Ready Mode = 62 BTU/Hour

<sup>6</sup> HP Color LaserJet CM1015 MFP and HP Color LaserJet CM1017 MFP speed is 8 PPM Letter and A4 size.

八 **WARNING!** Power requirements are based on the country/region where the MFP is sold. Do not convert operating voltages. This can damage the MFP and void the product warranty.

#### **Table A-5** Environmental specifications

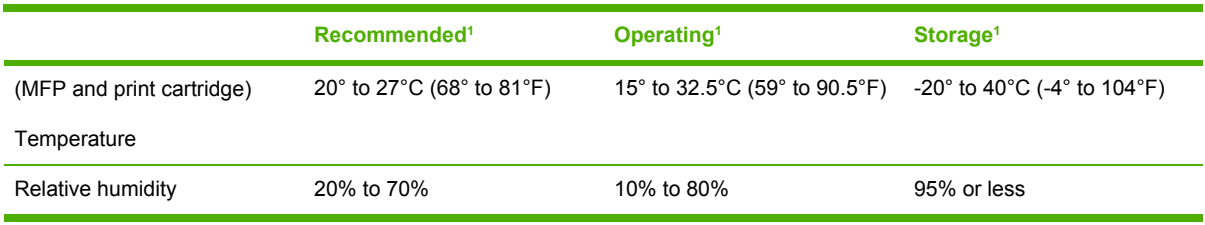

<sup>1</sup> Values are subject to change. See [http://www.hp.com.support/cljCM1015\\_1017](http://www.hp.com.support/cljCM1015_1017) for current information.

#### **Table A-6** Acoustic emissions<sup>[1](#page-217-0)</sup>

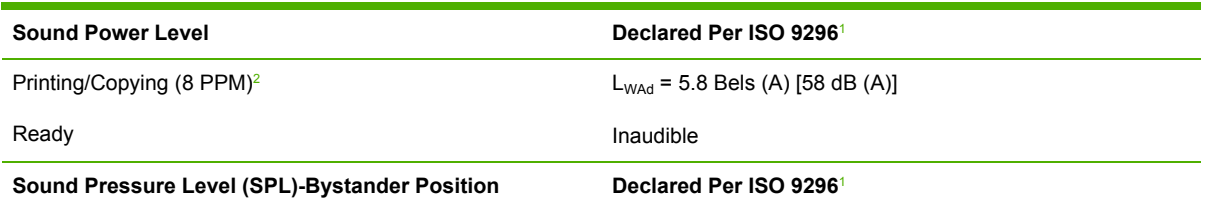

#### <span id="page-217-0"></span>**Table A-6** Acoustic emissions (continued)

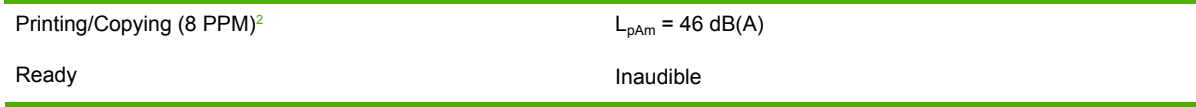

<sup>1</sup> Values are subject to change. See [http://www.hp.com/support/cljCM1015\\_CM1017](http://www.hp.com/support/cljCM1015_CM1017) for current information.

<sup>2</sup> Configuration tested: HP Color LaserJet CM1017 MFP, continuous monochrome printing on A4 paper at 8 PPM.

<sup>3</sup> HP Color LaserJet CM1015 MFP and HP Color LaserJet CM1017 MFP speed is 8 PPM Letter and A4 size.

**Table A-7** Paper and print media support specifications table

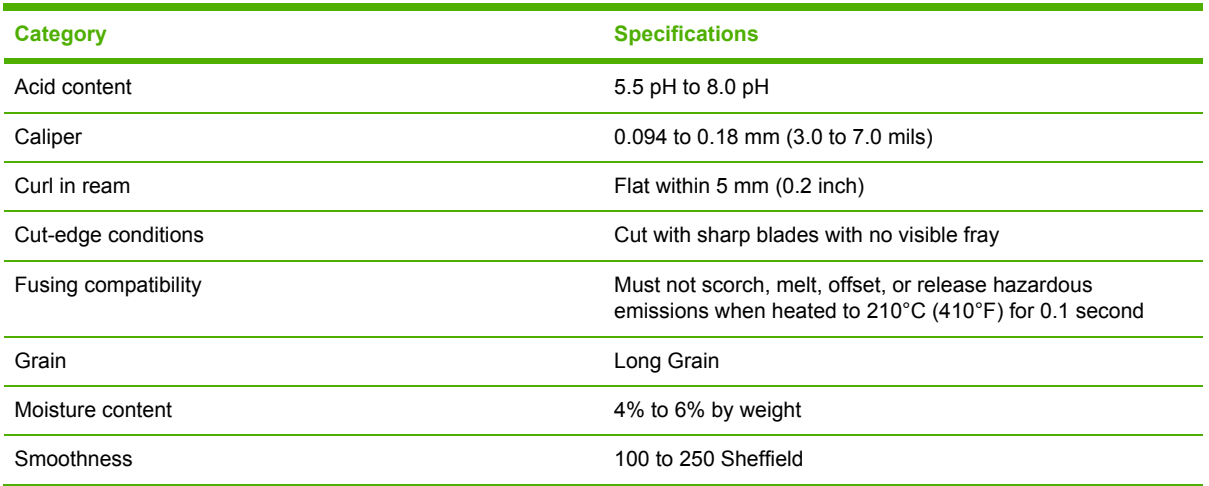

For complete print media specifications for all HP LaserJet Printers, see the *HP LaserJet PrinterFamily Print Media Guide*. To download the guide in PDF format, go to [http://www.hp.com/](http://www.hp.com/support/ljpaperguide) [support/ljpaperguide.](http://www.hp.com/support/ljpaperguide)

**Table A-8** Media registration and image placement accuracy

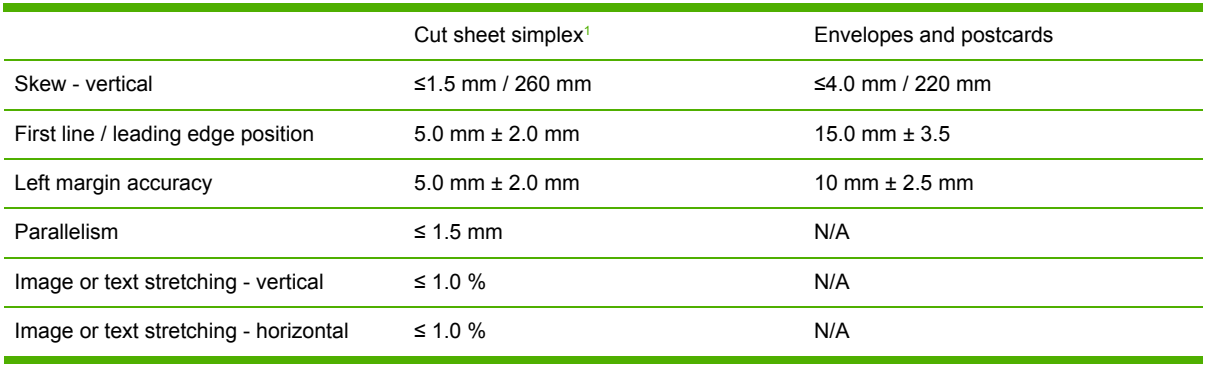

1 Xerox 4024 (#20) should be used for measurement.

# <span id="page-218-0"></span>**B** Service and support

# <span id="page-219-0"></span>**Hewlett-Packard limited warranty statement**

HP Color LaserJet CM1015/CM1017 MFP 1 year, Limited Warranty

HP PRODUCT **EXECUTE A RESIDENT ASSESSED A** DURATION OF LIMITED WARRANTY

HP warrants to you, the end-user customer, that HP hardware and accessories will be free from defects in materials and workmanship after the date of purchase, for the period specified above. If HP receives notice of such defects during the warranty period, HP will, at its option, either repair or replace products which prove to be defective. Replacement products can be either new or equivalent in performance to new.

HP warrants to you that HP software will not fail to execute its programming instructions after the date of purchase, for the period specified above, due to defects in material and workmanship when properly installed and used. If HP receives notice of such defects during the warranty period, HP will replace software which does not execute its programming instructions due to such defects.

HP does not warrant that the operation of HP products will be uninterrupted or error free. If HP is unable, within a reasonable time, to repair or replace any product to a condition as warranted, you will be entitled to a refund of the purchase price upon prompt return of the product.

HP products contain remanufactured parts equivalent to new in performance or have been subject to incidental use.

Warranty does not apply to defects resulting from (a) improper or inadequate maintenance or calibration, (b) software, interfacing, parts or supplies not supplied by HP, (c) unauthorized modification or misuse, (d) operation outside of the published environmental specifications for the product, or (e) improper site preparation or maintenance.

TO THE EXTENT ALLOWED BY LOCAL LAW, THE ABOVE WARRANTIES ARE EXCLUSIVE AND NO OTHER WARRANTY OR CONDITION, WHETHER WRITTEN OR ORAL, IS EXPRESSED OR IMPLIED AND HP SPECIFICALLY DISCLAIMS ANY IMPLIED WARRANTIES OR CONDITIONS OF MERCHANTABILITY, SATISFACTORY QUALITY, AND FITNESS FOR A PARTICULAR PURPOSE. Some countries/regions, states or provinces do not allow limitations on the duration of an implied warranty, so the above limitation or exclusion might not apply to you. This warranty gives you specific legal rights and you might also have other rights that vary from country/region to country/region, state to state, or province to province. HP's limited warranty is valid in any country/region or locality where HP has a support presence for this product and where HP has marketed this product. The level of warranty service you receive vary according to local standards. HP will not alter form, fit or function of the product to make it operate in a country/region for which it was never intended to function for legal or regulatory reasons.

TO THE EXTENT ALLOWED BY LOCAL LAW, THE REMEDIES IN THIS WARRANTY STATEMENT ARE YOUR SOLE AND EXCLUSIVE REMEDIES. EXCEPT AS INDICATED ABOVE, IN NO EVENT WILL HP OR ITS SUPPLIERS BE LIABLE FOR LOSS OF DATA OR FOR DIRECT, SPECIAL, INCIDENTAL, CONSEQUENTIAL (INCLUDING LOST PROFIT OR DATA), OR OTHER DAMAGE, WHETHER BASED IN CONTRACT, TORT, OR OTHERWISE. Some countries/regions, states or provinces do not allow the exclusion or limitation of incidental or consequential damages, so the above limitation or exclusion not apply to you.

THE WARRANTY TERMS CONTAINED IN THIS STATEMENT, EXCEPT TO THE EXTENT LAWFULLY PERMITTED, DO NOT EXCLUDE, RESTRICT OR MODIFY AND ARE IN ADDITION TO THE MANDATORY STATUTORY RIGHTS APPLICABLE TO THE SALE OF THIS PRODUCT TO YOU.

# <span id="page-220-0"></span>**Print cartridge limited warranty statement**

This HP product is warranted to be free from defects in materials and workmanship.

This warranty does not apply to products that (a) have been refilled, refurbished, remanufactured or tampered with in any way, (b) experience problems resulting from misuse, improper storage, or operation outside of the published environmental specifications for the MFP product or (c) exhibit wear from ordinary use.

To obtain warranty service, please return the product to place of purchase (with a written description of the problem and print samples) or contact HP Customer Support. At HP's option, HP will either replace products that prove to be defective or refund your purchase price.

TO THE EXTENT ALLOWED BY LOCAL LAW, THE ABOVE WARRANTY IS EXCLUSIVE AND NO OTHER WARRANTY OR CONDITION, WHETHER WRITTEN OR ORAL, IS EXPRESSED OR IMPLIED AND HP SPECIFICALLY DISCLAIMS ANY IMPLIED WARRANTIES OR CONDITIONS OF MERCHANTABILITY, SATISFACTORY QUALITY, AND FITNESS FOR A PARTICULAR PURPOSE.

TO THE EXTENT ALLOWED BY LOCAL LAW, IN NO EVENT WILL HP OR ITS SUPPLIERS BE LIABLE FOR DIRECT, SPECIAL, INCIDENTAL, CONSEQUENTIAL (INCLUDING LOST PROFIT OR DATA), OR OTHER DAMAGE, WHETHER BASED IN CONTRACT, TORT, OR OTHERWISE.

THE WARRANTY TERMS CONTAINED IN THIS STATEMENT, EXCEPT TO THE EXTENT LAWFULLY PERMITTED, DO NOT EXCLUDE, RESTRICT OR MODIFY AND ARE IN ADDITION TO THE MANDATORY STATUTORY RIGHTS APPLICABLE TO THE SALE OF THIS PRODUCT TO YOU.

## <span id="page-221-0"></span>**HP customer care**

#### **Online services**

*For 24-hour access to information by using a modem or Internet connection*

World Wide Web: Updated HP MFP software, product and support information, and printer drivers in several languages can be obtained from [http://www.hp.com/support/cljCM1015\\_CM1017](http://www.hp.com/support/cljCM1015_CM1017). (The site is in English.)

#### **Online troubleshooting tools**

HP Instant Support Professional Edition (ISPE) is a suite of Web-based problem solving tools for desktop computing and printing products. ISPE helps you quickly identify, diagnose, and resolve computing and printing problems. The ISPE tools can be accessed from <http://instantsupport.hp.com>.

#### **Telephone support**

Hewlett-Packard provides free telephone support during the warranty period. When you call, you will be connected to a responsive team that is waiting to help you. For the telephone number for your country/region, see the flyer that came in the box with the product, or visit <http://www.hp.com>then click **Contact HP**. Before calling HP, have the following information ready: product name and serial number, date of purchase, and description of the problem.

You can also find support on the Internet at [http://www.hp.com/support/cljCM1015\\_CM1017.](http://www.hp.com/support/cljCM1015_CM1017) Click the **support & drivers** block.

#### **Software utilities, drivers, and electronic information**

Go to [http://www.hp.com/support/cljCM1015\\_CM1017](http://www.hp.com/support/cljCM1015_CM1017). (The site is in English, but printer drivers can be downloaded in several languages.)

For information over the telephone, see the flyer that came in the box with the MFP.

#### **HP direct ordering for accessories or supplies**

Order supplies from the following Web sites:

North America: <https://www.hp.com/post-embed/ordersupplies-na>

Latin America: <https://www.hp.com/post-embed/ordersupplies-la>

Europe and Middle East:<https://www.hp.com/post-embed/ordersupplies-emea>

Asia Pacific countries/regions:<https://www.hp.com/post-embed/ordersupplies-ap>

Order accessories from <http://www.hp.com> and click **Supplies & Accessories**.

To order supplies or accessories over the telephone, call the following numbers:

United States: 1-800-538-8787

Canada: 1-800-387-3154

To find the telephone numbers for other countries/regions, see the flyer that came in the box with the MFP.

#### **HP service information**

<span id="page-222-0"></span>To locate HP-Authorized Dealers in the United States or Canada, call 1-800-243-9816 (United States) or 1-800-387-3867 (Canada). Or, go to [http://www.hp.com/go/cposupportguide.](http://www.hp.com/go/cposupportguide)

For service for your HP product in other countries/regions, call the HP Customer Support telephone number for your country/region. See the flyer that came in the box with the MFP.

#### **HP service agreements**

Call: 1-800-HPINVENT [1-800-474-6836 (U.S.)] or 1-800-268-1221 (Canada).

Out-of-Warranty Service: 1-800-633-3600.

Extended Service: Call 1-800-HPINVENT 1-800-474-6836 (U.S.) or 1-800-268-1221 (Canada). Or, go to the HP Supportpack and Carepaq™ Services Web site at <http://www.hpexpress-services.com/10467a>.

# **Availability of support and service**

Around the world, HP provides a variety of service and support options for purchase. Availability of these programs will vary depending upon your location.

### **HP Care Pack™ Services and Service Agreements**

HP has various service and support options that meet a wide range of needs. These options are not part of the standard warranty. Support services vary by location. For most MFPs HP offers both inwarranty and post-warranty HP Care Pack Services and Service Agreements.

To identify service and support options for this MFP go to

<http://www.hpexpress-services.com/10467a> and type the MFP model number. In North America, Service Agreement information can be obtained through HP Customer Care. Call 1-800-HPINVENT 1-800-474-6836 (U.S.) or 1-800-268-1221 (Canada). In other countries/regions please contact your country/region specific HP Customer Care Center. See the inbox flyer or go to<http://www.hp.com>for the HP Customer Care telephone number in your country/region.

# **C Regulatory information**

This section contains the following information:

- [Introduction](#page-225-0)
- FCC [regulations](#page-226-0)
- [Environmental](#page-227-0) Product Stewardship program
- [Declaration](#page-230-0) of conformity
- [Country/region-specific](#page-231-0) safety statements

# <span id="page-225-0"></span>**Introduction**

This section contains the following regulatory information:

- FCC [regulations](#page-226-0) on page 217
- [Environmental](#page-227-0) Product Stewardship program on page 218
- Service and [support](#page-218-0) on page 209
- [Declaration](#page-230-0) of conformity on page 221
- Laser safety [statement](#page-231-0) on page 222
- Canadian DOC [statement](#page-231-0) on page 222
- Korean EMI [statement](#page-231-0) on page 222
- VCCI [statement](#page-231-0) (Japan) on page 222
- Finnish laser [statement](#page-233-0) on page 224

# <span id="page-226-0"></span>**FCC regulations**

This equipment has been tested and found to comply with the limits for a Class B digital device, pursuant to Part 15 of the FCC rules. These limits are designed to provide reasonable protection against harmful interference in a residential installation. This equipment generates, uses, and can radiate radio frequency energy. If this equipment is not installed and used in accordance with the instructions, it can cause harmful interference to radio communications. However, there is no guarantee that interference will not occur in a particular installation; the presence of interference can be determined by turning the equipment off and on. If this equipment does cause harmful interference to radio or television communications, the user is encouraged to try to correct the interference by one or more of the following measures:

- Reorient or relocate the receiving antenna.
- Increase distance between equipment and receiver.
- Connect equipment to an outlet on a circuit different from that to which the receiver is located.
- Consult your dealer or an experienced radio/television technician.

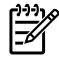

**NOTE** Any changes or modifications to the MFP that are not expressly approved by HP could void the user's authority to operate this equipment.

Use of a shielded interface cable is required to comply with the Class B limits of Part 15 of FCC rules.

# <span id="page-227-0"></span>**Environmental Product Stewardship program**

### **Protecting the environment**

Hewlett-Packard Company is committed to providing quality products in an environmentally sound manner. This product has been designed with several attributes to minimize impacts on our environment.

### **Ozone production**

This product generates no appreciable ozone gas  $(O_3)$ .

### **Power consumption**

Power usage drops significantly while in sleep mode, which saves natural resources and saves money without affecting the high performance of this product. This product qualifies for ENERGY STAR® (Version 3.0), which is a voluntary program to encourage the development of energy-efficient office products.

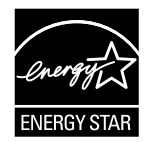

ENERGY STAR® and the ENERGY STAR mark are U.S. registered marks. As an ENERGY STAR® partner, Hewlett-Packard Company has determined that this product meets ENERGY STAR® Guidelines for energy efficiency. For more information, see [http://www.energystar.gov/.](http://www.energystar.gov/)

### **Paper use**

This product's duplex feature (two-sided printing) and N-up printing (multiple pages printed on one page) capability can reduce paper usage and the resulting demands on natural resources.

### **Plastics**

Plastic parts over 25 grams are marked according to international standards that enhance the ability to identify plastics for recycling purposes at the end of the product's life.

### **HP LaserJet printing supplies**

It is easy to return and recycle your empty HP LaserJet print cartridges—free of charge—with HP Planet Partners. HP is committed to providing inventive, high-quality products and services that are environmentally sound, from product design and manufacturing to distribution, operation and recycling processes. We ensure your returned HP LaserJet print cartridges are recycled properly, processing them to recover valuable plastics and metals for new products and diverting millions of tons of waste from landfills. Since this cartridge is being recycled and used in new materials, it will not be returned to you. Your empty HP LaserJet print cartridges are recycled responsibly when you participate in the HP Planet Partners program. Thank you for being environmentally responsible!

In many countries/regions, this product's printing supplies (for example, print cartridge) can be returned to HP through the HP Printing Supplies Returns and Recycling Program. An easy-to-use and free takeback program is available in over 35 countries/regions. Multi-lingual program

<span id="page-228-0"></span>information and instructions are included in every new HP LaserJet print cartridge and supplies package.

### **HP Printing Supplies Returns and Recycling Program Information**

Since 1992, HP has offered HP LaserJet supplies return and recycling free of charge. In 2004, HP Planet Partners for LaserJet Supplies was available in 85% of the world market where HP LaserJet supplies are sold. Postage-paid and pre-addressed labels are included within the instruction guide in most HP LaserJet print cartridge boxes. Labels and bulk boxes are also available through the Web site: [http://www.hp.com/recycle.](http://www.hp.com/recycle)

Use the label to return empty, original HP LaserJet cartridges only. Please do not use this label for, non-HP cartridges, refilled or remanufactured cartridges or warranty returns. Printing supplies or other objects inadvertently sent to the HP Planet Partners program cannot be returned.

More than 10 million HP LaserJet print cartridges were recycled globally in 2004 through the HP Planet Partners supplies recycling program. This record number represents 26 million pounds of print cartridge materials diverted from landfills. Worldwide, in 2004, HP recycled an average of 59% of the print cartridge by weight consisting primarily of plastic and metals. Plastics and metals are used to make new products such as HP products, plastic trays and spools. The remaining materials are disposed of in an environmentally responsible manner.

#### **U.S. returns**

For a more environmentally responsible return of used cartridges and supplies, HP encourages the use of bulk returns. Simply bundle two or more cartridges together and use the single, pre-paid, preaddressed UPS label that is supplied in the package. For more information in the U.S., call 1-800-340-2445 or visit the HP Printing Supplies Returns and Recycling Program Web site at: [http://www.hp.com/go/recycle.](http://www.hp.com/go/recycle)

#### **Non-U.S. returns**

Non-U.S. customers should visit the <http://www.hp.com/go/recycle> Web site for further information regarding availability of the HP Supplies Returns and Recycling program.

#### **Paper**

This product is capable of using recycled papers, when the paper meets the guidelines outlined in the *HP LaserJet Printer Family Print Media Guide*. Go to <http://www.hp.com/support/ljpaperguide> to download this guide in PDF format. This product is suitable for the use of recycled paper according to EN12281:2002.

#### **Material restrictions**

This product does not contain added mercury.

This product does not contain batteries.

For recycling information, you can contact <http://www.hp.com/go/recycle> or contact your local authorities or the Electronics Industry Alliance at [http://www.eiae.org.](http://www.eiae.org)

### <span id="page-229-0"></span>**Disposal of waste equipment by users in private households in the European Union**

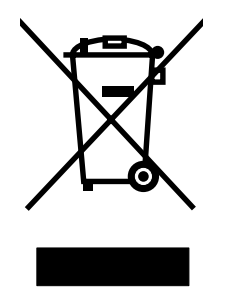

This symbol on the product or on its packaging indicates that this product must not be disposed of with your other household waste. Instead, it is your responsibility to dispose of your waste equipment by handing it over to a designated collection point for the recycling of waste electrical and electronic equipment. The separate collection and recycling of your waste equipment at the time of disposal will help to conserve natural resources and ensure that it is recycled in a manner that protects human health and the environment. For more information about where you can drop off your waste equipment for recycling, please contact your local city office, your household waste disposal service or the shop where you purchased the product.

### **Material safety data sheet**

Material Safety Data Sheets (MSDS) for supplies containing chemical substances, such as toner, can be obtained by contacting the HP Web site at <http://www.hp.com/go/msds>or [http://www.hp.com/](http://www.hp.com/hpinfo/community/environment/productinfo/safety) [hpinfo/community/environment/productinfo/safety.](http://www.hp.com/hpinfo/community/environment/productinfo/safety)

### **Extended warranty**

HP Care Pack provides coverage for the HP hardware product and all HP supplied internal components, excluding consumable items. The hardware maintenance covers a specified period of time from date of the HP product purchase. The customer can either purchase HP Care Pack within the standard HP product warranty period, or purchase a post-warranty Care Pack if the standard warranty has expired. For more information, contact the HP Customer Care Service and HP Customer Support group.

Spare parts and consumable supplies for this product will be available for at least five years after production has stopped.

### **For more information**

To obtain information about these environmental topics:

- Product environmental profile sheet for this and many related HP products
- HP's commitment to the environment
- HP's environmental management system
- HP's end-of-life product return and recycling program
- **MSDS**

See:<http://www.hp.com/go/environment> or [http://www.hp.com/hpinfo/community/environment/](http://www.hp.com/hpinfo/community/environment/productinfo/safety) [productinfo/safety.](http://www.hp.com/hpinfo/community/environment/productinfo/safety)

# <span id="page-230-0"></span>**Declaration of conformity**

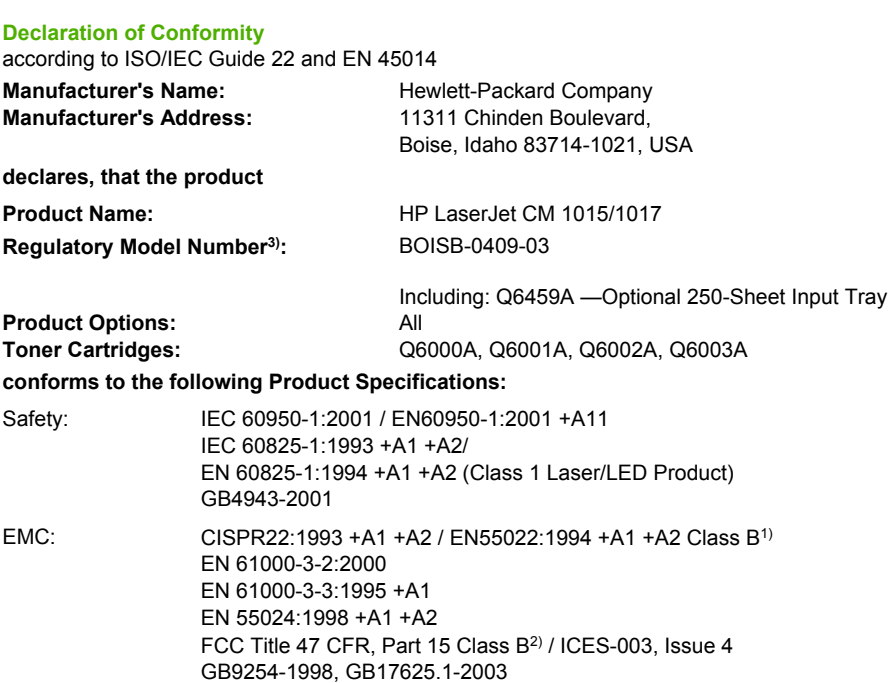

#### **Supplementary Information:**

The product herewith complies with the requirements of the EMC Directive 89/336/EEC and the Low Voltage Directive 73/23/EEC, and carries the CE-Marking accordingly.

1) The product was tested in a typical configuration with Hewlett-Packard Personal Computer Systems.

2) This Device complies with Part 15 of the FCC Rules. Operation is subject to the following two Conditions: (1) this device may not cause harmful interference, and (2) this device must accept any interference received, including interference that may cause undesired operation.

3) For regulatory purposes, this product is assigned a Regulatory model number. This number should not be confused with the product name or the product number(s).

Boise, Idaho 83714-1021, USA

#### **January 4, 2006**

#### **For regulatory topics only:**

Australia Contact: Product Regulations Manager, Hewlett-Packard Australia Ltd., 31-41 Joseph Street, Blackburn, Victoria 3130, Australia.

European Contact: Your Local Hewlett-Packard Sales and Service Office or Hewlett-Packard Gmbh, Department HQ-TRE / Standards Europe, Herrenberger Strasse 140, D-71034 Böblingen, Germany, (FAX: +49-7031-14-3143)

USA Contact: Product Regulations Manager, Hewlett-Packard Company, PO Box 15, Mail Stop 160, Boise, Idaho 83707-0015, USA, (Phone: 208-396-6000)

# <span id="page-231-0"></span>**Country/region-specific safety statements**

### **Laser safety statement**

The Center for Devices and Radiological Health (CDRH) of the U.S. Food and Drug Administration has implemented regulations for laser products manufactured since August 1, 1976. Compliance is mandatory for products marketed in the United States. The MFP is certified as a "Class 1" laser product under the U.S. Department of Health and Human Services (DHHS) Radiation Performance Standard according to the Radiation Control for Health and Safety Act of 1968.

Since radiation emitted inside the MFP is completely confined within protective housings and external covers, the laser beam cannot escape during any phase of normal user operation.

**WARNING!** Using controls, making adjustments, or performing procedures other than those /!\ specified in this user guide can result in exposure to hazardous radiation.

### **Canadian DOC statement**

Complies with Canadian EMC Class B requirements.

« Conforme à la classe B des normes canadiennes de compatibilité électromagnétiques (CEM). »

### **Korean EMI statement**

B급 기기 (가정용 정보통신기기)

이 기기는 가정용으로 전자파적합등록을 한 기기로서 주거지역에서는 물론 모든지역에서 사용할 수 있습니다.

### **VCCI statement (Japan)**

この装置は、情報処理装置等電波障害自主規制協議会(VCCI)の基準 に基づくクラスB情報技術装置です。この装置は、家庭環境で使用すること を目的としていますが、この装置がラジオやテレビジョン受信機に近接して 使用されると、受信障害を引き起こすことがあります。 取扱説明書に従って正しい取り扱いをして下さい。

### **Japanese Power Cord Statement**

Please use the attached power cord. The attached power cord is not allowed to use with other product.

製品には、同梱された電源コードをお使い下さい。 同梱された電源コードは、他の製品では使用出来ません。

### <span id="page-233-0"></span>**Finnish laser statement**

### **LASERTURVALLISUUS**

### **LUOKAN 1 LASERLAITE**

#### **KLASS 1 LASER APPARAT**

HP Color LaserJet CM1015 and CM1017 -laserkirjoitin on käyttäjän kannalta turvallinen luokan 1 laserlaite. Normaalissa käytössä kirjoittimen suojakotelointi estää lasersäteen pääsyn laitteen ulkopuolelle.

Laitteen turvallisuusluokka on määritetty standardin EN60825-1 (1994) mukaisesti.

#### **VAROITUS!**

Laitteen käyttäminen muulla kuin käyttöohjeessa mainitulla tavalla saattaa altistaa käyttäjän turvallisuusluokan 1 ylittävälle näkymättömälle lasersäteilylle.

#### **VARNING!**

Om apparaten används på annat sätt än i bruksanvisning specificerats, kan användaren utsättas för osynlig laserstrålning, som överskrider gränsen för laserklass 1.

### **HUOLTO**

HP Color LaserJet CM1015/CM1017 MFP -kirjoittimen sisällä ei ole käyttäjän huollettavissa olevia kohteita. Laitteen saa avata ja huoltaa ainoastaan sen huoltamiseen koulutettu henkilö. Tällaiseksi huoltotoimenpiteeksi ei katsota väriainekasetin vaihtamista, paperiradan puhdistusta tai muita käyttäjän käsikirjassa lueteltuja, käyttäjän tehtäväksi tarkoitettuja ylläpitotoimia, jotka voidaan suorittaa ilman erikoistyökaluja.

#### **VARO!**

Mikäli kirjoittimen suojakotelo avataan, olet alttiina näkymättömälle lasersäteilylle laitteen ollessa toiminnassa. Älä katso säteeseen.

#### **VARNING!**

Om laserMFPns skyddshölje öppnas då apparaten är i funktion, utsättas användaren för osynlig laserstrålning. Betrakta ej strålen.

Tiedot laitteessa käytettävän laserdiodin säteilyominaisuuksista:

Aallonpituus 770-800 nm

Teho 5 mW

Luokan 3B laser

# **Index**

### **A**

accessories ordering [160](#page-169-0) adhesive labels specifications [10](#page-19-0) agreements, maintenance [213,](#page-222-0) [220](#page-229-0) alerts, setting up [36](#page-45-0) Archive print [148](#page-157-0) assembly locations [162](#page-171-0) parts list [162](#page-171-0)

### **B**

background, gray [128](#page-137-0) bands, resolve problems [127](#page-136-0) battery specifications [219](#page-228-0) bins, output features [3](#page-12-0) jams, clearing [121](#page-130-0) black and white printing resolve problems [131](#page-140-0) Black cartridge life expectancy [24](#page-33-0) blank pages ,resolve problems [134](#page-143-0) blank scans, resolve problems [137](#page-146-0) Bonjour [44](#page-53-0) built-in networking information page, printing [30](#page-39-0) Button test [151](#page-160-0)

### **C**

cables USB, resolve problems [135](#page-144-0) calibrating printer [59](#page-68-0) Calibration, color [151](#page-160-0) Calibration, scan [149](#page-158-0) cardstock specifications [10](#page-19-0)

cartridges HP fraud hotline [26](#page-35-0) life expectancy [24](#page-33-0) recycling [218](#page-227-0) replacing [25,](#page-34-0) [66](#page-75-0) status page, printing [31](#page-40-0) status, viewing with HP ToolboxFX [36](#page-45-0) storage specifications [207](#page-216-0) characters, resolve problems [129](#page-138-0) cleaning ETB [153](#page-162-0) Cleaning mode [147](#page-156-0) clearing jams common locations [118](#page-127-0) input areas [123](#page-132-0) inside MFP [119,](#page-128-0) [122](#page-131-0) output areas [121](#page-130-0) cold reset [147](#page-156-0) color resolve problems [131](#page-140-0) Color calibration [151](#page-160-0) components locating [5](#page-14-0) Configuration page printing [30](#page-39-0) configurations, MFP [2](#page-11-0) consumables life expectancies [24](#page-33-0) recycling [218](#page-227-0) specifications [206](#page-215-0) status page, printing [31](#page-40-0) Continuous self-test [149](#page-158-0) contracts, maintenance [213](#page-222-0), [220](#page-229-0) control panel HP ToolboxFX settings [40](#page-49-0) messages, resolve problems [108](#page-117-0) removal and replacement [98](#page-107-0) Control-panel button test [151](#page-160-0)

covers locations [170](#page-179-0) parts list [170](#page-179-0) covers, document paper specifications [10](#page-19-0) creases, resolve problems [130](#page-139-0) crooked pages [130](#page-139-0), [133](#page-142-0) curled media [129](#page-138-0) customer support maintenance agreements [213](#page-222-0), [220](#page-229-0) Cyan cartridge life expectancy [24](#page-33-0)

### **D**

dark copies, resolve problems [141](#page-150-0) DC controller removal and replacement [91](#page-100-0) declaration of conformity [221](#page-230-0) defaults, restoring [147](#page-156-0) defects repetitive image defects [156](#page-165-0) Demo page, printing [30](#page-39-0) diagnostic tools repetitive image defect ruler [156](#page-165-0) diagrams assemblies [162](#page-171-0) covers [170](#page-179-0) general circuit [192](#page-201-0) internal assemblies [172](#page-181-0) documentation ordering [160](#page-169-0) Documentation tab, HP ToolboxFX [37](#page-46-0) dots per inch (dpi) specifications [3](#page-12-0) dots, resolve problems [127](#page-136-0) dpi (dots per inch) specifications [3](#page-12-0)

#### drivers

operating systems supported [8](#page-17-0)

### **E**

E-label reader [68,](#page-77-0) [125](#page-134-0) e-mail alerts, setting up [36](#page-45-0) electrical specifications [207](#page-216-0) embedded Web server opening [43](#page-52-0) using [42](#page-51-0) energy consumption [207](#page-216-0) engine control system [46](#page-55-0) engine test print [145](#page-154-0) engine, cleaning [27](#page-36-0) envelopes specifications [10](#page-19-0) environmental features [218](#page-227-0) MFP specifications [207](#page-216-0) error messages control panel [108](#page-117-0) **FTB** removal and replacement [69](#page-78-0) Event log [36](#page-45-0) extended warranty [213](#page-222-0), [220](#page-229-0)

### **F**

faded print [127](#page-136-0) FCC statements [217](#page-226-0) feeding problems ,resolve problems [134](#page-143-0) firmware updates [157](#page-166-0) Firmware version, viewing [151](#page-160-0) formatter removal and replacement [89](#page-98-0) fraud hotline [26](#page-35-0) fuser removal and replacement [83](#page-92-0)

### **G**

general circuit diagram [192](#page-201-0) general timing chart [58](#page-67-0) gray background, resolve problems [128](#page-137-0) grayscale resolve problems [131](#page-140-0)

### **H**

heavy paper specifications [10](#page-19-0) Help tab, HP ToolboxFX [37](#page-46-0) HP built-in networking information page, printing [30](#page-39-0) HP customer care [212](#page-221-0) HP Director [8](#page-17-0) HP fraud hotline [26](#page-35-0) HP Printing Supplies Returns and Recycling Program [218](#page-227-0) HP Solution Center [8](#page-17-0) HP SupportPack [213,](#page-222-0) [220](#page-229-0) HP ToolboxFX calibrating MFP [29](#page-38-0) Documentation tab [37](#page-46-0) Help tab [37](#page-46-0) Network Settings tab [41](#page-50-0) operating systems supported [8](#page-17-0) Status tab [36](#page-45-0) System Settings tab [38](#page-47-0) toner level, checking from [24](#page-33-0) humidity specifications MFP environment [207](#page-216-0)

### **I**

image formation system [49](#page-58-0) image placement accuracy [208](#page-217-0) image quality HP ToolboxFX settings [39](#page-48-0) print, resolve problems [126](#page-135-0) scans, resolve problems [136](#page-145-0) input trays features [3](#page-12-0) feeding problems, resolve problems [134](#page-143-0) jams, clearing [123](#page-132-0) installing DIMM [18](#page-27-0) installing memory [18](#page-27-0) interface ports types included [3](#page-12-0) internal assembly locations [172](#page-181-0) parts list [172](#page-181-0)

### **J**

jams back of MFP [122](#page-131-0) causes of [118](#page-127-0) input areas [123](#page-132-0) inside MFP [119](#page-128-0) output areas [121](#page-130-0) top output area [122](#page-131-0)

### **L**

labels specifications [10](#page-19-0) language information pages [30](#page-39-0) laser safety statements [222](#page-231-0) Less paper curl [148](#page-157-0) life expectancies, supplies [24](#page-33-0) light copies, resolve problems [141](#page-150-0) light print, resolve problems [127](#page-136-0) **lightness** faded print resolve problems [127](#page-136-0) lines, resolve problems printed pages [127](#page-136-0) lines, s copies [141](#page-150-0) location printed circuit assemblies [53](#page-62-0), [54](#page-63-0) solenoid [54](#page-63-0) loose toner, resolve problems [128](#page-137-0)

### **M**

Macintosh drivers [8](#page-17-0) features supported [8](#page-17-0) scan driver [8](#page-17-0) Macintosh Installer operating systems supported [8](#page-17-0) Magenta cartridge life expectancy [24](#page-33-0) mailing labels specifications [10](#page-19-0) maintenance agreements [213,](#page-222-0) [220](#page-229-0) replacing print cartridges [24](#page-33-0) Material Safety Data Sheet [220](#page-229-0) media curled, resolve problems [129](#page-138-0) HP Solution Center settings [40](#page-49-0) jams [118](#page-127-0) resolve problems [132](#page-141-0) selecting [9](#page-18-0) specifications [208](#page-217-0) types that may damage the printer [11](#page-20-0) types to avoid [11](#page-20-0) wrinkled [130](#page-139-0) media registration accuracy [208](#page-217-0)

memory installing [18](#page-27-0) slots [4](#page-13-0) Memory cards disabling [152](#page-161-0) enabling [152](#page-161-0) memory cards error messages [116](#page-125-0) memory-card assembly removal and replacement [99](#page-108-0) mercury specifications [219](#page-228-0) messages control panel [108](#page-117-0)

### **N**

Network Settings tab, HP ToolboxFX [41](#page-50-0) networks information pages, printing [30](#page-39-0) non-HP print cartridges [25](#page-34-0) NVRAM initializer [148](#page-157-0)

### **O**

on-site service agreements [220](#page-229-0) online customer support [212](#page-221-0) operating environment, specifications [207](#page-216-0) operating systems supported [8](#page-17-0) ordering accessories [160](#page-169-0) parts [160](#page-169-0) output bin features [3](#page-12-0) output bin extender [5](#page-14-0) output bins jams, clearing [121](#page-130-0) output quality HP ToolboxFX settings [39](#page-48-0) print, resolve problems [126](#page-135-0) scan, ,resolve problems [136](#page-145-0) overhead transparencies specifications [10](#page-19-0) ozone specifications [218](#page-227-0)

### **P**

pages blank [134](#page-143-0) not printing [135](#page-144-0) printing slowly [134](#page-143-0) skewed [130,](#page-139-0) [133](#page-142-0)

paper curled, resolve problems [129](#page-138-0) HP Solution Center settings [40](#page-49-0) jams [118](#page-127-0) resolve problems [132](#page-141-0) selecting [9](#page-18-0) specifications [208](#page-217-0) wrinkled [130](#page-139-0) Paper curl, reducing [148](#page-157-0) paper input trays features [3](#page-12-0) feeding problems, resolve problems [134](#page-143-0) jams, clearing [123](#page-132-0) paper output bin features [3](#page-12-0) paper output bins jams, clearing [121](#page-130-0) paper pickup roller removal and replacement [95](#page-104-0) parts assembly locations [162](#page-171-0) cover locations [170](#page-179-0) internal assembly locations [172](#page-181-0) ordering [160](#page-169-0) removal and replacement [61](#page-70-0) replaceable [160](#page-169-0) password [44](#page-53-0) PCL5c [44](#page-53-0) phone numbers HP fraud hotline [26](#page-35-0) HP Printing Supplies Returns and Recycling Program [219](#page-228-0) support [212](#page-221-0) photo memory cards [4](#page-13-0) photos, resolve problems scanning [136](#page-145-0) pickup and feed system [50](#page-59-0) platforms supported [8](#page-17-0) ports types included [3](#page-12-0) post-repair tests [63](#page-72-0) PostScript driver, HP ToolboxFX settings [41](#page-50-0) power requirements [207](#page-216-0) power-on checklist [106](#page-115-0) print cartridges

HP fraud hotline [26](#page-35-0) life expectancy [24](#page-33-0)

recycling [218](#page-227-0) replacing [25](#page-34-0) status page, printing [31](#page-40-0) status, viewing with HP ToolboxFX [36](#page-45-0) storage specifications [207](#page-216-0) print driver PostScript [3](#page-12-0) print quality HP ToolboxFX settings [39](#page-48-0) resolve problems [126](#page-135-0) specifications [3](#page-12-0) print servers information page, printing [30](#page-39-0) printer calibrating [59](#page-68-0) dimensions [14](#page-23-0) printer- drivers operating systems supported [8](#page-17-0) printing resolve problems [134,](#page-143-0) [135](#page-144-0) procedure pre-service [63](#page-72-0)

### **Q**

quality HP ToolboxFX settings [39](#page-48-0) print, resolve problems [126](#page-135-0) scans, resolve problems [136](#page-145-0) specifications [3](#page-12-0)

### **R**

rear output door features [3](#page-12-0) recycling plastics [218](#page-227-0) print cartridges [218](#page-227-0) refilled print cartridges [25](#page-34-0) refurbished units [161](#page-170-0) regulatory statements declaration of conformity [221](#page-230-0) FCC [217](#page-226-0) laser safety [222](#page-231-0) Material Safety Data Sheet [220](#page-229-0) removal control panel [98](#page-107-0) DC controller [91](#page-100-0) ETB [69](#page-78-0) formatter [89](#page-98-0) fuser [83](#page-92-0)

memory-card assembly [99](#page-108-0) paper pickup roller [95](#page-104-0) print cartridges [66](#page-75-0) separation pad [94](#page-103-0) removal and replacement [61](#page-70-0) repetitive defects, resolve problems [130](#page-139-0) repetitive image defect ruler [156](#page-165-0) replaceable parts [160](#page-169-0) replacement units [161](#page-170-0) replacing control panel [98](#page-107-0) DC controller [91](#page-100-0) ETB [69](#page-78-0) formatter [89](#page-98-0) fuser [83](#page-92-0) memory-card assembly [99](#page-108-0) paper pickup roller [95](#page-104-0) print cartridges [66](#page-75-0) separation pad [94](#page-103-0) replacing print cartridges [25](#page-34-0) reports, printing [30](#page-39-0) reset, cold [147](#page-156-0) resolution specifications [3](#page-12-0) resolve problems blank pages [134](#page-143-0) color [131](#page-140-0) Configuration page, printing [30](#page-39-0) control panel messages [108](#page-117-0) curled media [129](#page-138-0) Demo page, printing [30](#page-39-0) faded print [127](#page-136-0) feeding problems [134](#page-143-0) jams [118](#page-127-0) lines, printed pages [127](#page-136-0) loose toner [128](#page-137-0) pages not printing [135](#page-144-0) pages printing slowly [134](#page-143-0) paper [132](#page-141-0) print quality [126](#page-135-0) repetitive defects [130](#page-139-0) replacing print cartridges [25](#page-34-0) scan quality [136](#page-145-0) skewed pages [130,](#page-139-0) [133](#page-142-0) text [129](#page-138-0) toner scatter [130](#page-139-0) toner smear [128](#page-137-0) toner specks [127](#page-136-0)

USB cables [135](#page-144-0) wrinkles [130](#page-139-0) Restore defaults [147](#page-156-0) restoring page counts [147](#page-156-0) serial number [147](#page-156-0)

### **S**

s lines, copies [141](#page-150-0) Scan calibration [149](#page-158-0) scanning blank pages,resolve problems [137](#page-146-0) quality,resolve problems [136](#page-145-0) speed, resolve problems [137](#page-146-0) scatter, resolve problems [130](#page-139-0) selection guidelines media [9](#page-18-0) Self-test, continuous [149](#page-158-0) separation pad removal and replacement [94](#page-103-0) sequence of operation [46](#page-55-0) servers information page, printing [30](#page-39-0) service agreements [213,](#page-222-0) [220](#page-229-0) HP ToolboxFX settings [40](#page-49-0) service approach [63](#page-72-0) service mode functions cleaning mode [147,](#page-156-0) [153](#page-162-0) cold reset [147](#page-156-0) NVRAM initializer [147](#page-156-0) super NVRAM initializer [147](#page-156-0) settings HP ToolboxFX [38](#page-47-0) Show firmware version [151](#page-160-0) site preparation [14](#page-23-0) skewed pages [130,](#page-139-0) [133](#page-142-0) slots memory [4](#page-13-0) slow speed, resolve problems scanning [137](#page-146-0) smeared toner, resolve problems [128](#page-137-0) SNMP [44](#page-53-0) software HP ToolboxFX [35](#page-44-0) operating systems supported [8](#page-17-0)

ordering [160](#page-169-0) updates [157](#page-166-0) solenoid [54](#page-63-0) space requirements [14](#page-23-0) special media specifications [10](#page-19-0) special pages, printing [30](#page-39-0) specifications environmental [207](#page-216-0) Material Safety Data Sheet [220](#page-229-0) MFP [206](#page-215-0) MFP features [3](#page-12-0) motors and fans [47](#page-56-0) paper [208](#page-217-0) specks, resolve problems [127](#page-136-0) speed scanning, resolve problems [137](#page-146-0) spots, resolve problems [127](#page-136-0) status alerts, HP ToolboxFX [36](#page-45-0) Supplies Status page, printing [31](#page-40-0) viewing with HP ToolboxFX [36](#page-45-0) Status tab, HP ToolboxFX [36](#page-45-0) storing MFP [207](#page-216-0) print cartridges [25](#page-34-0) streaks, resolve problems [127](#page-136-0) supplies life expectancies [24](#page-33-0) ordering [160](#page-169-0) recycling [218](#page-227-0) specifications [206](#page-215-0) status page [31](#page-40-0) status, viewing with HP ToolboxFX [36](#page-45-0) support maintenance agreements [213](#page-222-0), [220](#page-229-0) SupportPack, HP [213,](#page-222-0) [220](#page-229-0) system requirements [15](#page-24-0) System Settings tab, HP ToolboxFX [38](#page-47-0) systems engine control [46](#page-55-0) image formation [49](#page-58-0) pickup and feed [50](#page-59-0)

### **T**

technical support maintenance agreements [213](#page-222-0), [220](#page-229-0) web sites [160](#page-169-0) telephone numbers HP fraud hotline [26](#page-35-0) HP Printing Supplies Returns and Recycling Program [219](#page-228-0) support [212](#page-221-0) temperature specifications MFP environment [207](#page-216-0) tests, post-repair [63](#page-72-0) text, resolve problems misformed characters [129](#page-138-0) timing chart [58](#page-67-0) toner loose, resolve problems [128](#page-137-0) scatter, resolve problems [130](#page-139-0) smeared, resolve problems [128](#page-137-0) specks, [127](#page-136-0) Toolbox. *See* HP ToolboxFX **ToolboxFX** operating systems supported [8](#page-17-0) top output bin features [3](#page-12-0) transparencies specifications [10](#page-19-0) trays features [3](#page-12-0) feeding problems, resolve problems [134](#page-143-0) jams, clearing [123](#page-132-0) troubleshooting process [106](#page-115-0) types, media HP Solution Center settings [40](#page-49-0)

### **U**

unpack checklist [106](#page-115-0) updates software and firmware [157](#page-166-0) USB port resolve problems [135](#page-144-0) type included [3](#page-12-0) USB speed [147](#page-156-0)

### **V**

vertical lines, resolve problems [127](#page-136-0)

vertical white or faded stripes [140](#page-149-0) voltage requirements [207](#page-216-0)

### **W**

warranty extended [213,](#page-222-0) [220](#page-229-0) print cartridge [211](#page-220-0) product [209](#page-218-0), [210](#page-219-0) wavy paper, resolve problems [129](#page-138-0) Web sites customer support [212](#page-221-0) HP Printing Supplies Returns and Recycling Program [219](#page-228-0) Material Safety Data Sheet [220](#page-229-0) white or faded stripes [140](#page-149-0) Windows scan driver [8](#page-17-0) Versions supported [8](#page-17-0) wrinkles, resolve problems [130](#page-139-0)

### **Y**

Yellow cartridge life expectancy [24](#page-33-0)

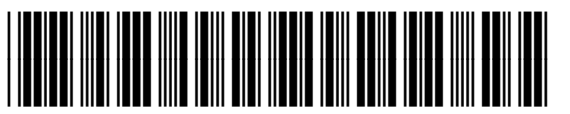

CB394-90930